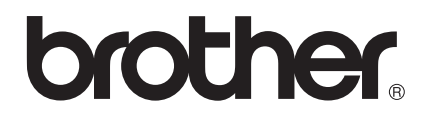

# Příručka síťových aplikací

Víceprotokolový Ethernet integrovaný Multifunkční tiskový server a bezdrátový Ethernet Multifunkční tiskový server

Tato příručka Příručka síťových aplikací poskytuje užitečné informace o nastavení kabelové a bezdrátové sítě, bezpečnostní nastavení a nastavení internetového faxu pomocí zařízení Brother. Naleznete rovněž informace o podporovaných protokolech a podrobné tipy k řešení problémů.

Chcete-li stáhnout nejnovější příručku, navštivte prosím centrum Brother Solutions Center na adrese [\(http://solutions.brother.com/\).](http://solutions.brother.com/) V centru Brother Solutions Center můžete rovněž stahovat nejnovější ovladače a nástroje pro zařízení, hledat odpovědi na často kladené otázky a tipy na odstraňování problémů nebo se dovědět více informací o speciálních řešeních tisku.

> Verze A **CZE**

# **Vhodné modely**

Tuto Příručku uživatele lze použít s následujícími modely.

Modely s 5řádkovým displejem LCD: DCP-8110DN/8150DN/8155DN/MFC-8510DN/8520DN/8710DW/8910DW

```
Modely s dotykovym displejem: DCP-8250DN/MFC-8950DW(T)
```
# **Definice poznámek**

V celé Příručce uživatele používáme následující ikony:

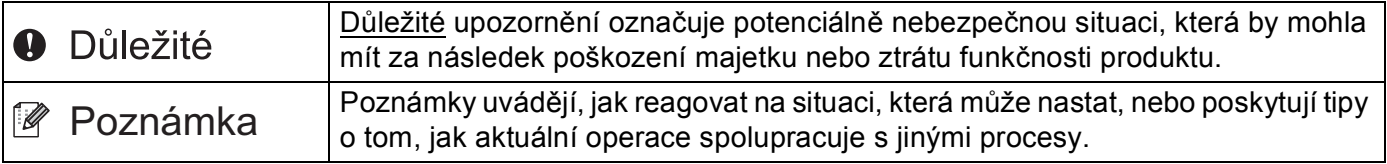

# **DŮLEŽITÁ POZNÁMKA**

- Užívání tohoto produktu je schváleno pouze v zemi zakoupení. Nepoužívejte tento produkt mimo země zakoupení, protože tak můžete porušit zákonná ustanovení příslušné země o bezdrátových komunikacích a elektrických zařízeních.
- Pokud není určeno jinak, jsou v této příručce použity zprávy na displeji LCD modelů MFC-8510DN, MFC-8520DN nebo MFC-8910DW.
- Windows<sup>®</sup> XP v tomto dokumentu označuje operační systémy Windows<sup>®</sup> XP Professional, Windows<sup>®</sup> XP Professional x64 Edition a Windows® XP Home Edition.
- Windows Server<sup>®</sup> 2003 v tomto dokumentu představuje verze Windows Server<sup>®</sup> 2003 a Windows Server<sup>®</sup> 2003 x64 Edition.
- Windows Server<sup>®</sup> 2008 v tomto dokumentu představuje verze Windows Server<sup>®</sup> 2008 a Windows Server<sup>®</sup> 2008 R2.
- Windows Vista<sup>®</sup> v tomto dokumentu představuje všechny verze Windows Vista<sup>®</sup>.
- Windows<sup>®</sup> 7 v tomto dokumentu představuje všechny verze Windows<sup>®</sup> 7.
- Přejděte prosím do centra Brother Solutions Center na adrese<http://solutions.brother.com/>a klikněte na Návody na stránce vašeho modelu, kde můžete stáhnout ostatní příručky.
- Ne všechny modely jsou k dispozici ve všech zemích.

# **Obsah**

# **[Oddíl I Provoz v síti](#page-7-0)**

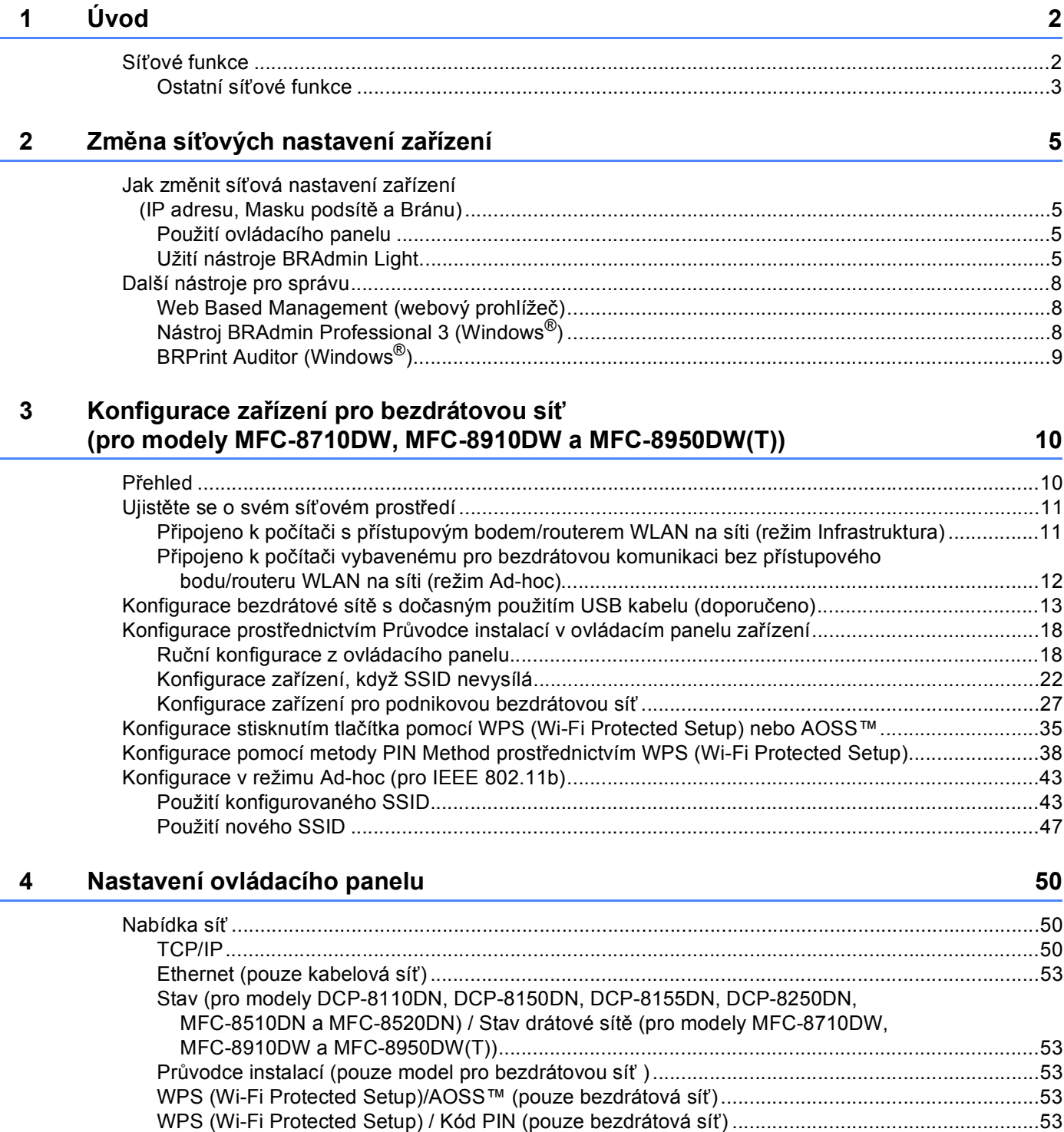

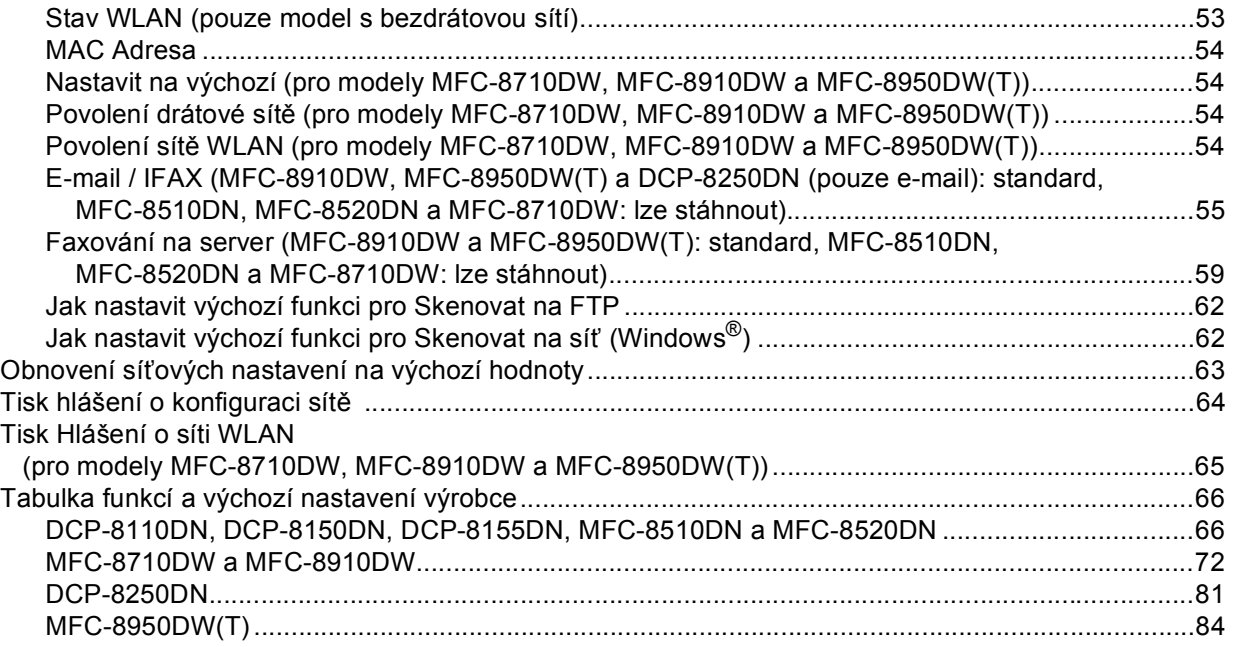

# **[5 Web Based Management \(webová správa\)](#page-97-0) 91**

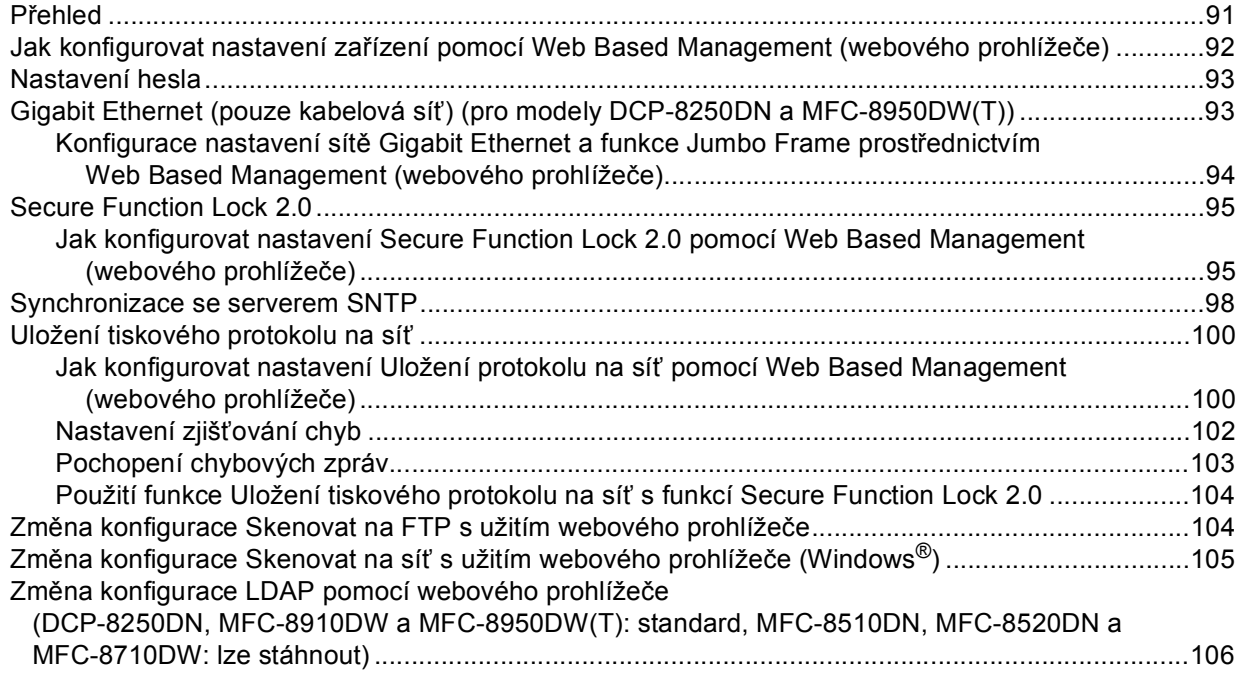

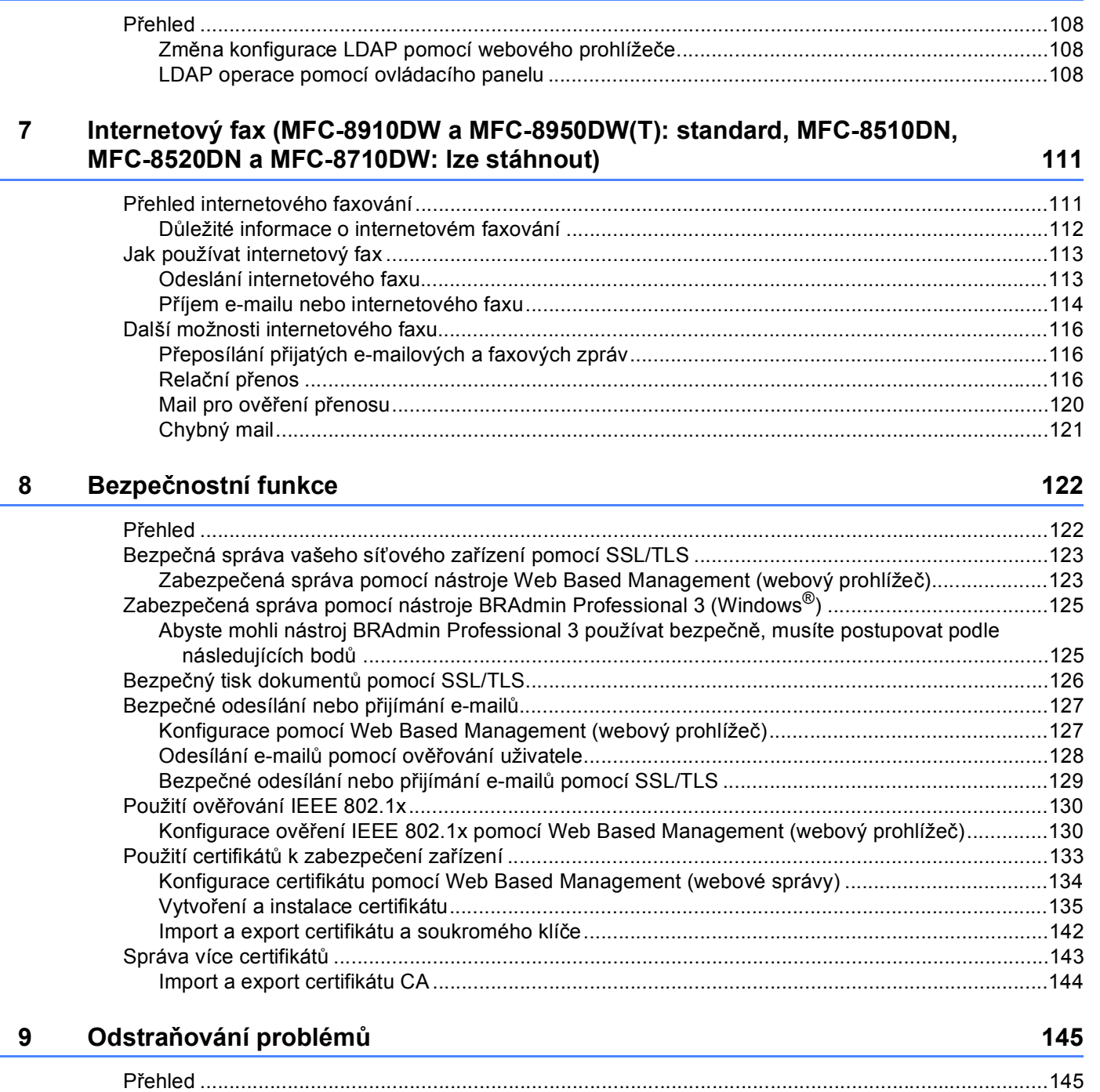

[Identifikace problému ......................................................................................................................145](#page-151-2)

**[\(DCP-8250DN, MFC-8910DW a MFC-8950DW\(T\): standard, MFC-8510DN,](#page-114-0)** 

**MFC-8520DN a MFC-8710DW: lze stáhnout) 108**

**6 LDAP operace** 

#### **iv**

# Oddíl II Síťový glosář

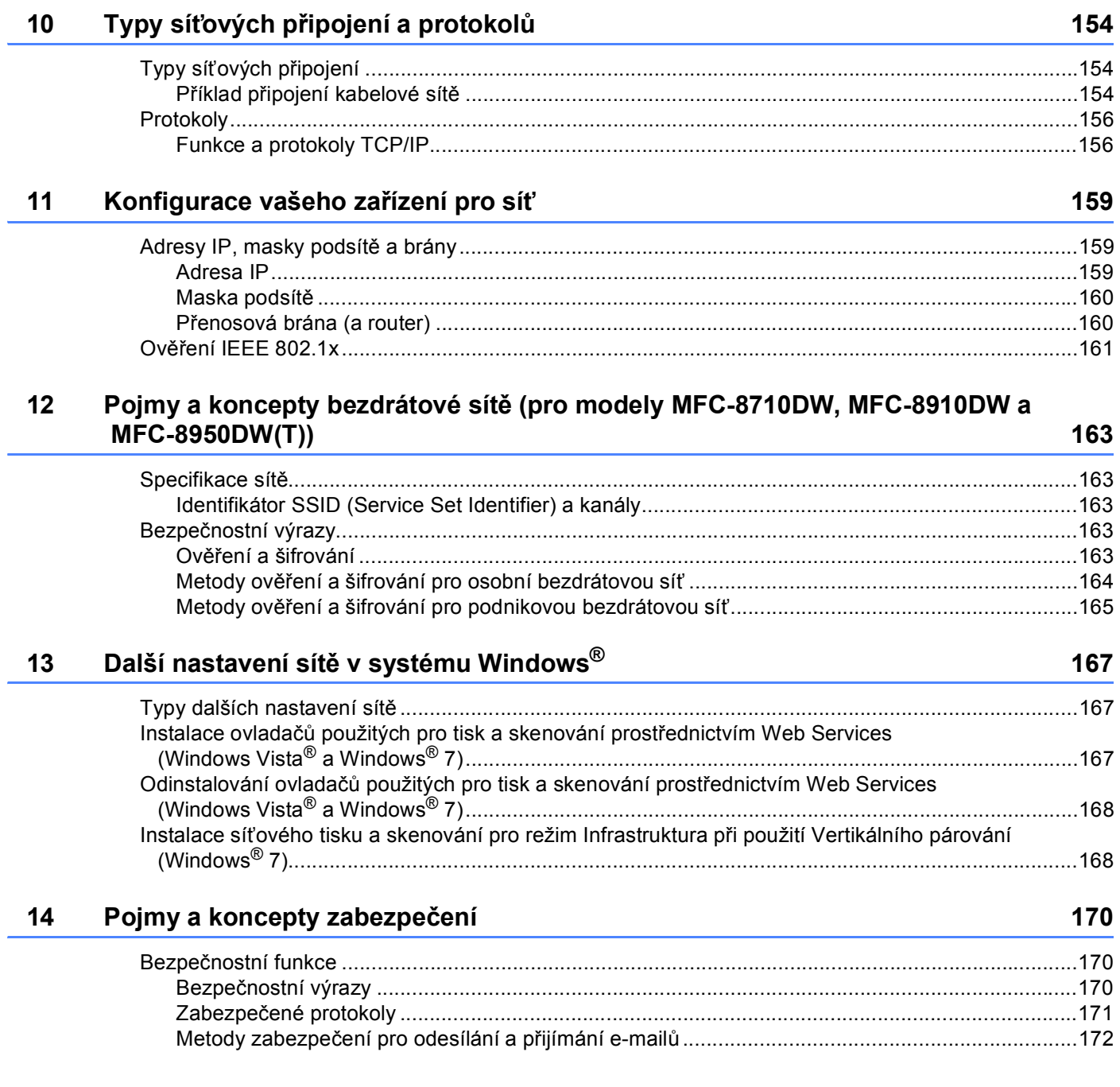

# **[Oddíl III Dodatky](#page-179-0)**

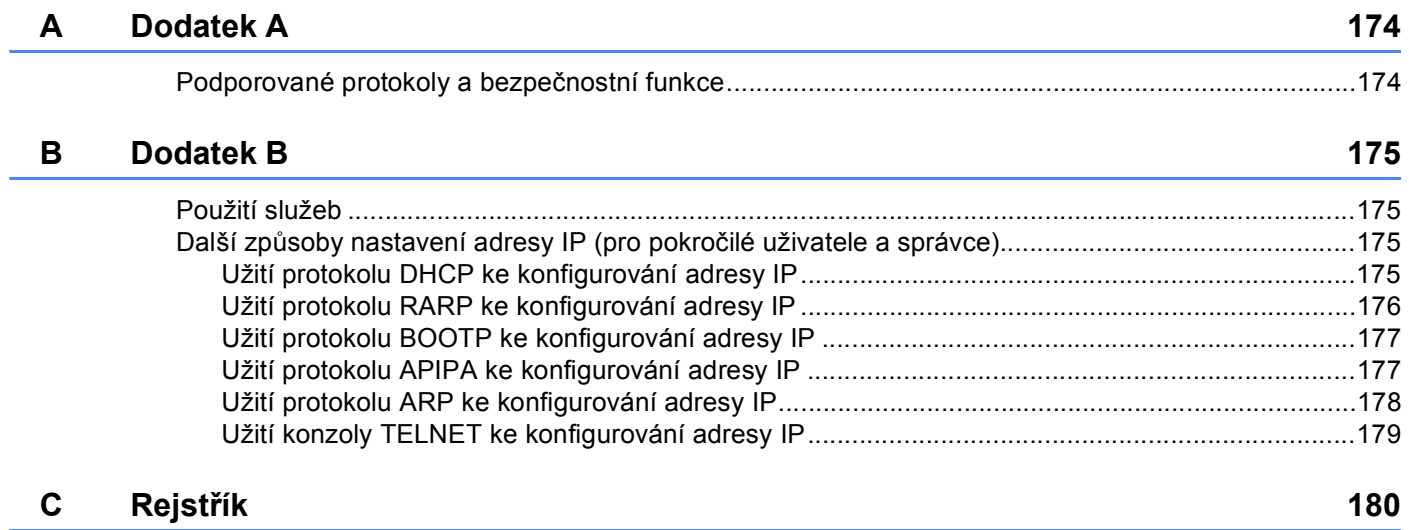

# **Oddíl I**

 $\blacktriangleright$ 

# <span id="page-7-0"></span>**Provoz v síti <sup>I</sup>**

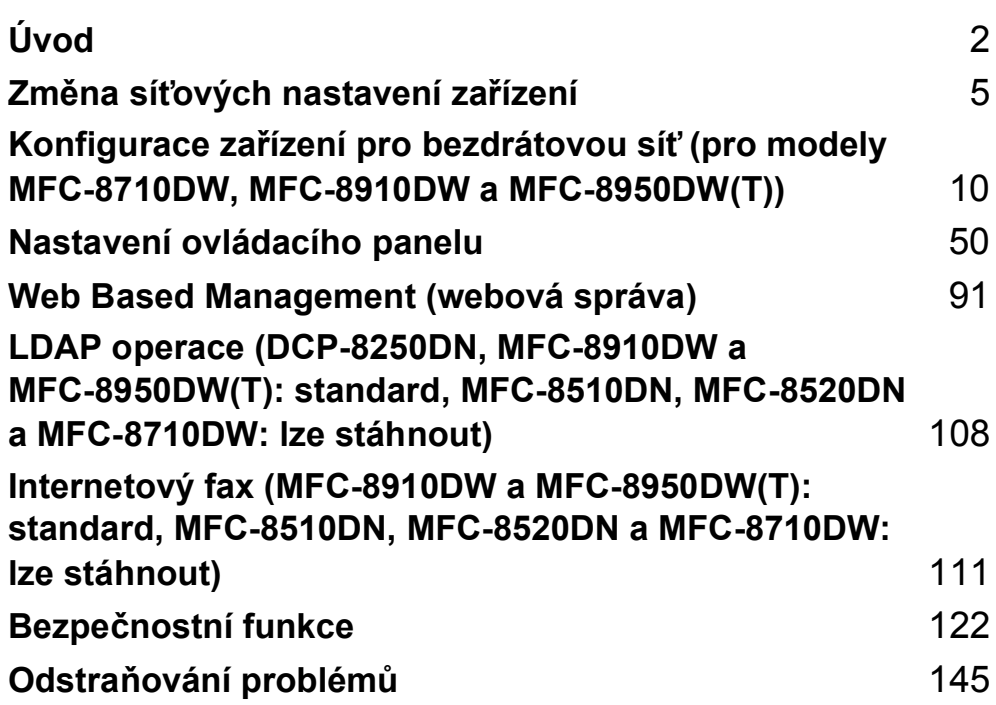

<span id="page-8-2"></span><span id="page-8-0"></span>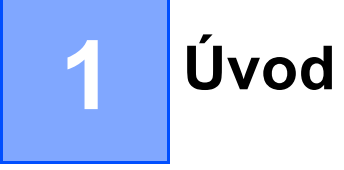

# <span id="page-8-1"></span>**<sup>1</sup> Síťové funkce <sup>1</sup>**

Pomocí tiskového serveru interní sítě je možné zařízení Brother sdílet v 10/100MB nebo 1GB (pro modely DCP-8250DN a MFC-8950DW(T)) kabelové síti či IEEE 802.11b/g/n bezdrátové (pro bezdrátové modely) síti Ethernet. Tiskový server podporuje různé funkce a způsoby připojení v závislosti na operačním systému sítě podporující TCP/IP. Následující tabulka znázorňuje síťové funkce a připojení podporovaná jednotlivými operačními systémy.

### **Poznámka**

Přestože lze zařízení Brother používat v bezdrátové i kabelové síti, nelze jej používat v obou sítích zároveň.

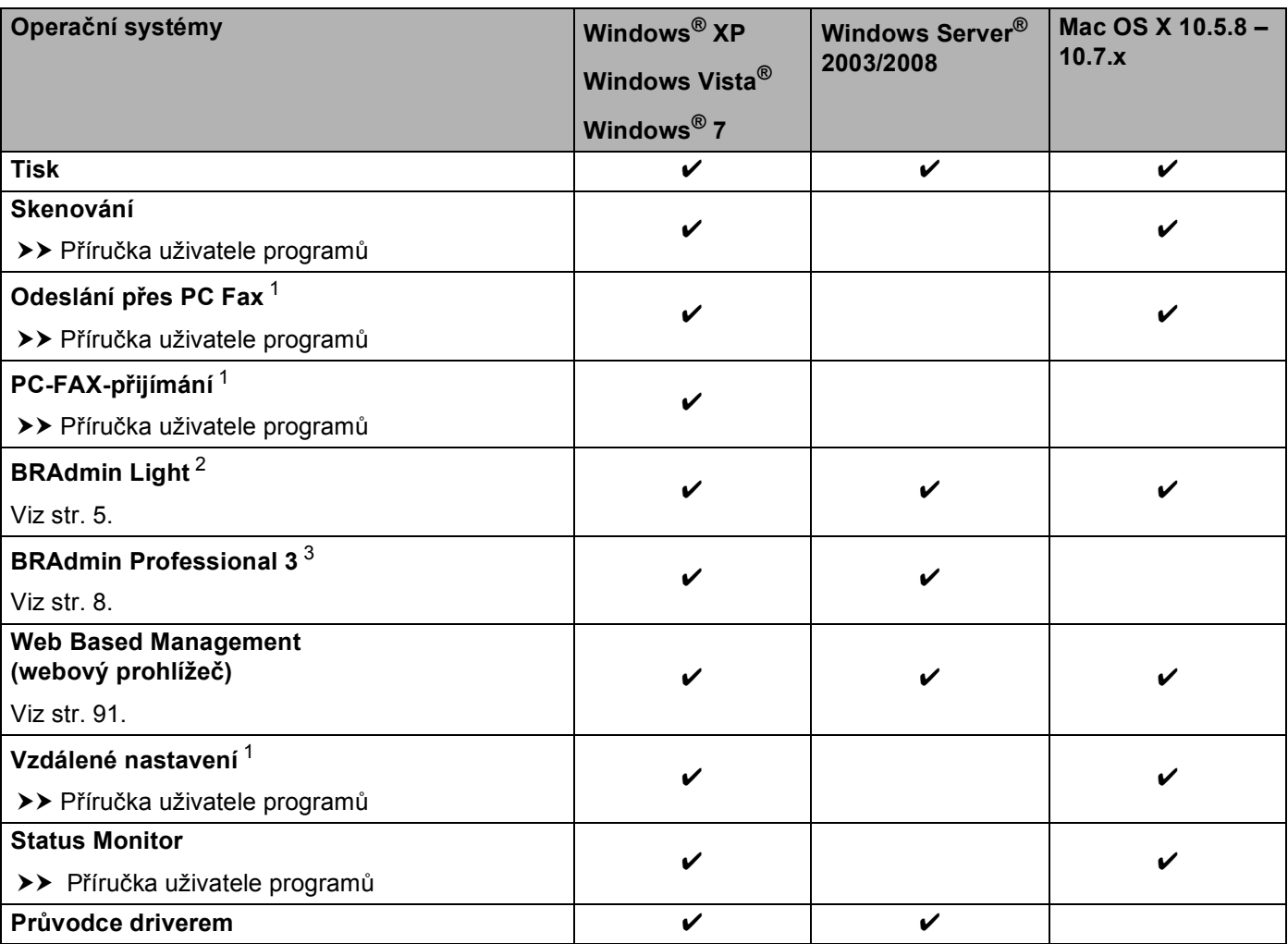

Úvod

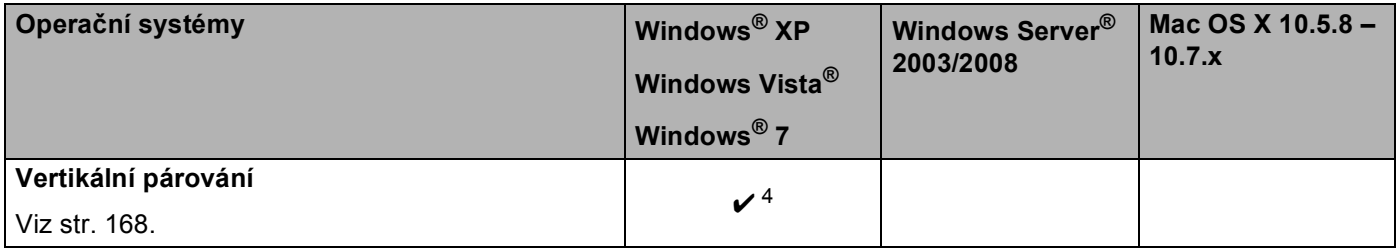

<span id="page-9-1"></span><sup>1</sup> Není k dispozici pro modely DCP.

<span id="page-9-2"></span><sup>2</sup> Aplikaci BRAdmin Light pro počítače Macintosh lze stáhnout na adrese<http://solutions.brother.com/>.

<span id="page-9-3"></span><sup>3</sup> Aplikaci BRAdmin Professional 3 lze stáhnout na adrese [http://solutions.brother.com/.](http://solutions.brother.com/)

<span id="page-9-4"></span><sup>4</sup> Pouze Windows® 7.

### <span id="page-9-0"></span>**Ostatní síťové funkce <sup>1</sup>**

#### **LDAP (DCP-8250DN, MFC-8910DW a MFC-8950DW(T): standard, MFC-8510DN, MFC-8520DN a MFC-8710DW: lze stáhnout) <sup>1</sup>**

Protokol LDAP vám umožňuje vyhledávat na serveru informace jako jsou faxová čísla a e-mailové adresy. (Viz *[LDAP operace \(DCP-8250DN, MFC-8910DW a MFC-8950DW\(T\): standard, MFC-8510DN,](#page-114-4)  MFC-8520DN a MFC-8710DW: lze stáhnout*) >> strana 108).

(Pro MFC-8510DN, MFC-8520DN a MFC-8710DW)

Abyste mohli používat tuto funkci, stáhněte si potřebný firmware pro svůj model ze stránky "Ke stažení" Brother Solutions Center na adrese: [http://solutions.brother.com/.](http://solutions.brother.com/)

#### **Internetový fax (MFC-8910DW a MFC-8950DW(T): standard, MFC-8510DN, MFC-8520DN a MFC-8710DW: lze stáhnout) <sup>1</sup>**

Internetové faxování (IFAX) vám umožňuje odesílat a přijímat faxové dokumenty pomocí internetu jako přenosového mechanismu. (Viz *[Internetový fax \(MFC-8910DW a MFC-8950DW\(T\): standard, MFC-8510DN,](#page-117-2)  MFC-8520DN a MFC-8710DW: lze stáhnout*) > > strana 111).

(Pro MFC-8510DN, MFC-8520DN a MFC-8710DW)

Abyste mohli používat tuto funkci, stáhněte si potřebný firmware pro svůj model ze stránky "Ke stažení" Brother Solutions Center na adrese: [http://solutions.brother.com/.](http://solutions.brother.com/) Než tuto funkci použijete, musíte nakonfigurovat potřebná nastavení na ovládacím panelu zařízení, v programu BRAdmin Professional 3 nebo rozhraní Web Based Management (webová správa). Podrobnosti naleznete v příručce uživatele pro internetový fax na webových stránkách uvedených výše.

#### **Zabezpečení <sup>1</sup>**

Vaše zařízení Brother využívá některé z nejnovějších šifrovacích protokolů a protokolů zabezpečení sítě, které jsou k dispozici. (Viz *Bezpeč[nostní funkce](#page-128-2)* ▶▶ strana 122).

Úvod

#### **Faxování na server (MFC-8910DW a MFC-8950DW(T): standard, MFC-8510DN, MFC-8520DN a MFC-8710DW: lze stáhnout) <sup>1</sup>**

Funkce Faxování na server umožňuje zařízení naskenovat dokument a odeslat jej přes síť na samostatný faxový server. (Viz *[Faxování na server \(MFC-8910DW a MFC-8950DW\(T\): standard, MFC-8510DN,](#page-65-0)  MFC-8520DN a MFC-8710DW: lze stáhnout*) >> strana 59).

(Pro MFC-8510DN, MFC-8520DN a MFC-8710DW)

Abyste mohli používat tuto funkci, stáhněte si potřebný firmware pro svůj model ze stránky "Ke stažení" Brother Solutions Center na adrese: [http://solutions.brother.com/.](http://solutions.brother.com/) Než tuto funkci použijete, musíte nakonfigurovat potřebná nastavení na ovládacím panelu zařízení, v programu BRAdmin Professional 3 nebo rozhraní Web Based Management (webová správa). Podrobnosti naleznete v příručce uživatele pro internetový fax na webových stránkách uvedených výše.

#### **Secure Function Lock 2.0**

Secure Function Lock 2.0 zvyšuje zabezpečení omezením fungování některých funkcí. (Viz *[Secure Function](#page-101-0)  Lock 2.0*  $\rightarrow$  [strana 95](#page-101-0)).

#### **Uložení tiskového protokolu na síť <sup>1</sup>**

Funkce Uložení tiskového protokolu na síť vám umožňuje uložit soubor tiskového protokolu ze zařízení Brother na síťový server pomocí CIFS. (Viz *[Uložení tiskového protokolu na sí](#page-106-0)ť* >> strana 100).

# <span id="page-11-4"></span><span id="page-11-1"></span><span id="page-11-0"></span>**Jak změnit síťová nastavení zařízení (IP adresu, Masku podsítě a Bránu) <sup>2</sup>**

Síťová nastavení zařízení lze měnit pomocí rozhraní Web Based Management (webová správa), ovládacího panelu, programů BRAdmin Light a BRAdmin Professional 3. Podrobnosti se dozvíte v této kapitole.

### <span id="page-11-2"></span>**Použití ovládacího panelu <sup>2</sup>**

Zařízení můžete pro používání sítě konfigurovat pomocí nabídky ovládacího panelu Síť. (Viz *[Nastavení](#page-56-3)  [ovládacího panelu](#page-56-3)* >> strana 50).

### <span id="page-11-3"></span>**Užití nástroje BRAdmin Light <sup>2</sup>**

Nástroj BRAdmin Light je určen k výchozímu nastavení zařízení Brother připojených v síti. Dokáže též vyhledat produkty Brother v prostředí TCP/IP, zobrazit stav a konfigurovat jednoduchá síťová nastavení, jako jsou např. adresy IP.

#### **Instalace programu BRAdmin Light pro systém Windows® <sup>2</sup>**

- **U** Ujistěte se prosím, že je vaše zařízení ZAPNUTO.
- **2** Zapněte počítač. Před prováděním konfigurace zavřete všechny spuštěné aplikace.
- **3** Vložte instalační disk CD-ROM do jednotky CD-ROM. Automaticky se zobrazí úvodní okno. Pokud se zobrazí okno s názvy modelů, vyberte své zařízení. V zobrazeném okně jazyků vyberte jazyk, který chcete používat.
- d Zobrazí se hlavní nabídka disku CD-ROM. Klikněte na tlačítko **Pokročilé** a pak **Síťové utility**.
- e Klikněte na volbu **BRAdmin Light** a postupujte podle pokynů na obrazovce.

#### **Instalace programu BRAdmin Light pro systém Macintosh <sup>2</sup>**

Nejnovější verzi nástroje Brother BRAdmin Light si můžete stáhnout na adrese [http://solutions.brother.com/.](http://solutions.brother.com/)

#### **Nastavení IP adresy, Masky podsítě a Brány pomocí aplikace BRAdmin Light <sup>2</sup>**

## **Poznámka**

- Nejnovější verzi nástroje Brother BRAdmin Light si můžete stáhnout na adrese [http://solutions.brother.com/.](http://solutions.brother.com/)
- Pokud požadujete pokročilejší správu zařízení, použijte nejnovější verzi nástroje BRAdmin Professional 3, která je dostupná ke stažení na adrese <http://solutions.brother.com/>. Tento nástroj je dostupný pouze pro uživatele systému Windows®.
- Používáte-li funkci firewallu spywarových či antivirových aplikací, dočasně je deaktivujte. Jakmile se ujistíte, že lze tisknout, znovu aplikace aktivujte.
- Název uzlu: V aktuální verzi BRAdmin Light je zobrazen název uzlu. Výchozí název uzlu tiskového serveru v tiskárně je "BRNxxxxxxxxxxxx" pro kabelovou síť nebo "BRWxxxxxxxxxxxx<sup>\*</sup> pro bezdrátovou síť. ("xxxxxxxxxxxxx" je MAC adresa / Ethernetová adresa zařízení.)
- Ve výchozím nastavení není vyžadováno žádné heslo. Pokud jste nějaké heslo nastavili, zadejte jej a stiskněte tlačítko **OK**.

**1** Spusťte nástroj BRAdmin Light.

■ Windows<sup>®</sup>

Klikněte na tlačítko **Start** / **Všechny programy** / **Brother** / **BRAdmin Light** / **BRAdmin Light**.

■ Macintosh

Jakmile je stahování dokončeno, dvakrát klikněte na soubor **BRAdmin Light.jar**, čímž spustíte nástroj BRAdmin Light.

b Nástroj BRAdmin Light automaticky vyhledá nová zařízení.

Změna síťových nastavení zařízení

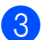

#### **3** Poklepejte na nenakonfigurované zařízení.

#### Windows<sup>®</sup> Macintosh

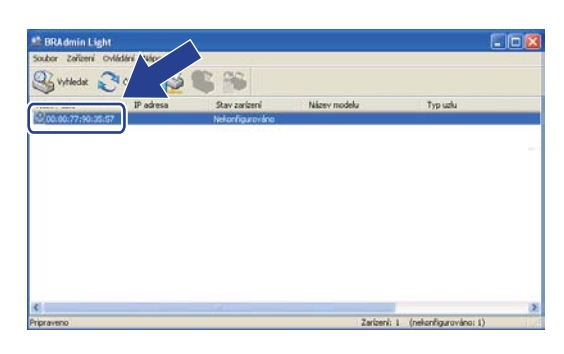

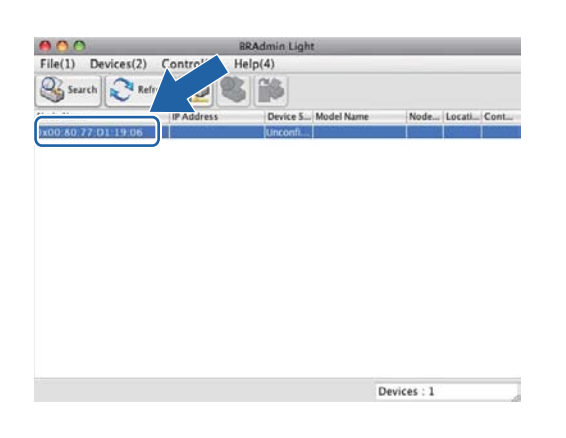

# **Poznámka**

- Pokud je tiskový server nastaven na výchozí výrobní nastavení a vy nevyužíváte server DHCP/BOOTP/RARP, bude zařízení zobrazeno v okně nástroje BRAdmin Professional jako **Unconfigured (Nekonfigurováno)**.
- Název uzlu a MAC adresu (ethernetovou adresu) naleznete po vytištění hlášení o konfiguraci sítě (Viz *[Tisk](#page-70-0)  [hlášení o konfiguraci sít](#page-70-0)ě* >> strana 64 ). Název uzlu a MAC adresu můžete najít rovněž z ovládacího panelu. (Viz *[4. kapitola: Nastavení ovládacího panelu](#page-56-3)*).

d Zvolte **STATIC** (Statická) v položce **BOOT Method (Způsob spuštění)**. Zadejte volby **IP Address (IP adresa)**, **Subnet Mask (Maska podsítě)** a **Gateway (Brána)** (v případě potřeby) pro zařízení.

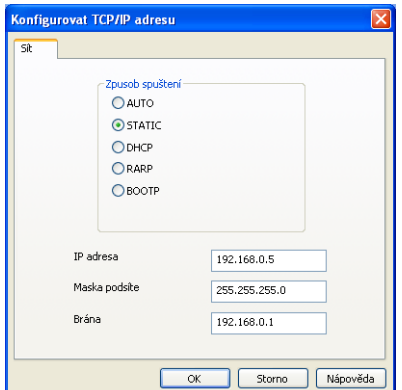

Windows<sup>®</sup> Macintosh

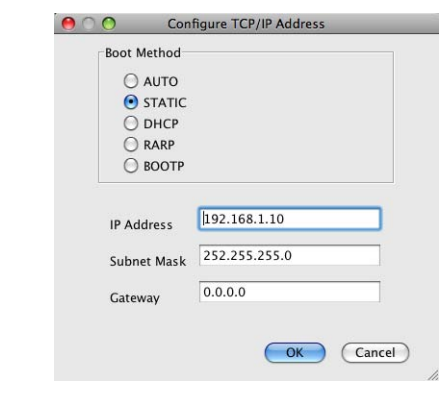

e Klikněte na položku **OK**.

V případě správně naprogramované adresy IP se zařízení Brother zobrazí v seznamu zařízení.

# <span id="page-14-0"></span>**Další nástroje pro správu <sup>2</sup>**

Vaše zařízení Brother má ještě jiné následující nástroje pro správu jiné než je nástroj BRAdmin Light. Nastavení sítě je možné změnit i pomocí těchto nástrojů.

### <span id="page-14-1"></span>**Web Based Management (webový prohlížeč) <sup>2</sup>**

Ke změně nastavení tiskového serveru prostřednictvím protokolu HTTP (Hyper Text Transfer Protocol protokol pro přenos hypertextu) nebo HTTPS (Hyper Text Transfer Protocol over Secure Socket Layer) lze použít standardní webový prohlížeč. (Viz *[Jak konfigurovat nastavení za](#page-98-0)řízení pomocí Web Based [Management \(webového prohlíže](#page-98-0)če)* >> strana 92).

### <span id="page-14-2"></span>**Nástroj BRAdmin Professional 3 (Windows®) <sup>2</sup>**

BRAdmin Professional 3 je nástroj pro pokročilejší správu zařízení Brother připojených v síti. Tento nástroj dokáže vyhledat v síti produkty Brother a zobrazit jejich stav v přehledném okně ve stylu prohlížeče, které při identifikaci stavu každého zařízení mění barvu. Síť a nastavení zařízení můžete konfigurovat společně s

možností aktualizace firmware zařízení z počítače vybaveného Windows® připojeného k LAN. BRAdmin Professional 3 může také zaznamenávat činnost zařízení Brother na síti a exportovat údaje záznamu ve formátu HTML, CSV, TXT nebo SQL.

Pro uživatele, kteří chtějí monitorovat lokálně připojená zařízení, nainstalujte na klientský počítač programové vybavení Print Auditor Client. Tento nástroj umožňuje sledovat pomocí BRAdmin Professional 3 zařízení, která jsou ke klientskému počítači připojeny přes paralelní nebo USB rozhranní.

Další informace o programu a jeho stažení naleznete na adrese <http://solutions.brother.com/>

# **Poznámka**

- Použijte prosím nejnovější verzi nástroje BRAdmin Professional 3, která je dostupná ke stažení na adrese [http://solutions.brother.com/.](http://solutions.brother.com/) Tento nástroj je dostupný pouze pro uživatele systému Windows<sup>®</sup>.
- Používáte-li funkci firewallu spywarových či antivirových aplikací, dočasně je deaktivujte. Jakmile se ujistíte, že lze tisknout, nakonfigurujte nastavení programu podle pokynů.
- Název uzlu: V programu BRAdmin Professional 3 bude zobrazen název uzlu každého zařízení Brother v síti. Výchozí název uzlu je "BRNxxxxxxxxxxxxx" pro kabelovou síť nebo "BRWxxxxxxxxxxxx" pro bezdrátovou síť. ("xxxxxxxxxxxx" je MAC adresa / Ethernetová adresa zařízení.)

## <span id="page-15-0"></span>**BRPrint Auditor (Windows®) <sup>2</sup>**

Programové vybavení BRPrint Auditor umožňuje používat sledovací funkce nástrojů řízení sítě Brother u místně připojených zařízení. Tento nástroj umožňuje klientskému počítači zaznamenávat informace o používání a stavu ze zařízení Brother připojených přes paralelní nebo USB rozhranní. Nástroj BRPrint Auditor může tuto informaci následně předat jinému počítači v síti, kde je spuštěn nástroj BRAdmin Professional 3. To umožňuje správci kontrolovat také položky, jako je počítání stránek, stav toneru a fotoválce a verzi firmware. Kromě předávání informací aplikacím řízení sítě Brother tento nástroj může odeslat e-mailem informace o používání a stavu přímo na předefinovanou e-mailovou adresu ve formátu souboru CSV nebo XML (vyžadována podpora SMTP). Nástroj BRPrint Auditor také podporuje notifikační e-mail pro předávání varovných a chybových stavů.

# <span id="page-16-2"></span><span id="page-16-1"></span><span id="page-16-0"></span>**Přehled <sup>3</sup>**

Pokud chcete zařízení připojit k bezdrátové síti, doporučujeme postupovat podle jednoho ze způsobů instalace uvedených v části Stručný návod k obsluze.

 Nejsnadnějším způsobem instalace je bezdrátová instalace pomocí instalačního disku CD-ROM a USB kabelu.

Další způsoby konfigurace bezdrátové sítě naleznete v této kapitole, kde jsou rovněž uvedeny podrobnosti o tom, jak konfigurovat nastavení bezdrátové sítě. Více informací o nastavení TCP/IP naleznete v kapitole *[Jak](#page-11-1)  změnit síťová nastavení zař[ízení \(IP adresu, Masku podsít](#page-11-1)ě a Bránu) ▶▶ strana 5.* 

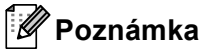

• Chcete-li dosáhnout optimálních výsledků při obvyklém každodenním tisku dokumentů, umístěte zařízení Brother co nejblíže k přístupovému bodu/routeru WLAN a pokud možno s minimálními překážkami. Velké objekty a zdi mezi těmito dvěma zařízeními, stejně jako rušení od ostatních elektronických zařízení, mohou mít vliv na rychlost přenosu vašich dokumentů.

Kvůli těmto faktorům nemusí být bezdrátová síť nejlepším způsobem připojení pro všechny typy dokumentů a aplikací. Pokud tisknete velké soubory, jako jsou vícestránkové dokumenty s kombinací textu a velkého rozsahu grafiky, měli byste zvážit použití kabelové sítě Ethernet pro rychlejší přenos dat nebo USB pro nejvyšší propustnost.

- Přestože lze zařízení Brother používat v bezdrátové i kabelové síti, nelze jej používat v obou sítích zároveň.
- Před konfigurací bezdrátového nastavení musíte znát Název sítě: (SSID) a Síťový klíč. Používáte-li podnikovou bezdrátovou síť, je třeba znát rovněž ID uživatele a Heslo.

# <span id="page-17-0"></span>**Ujistěte se o svém síťovém prostředí <sup>3</sup>**

### <span id="page-17-1"></span>**Připojeno k počítači s přístupovým bodem/routerem WLAN na síti (režim Infrastruktura) <sup>3</sup>**

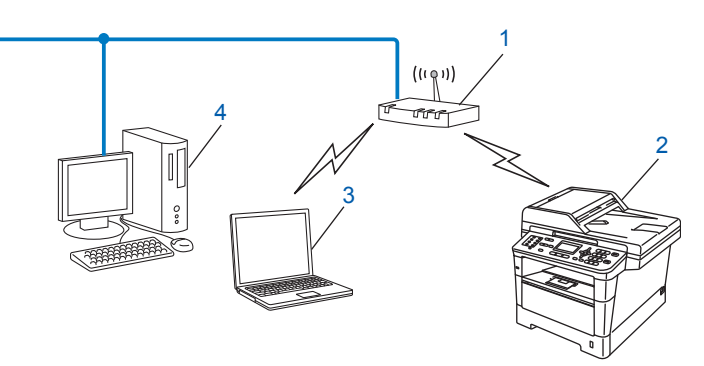

- <span id="page-17-2"></span>**1 Přístupový bod/Router WLAN [1](#page-17-2)**
	- Pokud vás počítač podporuje Intel® MWT (technologie My WiFi), můžete počítač použít jako podporovaný přístupový bod nastavení WPS (Wi-Fi Protected Setup).
- **2 Bezdrátové síťové zařízení (vaše zařízení)**
- **3 Počítač vybavený pro bezdrátovou komunikaci připojený k přístupovému bodu/routeru WLAN**
- **4 Počítač bez vybavení pro bezdrátovou komunikaci připojený k přístupovému bodu/routeru WLAN prostřednictvím síťového kabelu**

#### **Způsob konfigurace <sup>3</sup>**

Následující pokyny nabídnou čtyři možnosti, jak konfigurovat zařízení Brother v prostředí bezdrátové sítě. Zvolte metodu, která vyhovuje vašemu prostředí.

Konfigurace bezdrátové sítě s dočasným použitím USB kabelu (doporučeno)

Viz *Konfigurace bezdrátové sítě s doč[asným použitím USB kabelu \(doporu](#page-19-1)čeno)* uu strana 13.

- Konfigurace bezdrátové sítě s použitím Průvodce instalací z ovládacího panelu Viz Konfigurace prostřednictvím Prů[vodce instalací v ovládacím panelu za](#page-24-2)řízení ▶▶ strana 18.
- Konfigurace bezdrátové sítě stisknutím tlačítka pomocí WPS (Wi-Fi Protected Setup) nebo AOSS™ Viz Konfigurace stisknutím tlač[ítka pomocí WPS \(Wi-Fi Protected Setup\) nebo AOSS™](#page-41-1) >> strana 35.
- Konfigurace bezdrátové sítě pomocí metody PIN Method prostřednictvím WPS Viz [Konfigurace pomocí metody PIN Method prost](#page-44-1)řednictvím WPS (Wi-Fi Protected Setup) >> strana 38.

### <span id="page-18-0"></span>**Připojeno k počítači vybavenému pro bezdrátovou komunikaci bez přístupového bodu/routeru WLAN na síti (režim Ad-hoc) <sup>3</sup>**

Tento typ sítě nemá centrální přístupový bod/router WLAN. Bezdrátoví klienti mezi sebou komunikují přímo. Pokud je bezdrátové zařízení Brother (vaše zařízení) součástí této sítě, přijímá všechny tiskové úlohy přímo z počítače odesílajícího tisková data.

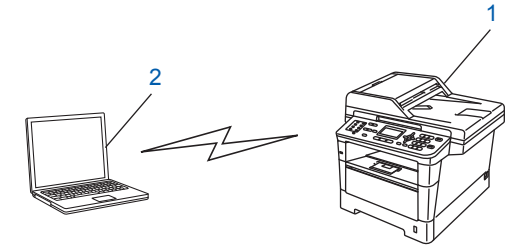

**1 Bezdrátové síťové zařízení (vaše zařízení)**

#### **2 Počítač vybavený bezdrátovou technologií**

Nezaručujeme bezdrátové síťové připojení s produkty Windows Server® v režimu Ad-hoc. Informace o nastavení zařízení v režimu Ad-hoc naleznete v části *[Konfigurace v režimu Ad-hoc \(pro IEEE 802.11b\)](#page-49-2)*  $\rightarrow$  [strana 43.](#page-49-2)

# <span id="page-19-1"></span><span id="page-19-0"></span>**Konfigurace bezdrátové sítě s dočasným použitím USB kabelu (doporučeno) <sup>3</sup>**

Doporučujeme pro tuto metodu použít počítač, který je bezdrátově připojeno k vaší síti.

Zařízení můžete vzdáleně konfigurovat z počítače v síti pomocí USB kabelu (A) $^1$  $^1$ .

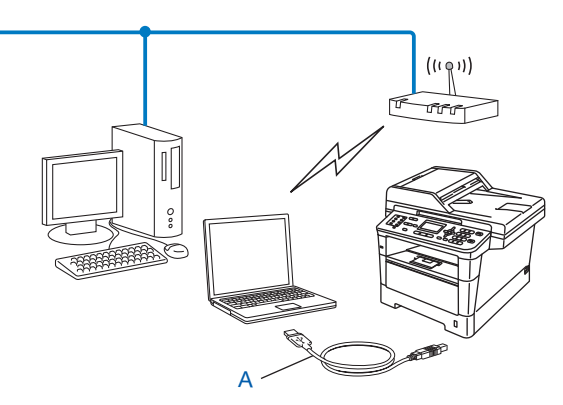

<span id="page-19-2"></span><sup>1</sup> Můžete konfigurovat bezdrátové nastavení zařízení pomocí USB kabelu dočasně připojeného k bezdrátovému či kabelovému počítači.

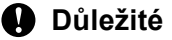

- Následující pokyny nainstalují vaše zařízení Brother do síťového prostředí pomocí instalační aplikace Brother pro Macintosh, která se nachází na disku CD-ROM dodaném se zařízením.
- Pokud jste bezdrátová nastavení zařízení konfigurovali již dříve, musíte před novou konfiguraci vynulovat nastavení sítě LAN.

Informace o vynulování sítě LAN naleznete v části *Obnovení síť[ových nastavení na výchozí hodnoty](#page-69-0)*  $\rightarrow$  [strana 63](#page-69-0).

- Používáte-li Windows® Firewall nebo funkci firewall spywarových či antivirových aplikací, dočasně je deaktivujte. Jakmile se ujistíte, že lze tisknout, znovu firewall aktivujte.
- Během konfigurace bude nutné dočasně použít USB kabel.
- **Před tím, než instalaci provedete, musíte znát nastavení vaší bezdrátové sítě.**

Pokud chcete připojit vaše zařízení Brother do sítě, doporučuje před zahájením instalace kontaktovat správce systému.

• Pokud váš router využívá šifrování WEP, zadejte klíč použitý jako první klíč WEP. Vaše zařízení Brother podporuje použití pouze prvního klíče WEP.

**1** Před konfigurací zařízení doporučujeme, abyste si zapsali nastavení bezdrátové sítě. Tyto informace využijete než budete moci pokračovat v konfiguraci.

#### **Pro konfiguraci osobní bezdrátové sítě <sup>3</sup>**

Pokud konfigurujete zařízení pro menší bezdrátovou síť, např. v domácím prostředí, zaznamenejte si SSID a síťový klíč.

Pokud používáte systém Windows® XP, Macintosh nebo používáte k připojení počítače k bezdrátovému přístupovému bodu / routeru síťový kabel, musíte znát SSID a síťový klíč přístupového bodu / routeru WLAN.

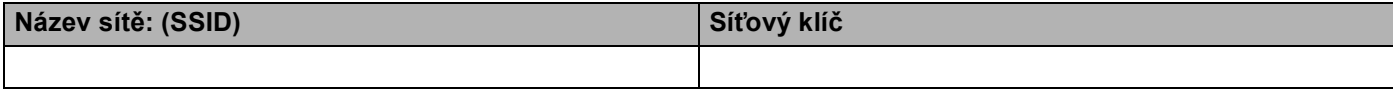

#### **Například: <sup>3</sup>**

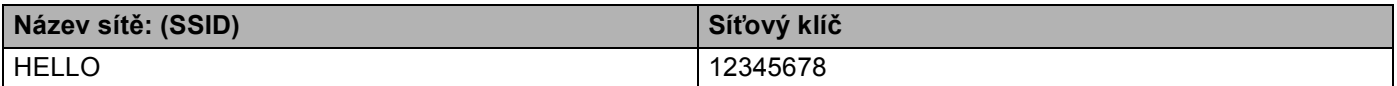

#### **Pro konfiguraci podnikové bezdrátové sítě <sup>3</sup>**

Konfigurujete-li zařízení pro bezdrátovou síť s podporou IEEE 802.1x, zaznamenejte si metodu Ověření, metodu Šifrování, ID uživatele a Heslo.

#### **Název sítě: (SSID)**

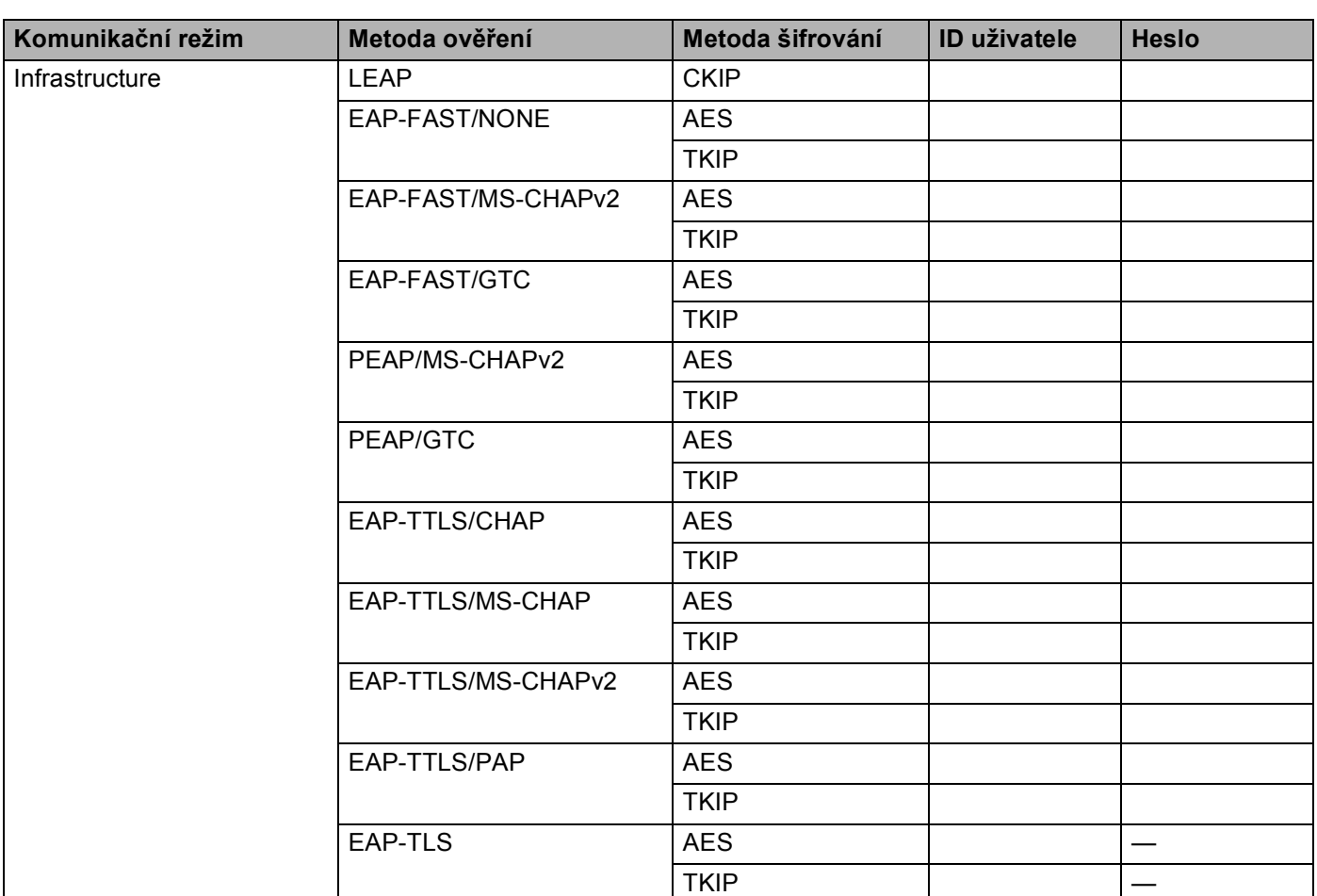

#### **Například: <sup>3</sup>**

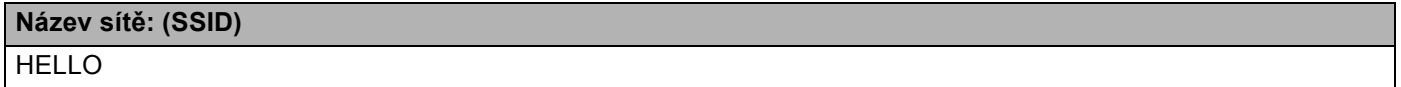

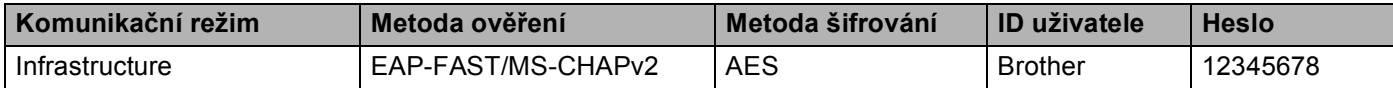

# **Poznámka**

- Konfigurujete-li zařízení pomocí Ověření EAP-TLS, musíte před zahájením konfigurace instalovat Klientský certifikát vydaný CA (vydavatelem certifikátu). Informace o Klientském certifikátu se dozvíte od svého správce sítě. Pokud jste nainstalovali více než jeden certifikát, doporučujeme vám zapsat název certifikátu, který chcete použít. Podrobnosti o instalaci certifikátu naleznete v části *[Použití certifikát](#page-139-0)ů k zabezpečení zařízení* **≻** [strana 133.](#page-139-0)
- Ověřujete-li zařízení pomocí položky Common Name certifikátu Server Certificate, doporučujeme vám zapsat si název Common Name a teprve poté zahájit konfiguraci. Kontaktujte svého správce sítě s dotazem ohledně položky Common Name certifikátu Server Certificate.

b Zapněte počítač a vložte instalační CD-ROM do mechaniky CD-ROM.

#### **(Windows®) <sup>3</sup>**

1 Automaticky se zobrazí úvodní okno.

Pokud se zobrazí okno s názvy modelů, vyberte své zařízení. V zobrazeném okně jazyků vyberte váš jazyk.

2 Zobrazí se hlavní nabídka disku CD-ROM. Klikněte na **instalace MFL-Pro Suite**, a pokud souhlasíte s licenční smlouvou, klikněte na **Ano**. Postupujte podle zobrazených pokynů.

# **Poznámka**

- Pokud se automaticky neobjeví obrazovka Brother, přejděte na **Tento počítač** (**Počítač**), dvakrát klikněte na ikonu CD-ROMu a pak dvakrát klikněte na **start.exe**.
- Jakmile se objeví obrazovka **Řízení uživatelských účtů**, (Windows Vista®) klikněte na **Povolit**.

(Windows® 7) klikněte na **Ano**.

- 3 Zvolte položku **Bezdrátové síťové připojení** a poté klikněte na tlačítko **Další**.
- 4 Zvolte možnost nastavení Firewallu na obrazovce **Byla rozpoznána brána firewall/antivirový program** a poté klikněte na volbu **Další**.

#### **(Macintosh) <sup>3</sup>**

- 1 Automaticky se zobrazí úvodní okno. Klikněte na položku **Start Here OSX** (Začněte zde OSX). Vyberte vaše zařízení a klikněte na tlačítko **Next** (Další).
- 2 Zvolte položku **Wireless Network Connection** (Připojení v bezdrátové síti) a poté klikněte na tlačítko **Next** (Další).
- c Zvolte položku **Ano, mám kabel USB, který mohu použít k instalaci.** a poté klikněte na tlačítko **Další**.
- 4) Pomocí pokynů uvedených na obrazovce proveďte konfiguraci bezdrátového nastavení.

### **Poznámka**

- Když se zobrazí obrazovka **Dostupné bezdrátové sítě**, pokud je váš přístupový bod nastaven, aby SSID nevysílal, můžete jej ručně přidat kliknutím na tlačítko **Pokročilé**. Podle pokynů na obrazovce zadejte **Název (SSID)**.
- Pokud se objeví obrazovka informací o selhání instalace bezdrátové sítě, klikněte na položku **Zkusit znovu** a zkuste provést instalaci znovu.

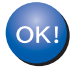

**Po dokončení instalace bezdrátové sítě můžete přejít k instalaci ovladačů a programu, které jsou nezbytné pro provoz zařízení. Klikněte na položku Další v instalačním dialogovém okně a postupujte podle pokynů na obrazovce.**

# <span id="page-24-2"></span><span id="page-24-0"></span>**Konfigurace prostřednictvím Průvodce instalací v ovládacím panelu zařízení <sup>3</sup>**

Ke konfiguraci nastavení bezdrátové sítě můžete použít ovládací panel zařízení. Pomocí funkce ovládacího panelu Pruvodce nast. můžete zařízení Brother snadno připojit do bezdrátové sítě. **Před tím, než instalaci provedete, musíte znát nastavení vaší bezdrátové sítě.**

#### **Důležité**

• Pokud jste bezdrátová nastavení zařízení konfigurovali již dříve, musíte před novou konfiguraci vynulovat nastavení sítě LAN.

Informace o vynulování sítě LAN naleznete v části *Obnovení síť[ových nastavení na výchozí hodnoty](#page-69-0)*  $\rightarrow$  [strana 63](#page-69-0).

- Pokud váš router využívá šifrování WEP, zadejte klíč použitý jako první klíč WEP. Vaše zařízení Brother podporuje použití pouze prvního klíče WEP.
- Pokud konfigurujete zařízení pro malou bezdrátovou síť, např. v domácím prostředí:
	- Konfigurujete-li zařízení pro existující bezdrátovou síť pomocí SSID a Síťového klíče (je-li potřeba), viz *Ruč[ní konfigurace z ovládacího panelu](#page-24-3)* >> strana 18.
	- Pokud je váš přístupový bod/router nastaven tak, aby nevysílal vaše jméno SSID, viz *[Konfigurace](#page-28-1)*  zař[ízení, když SSID nevysílá](#page-28-1) >> strana 22.
	- Konfigurujete-li zařízení pro režim Ad-hoc, viz *[Konfigurace v režimu Ad-hoc \(pro IEEE 802.11b\)](#page-49-2)*  $\rightarrow$  [strana 43](#page-49-2).
- Konfigurujete-li zařízení pro bezdrátovou síť s podporou IEEE 802.1x, viz *[Konfigurace za](#page-33-1)řízení pro [podnikovou bezdrátovou sí](#page-33-1)ť* >> strana 27.
- Pokud váš přístupový bod / router WLAN podporuje WPS nebo AOSS™, viz *[Konfigurace stisknutím](#page-41-1)  tlač[ítka pomocí WPS \(Wi-Fi Protected Setup\) nebo AOSS™](#page-41-1) >> strana 35.*
- Konfigurujete-li zařízení pomocí nastavení WPS (způsob PIN Method), viz *Konfigurace pomocí metody PIN Method prostř[ednictvím WPS \(Wi-Fi Protected Setup\)](#page-44-1)*  $\rightarrow$  strana 38.

#### <span id="page-24-3"></span><span id="page-24-1"></span>**Ruční konfigurace z ovládacího panelu <sup>3</sup>**

#### **Pro modely s 5-řádkovým displejem LCD**

<span id="page-24-4"></span>**1** Před konfigurací zařízení doporučujeme, abyste si zapsali nastavení bezdrátové sítě. Tyto informace využijete než budete moci pokračovat v konfiguraci.

Zkontrolujte a zaznamenejte si současná nastavení bezdrátové sítě.

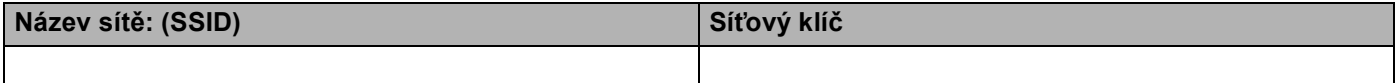

#### **Například: <sup>3</sup>**

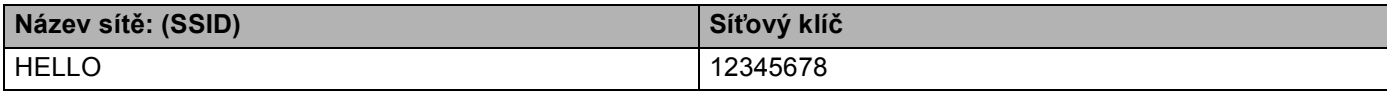

#### **Poznámka**

Pokud váš router využívá šifrování WEP, zadejte klíč použitý jako první klíč WEP. Vaše zařízení Brother podporuje použití pouze prvního klíče WEP.

- b Stiskněte tlačítko **Menu**.
- **3** Stiskem **A** nebo ▼ vyberte Sit. Stiskněte tlačítko **OK**.
- **4** Stiskem **A** nebo ▼ vyberte WLAN. Stiskněte tlačítko **OK**.
- **5** Stiskem **A** nebo **v** vyberte Pruvodce nast.. Stiskněte tlačítko **OK**.
- **6** Když je zobrazeno WLAN povolena ?, stiskem tlačítka ▲ nebo ▼ provedete výběr Zap. a stiskem tlačítka **OK** výběr přijmete.

Tím se automaticky spustí průvodce bezdrátovým nastavením. Chcete-li nastavení stornovat, stiskněte tlačítko **Stop/Exit (Stop/Konec)**.

- g Zařízení začne s vyhledáváním dostupných SSID. Pokud se zobrazí seznam SSID, použijte tlačítka **<sup>a</sup>** nebo **V** k výběru SSID, které jste si z[a](#page-24-4)psali v kroku ●, a poté stiskněte tlačítko OK. Proveďte jednu z následujících možností:
	- **Pokud používáte metodu ověření a šifrování vyžadující Síťový klíč, přejděte ke kroku**  $\odot$ **.**
	- Pokud je vaší metodou ověření Open System a metoda šifrování je nastavena na hodnotu None,  $p^*$ e[j](#page-26-1)děte ke kroku $\mathbf{0}$ .
	- **Pokud váš přístupový bod / router WLAN podporuje WPS, objeví se** Vybrany pristupovy bod podporuje WPS. Pouzit WPS?. Chcete-li připojit zařízení pomocí automatického bezdrátového režimu, stiskem tlačítka 1 pro 1.. (Pokud vyberte 2 pro Ano, přejděte k části @, abyste zadali Síťový klíč.) Když se objeví Spustte WPS na bezdratovem pristupovem bodu/routeru a vyberte Dalsi. stiskněte tlačítko WPS na přístupovém bodu / routeru WLAN a pak dvakrát st[i](#page-26-2)skněte tlačítko a vyberte Dalsi.. Přejděte ke kroku  $\bullet$ .

#### **Poznámka**

Pokud SSID není vysíláno, viz *Konfigurace zař[ízení, když SSID nevysílá](#page-28-1)* ▶▶ strana 22.

<span id="page-26-0"></span>6 Z[a](#page-24-4)dejte Síťový klíč, který jste si zapsali v kroku ❶. (Informace o zadávání textu: >> Stručný návod k obsluze.)

Po zadání všech znaků stiskněte tlačítko **OK**, poté stiskem tlačítka **1** pro Ano použijte nastavení. Přejděte ke kroku **@**.

<span id="page-26-2"></span><sup>9</sup> Zařízení se nyní pokusí připojit k bezdrátové síti pomocí informací, které jste zadali.

<span id="page-26-1"></span>**(0)** Pokud je vaše bezdrátové zařízení úspěšně připojeno, na displeji se zobrazí Pripojeno. Zařízení vytiskne hlášení o stavu bezdrátové komunikace zařízení. Pokud se připojení nezdaří, zkontrolujte kód chyby ve vytištěném hlášení a viz **≻≻** Stručný návod k obsluze: Ře*šení problémů*.

#### **(Windows®)** OK!

**Dokončili jste instalaci bezdrátové sítě. Pokud chcete pokračovat v instalaci ovladačů a programů, které jsou potřebné pro provoz vašeho zařízení, zvolte nabídku instalace MFL-Pro Suite z nabídky disku CD-ROM.**

**(Macintosh)**

**Dokončili jste instalaci bezdrátové sítě. Pokud chcete pokračovat v instalaci ovladačů a programů, které jsou potřebné pro provoz vašeho zařízení, zvolte nabídku Start Here OSX (Začněte zde OSX) z nabídky disku CD-ROM.**

#### **Pro Modely s dotykovym displejem <sup>3</sup>**

<span id="page-26-3"></span>**1** Před konfigurací zařízení doporučujeme, abyste si zapsali nastavení bezdrátové sítě. Tyto informace využijete než budete moci pokračovat v konfiguraci.

Zkontrolujte a zaznamenejte si současná nastavení bezdrátové sítě.

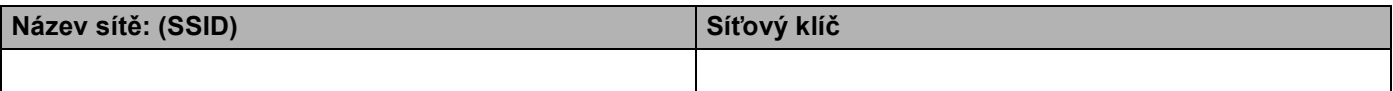

#### **Například: <sup>3</sup>**

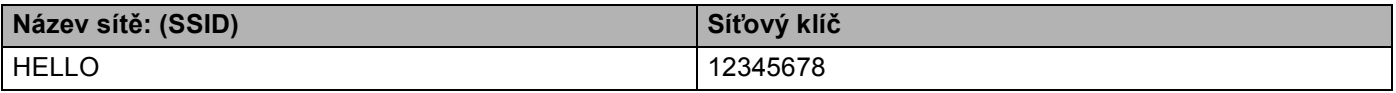

#### **Poznámka**

- Pokud váš router využívá šifrování WEP, zadejte klíč použitý jako první klíč WEP. Vaše zařízení Brother podporuje použití pouze prvního klíče WEP.
- Pokud je v pravém horním rohu dotykového displeje zobrazeno tlačítko «wiFi», můžete jeho stisknutím snadno konfigurovat nastav[e](#page-27-0)ní bezdrátové sítě. Přejděte ke kroku .

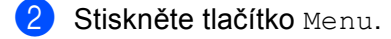

- Stiskněte tlačítko Sit.
- Stiskněte tlačítko WLAN.

- <span id="page-27-0"></span>**b** Stiskněte tlačítko Pruvodce nast...
- 6 Když je zobrazeno WLAN povolena ?, stiskem tlačítka  $\mathbb{Z}$ ap. provedete přijetí. Tím se automaticky spustí průvodce bezdrátovým nastavením. Chcete-li nastavení stornovat, stiskněte tlačítko **Stop/Exit (Stop/Konec)**.
- 7) Zařízení začne s vyhledáváním dostupných SSID. Pokud se seznam SSID objeví, prostřednictvím ▲ nebo  $\blacktriangledown$  $\blacktriangledown$  $\blacktriangledown$  zvolte SSID, který jste si zapsali v  $\blacklozenge$ . Proveďte jednu z následujících možností:
	- **Pokud používáte metodu ověření a šifrování vyžadující Síťový klíč, přejděte ke kroku**  $\odot$ **.**
	- Pokud je vaší metodou ověření Open System a metoda šifrování je nastavena na hodnotu None, pře[j](#page-27-2)děte ke kroku  $\circledR$ .
	- **Pokud váš přístupový bod / router WLAN podporuje WPS, objeví se** Vybrany bezdratovy smerovac podporuje WPS. Pouzit WPS?. Chcete-li připojit zařízení pomocí automatického bezdrátové[h](#page-27-1)o režimu, stiskněte Ano. (Vyberete-li možnost Ne (rucne), přejděte do @ a zadejte Síťový klíč.) Když se objeví Spustte WPS na bezdratovem smerovaci a stisknete Dalsi. stiskněte tlačítko WPS na přístupovém bodu / routeru WLAN a pak stiskněte tlačítko Dalsi. Přejděte ke kroku **@**.
- <span id="page-27-1"></span>8 Z[a](#page-26-3)dejte Síťový klíč, který jste si zapsali v kroku ●. (Informace o zadávání textu: >> Stručný návod k obsluze.) Stiskněte tlačítko OK. Po zadání všech znaků st[i](#page-27-3)skem tlačítka  $Ans_{\text{no}}$  použijte nastavení. Přejděte ke kroku  $\textcircled{\tiny{\textbf{0}}}$ .
- <span id="page-27-3"></span>**2.** Zařízení se nyní pokusí připojit k bezdrátové síti pomocí informací, které jste zadali.
- <span id="page-27-2"></span>**10** Pokud je vaše bezdrátové zařízení úspěšně připojeno, na displeji se zobrazí Pripojeno. Zařízení vytiskne hlášení o stavu bezdrátové komunikace zařízení. Pokud se připojení nezdaří, zkontrolujte kód chyby ve vytištěném hlášení a viz **≻≻** Stručný návod k obsluze: Ře*šení problémů*.

### OK!

#### **(Windows®)**

**Dokončili jste instalaci bezdrátové sítě. Pokud chcete pokračovat v instalaci ovladačů a programů, které jsou potřebné pro provoz vašeho zařízení, zvolte nabídku Instalace MFL-Pro Suite z nabídky disku CD-ROM.**

#### **(Macintosh)**

**Dokončili jste instalaci bezdrátové sítě. Pokud chcete pokračovat v instalaci ovladačů a programů, které jsou potřebné pro provoz vašeho zařízení, zvolte nabídku Start Here OSX (Začněte zde OSX) z nabídky disku CD-ROM.**

### <span id="page-28-1"></span><span id="page-28-0"></span>**Konfigurace zařízení, když SSID nevysílá <sup>3</sup>**

#### **Pro modely s 5-řádkovým displejem LCD**

<span id="page-28-3"></span>**1** Před konfigurací zařízení doporučujeme, abyste si zapsali nastavení bezdrátové sítě. Tyto informace využijete než budete moci pokračovat v konfiguraci.

Zkontrolujte a zaznamenejte si současná nastavení bezdrátové sítě.

#### **Název sítě: (SSID)**

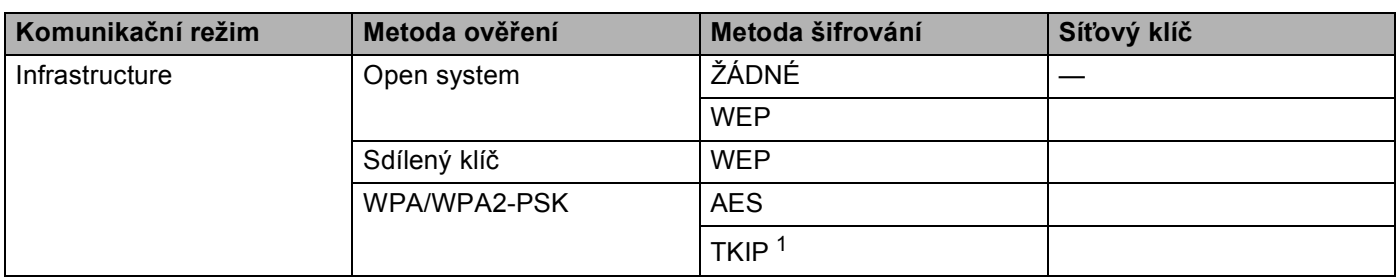

<span id="page-28-2"></span><sup>1</sup> TKIP je podporováno pouze pro WPA-PSK.

#### **Například: <sup>3</sup>**

#### **Název sítě: (SSID)**

#### HELLO

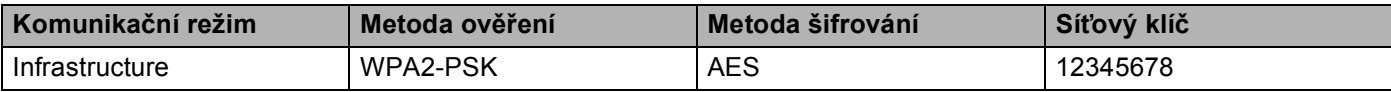

#### **Poznámka**

Pokud váš router využívá šifrování WEP, zadejte klíč použitý jako první klíč WEP. Vaše zařízení Brother podporuje použití pouze prvního klíče WEP.

<span id="page-29-3"></span>**2** Stiskněte tlačítko Menu. **3** Stiskem **A** nebo ▼ vyberte Sit. Stiskněte tlačítko **OK**. **4** Stiskem **A** nebo **v** vyberte WLAN. Stiskněte tlačítko **OK**. **6** Stiskem **A** nebo **v** vyberte Pruvodce nast.. Stiskněte tlačítko **OK**. **6) Když je zobrazeno** WLAN povolena ?, stiskem tlačítka ▲ nebo ▼ provedete výběr Zap. a stiskem tlačítka **OK** výběr přijmete. Tím se automaticky spustí průvodce bezdrátovým nastavením. Chcete-li nastavení stornovat, stiskněte tlačítko **Stop/Exit (Stop/Konec)**. **Z** Zařízení vyhledá vaši síť a zobrazí seznam dostupných SSID. Zvolte si položku <Nove SSID> pomocí tlačítek **a** nebo **b**. Stiskněte tlačítko **OK**. 8) Zadejte název SSID. (Informace o zadávání textu:  $\rightarrow \$  Stručný návod k obsluze.) Stiskněte tlačítko **OK**. **(9) Pomocí tlačítek ▲ nebo V zvolte při vyzvání položku** Infrastruktura. Stiskněte tlačítko **OK**. **10** Metodu ověření zvolte pomocí tlačítek ▲ nebo ▼ a poté stiskněte OK. Proveďte jednu z následujících možností: Po[k](#page-29-0)ud zvolíte položku Otevr.system, přejděte ke kroku  $\mathbf 0$ . Pokud zvo[l](#page-29-1)íte položku Klic sdileni, přejděte ke kroku (2. Pokud zvolíte položku WPA/WPA2-PSK, přejděte ke kroku ®. k Zvolte typ šifrování, položka Zadny nebo WEP pomocí tlačítek **a** nebo **b** a stiskněte tlačítko **OK**. Proveďte jednu z následujících možností: P[o](#page-30-0)kud zvolíte položku  $\text{Zadny}$ , přejděte ke kroku  $\bigcirc$ . Pokud zvo[l](#page-29-1)íte položku WEP, přejděte ke kroku @. **12** Z[a](#page-28-3)dejte klíč WEP, který jste si zapsali v kr[o](#page-30-0)ku **1.** Stiskněte tlačítko **OK**. Přejděte ke kroku **®**. (Informace o zadávání textu: >> Stručný návod k obsluze.) m Zvolte typ šifrování, položka TKIP nebo AES pomocí tlačítek **a** nebo **b**. Stiskněte tlačítko **OK**. Přejděte

<span id="page-29-2"></span><span id="page-29-1"></span><span id="page-29-0"></span>ke kroku $\mathbf{\Phi}$ .

- <span id="page-30-1"></span>**14** Z[a](#page-28-3)dejte klíč WPA, který jste si zapsali v kr[o](#page-30-0)ku  $\bullet$  a stiskněte tlačítko **OK**. Přejděte ke kroku  $\bullet$ . (Informace o zadávání textu: >> Stručný návod k obsluze.)
- <span id="page-30-0"></span>**(5)** Chcete-li tato nastavení použít, zvolte položku Ano. Chcete-li nastavení použít, zvolte položku Ne. Proveďte jednu z následujících možností: Pokud zvolíte [p](#page-30-2)oložku Ano, přejděte ke kroku **®**. Pokud zvolíte položku Ne, přejděte zpět ke kroku  $\bullet$ .
- <span id="page-30-2"></span>**16** Zařízení se pokusí připojit k bezdrátovému zařízení, které jste vybrali.
- **(7)** Pokud je vaše bezdrátové zařízení úspěšně připojeno, na displeji se zobrazí Pripojeno. Zařízení vytiskne hlášení o stavu bezdrátové komunikace zařízení. Pokud se připojení nezdaří, zkontrolujte kód chyby ve vytištěném hlášení a viz > → Stručný návod k obsluze: Řešení problémů.

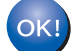

#### **(Windows®)**

**Dokončili jste instalaci bezdrátové sítě. Pokud chcete pokračovat v instalaci ovladačů a programů, které jsou potřebné pro provoz vašeho zařízení, zvolte nabídku instalace MFL-Pro Suite z nabídky disku CD-ROM.**

#### **(Macintosh)**

**Dokončili jste instalaci bezdrátové sítě. Pokud chcete pokračovat v instalaci ovladačů a programů, které jsou potřebné pro provoz vašeho zařízení, zvolte nabídku Start Here OSX (Začněte zde OSX) z nabídky disku CD-ROM.**

#### **Pro Modely s dotykovym displejem <sup>3</sup>**

<span id="page-31-1"></span>**1** Před konfigurací zařízení doporučujeme, abyste si zapsali nastavení bezdrátové sítě. Tyto informace využijete než budete moci pokračovat v konfiguraci. Zkontrolujte a zaznamenejte si současná nastavení bezdrátové sítě.

#### **Název sítě: (SSID)**

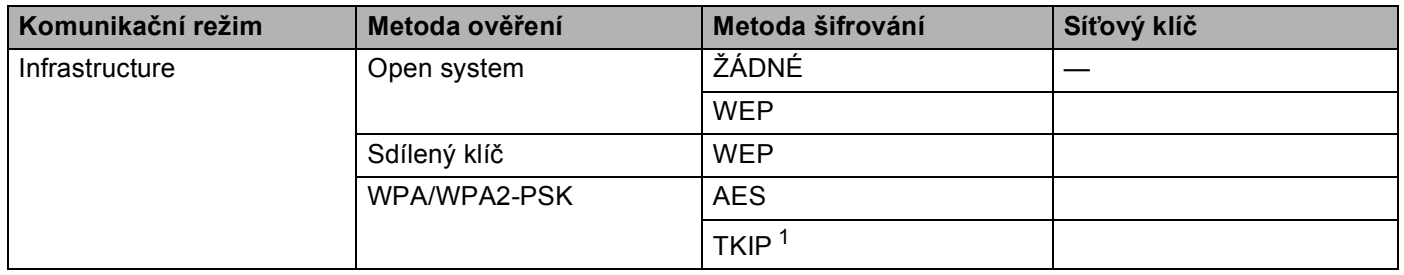

<span id="page-31-0"></span><sup>1</sup> TKIP je podporováno pouze pro WPA-PSK.

#### **Například: <sup>3</sup>**

# **Název sítě: (SSID)**

#### HELLO

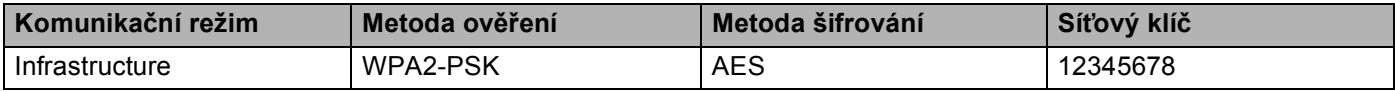

#### **Poznámka**

Pokud váš router využívá šifrování WEP, zadejte klíč použitý jako první klíč WEP. Vaše zařízení Brother podporuje použití pouze prvního klíče WEP.

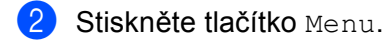

- Stiskněte tlačítko Sit.
- 4 Stiskněte tlačítko WLAN.
- **5** Stiskněte tlačítko Pruvodce nast..
- 6) Když je zobrazeno WLAN povolena ?, stiskem tlačítka  $\mathbb{Z}$ ap. provedete přijetí. Tím se automaticky spustí průvodce bezdrátovým nastavením. Chcete-li nastavení stornovat, stiskněte tlačítko **Stop/Exit (Stop/Konec)**.
- <span id="page-31-2"></span> $\overline{Z}$  Zařízení vyhledá vaši síť a zobrazí seznam dostupných SSID. Zvolte si položku < $\overline{N}$ ove SSID> pomocí tlačítek ▲ nebo ▼.

- **8** Zadejte název SSID. (Informace o zadávání textu:  $\rightarrow \cdot$  Stručný návod k obsluze.) Stiskněte tlačítko OK.
- **9** Při vyzvání stiskněte Infrastruktura.
- **10** Vyberte a potvrďte metodu Ověření. Proveďte jednu z následujících možností: Po[k](#page-32-0)ud zvolíte položku Otevr.system, přejděte ke kroku  $\mathbf 0$ . Pokud zvo[l](#page-32-1)íte položku Klic sdileni, přejděte ke kroku  $\bullet$ . Pokud zvolíte položku WPA/WPA2-PSK, přejděte ke kroku ®.
- <span id="page-32-0"></span>**(1)** Vyberte a potvrďte typ Šifrování  $\text{Zadny}$  nebo WEP. Proveďte jednu z následujících možností: P[o](#page-32-3)kud zvolíte položku  $\text{Zadny}$ , přejděte ke kroku  $\textcircled{b}$ . Pokud zvo[l](#page-32-1)íte položku WEP, přejděte ke kroku @.
- <span id="page-32-1"></span>**12** Z[a](#page-31-1)dejte klíč WEP, který jste si zapsali v kr[o](#page-32-3)ku  $\bullet$ . Stiskněte tlačítko OK. Přejděte ke kroku  $\bullet$ . (Informace o zadávání textu: >> Stručný návod k obsluze.)
- <span id="page-32-2"></span>**13** Vyberte a potvrďte typ Šifrová[n](#page-32-4)í TKIP nebo AES. Přejděte ke kroku  $\bullet$ .
- <span id="page-32-4"></span> $\Box$  $\Box$  $\Box$  Z[a](#page-31-1)dejte klíč WPA, který jste si zapsali v kroku  $\Box$  a stiskněte tlačítko OK. Přejděte ke kroku  $\Box$  (Informace o zadávání textu: >> Stručný návod k obsluze.)
- <span id="page-32-3"></span><sup>15</sup> Chcete-li tato nastavení použít, stiskněte tlačítko Ano. Chcete-li nastavení stornovat, stiskněte tlačítko Ne.

Proveďte jednu z následujících možností: Pokud zvolíte [p](#page-32-5)oložku  $\text{Ano}$ , přejděte ke kroku  $\textcircled{\ }$ . Pokud zvolíte položku Ne, přejděte zpět ke kroku  $\bullet$ .

- <span id="page-32-5"></span>**16** Zařízení se pokusí připojit k bezdrátovému zařízení, které jste vybrali.
- **(7)** Pokud je vaše bezdrátové zařízení úspěšně připojeno, na displeji se zobrazí Pripojeno. Zařízení vytiskne hlášení o stavu bezdrátové komunikace zařízení. Pokud se připojení nezdaří, zkontrolujte kód chyby ve vytištěném hlášení a viz **≻≻** Stručný návod k obsluze: *Řešení problémů*.

#### **(Windows®)** OK!

**Dokončili jste instalaci bezdrátové sítě. Pokud chcete pokračovat v instalaci ovladačů a programů, které jsou potřebné pro provoz vašeho zařízení, zvolte nabídku Instalace MFL-Pro Suite z nabídky disku CD-ROM.**

**(Macintosh)**

**Dokončili jste instalaci bezdrátové sítě. Pokud chcete pokračovat v instalaci ovladačů a programů, které jsou potřebné pro provoz vašeho zařízení, zvolte nabídku Start Here OSX (Začněte zde OSX) z nabídky disku CD-ROM.**

### <span id="page-33-1"></span><span id="page-33-0"></span>**Konfigurace zařízení pro podnikovou bezdrátovou síť <sup>3</sup>**

#### **Pro modely s 5-řádkovým displejem LCD**

<sup>1</sup> Před konfigurací zařízení doporučujeme, abyste si zapsali nastavení bezdrátové sítě. Tyto informace využijete než budete moci pokračovat v konfiguraci.

Zkontrolujte a zaznamenejte si současná nastavení bezdrátové sítě.

#### **Název sítě: (SSID)**

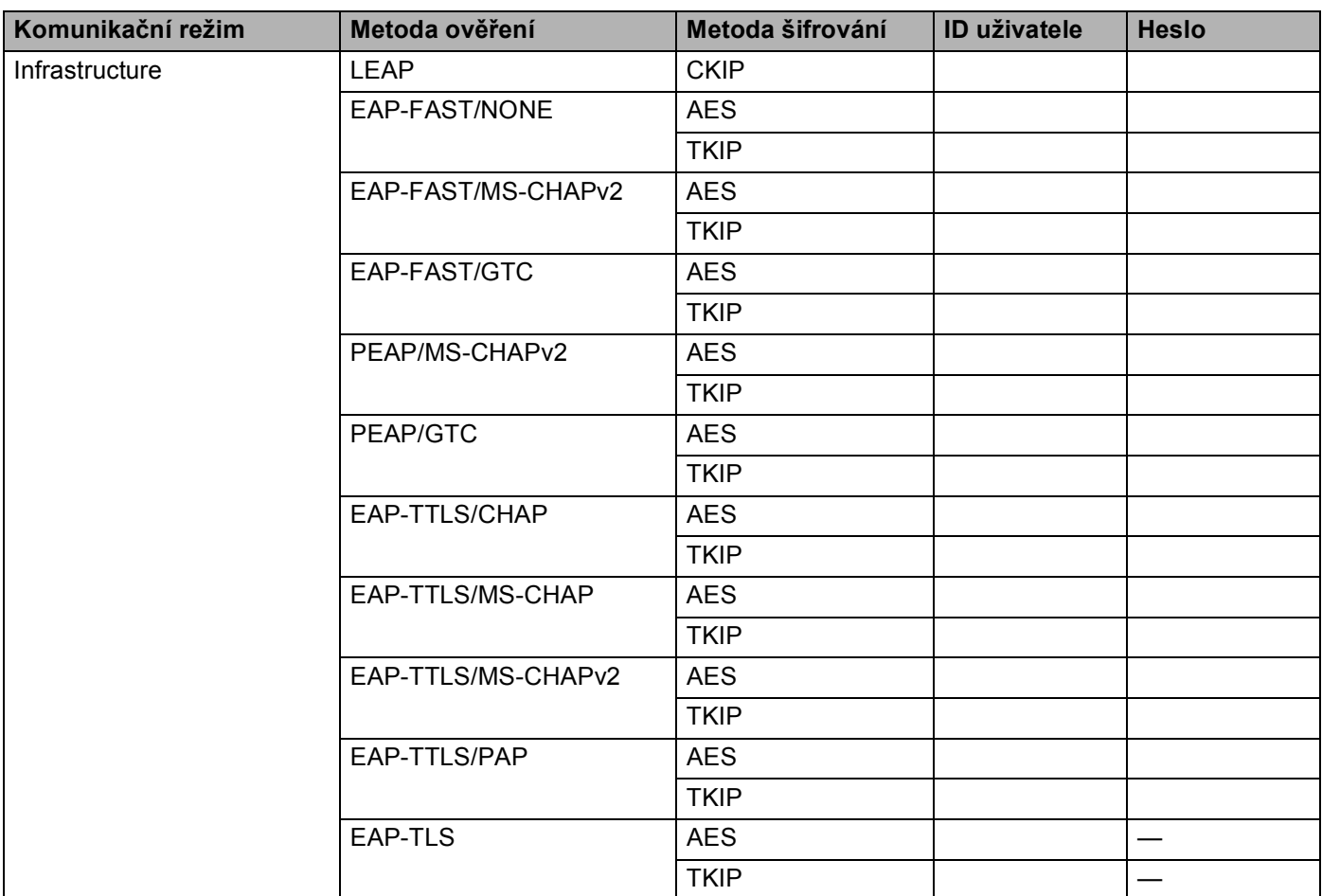

#### **Například: <sup>3</sup>**

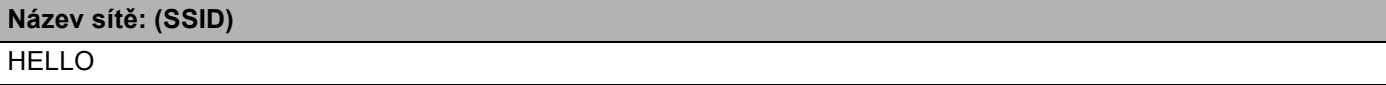

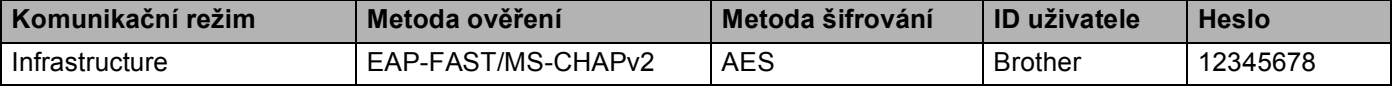

# **Poznámka**

- Konfigurujete-li zařízení pomocí Ověření EAP-TLS, musíte před zahájením konfigurace instalovat Klientský certifikát vydaný CA. Informace o Klientském certifikátu se dozvíte od svého správce sítě. Pokud jste nainstalovali více než jeden certifikát, doporučujeme vám zapsat název certifikátu, který chcete použít. Podrobnosti o instalaci certifikátu naleznete v části *[Použití certifikát](#page-139-0)ů k zabezpečení zařízení*  $\rightarrow$  [strana 133](#page-139-0).
- Ověřujete-li zařízení pomocí položky Common Name certifikátu Server Certificate, doporučujeme vám zapsat si název Common Name a teprve poté zahájit konfiguraci. Kontaktujte svého správce sítě s dotazem ohledně položky Common Name certifikátu Server Certificate.
- **2.** Stiskněte tlačítko Menu.
- **3** Stiskem **A** nebo ▼ vyberte Sit. Stiskněte tlačítko **OK**.
- **4** Stiskem **A** nebo ▼ vyberte WLAN. Stiskněte tlačítko **OK**.
- **6** Stiskem **A** nebo **v** vyberte Pruvodce nast.. Stiskněte tlačítko **OK**.
- **6** Když je zobrazeno WLAN povolena ?, stiskem tlačítka ▲ nebo ▼ provedete výběr Zap. a stiskem tlačítka **OK** výběr přijmete. Tím se automaticky spustí průvodce bezdrátovým nastavením. Chcete-li nastavení stornovat, stiskněte tlačítko **Stop/Exit (Stop/Konec)**.
- **Z** Zařízení vyhledá vaši síť a zobrazí seznam dostupných SSID. Měli byste vidět SSID, které jste si předtím zapsali. Pokud zařízení vyhledá více než jednu síť, správnou síť zvolíte pomocí tlačíte[k](#page-35-0) ▲ nebo ▼ a poté stiskněte tlačítko OK. Přejděte ke kroku **①**. Pokud není váš přístupový bod nastaven pro vysílání SSID, musíte název SSID přidat ručně. Přejděte ke kroku $\mathbf{\Theta}$  $\mathbf{\Theta}$  $\mathbf{\Theta}$ .
- <span id="page-34-0"></span>h Zvolte si položku <Nove SSID> pomocí tlačítek **a** nebo **b**. St[i](#page-34-1)skněte tlačítko **OK**. Přejděte ke kroku **O.**
- <span id="page-34-1"></span>**3)** Zadejte název SSID. (Informace o zadávání textu: >> Stručný návod k obsluze.) Stiskněte tlačítko OK. Pře[j](#page-34-2)děte ke kroku **@**.
- <span id="page-34-2"></span>**10** Pomocí tlačítek **A** nebo **v** zvolte při vyzvání položku Infrastruktura. Stiskněte tlačítko **OK**.

<span id="page-35-2"></span><span id="page-35-1"></span><span id="page-35-0"></span>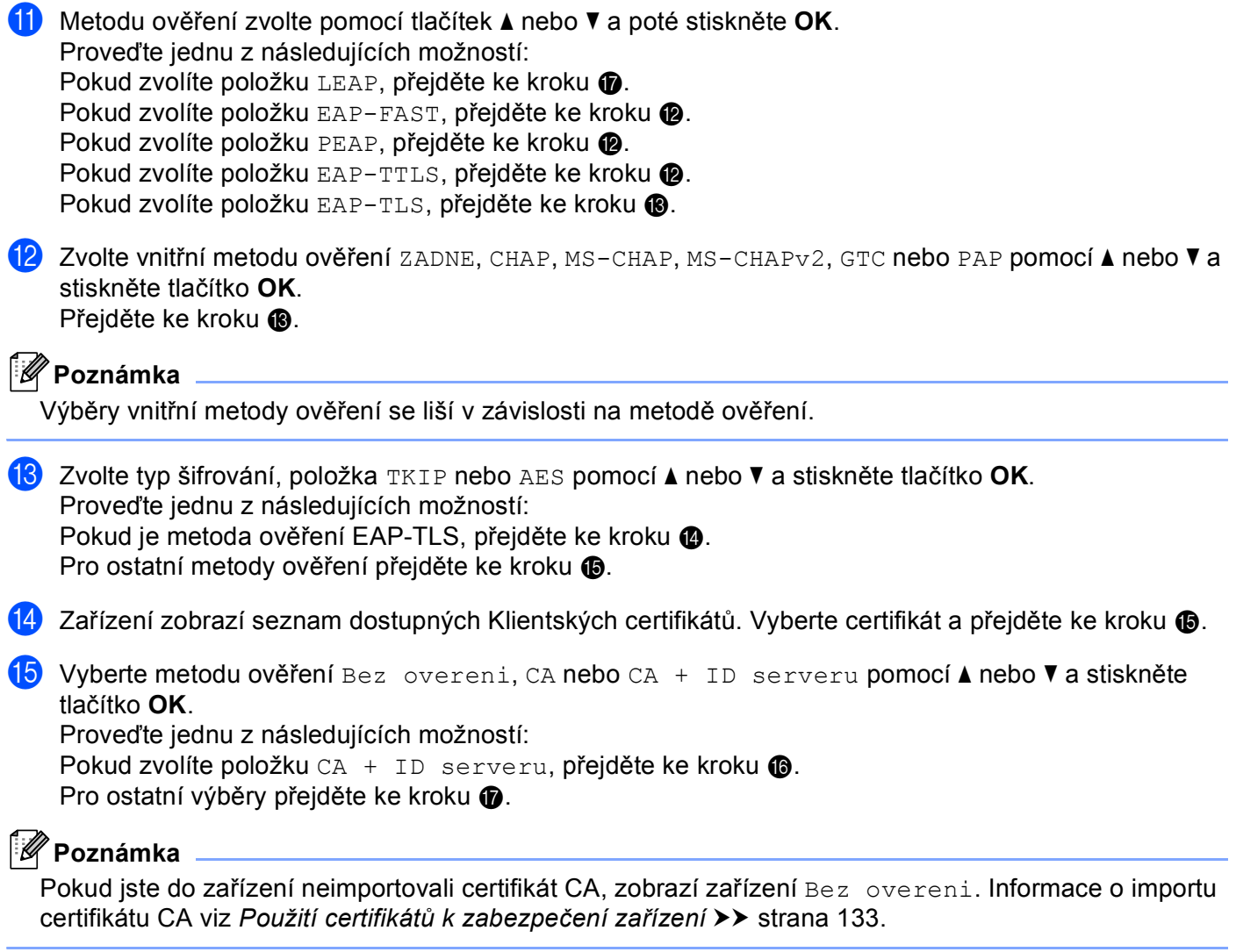

<span id="page-35-5"></span><span id="page-35-4"></span><span id="page-35-3"></span>16 Zadejte ID serveru. (Informace o zadávání textu: >> Stručný návod k obsluze.) Přejděte ke kroku **®**.
- **17** Z[a](#page-33-0)dejte ID uživatele, které jste si zapsali v kroku  $\bullet$ . Stiskněte tlačítko OK. (Informace o zadávání textu: >> Stručný návod k obsluze.) Proveďte jednu z následujících možností: Pokud je metoda ověření EAP-TLS, přejděte ke kroku ®. P[r](#page-36-1)o ostatní metody ověření přejděte ke kroku ®.
- <span id="page-36-1"></span>**18** Z[a](#page-33-0)dejte he[s](#page-36-0)lo, které jste si zapsali v kroku **0**. Stiskněte tlačítko OK. Přejděte ke kroku **0**.
- <span id="page-36-0"></span>**19** Chcete-li tato nastavení použít, zvolte položku Ano. Chcete-li nastavení použít, zvolte položku Ne. Proveďte jednu z následujících možností: Pokud zvolí[t](#page-36-2)e položku Ano, přejděte ke kroku @. Pokud zvolíte položku Ne, přejděte zpět ke kroku  $\bullet$ .
- <span id="page-36-2"></span>20 Zařízení se pokusí připojit k bezdrátové síti, kterou jste vybrali.
- 21 Pokud je vaše bezdrátové zařízení úspěšně připojeno, na displeji se zobrazí Pripojeno. Zařízení vytiskne hlášení o stavu bezdrátové komunikace zařízení. Pokud se připojení nezdaří, zkontrolujte kód chyby ve vytištěném hlášení a viz **≻≻** Stručný návod k obsluze: *Řešení problémů*.

#### **(Windows®)**

**Dokončili jste instalaci bezdrátové sítě. Pokud chcete pokračovat v instalaci ovladačů a programů, které jsou potřebné pro provoz vašeho zařízení, zvolte nabídku Instalace MFL-Pro Suite z nabídky disku CD-ROM.**

#### **(Macintosh)**

### **Pro Modely s dotykovym displejem <sup>3</sup>**

<span id="page-37-0"></span>**C** Před konfigurací zařízení doporučujeme, abyste si zapsali nastavení bezdrátové sítě. Tyto informace využijete než budete moci pokračovat v konfiguraci.

Zkontrolujte a zaznamenejte si současná nastavení bezdrátové sítě.

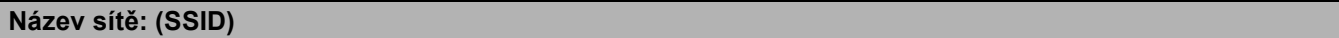

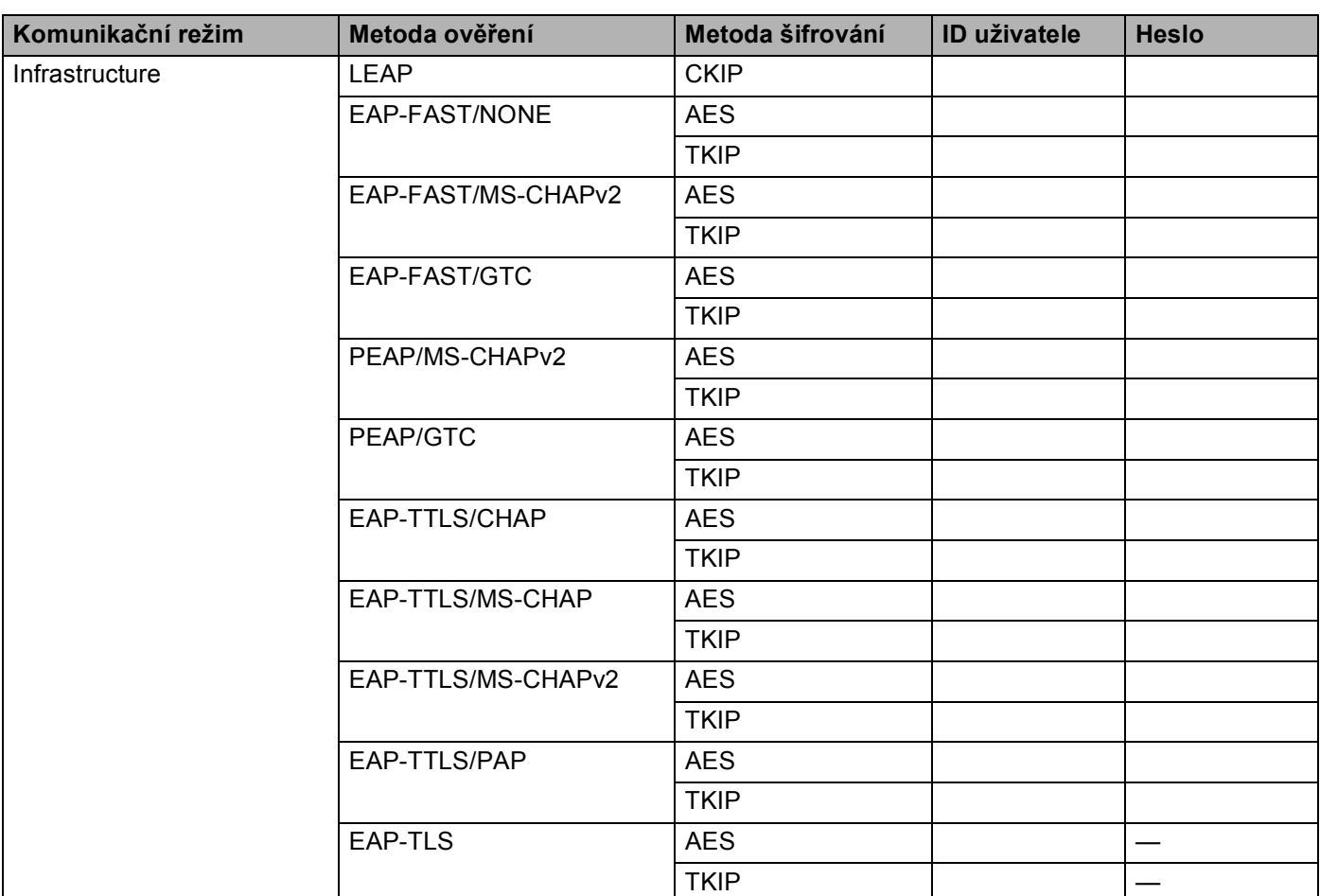

#### **Například: <sup>3</sup>**

**Název sítě: (SSID)** HELLO

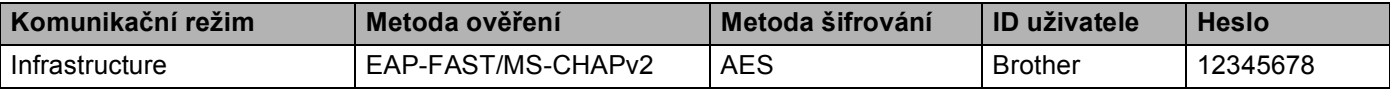

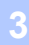

### **Poznámka**

- Konfigurujete-li zařízení pomocí Ověření EAP-TLS, musíte před zahájením konfigurace instalovat Klientský certifikát vydaný CA. Informace o Klientském certifikátu se dozvíte od svého správce sítě. Pokud jste nainstalovali více než jeden certifikát, doporučujeme vám zapsat název certifikátu, který chcete použít. Podrobnosti o instalaci certifikátu viz *[Použití certifikát](#page-139-0)ů k zabezpečení zařízení* ▶▶ strana 133.
- Ověřujete-li zařízení pomocí položky Common Name certifikátu Server Certificate, doporučujeme vám zapsat si název Common Name a teprve poté zahájit konfiguraci. Kontaktujte svého správce sítě s dotazem ohledně položky Common Name certifikátu Server Certificate.
- 2 Stiskněte tlačítko Menu.
- Stiskněte tlačítko Sit.
- Stiskněte tlačítko WLAN.
- **5** Stiskněte tlačítko Pruvodce nast..
- 6 Když je zobrazeno WLAN povolena ?, stiskem tlačítka Zap. provedete přijetí. Tím se automaticky spustí průvodce bezdrátovým nastavením. Chcete-li nastavení stornovat, stiskněte tlačítko **Stop/Exit (Stop/Konec)**.
- <span id="page-38-3"></span>7) Zařízení vyhledá vaši síť a zobrazí seznam dostupných SSID. Měli byste vidět SSID, které jste si předtím zapsali. Pokud zařízení vyhledá více než jednu síť, správnou síť zvolíte pomocí tlačíte[k](#page-39-0)  $\blacktriangle$  nebo  $\nabla$ . Přejděte ke kroku  $\bigcirc$ . Pokud není váš přístupový bod nastaven pro vysílání SSID, musíte název SSID přidat ručně. Přejděte ke kroku $\mathbf{\Theta}$  $\mathbf{\Theta}$  $\mathbf{\Theta}$ .
- <span id="page-38-0"></span>**8** Zvolte si položku  $\langle \text{Now} \rangle$  SSID> pomocí tlačítek **A** nebo **v**. Přejděte ke kroku **@**.
- <span id="page-38-1"></span>9) Zadejte název SSID. (Informace o zadávání textu:  $\rightarrow \$  Stručný návod k obsluze.) Stiskněte tlačítko OK. Pře[j](#page-38-2)děte ke kroku  $\circled{n}$ .
- <span id="page-38-2"></span>(0) Při vyzvání zvolte Infrastruktura.

<span id="page-39-3"></span><span id="page-39-2"></span><span id="page-39-0"></span>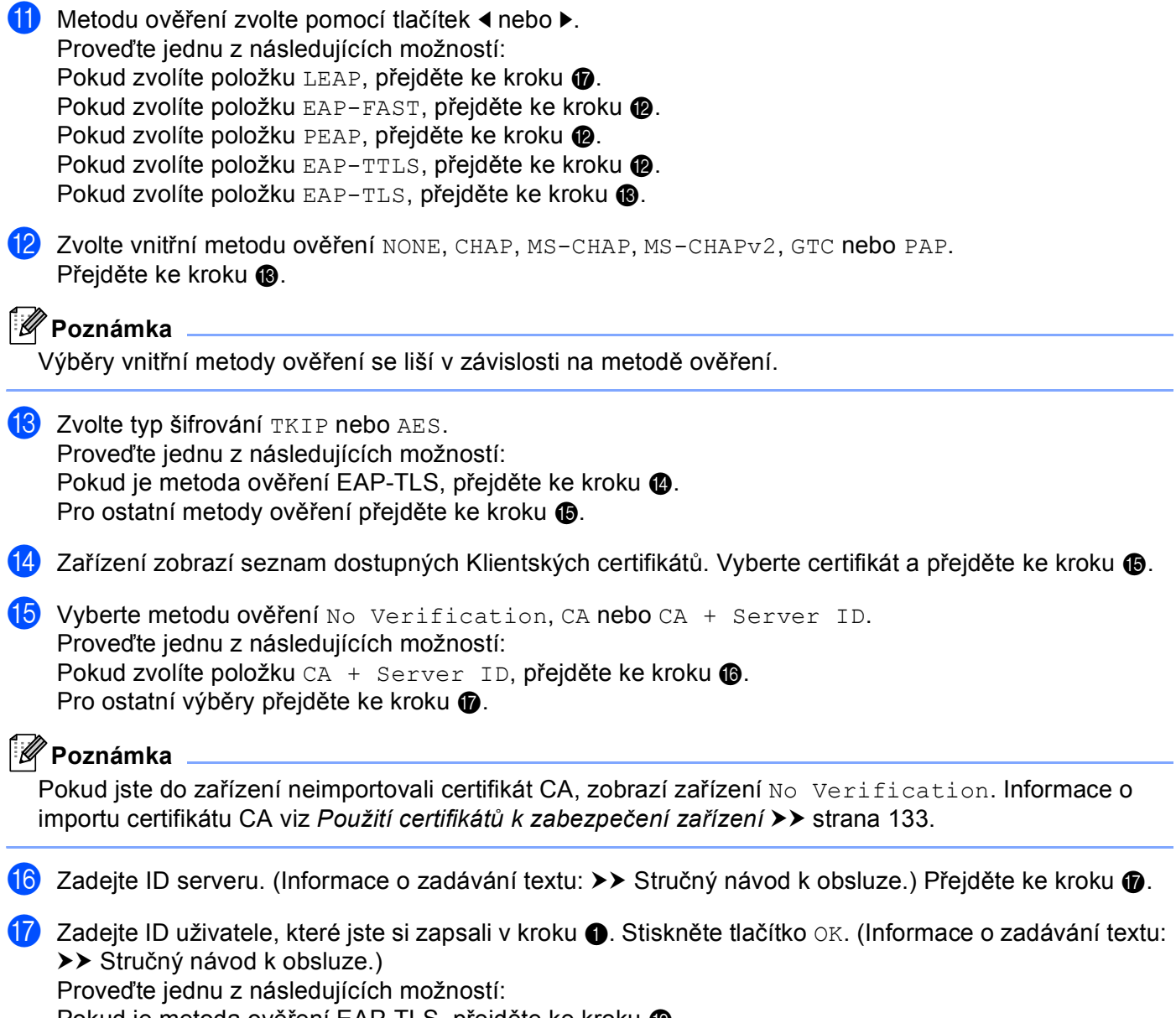

<span id="page-39-6"></span><span id="page-39-5"></span><span id="page-39-4"></span><span id="page-39-1"></span>Pokud je metoda ověření EAP-TLS, přejděte ke kroku @. P[r](#page-40-1)o ostatní metody ověření přejděte ke kroku ®.

**33**

- <span id="page-40-1"></span>**18** Z[a](#page-37-0)dejte he[s](#page-40-0)lo, které jste si zapsali v kroku  $\bullet$ . Stiskněte tlačítko OK. Přejděte ke kroku  $\bullet$ .
- <span id="page-40-0"></span>**S** Chcete-li tato nastavení použít, zvolte položku Ano. Chcete-li nastavení použít, zvolte položku Ne. Proveďte jednu z následujících možností: Pokud zvolí[t](#page-40-2)e položku Ano, přejděte ke kroku @. Pokud zvolíte položku Ne, přejděte zpět ke kroku  $\bullet$ .
- <span id="page-40-2"></span>20 Zařízení se pokusí připojit k bezdrátové síti, kterou jste vybrali.
- 21 Pokud je vaše bezdrátové zařízení úspěšně připojeno, na displeji se zobrazí Pripojeno. Zařízení vytiskne hlášení o stavu bezdrátové komunikace zařízení. Pokud se připojení nezdaří, zkontrolujte kód chyby ve vytištěném hlášení a viz **≻≻** Stručný návod k obsluze: Řešení problémů.

### OK!

### **(Windows®)**

**Dokončili jste instalaci bezdrátové sítě. Pokud chcete pokračovat v instalaci ovladačů a programů, které jsou potřebné pro provoz vašeho zařízení, zvolte nabídku Instalace MFL-Pro Suite z nabídky disku CD-ROM.**

#### **(Macintosh)**

# <span id="page-41-1"></span>**Konfigurace stisknutím tlačítka pomocí WPS (Wi-Fi Protected Setup) nebo AOSS™ <sup>3</sup>**

Pokud váš přístupový bod / router (A) podporuje WPS (PBC <sup>[1](#page-41-0)</sup>) nebo AOSS™, můžete ke konfiguraci nastavení bezdrátové sítě použít WPS nebo AOSS™ z nabídky ovládacího panelu.

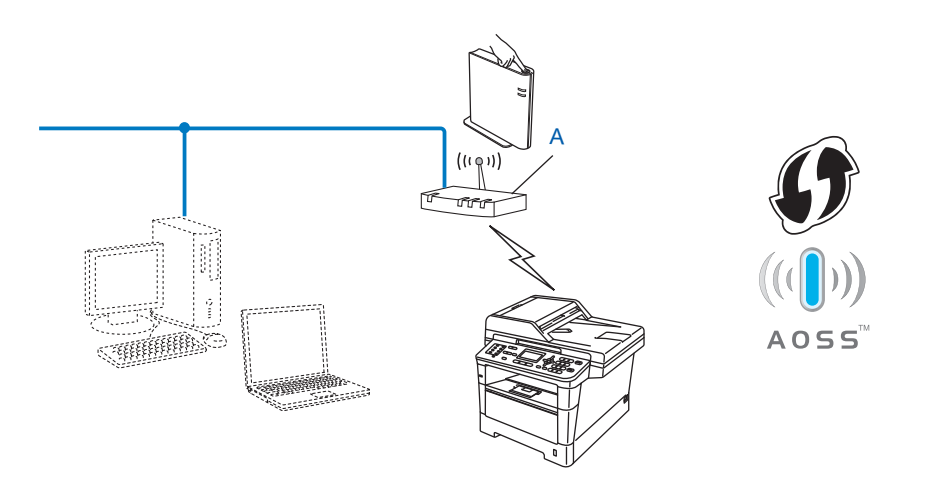

<span id="page-41-0"></span><sup>1</sup> Konfigurace tlačítkem

#### **Důležité**

- Pokud chcete připojit vaše zařízení Brother do sítě, doporučuje před zahájením instalace kontaktovat správce systému. **Před tím, než instalaci provedete, musíte znát nastavení vaší bezdrátové sítě.**
- Pokud jste bezdrátová nastavení zařízení konfigurovali již dříve, musíte před novou konfiguraci vynulovat nastavení sítě LAN.

Informace o vynulování sítě LAN naleznete v části *Obnovení síť[ových nastavení na výchozí hodnoty](#page-69-0)*  $\rightarrow$  [strana 63](#page-69-0).

#### **Pro modely s 5-řádkovým displejem LCD**

- **41 Stiskněte tlačítko Menu.**
- b Stiskem **a** nebo **b** vyberte Sit. Stiskněte tlačítko **OK**.
- **3** Stiskem **A** nebo ▼ vyberte WLAN. Stiskněte tlačítko **OK**.
- **4** Stiskem **A** nebo *v* vyberte WPS/AOSS. Stiskněte tlačítko **OK**.
- **65** Když je zobrazeno WLAN povolena ?, stiskem tlačítka ▲ nebo ▼ provedete výběr Zap. a stiskem tlačítka **OK** výběr přijmete. Tím se automaticky spustí průvodce bezdrátovým nastavením. Chcete-li nastavení stornovat, stiskněte tlačítko **Stop/Exit (Stop/Konec)**.
- 6 Když se na displeji LCD objeví Spustte WPS/AOSS na bezdratovem pristupovem bodu/routeru., stiskněte tlačítko funkce WPS nebo AOSS™ na svém přístupovém bodu / routeru. Pokyny viz příručka uživatele pro váš bezdrátový přístupový bod / router. Poté stiskněte tlačítko **OK** a zařízení automaticky zjistí, který režim (WPS nebo AOSS™) váš bezdrátový přístupový bod / router používá, a pokusí se připojit k vaší bezdrátové síti.
- **Z** Pokud je vaše bezdrátové zařízení úspěšně připojeno, na displeji se zobrazí Pripojeno. Zařízení vytiskne hlášení o stavu bezdrátové komunikace zařízení. Pokud se připojení nezdaří, zkontrolujte kód chyby ve vytištěném hlášení a viz > → Stručný návod k obsluze: *Řešení problémů*.

### OK!

#### **(Windows®)**

**Dokončili jste instalaci bezdrátové sítě. Pokud chcete pokračovat v instalaci ovladačů a programů, které jsou potřebné pro provoz vašeho zařízení, zvolte nabídku instalace MFL-Pro Suite z nabídky disku CD-ROM.**

**(Macintosh)**

#### **Pro Modely s dotykovym displejem <sup>3</sup>**

- Stiskněte tlačítko Menu.
- Stiskněte tlačítko Sit.
- Stiskněte tlačítko WLAN.
- Stisknutím ▲ nebo  $\blacktriangledown$  zobrazte WPS/AOSS a poté stiskněte WPS/AOSS.
- **6)** Když je zobrazeno WLAN povolena ?, stiskem tlačítka Zap. provedete přijetí. Tím se automaticky spustí průvodce bezdrátovým nastavením. Chcete-li nastavení stornovat, stiskněte tlačítko **Stop/Exit (Stop/Konec)**.
- 6 Když se na displeji LCD objeví Spustte WPS nebo AOSS na bezdratovem smerovaci a stisknete OK., stiskněte tlačítko funkce WPS nebo AOSS™ na svém přístupovém bodu / routeru. Pokyny viz příručka uživatele pro váš bezdrátový přístupový bod / router. Poté stiskněte tlačítko OK a zařízení automaticky zjistí, který režim (WPS nebo AOSS™) váš bezdrátový přístupový bod / router používá, a pokusí se připojit k vaší bezdrátové síti.
- $\overline{Q}$  Pokud je vaše bezdrátové zařízení úspěšně připojeno, na displeji se zobrazí Pripojeno. Zařízení vytiskne hlášení o stavu bezdrátové komunikace zařízení. Pokud se připojení nezdaří, zkontrolujte kód chyby ve vytištěném hlášení a viz **≻≻** Stručný návod k obsluze: *Řešení problémů*.

### **(Windows®)**

**Dokončili jste instalaci bezdrátové sítě. Pokud chcete pokračovat v instalaci ovladačů a programů, které jsou potřebné pro provoz vašeho zařízení, zvolte nabídku Instalace MFL-Pro Suite z nabídky disku CD-ROM.**

#### **(Macintosh)**

# <span id="page-44-1"></span>**Konfigurace pomocí metody PIN Method prostřednictvím WPS (Wi-Fi Protected Setup) <sup>3</sup>**

Pokud váš přístupový bod / router WLAN podporuje WPS (PIN Method), můžete své zařízení konfigurovat velmi snadno. Metoda PIN (osobní identifikační číslo) je jeden ze způsobů připojení vyvinutých společností

Wi-Fi Alliance<sup>®</sup>. Po zadání kódu PIN, který je vytvořen Zapisovaným (vaše zařízení) pro Registrátora (zařízení, které spravuje bezdrátovou síť LAN), můžete nastavovat síť a zabezpečení sítě WLAN. V příručce uživatele dodané k vašemu WLAN přístupovému bodu / routeru najdete pokyny pro přístup k režimu WPS (Wi-Fi Protected Setup).

**Připojení, když je přístupový bod/router WLAN (A) zdvojen jako Registrátor**  $^1$  $^1$ **.** 

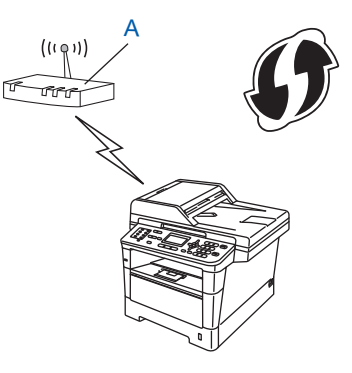

Připojení, pokud je jiné zařízení (C), jako například počítač, použito jako Registrátor  $1$ .

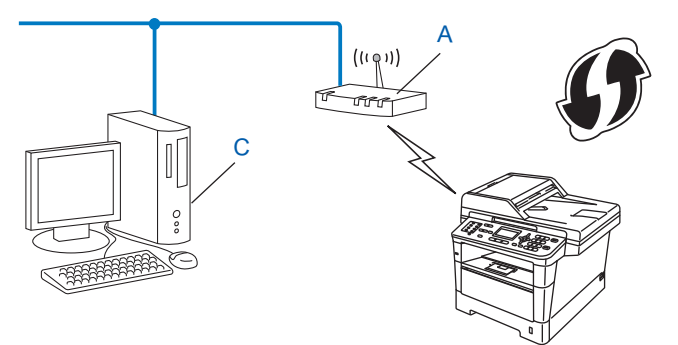

<span id="page-44-0"></span><sup>1</sup> Registrátor je zařízení, které spravuje bezdrátovou síť LAN.

### **Poznámka**

Routery nebo přístupové body, které podporují WPS, mají symbol vyobrazený níže.

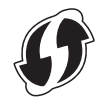

#### **Pro modely s 5-řádkovým displejem LCD**

- **4. Stiskněte tlačítko Menu.**
- b Stiskem **a** nebo b vyberte Sit. Stiskněte tlačítko **OK**.
- c Stiskem **a** nebo b vyberte WLAN. Stiskněte tlačítko **OK**.
- d Stiskem **a** nebo b vyberte WPS + PIN kod. Stiskněte tlačítko **OK**.
- **5) Když je zobrazeno** WLAN povolena ?, stiskem tlačítka ▲ nebo ▼ provedete výběr Zap. a stiskem tlačítka **OK** výběr přijmete. Tím se automaticky spustí průvodce bezdrátovým nastavením.

Chcete-li nastavení stornovat, stiskněte tlačítko **Stop/Exit (Stop/Konec)**.

<span id="page-45-1"></span>6 Na LCD se zobrazí 8místný kód PIN a zařízení začne vyhledávání přístupového bodu/routeru WLAN.

<sup>7</sup> S použitím počítače, který je v síti, zadejte do webového prohlížeče "http://adresa IP přístupového bodu/". (Kde "adresa IP přístupového bodu" je adresa IP zařízení, které se používá jako Registrátor  $\frac{1}{1}$  $\frac{1}{1}$  $\frac{1}{1}$ ) Přejděte na stránku nastavení WPS, do Registrátora zadejte kód PIN zobrazený na displeji LCD v kroku  $\odot$  a postupujte podle pokynů uvedených na obrazovce.

<sup>1</sup> Registrátor je obvykle přístupový bod/router WLAN.

### <span id="page-45-0"></span>**Poznámka**

Stránka nastavení se bude lišit v závislosti na značce přístupového bodu/routeru WLAN. Přečtěte si návod k obsluze vašeho přístupového bodu/routeru WLAN.

#### **Windows Vista®/Windows® 7 <sup>3</sup>**

Pokud používáte počítač jako Registrátor, postupujte následovně:

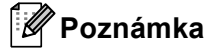

- Chcete-li použít systém Windows Vista® nebo Windows<sup>®</sup> 7 jako Registrátor, musíte jej nejprve zaregistrovat do vaší sítě. Přečtěte si návod k obsluze vašeho přístupového bodu/routeru WLAN.
- Používáte-li systém Windows® 7 jako Registrátor, můžete nainstalovat ovladač tiskárny po bezdrátové konfiguraci tak, že budete postupovat podle pokynů na obrazovce. Chcete-li nainstalovat úplný balík ovladače a programu, postupujte podle postupu instalace uvedeného v části  $\rightarrow \rightarrow$  Stručný návod k obsluze.
	- **1** (Windows Vista®) Klikněte na tlačítko a poté **Síť**. (Windows $^{\circledR}$  7) Klikněte na tlačítko a poté **Zařízení a tiskárny**.
	- **2** (Windows Vista®) Klikněte na volbu **Přidat bezdrátové zařízení**. (Windows $^{\circledR}$  7) Klikněte na volbu **Přidat zařízení**.
	- **3** Vyberte vaše zařízení a klikněte na tlačítko **Další**.
	- **4** Zadejte kód PIN, který se zobrazil na LCD v kroku @ a potom klikněte na tlačítko **Další**.
	- **5** Vyberte vaši síť, ke které se chcete připojovat, a potom klepněte na tlačítko **Další**.
	- **6** Klikněte na položku **Zavřít**.
- $\bf{8}$  Pokud je vaše bezdrátové zařízení úspěšně připojeno, na displeji se zobrazí Pripojeno. Zařízení vytiskne hlášení o stavu bezdrátové komunikace zařízení. Pokud se připojení nezdaří, zkontrolujte kód chyby ve vytištěném hlášení a viz **≻≻** Stručný návod k obsluze: *Řešení problémů*.

## $\overline{C}$

#### **(Windows®)**

**Dokončili jste instalaci bezdrátové sítě. Pokud chcete pokračovat v instalaci ovladačů a programů, které jsou potřebné pro provoz vašeho zařízení, zvolte nabídku instalace MFL-Pro Suite z nabídky disku CD-ROM.**

#### **(Macintosh)**

#### **Pro Modely s dotykovym displejem <sup>3</sup>**

- **b** Stiskněte tlačítko Menu.
- Stiskněte tlačítko Sit.
- Stiskněte tlačítko WLAN.
- Stisknutím  $\triangle$  nebo  $\nabla$  zobrazte WPS + PIN kod a poté stiskněte WPS + PIN kod.
- **6)** Když je zobrazeno WLAN povolena ?, stiskem tlačítka Zap. provedete přijetí. Tím se automaticky spustí průvodce bezdrátovým nastavením. Chcete-li nastavení stornovat, stiskněte tlačítko **Stop/Exit (Stop/Konec)**.
- <span id="page-47-1"></span>6 Na LCD se zobrazí 8místný kód PIN a zařízení zahájí vyhledávání přístupového bodu.
- S použitím počítače, který je v síti, zadejte do webového prohlížeče "http://adresa IP přístupového bodu/".

(Kde "adresa IP přístupového bodu" je adresa IP zařízení, které se používá jako Registrátor <sup>1</sup>.) Přejděte na stránku nastavení WPS, do Registrátoru vložte kód PIN zobrazený na displeji LCD v poli @ a postupujte podle pokynů na obrazovce.

<sup>1</sup> Registrátor je obvykle přístupový bod/router WLAN.

### <span id="page-47-0"></span>**Poznámka**

Stránka nastavení se bude lišit v závislosti na značce přístupového bodu / routeru. Přečtěte si návod k obsluze vašeho přístupového bodu/routeru.

#### **Windows Vista®/Windows® 7 <sup>3</sup>**

Pokud používáte počítač jako Registrátor, postupujte následovně:

### **Poznámka**

- Chcete-li použít systém Windows Vista® nebo Windows® 7 jako Registrátor, musíte jej nejprve zaregistrovat do vaší sítě. Přečtěte si návod k obsluze vašeho přístupového bodu WLAN / routeru.
- Používáte-li systém Windows® 7 jako Registrátor, můžete nainstalovat ovladač tiskárny po bezdrátové konfiguraci tak, že budete postupovat podle pokynů na obrazovce. Chcete-li nainstalovat úplný balík ovladače a programu, postupujte podle postupu instalace uvedeného v části  $\rightarrow \rightarrow$  Stručný návod k obsluze.
	- 1 (Windows Vista®) Klikněte na tlačítko a poté **Síť**. (Windows $^{\circledR}$  7)

Klikněte na tlačítko a poté **Zařízení a tiskárny**.

2 (Windows Vista<sup>®</sup>) Klikněte na volbu **Přidat bezdrátové zařízení**.

(Windows $^{\circledR}$  7) Klikněte na volbu **Přidat zařízení**.

- 3 Vyberte vaše zařízení a klikněte na tlačítko **Další**.
- 4 Zadejte kód PIN, který se zobrazil na LCD v kroku @ a potom klikněte na tlačítko **Další**.
- 5 Vyberte vaši síť, ke které se chcete připojovat, a potom klepněte na tlačítko **Další**.
- 6 Klikněte na položku **Zavřít**.
- $\bf{8}$  Pokud je vaše bezdrátové zařízení úspěšně připojeno, na displeji se zobrazí Pripojeno. Zařízení vytiskne hlášení o stavu bezdrátové komunikace zařízení. Pokud se připojení nezdaří, zkontrolujte kód chyby ve vytištěném hlášení a viz **≻≻** Stručný návod k obsluze: *Řešení problémů*.

#### **(Windows®)**

**Dokončili jste instalaci bezdrátové sítě. Pokud chcete pokračovat v instalaci ovladačů a programů, které jsou potřebné pro provoz vašeho zařízení, zvolte nabídku Instalace MFL-Pro Suite z nabídky disku CD-ROM.**

#### **(Macintosh)**

# **Konfigurace v režimu Ad-hoc (pro IEEE 802.11b) <sup>3</sup>**

### **Použití konfigurovaného SSID <sup>3</sup>**

Pokud se pokoušíte spárovat zařízení s počítačem, který již je v režimu Ad-hoc, pomocí konfigurovaného SSID, postupujte takto:

#### **Pro modely s 5-řádkovým displejem LCD**

<span id="page-49-0"></span><sup>1</sup> Před konfigurací zařízení doporučujeme, abyste si zapsali nastavení bezdrátové sítě. Tyto informace využijete než budete moci pokračovat v konfiguraci.

Zkontrolujte a zaznamenejte aktuální nastavení bezdrátové sítě v počítači, k němuž se připojujete.

#### **Poznámka**

Nastavení bezdrátové sítě v počítači, k němuž se připojujete, musí být nastaveno na režim Ad-hoc s již konfigurovaným SSID. Pokyny ke konfiguraci počítače na režim Ad-hoc naleznete v informacích dodaných s počítačem nebo se je dozvíte od svého správce sítě.

#### **Název sítě: (SSID)**

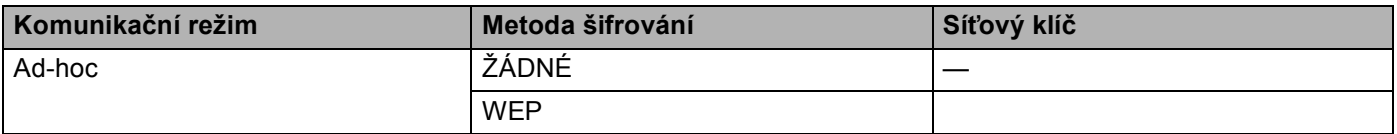

#### **Například: <sup>3</sup>**

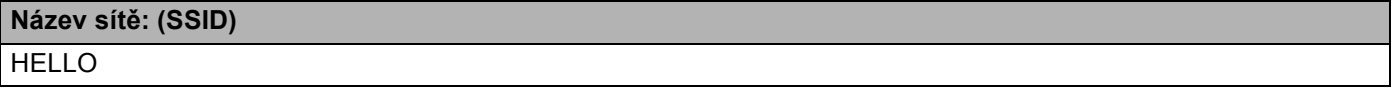

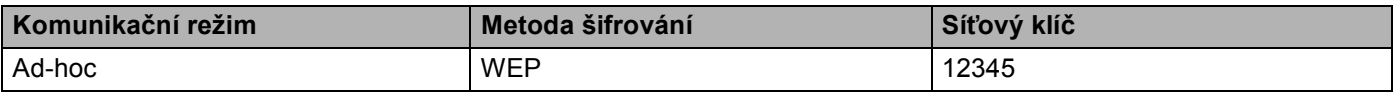

#### **Poznámka**

Vaše zařízení Brother podporuje použití pouze prvního klíče WEP.

**2** Stiskněte tlačítko Menu.

- **3** Stiskem **A** nebo ▼ vyberte Sit. Stiskněte tlačítko **OK**.
- **4** Stiskem **A** nebo ▼ vyberte WLAN. Stiskněte tlačítko **OK**.

- **b** Stiskem **A** nebo **v** vyberte Pruvodce nast.. Stiskněte tlačítko **OK**.
- **6) Když je zobrazeno** WLAN povolena ?, stiskem tlačítka ▲ nebo ▼ provedete výběr Zap. a stiskem tlačítka **OK** výběr přijmete. Tím se automaticky spustí průvodce bezdrátovým nastavením. Chcete-li nastavení stornovat, stiskněte tlačítko **Stop/Exit (Stop/Konec)**.
- <span id="page-50-3"></span>**Z** Zařízení vyhledá vaši síť a zobrazí seznam dostupných SSID. Pokud se sezn[a](#page-49-0)m SSID objeví, stisknutím **A** nebo **▼** zvolte SSID, který jste si zapsali v **4**. Vyberte SSID, k němuž se chcete připojit. Stiskněte tlačítko **OK**. Proveďte jednu z následujících možností: Pokud zvolíte položku  $\text{Zadny}$ , pře[j](#page-50-0)děte ke kroku  $\textcircled{\textbf{0}}$ . Pokud zvolíte položku WEP, přejděte ke kroku .
- <span id="page-50-1"></span>8) Z[a](#page-49-0)dejte klíč WEP, který jste s[i](#page-50-2) zapsali v kroku **1.** Stiskněte tlačítko **OK**. Přejděte ke kroku **O.** (Informace o zadávání textu: >> Stručný návod k obsluze.)
- <span id="page-50-2"></span><sup>9</sup> Chcete-li tato nastavení použít, zvolte položku Ano. Nechcete-li nastavení použít, zvolte položku Ne. Proveďte jednu z následujících možností: Pokud zvolíte položku Ano, pře[j](#page-50-0)děte ke kroku  $\circled{n}$ . Pokud zvolíte položku Ne, přejděte zpět ke kroku  $\bullet$ .
- <span id="page-50-0"></span>**10** Zařízení se pokusí připojit k bezdrátovému zařízení, které jste vybrali.
- **k Pokud je vaše bezdrátové zařízení úspěšně připojeno, na displeji se zobrazí** Pripojeno. Zařízení vytiskne hlášení o stavu bezdrátové komunikace zařízení. Pokud se připojení nezdaří, zkontrolujte kód chyby ve vytištěném hlášení a viz **≻≻** Stručný návod k obsluze: Řešení problémů.

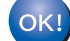

#### **(Windows®)**

**Dokončili jste instalaci bezdrátové sítě. Pokud chcete pokračovat v instalaci ovladačů a programů, které jsou potřebné pro provoz vašeho zařízení, zvolte nabídku instalace MFL-Pro Suite z nabídky disku CD-ROM.**

#### **(Macintosh)**

#### **Pro Modely s dotykovym displejem <sup>3</sup>**

<span id="page-51-0"></span><sup>1</sup> Před konfigurací zařízení doporučujeme, abyste si zapsali nastavení bezdrátové sítě. Tyto informace využijete než budete moci pokračovat v konfiguraci.

Zkontrolujte a zaznamenejte aktuální nastavení bezdrátové sítě v počítači, k němuž se připojujete.

#### **Poznámka**

Nastavení bezdrátové sítě v počítači, k němuž se připojujete, musí být nastaveno na režim Ad-hoc s již konfigurovaným SSID. Pokyny ke konfiguraci počítače na režim Ad-hoc naleznete v informacích dodaných s počítačem nebo se je dozvíte od svého správce sítě.

#### **Název sítě: (SSID)**

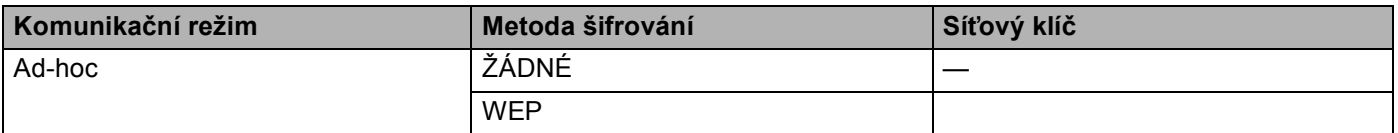

#### **Například: <sup>3</sup>**

#### **Název sítě: (SSID)** HELLO

**Komunikační režim Metoda šifrování Síťový klíč** Ad-hoc WEP 12345

#### **Poznámka**

Vaše zařízení Brother podporuje použití pouze prvního klíče WEP.

- Stiskněte tlačítko Menu.
- Stiskněte tlačítko Sit.
- Stiskněte tlačítko WLAN.
- Stiskněte tlačítko Pruvodce nast..
- 6) Když je zobrazeno WLAN povolena ?, stiskem tlačítka  $\mathbb{Z}_{ap}$ . provedete přijetí. Tím se automaticky spustí průvodce bezdrátovým nastavením. Chcete-li nastavení stornovat, stiskněte tlačítko **Stop/Exit (Stop/Konec)**.
- <span id="page-52-3"></span>**Z** Zařízení vyhledá vaši síť a zobrazí seznam dostupných SSID. Vyberte SSID, který jste si zapsali v kroku  $\bullet$ , pomocí  $\blacktriangle$  $\blacktriangle$  $\blacktriangle$  nebo  $\blacktriangledown$ . Proveďte jednu z následujících možností: Pokud [j](#page-52-0)ste zvolili položku  $\mathbb{Z}_{\text{adm}}$ , přejděte ke kroku  $\textcircled{\O}$ . Pokud jste zvolili položku WEP, přejděte ke kroku <sup>.</sup> 8) Z[a](#page-51-0)dejte klíč WEP, který jste s[i](#page-52-2) zapsali v kroku  $\bigcirc$ . Stiskněte tlačítko OK. Přejděte ke kroku  $\bigcirc$ . (Informace
- <span id="page-52-2"></span><sup>9</sup> Chcete-li tato nastavení použít, stiskněte tlačítko Ano. Chcete-li nastavení stornovat, stiskněte tlačítko Ne.

Proveďte jednu z následujících možností:

Pokud zvolíte položku Ano, pře[j](#page-52-0)děte ke kroku **(0**. Pokud zvolíte položku Ne, přejděte zpět ke kroku  $\bullet$ .

<span id="page-52-1"></span>o zadávání textu: >> Stručný návod k obsluze.)

<span id="page-52-0"></span>10 Zařízení se pokusí připojit k bezdrátovému zařízení, které jste vybrali.

**(1)** Pokud je vaše bezdrátové zařízení úspěšně připojeno, na displeji se zobrazí Pripojeno. Zařízení vytiskne hlášení o stavu bezdrátové komunikace zařízení. Pokud se připojení nezdaří, zkontrolujte kód chyby ve vytištěném hlášení a viz > → Stručný návod k obsluze: *Řešení problémů*.

#### **(Windows®)**

OK!

**Dokončili jste instalaci bezdrátové sítě. Pokud chcete pokračovat v instalaci ovladačů a programů, které jsou potřebné pro provoz vašeho zařízení, zvolte nabídku Instalace MFL-Pro Suite z nabídky disku CD-ROM.**

#### **(Macintosh)**

### **Použití nového SSID <sup>3</sup>**

Pokud používáte nový SSID, všechna zařízení se budou připojovat pomocí SSID, které přiřadíte zařízení v následujících krocích. K tomuto SSID se budete muset připojit z počítače, když bude v režimu Ad-hoc.

#### **Pro modely s 5-řádkovým displejem LCD**

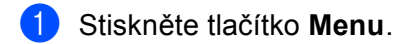

- **2** Stiskem **A** nebo ▼ vyberte Sit. Stiskněte tlačítko **OK**.
- **3** Stiskem **A** nebo ▼ vyberte WLAN. Stiskněte tlačítko **OK**.
- **4** Stiskem **A** nebo ▼ vyberte Pruvodce nast.. Stiskněte tlačítko **OK**.
- **6** Když je zobrazeno WLAN povolena ?, stiskem tlačítka ▲ nebo ▼ provedete výběr Zap. a stiskem tlačítka **OK** výběr přijmete. Tím se automaticky spustí průvodce bezdrátovým nastavením.

Chcete-li nastavení stornovat, stiskněte tlačítko **Stop/Exit (Stop/Konec)**.

- <span id="page-53-1"></span>6 Zařízení vyhledá vaši síť a zobrazí seznam dostupných SSID. Zvolte si položku <Nove SSID> pomocí tlačítek **a** nebo **b**. Stiskněte tlačítko **OK**.
- Zadejte název SSID. (Informace o zadávání textu: >> Stručný návod k obsluze.) Stiskněte tlačítko **OK**.
- **8** Pomocí tlačítek **▲** nebo ▼ zvolte při vyzvání položku Ad-hoc. Stiskněte tlačítko **OK**.
- i Zvolte typ šifrování, položka Zadny nebo WEP pomocí tlačítek **a** nebo **b** a stiskněte tlačítko **OK**. Proveďte jednu z následujících možností: Po[k](#page-54-0)ud zvolíte položku  $\text{Zadny}$ , přejděte ke kroku  $\mathbf{\oplus}.$ Pokud zvolíte položku WEP, pře[j](#page-53-0)děte ke kroku  $\circled{n}$ .
- <span id="page-53-0"></span>**10** Zadejte [k](#page-54-0)líč WEP. Stiskněte tlačítko **OK**. Přejděte ke kroku **⊕**. (Informace o zadávání textu: ▶▶ Stručný návod k obsluze.)

### **Poznámka**

Vaše zařízení Brother podporuje použití pouze prvního klíče WEP.

<span id="page-54-0"></span>**(1)** Chcete-li tato nastavení použít, zvolte položku Ano. Nechcete-li nastavení použít, zvolte položku Ne. Proveďte jednu z následujících možností: Pokud zvo[l](#page-54-1)íte položku Ano, přejděte ke kroku @. Pokud zvolíte položku Ne, přejděte zpět ke kroku **@**.

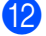

<span id="page-54-1"></span>12 Zařízení se pokusí připojit k bezdrátovému zařízení, které jste vybrali.

**13** Pokud je vaše bezdrátové zařízení úspěšně připojeno, na displeji se zobrazí Pripojeno. Zařízení vytiskne hlášení o stavu bezdrátové komunikace zařízení. Pokud se připojení nezdaří, zkontrolujte kód chyby ve vytištěném hlášení a viz **≻≻** Stručný návod k obsluze: Ře*šení problémů*.

#### **(Windows®)** OK!

**Dokončili jste instalaci bezdrátové sítě. Pokud chcete pokračovat v instalaci ovladačů a programů, které jsou potřebné pro provoz vašeho zařízení, zvolte nabídku instalace MFL-Pro Suite z nabídky disku CD-ROM.**

**(Macintosh)**

**Dokončili jste instalaci bezdrátové sítě. Pokud chcete pokračovat v instalaci ovladačů a programů, které jsou potřebné pro provoz vašeho zařízení, zvolte nabídku Start Here OSX (Začněte zde OSX) z nabídky disku CD-ROM.**

#### **Pro Modely s dotykovym displejem <sup>3</sup>**

- Stiskněte tlačítko Menu.
- Stiskněte tlačítko Sit.
- **3** Stiskněte tlačítko WLAN.
- 4 Stiskněte tlačítko Pruvodce nast..
- **5) Když je zobrazeno** WLAN povolena ?, stiskem tlačítka Zap. provedete přijetí. Tím se automaticky spustí průvodce bezdrátovým nastavením. Chcete-li nastavení stornovat, stiskněte tlačítko **Stop/Exit (Stop/Konec)**.
- <span id="page-54-2"></span> $\left(6\right)$  Zařízení vyhledá vaši síť a zobrazí seznam dostupných SSID. Zvolte si položku <Nove SSID> pomocí tlačítek  $\blacktriangle$  nebo  $\nabla$ .
- Zadejte název SSID. (Informace o zadávání textu:  $\rightarrow \$  Stručný návod k obsluze.) Stiskněte tlačítko OK.
- 8 Při vyzvání stiskněte Ad-hoc.
- **9** Vyberte a potvrďte typ Šifrování  $\text{Zadny}$  nebo WEP. Proveďte jednu z následujících možností: Po[k](#page-55-0)ud zvolíte položku  $\mathbb{Z}$ adny, přejděte ke kroku  $\mathbf 0$ . Pokud zvolíte položku  $WEP$ , pře[j](#page-55-1)děte ke kroku  $\circled{n}$ .

<span id="page-55-1"></span>10 Zadejte [k](#page-55-0)líč WEP. Stiskněte tlačítko OK. Přejděte ke kroku ❶ (Informace o zadávání textu: >> Stručný návod k obsluze.)

### **Poznámka**

Vaše zařízení Brother podporuje použití pouze prvního klíče WEP.

<span id="page-55-0"></span>**K** Chcete-li tato nastavení použít, stiskněte tlačítko Ano. Chcete-li nastavení stornovat, stiskněte tlačítko Ne.

Proveďte jednu z následujících možností: Pokud zvo[l](#page-55-2)íte položku Ano, přejděte ke kroku  $\bullet$ . Pokud zvolíte položku Ne, přejděte zpět ke kroku  $\odot$ . **3**

- <span id="page-55-2"></span>12 Zařízení se pokusí připojit k bezdrátovému zařízení, které jste vybrali.
- **13** Pokud je vaše bezdrátové zařízení úspěšně připojeno, na displeji se zobrazí Pripojeno. Zařízení vytiskne hlášení o stavu bezdrátové komunikace zařízení. Pokud se připojení nezdaří, zkontrolujte kód chyby ve vytištěném hlášení a viz **≻≻** Stručný návod k obsluze: *Řešení problémů*.

### OK!

#### **(Windows®)**

**Dokončili jste instalaci bezdrátové sítě. Pokud chcete pokračovat v instalaci ovladačů a programů, které jsou potřebné pro provoz vašeho zařízení, zvolte nabídku Instalace MFL-Pro Suite z nabídky disku CD-ROM.**

#### **(Macintosh)**

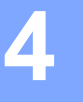

# **Nabídka síť <sup>4</sup>**

Volby menu Sit ovládacího panelu vám umožňují nastavit zařízení Brother na konfiguraci sítě. (Více informací o použití ovládacího panelu: >> Základní příručka uživatele.) Stisknutím Menu nebo Menu, poté stisknutím **a** nebo **b** vyberte Sit. Pokračujte k výběru nabídky, kterou chcete konfigurovat. (Další informace o nabídce naleznete v části *[Tabulka funkcí a výchozí nastavení výrobce](#page-72-0)* >> strana 66.)

Zařízení je dodáváno s nástrojem BRAdmin Light<sup>1</sup>, Web Based Management (webovou správou) či aplikací Vzdálené nastavení [2](#page-56-1), které lze rovněž použít ke konfiguraci řady síťových nastavení. (Viz *[Další nástroje pro](#page-14-0)*  správu >> [strana 8\)](#page-14-0).

- <span id="page-56-0"></span><sup>1</sup> Uživatelé počítačů Macintosh si nejnovější verzi nástroje Brother BRAdmin Light mohou stáhnout na adrese <http://solutions.brother.com/>.
- <span id="page-56-1"></span><sup>2</sup> Není k dispozici pro modely DCP.

### **TCP/IP <sup>4</sup>**

Pokud zařízení připojujete k síti pomocí síťového kabelu, použijte volby nabídky Dratova LAN. Pokud zařízení připojujete k síti pomocí bezdrátové ethernetové sítě, použijte volby menu WLAN.

### <span id="page-56-2"></span>**Metoda spouštění <sup>4</sup>**

Tato položka slouží k řízení způsobu, jakým zařízení získává adresu IP.

#### **Automatický režim (Auto mode) <sup>4</sup>**

V tomto režimu zařízení prohledá síť a vyhledává DHCP server. Pokud se mu podaří najít server DHCP a tento server je konfigurován tak, aby zařízení přidělil adresu IP, bude použita adresa IP přidělená DHCP serverem. Pokud není k dispozici žádný server DHCP, je adresa IP nastavena pomocí protokolu APIPA. Po prvotním zapnutí může zařízení několik minut trvat, než vyhledá v síti server.

#### **Statický režim (Static) <sup>4</sup>**

V tomto režimu je nutno přidělit adresu IP ručně. Jakmile je adresa IP přidělena, nemění se.

# **Poznámka**

Pokud nechcete tiskový server konfigurovat pomocí protokolů DHCP, BOOTP nebo RARP, musíte metodu spouštění Boot metoda nastavit na Static, aby měl tiskový server statickou adresu IP. To zabrání tiskovému serveru v pokusech získat adresu IP od kteréhokoliv z těchto systémů. Pokud chcete změnit metodu spouštění, použijte ovládací panel zařízení, nástroj BRAdmin Light utility,Web Based Management (webovou správu) či Vzdálené nastavení.

#### **IP adresa <sup>4</sup>**

Toto pole zobrazuje aktuální adresu IP zařízení. Pokud jste zvolili Boot metoda vybrali volbu Static, zadejte adresu IP, kterou chcete přidělit zařízení (máte-li pochybnosti, kterou IP adresu použít, poraďte se se správcem sítě). Pokud jste zvolili jinou metodu než Static, pokusí se zařízení zjistit svou adresu s užitím protokolů DHCP nebo BOOTP. Výchozí adresa IP zařízení pravděpodobně nebude kompatibilní s číselným schématem adres IP sítě. Doporučujeme obrátit se na správce vaší sítě s dotazem, na které adrese IP bude zařízení připojeno do sítě.

#### **Maska podsítě <sup>4</sup>**

Toto pole zobrazuje aktuální masku podsítě používanou zařízením. Pokud k získání masky podsítě nepoužíváte protokol DHCP nebo BOOTP, zadejte požadovanou masku podsítě. S dotazem, kterou masku použít, se obraťte na správce sítě.

#### **Brána <sup>4</sup>**

Toto pole zobrazuje aktuální adresu brány nebo routeru používanou zařízením. Pokud k získání adresy brány nebo routeru nevyužíváte protokolů DHCP nebo BOOTP, zadejte adresu, kterou chcete přidělit. Pokud nepoužíváte bránu ani router, nechte toto pole prázdné. Máte-li pochybnosti, obraťte se na správce sítě.

#### **Název uzlu <sup>4</sup>**

Název zařízení můžete registrovat v Síti. Tomuto názvu se obvykle říká název NetBIOS; je to název registrovaný serverem WINS ve vaší síti. Společnost Brother doporučuje název "BRNxxxxxxxxxxxx" pro kabelovou síť nebo "BRWxxxxxxxxxxxxxxxxxx" pro bezdrátovou síť. ("xxxxxxxxxxxxxx<sup>\*</sup> je MAC adresa / Ethernetová adresa zařízení.)

#### **Konfigurace WINS <sup>4</sup>**

Tato volba řídí způsob, jakým zařízení získá adresu IP ze serveru WINS.

#### **Automatická <sup>4</sup>**

Automaticky využívá požadavek DHCP k určení adres IP pro primární a sekundární servery WINS. Aby tato funkce pracovala, musíte nastavit metodu spouštění na automatickou.

#### **Statická <sup>4</sup>**

Pro primární a sekundární servery WINS používá speciální adresy IP.

#### **Server WINS <sup>4</sup>**

#### **Adresa IP primárního serveru WINS <sup>4</sup>**

Toto pole určuje adresu IP primárního serveru WINS (Windows® Internet Name Service). Pokud je nastaveno na nenulovou hodnotu, zařízení se spojí se serverem, aby zaregistrovalo svůj název pomocí Windows $^{\circledR}$ Internet Name Service.

#### **Adresa IP sekundárního serveru WINS <sup>4</sup>**

Toto pole určuje adresu IP sekundárního serveru WINS. Používá se jako záloha adresy primárního serveru WINS. Pokud je primární server nedostupný, zařízení se stále může registrovat u sekundárního serveru. Pokud je nastaveno na nenulovou hodnotu, zařízení se spojí se serverem, aby zaregistrovalo svůj název

pomocí Windows® Internet Name Service. Pokud máte primární server WINS, ale žádný sekundární server WINS, ponechte toto pole prázdné.

#### **DNS server 4***A*

#### **Adresa IP primárního serveru DNS <sup>4</sup>**

Toto pole určuje adresu IP primárního serveru DNS (Domain Name System).

#### **Adresa IP sekundárního serveru DNS <sup>4</sup>**

Toto pole určuje adresu IP sekundárního serveru DNS. Používá se jako záloha adresy primárního serveru DNS. Pokud není primární server dostupný, zařízení se pokusí spojit se sekundárním serverem DNS. Pokud máte primární server DNS, ne však sekundární server DNS, ponechte toto pole prázdné.

#### **APIPA <sup>4</sup>**

Nastavení Zap. zajistí, že když tiskový server nemůže získat IP adresu prostřednictvím nastavené metody spuštění, server automaticky alokuje IP adresu Link-Local v rozsahu (169.254.1.0 - 169.254.254.255). (Viz *[Metoda spoušt](#page-56-2)ění* ▶▶ strana 50). Vybrání položky  $V_{\text{VP}}$ . znamená, že se IP adresa nezmění, když tiskový server nemůže získat IP adresu prostřednictvím nastavené metody spuštění.

#### **IPv6 <sup>4</sup>**

Toto zařízení je kompatibilní s internetovým protokolem nové generace IPv6. Chcete-li používat protokol IPv6, zvolte položku Zap.. Výchozí nastavení pro IPv6 je Vyp.. Další informace o protokolu IPv6 najdete na stránkách <http://solutions.brother.com/>.

### **Poznámka**

- Pokud IPv6 nastavíte na  $\text{Zap.}$ , vypnutím a následným zapnutím napájení protokol aktivujete.
- Poté, co zvolíte IPv6  $\text{Zap}$ . je tato volba použije pro rozhraní kabelové i bezdrátové LAN.

### **Ethernet (pouze kabelová síť) <sup>4</sup>**

Režim Síťového připojení Ethernet. Hodnota Auto tiskovému serveru umožní pracovat v plném duplexním režimu 1000BASE-T (pro modely DCP-8250DN a MFC-8950DW(T)), plném nebo polovičním duplexním režimu 100BASE-TX nebo v plném nebo polovičním duplexním režimu 10BASE-T prostřednictvím automatické detekce.

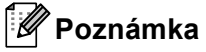

- Pokud tuto hodnotu nastavíte nesprávně, je možné, že nebudete moci komunikovat s tiskovým serverem.
- Podrobnosti o provozu v plném duplexním režimu 1000BASE-T naleznete v části *[Gigabit Ethernet \(pouze](#page-99-0)  kabelová síť*[\) \(pro modely DCP-8250DN a MFC-8950DW\(T\)\)](#page-99-0) >> strana 93.

### **Stav (pro modely DCP-8110DN, DCP-8150DN, DCP-8155DN, DCP-8250DN, MFC-8510DN a MFC-8520DN) / Stav drátové sítě (pro modely MFC-8710DW, MFC-8910DW a MFC-8950DW(T)) <sup>4</sup>**

Toto pole zobrazuje aktuální stav drátové sítě.

### **Průvodce instalací (pouze model pro bezdrátovou síť ) <sup>4</sup>**

Pruvodce nast. vás provede konfigurací bezdrátové sítě. (Další informace:  $\rightarrow$  Stručný návod k obsluze nebo *Ruč[ní konfigurace z ovládacího panelu](#page-24-0)* >> strana 18.)

### **WPS (Wi-Fi Protected Setup)/AOSS™ (pouze bezdrátová síť) <sup>4</sup>**

Pokud váš přístupový bod / router WLAN podporuje WPS (PBC <sup>[1](#page-59-0)</sup>) nebo AOSS™ (automatický bezdrátový instalátor), můžete své zařízení konfigurovat velmi snadno. (Další informace: >> Stručný návod k obsluze nebo *Konfigurace stisknutím tlač[ítka pomocí WPS \(Wi-Fi Protected Setup\) nebo AOSS™](#page-41-1) >> strana 35.*)

<span id="page-59-0"></span><sup>1</sup> Konfigurace tlačítkem

### **WPS (Wi-Fi Protected Setup) / Kód PIN (pouze bezdrátová síť) <sup>4</sup>**

Pokud váš přístupový bod / router WLAN podporuje WPS (PIN Method), můžete své zařízení konfigurovat velmi snadno. (Pro více informací viz *[Konfigurace pomocí metody PIN Method prost](#page-44-1)řednictvím WPS (Wi-Fi [Protected Setup\)](#page-44-1)* >> strana 38.)

### **Stav WLAN (pouze model s bezdrátovou sítí) <sup>4</sup>**

#### **Stav <sup>4</sup>**

Toto pole zobrazuje aktuální stav bezdrátové sítě.

### **Signál <sup>4</sup>**

Toto pole zobrazuje aktuální sílu signálu bezdrátové sítě.

### **SSID <sup>4</sup>**

Toto pole zobrazuje název SSID aktuální bezdrátové sítě. Na displeji se zobrazí až 32 znaků názvu SSID.

### **Režim Comm. <sup>4</sup>**

Toto pole zobrazuje aktuální komunikační režim bezdrátové sítě.

### **MAC Adresa <sup>4</sup>**

MAC Adresa je jedinečné číslo přidělené síťovému rozhraní zařízení. MAC Adresu zařízení můžete zjistit z ovládacího panelu.

### **Nastavit na výchozí (pro modely MFC-8710DW, MFC-8910DW a MFC-8950DW(T)) <sup>4</sup>**

Volba Nastaveni predvolby umožňuje resetovat všechna nastavení kabelové nebo bezdrátové sítě na výchozí tovární nastavení. Reset kabelových i bezdrátových nastavení viz *Obnovení síť[ových nastavení na](#page-69-1)  [výchozí hodnoty](#page-69-1)* >> strana 63.

### **Povolení drátové sítě (pro modely MFC-8710DW, MFC-8910DW a MFC-8950DW(T)) <sup>4</sup>**

Pokud chcete používat připojení ke kabelové síti, nastavte volbu Dratova povolena na Zap..

### **Povolení sítě WLAN (pro modely MFC-8710DW, MFC-8910DW a MFC-8950DW(T)) <sup>4</sup>**

Pokud chcete používat připojení k bezdrátové síti, nastavte volbu WLAN povolena na Zap..

### **Poznámka**

Je-li k zařízení připojen síťový kabel, nastavte položku Dratova povolena na Vyp..

### **E-mail / IFAX (MFC-8910DW, MFC-8950DW(T) a DCP-8250DN (pouze e-mail): standard, MFC-8510DN, MFC-8520DN a MFC-8710DW: lze stáhnout) <sup>4</sup>**

Tato nabídka má pět voleb: Adresa mailu, Nast. server, Nast.mail pri., Nast.mail vys. a Nast.relace. Vhledem k tomu, že v této části je nutné zadávat velký počet textových znaků, ke konfiguraci těchto nastavení je pohodlnější používat Web Based Management a váš oblíbený webový prohlížeč. (viz *[Web Based Management \(webová správa\)](#page-97-0)* ▶ strana 91) Pro funkci IFAX je nutné konfigurovat tato nastavení. (Podrobnější informace o internetovém faxu najdete v části *[Internetový fax \(MFC-8910DW a](#page-117-0)  [MFC-8950DW\(T\): standard, MFC-8510DN, MFC-8520DN a MFC-8710DW: lze stáhnout\)](#page-117-0)* ▶▶ strana 111.)

Ke znaku, který chcete použít, se také můžete dostat opakovaným stisknutím příslušného číselného tlačítka na ovládacím panelu zařízení. (Informace o zadávání textu: >> Základní příručka uživatele.)

#### **Adresa mailu <sup>4</sup>**

Můžete nastavit adresu mailu zařízení.

#### **Nastavení serveru <sup>4</sup> SMTP**

■ SMTP Server

Toto pole zobrazuje název uzlu nebo adresu IP poštovního serveru SMTP (odchozího e-mailového serveru) ve vaší síti.

(např. "mailhost.brothermail.net" nebo "192.000.000.001")

■ Port SMTP

Toto pole zobrazuje číslo portu SMTP (pro odchozí e-maily) ve vaší síti.

■ Ověř. pro SMTP

Můžete určit metodu zabezpečení oznámení o e-mailu. (Více informací o metodách zabezpečení oznámení o e-mailu viz Bezpeč[né odesílání nebo p](#page-133-0)řijímání e-mailů ▶▶ strana 127.)

SMTP SSL/TLS

Můžete vybrat způsob šifrování mezi zařízením a SMTP serverem.

■ Ověření cert.

Můžete povolit či zakázat použití bezpečnostního certifikátu mezi zařízením a SMTP serverem.

#### **POP3**

■ POP3 Server

Toto pole zobrazuje název uzlu nebo adresu IP serveru POP3 (příchozího e-mailového serveru), který používá zařízení Brother. Tato adresa je nutná proto, aby funkce internetového faxování pracovaly správně.

(např. "mailhost.brothermail.net" nebo "192.000.000.001")

■ POP3 Port

Toto pole zobrazuje číslo portu POP3 (pro příchozí e-maily), který používá zařízení Brother.

■ Název mailové schránky

Můžete zadat název schránky na serveru POP3, do které se mají internetové tiskové úlohy ukládat.

Heslo mailové schránky

Můžete zadat heslo pro účet na serveru POP3, do kterého se mají internetové tiskové úlohy ukládat.

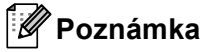

Pokud nechcete nastavit žádné heslo, zadejte jednu mezeru.

**POP3 SSL/TLS** 

Můžete vybrat způsob šifrování mezi zařízením a POP3 serverem.

Ověření cert.

Můžete povolit či zakázat použití bezpečnostního certifikátu mezi zařízením a POP3 serverem.

APOP

Můžete aktivovat nebo deaktivovat APOP (Authenticated Post Office Protocol).

#### **Nastavení Mail RX (pro modely MFC-8510DN, MFC-8520DN, MFC-8710DW, MFC-8910DW a MFC-8950DW(T)) <sup>4</sup>**

#### **Automatické dotazování**

Když je tato položka nastavena na Zap., zařízení automaticky kontroluje, zda na serveru POP3 nejsou nové zprávy.

#### **Frekvence dotazování**

Tato volba nastavuje interval pro kontrolu nových zpráv na severu POP 3 (výchozí hodnota je 10 minut).

#### **Záhlaví**

Tato volba umožní tisk obsahu záhlaví mailu při tisku přijaté zprávy.

#### **Mazat chybové maily**

Když je tato položka nastavena na Zap., zařízení automaticky maže chybové maily, které zařízení nemůže přijmout ze serveru POP3.

#### **Oznámení**

Tato funkce oznámení umožňuje poslat potvrzení o přijaté zprávě odesílací stanici, když je přijat internetový fax.

Tato funkce pracuje pouze na zařízeních pro internetové faxování, které podporují specifikaci "MDN".

#### **Nastavení odesílání mailu <sup>4</sup>**

#### **Předmět odesílatele**

Toto pole zobrazuje předmět, který je přiložen k datům internetového faxu odesílaným ze zařízení Brother do počítače (výchozí je "Uloha skenovani na e-mailovy server" pro model DCP-8250DN a "Internet fax job" pro modely MFC-8510DN, MFC-8520DN, MFC-8710DW, MFC-8910DW a MFC-8950DW(T)).

#### **Omezení velikosti**

Některé e-mailové servery neumožňují odesílání velkých e-mailových dokumentů (systémový administrátor často uplatní omezení na maximální velikost e-mailů). S touto aktivní funkcí bude zařízení při pokusu o odeslání dokumentu e-mailem o velikosti přesahující 1 MB zobrazovat hlášení Preplnena pamet. Dokument nebude odeslán a vytiskne se chybová zpráva. Dokument, který chcete odeslat, byste měli rozdělit na menší dokumenty, které poštovní server přijme. (Pro vaši informaci, dokument o 42 stránkách na základě testovacího grafu č. 1 ITU-T má velikost přibližně 1 MB.)

#### **Oznámení**

Tato funkce oznámení umožňuje poslat potvrzení o přijaté zprávě odesílací stanici, když je přijat internetový fax.

Tato funkce pracuje pouze na zařízeních pro internetové faxování, které podporují specifikaci "MDN".

#### **Nastavení Relace (Relay) (pro modely MFC-8510DN, MFC-8520DN, MFC-8710DW, MFC-8910DW a MFC-8950DW(T)) <sup>4</sup>**

#### **Relační přenos**

Tato funkce umožňuje zařízení přijmout přes internet dokument a potom ho přenést do dalších faxových zařízení prostřednictvím konvenčních analogových linek.

#### **Relační doména**

Můžete zaregistrovat názvy domén (max. 10), které mohou žádat o relační přenos.

#### **Relační hlášení**

Hlášení o relačním přenosu je možné vytisknout na zařízení, které bude sloužit jako relační stanice pro všechny relační přenosy.

Hlavní funkcí je tisknout hlášení o relačních přenosech, které byly poslány prostřednictvím tohoto zařízení. Poznámka: Chcete-li tuto funkci použít, musíte přidělit relační doménu v části "Důvěryhodné domény" nastavení funkce Relace.

## **Poznámka**

Další informace o službě relačního přenosu viz *Relační přenos* ▶▶ [strana 116.](#page-122-0)

### **Faxování na server (MFC-8910DW a MFC-8950DW(T): standard, MFC-8510DN, MFC-8520DN a MFC-8710DW: lze stáhnout) <sup>4</sup>**

Funkce Faxování na server umožňuje zařízení naskenovat dokument a odeslat jej přes síť na samostatný faxový server. Dokument potom bude odeslán ze serveru jako faxová data na cílové faxové číslo po standardních telefonních linkách. Když je funkce Faxování na server nastavena na  $\text{Zap.}$ , všechny automatické faxové přenosy ze zařízení budou odeslány na faxový server pro faxový přenos. Můžete pokračovat s odesíláním faxů přímo ze zařízení pomocí funkce ručního faxování.

Chcete-li odeslat dokument do faxového serveru, musíte použít správnou syntaxi pro daný server. Cílové faxové číslo musí být posláno s předponou a příponou, jež odpovídají parametrům, které používá faxový server. Ve většině případů je syntaxe pro předponu "fax=" a syntaxe pro příponu je název domény e-mailové brány faxového serveru. Přípona musí také na začátku obsahovat symbol "@". Předponu a příponu je nutné uložit v zařízení ještě předtím, než funkci fax na server použijete. Cílová faxová čísla je možné uložit jako Bleskové volby nebo Krátké volby nebo je možné je zadat pomocí číselné klávesnice (až dvacetimístná čísla). Pokud například chcete odeslat dokument na cílové faxové číslo 123-555-0001, použije se následující syntaxe.

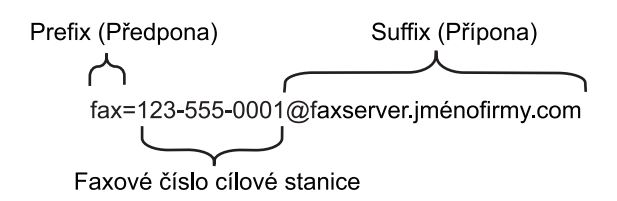

#### **Poznámka**

Aplikace vašeho faxového serveru musí podporovat e-mailovou bránu.

#### **Nastavení funkce Fax na server na Zapnuto <sup>4</sup>**

Adresu s předponou/příponou faxového serveru můžete uložit v zařízení.

#### **Pro modely s 5-řádkovým displejem LCD <sup>4</sup>**

- a Stiskněte tlačítko **Menu**.
- **2** Stiskem **A** nebo ▼ vyberte Sit. Stiskněte tlačítko **OK**.
- **8** Stiskem **A** nebo ▼ vyberte Fax na server. Stiskněte tlačítko **OK**.
- **4** Stiskem **∆** nebo ▼ vyberte Zap... Stiskněte tlačítko **OK**.
- **6** Stiskem **A** nebo **v** vyberte Prefix. Stiskněte tlačítko **OK**.
- **6** Předponu zadejte pomocí číselné klávesnice.
- g Stiskněte tlačítko **OK**.
- **8** Stiskem **A** nebo **v** vyberte Suffix. Stiskněte tlačítko **OK**.
- **9** Příponu zadejte pomocí číselné klávesnice.
- **10** Stiskněte tlačítko OK.
- **k Stiskněte tlačítko Stop/Exit (Stop/Konec).**

#### **Pro Modely s dotykovym displejem <sup>4</sup>**

- **a Stiskněte tlačítko Menu.**
- 2 Stiskněte tlačítko Sit.
- Siskem  $\triangle$  nebo  $\nabla$  vyberte Fax na server.
- 4 Stiskem zvolte  $\text{Zap.}$ .
- $\overline{\textbf{6}}$  Stiskem zvolte Prefix.
- 6 Zadejte předponu pomocí klávesnice na obrazovce.
- **Z** Stiskněte tlačítko OK.

#### $\left( 8 \right)$  Stiskem zvolte Suffix.

- <sup>9</sup> Zadejte příponu pomocí klávesnice na obrazovce.
- 10 Stiskněte tlačítko OK.
- **k** Stiskněte tlačítko Stop/Exit (Stop/Konec).

#### **Poznámka**

- Adresu s předponou a příponou můžete zadat pomocí maximálně celkem 40 znaků.
- Informace o zadávání textu: >> Základní příručka uživatele.

#### **Jak používat funkci Fax na server <sup>4</sup>**

#### **Pro modely s 5-řádkovým displejem LCD <sup>4</sup>**

- **4** Vložte dokument do ADF nebo na sklo skeneru.
- 2 Zadejte faxové číslo.
- **3** Stiskněte tlačítko Start. Zařízení odešle zprávu faxovému serveru přes síť TCP/IP.

#### **Pro Modely s dotykovym displejem <sup>4</sup>**

- **1** Vložte dokument do ADF nebo na sklo skeneru.
- 2 Zadejte faxové číslo.
- c Stiskněte tlačítko **Start**. Zařízení odešle zprávu faxovému serveru přes síť TCP/IP.

### **Jak nastavit výchozí funkci pro Skenovat na FTP <sup>4</sup>**

Můžete vybrat výchozí typ souboru a barvy pro funkci Skenovat na FTP. (Informace o tom, jak provádět funkci Skenovat na FTP: > > Příručka uživatele programů: *Síťové skenování*.)

### **Jak nastavit výchozí funkci pro Skenovat na síť (Windows®) <sup>4</sup>**

Můžete vybrat výchozí typ souboru a barev pro funkci Skenovat na síť pro skenování dokumentu přímo na server, který podporuje CIFS na lokální síti nebo na Internetu. (Informace o protokolu CIFS naleznete v části *CIFS* >> [strana 158.](#page-164-0)) (Informace o tom, jak provádět funkci Skenovat na síť: >> Příručka uživatele programů: *Síťové skenování*.)

# <span id="page-69-1"></span><span id="page-69-0"></span>**Obnovení síťových nastavení na výchozí hodnoty <sup>4</sup>**

Tiskový server můžete resetovat zpět na výchozí výrobní nastavení (obnovení veškerých informací, jako je heslo a adresa IP).

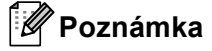

- Tato funkce resetuje všechna nastavení pro kabelovou a bezdrátovou síť na výchozí hodnoty.
- Tiskový server můžete rovněž resetovat zpět do výchozího továrního nastavení pomocí aplikací BRAdmin či Web Based Management (webové správy). (Pro více informací viz *[Další nástroje pro správu](#page-14-0)*  $\rightarrow$  [strana 8.](#page-14-0))

#### **Pro modely s 5-řádkovým displejem LCD <sup>4</sup>**

- a Stiskněte tlačítko **Menu**.
- **2** Stiskem **A** nebo ▼ vyberte Sit. Stiskněte tlačítko **OK**.
- **6** Stiskem **A** nebo ▼ vyberte Nulovani site. Stiskněte tlačítko **OK**.
- 4 Stiskem 1 zvolte Nulovani.
- e Stiskem tlačítka **1** zvolte Ano, čímž provedete restart.
- Zařízení bude restartováno.

#### **Pro Modely s dotykovym displejem <sup>4</sup>**

- Stiskněte tlačítko Menu.
- Stiskněte tlačítko Sit.
- Stisknutím  $\blacktriangle$  nebo  $\nabla$  zobrazte Nulovani site a poté stiskněte Nulovani site.
- 4 Stiskněte tlačítko Ano.
- **5** Stisknutím Ano po dobu 2 sekund provedete potvrzení.

# **Tisk hlášení o konfiguraci sítě <sup>4</sup>**

### **Poznámka**

Název uzlu: Název uzlu je uveden v hlášení o konfiguraci sítě. Výchozí název uzlu je "BRNxxxxxxxxxxxxxxx" pro kabelovou síť nebo "BRWxxxxxxxxxxxx" pro bezdrátovou síť. ("xxxxxxxxxxxxx" je MAC adresa / ethernetová adresa zařízení.)

Hlášení o konfiguraci sítě vytiskne zprávu, která obsahuje úplnou aktuální konfiguraci, včetně nastavení síťového tiskového serveru.

#### **Pro modely s 5-řádkovým displejem LCD <sup>4</sup>**

- **a Stiskněte tlačítko Menu.**
- b (Pro modely MFC) Stiskněte **a** nebo **b** a vyberte Tisk hlaseni. (Pro modely DCP) Stiskněte **a** nebo **b** a vyberte Prist. info.. Stiskněte tlačítko **OK**.
- **8** Stiskem **A** nebo ▼ vyberte Sit.konfig.. Stiskněte tlačítko **OK**.
- 4 Stiskněte tlačítko **Start**.

#### **Pro Modely s dotykovym displejem <sup>4</sup>**

- **b** Stiskněte tlačítko Menu.
- 2) Stisknutím  $\blacktriangle$  nebo  $\blacktriangledown$  zobrazte  $\texttt{risk}$  hlaseni a poté stiskněte  $\texttt{risk}$  hlaseni.
- <sup>3</sup> Stiskněte tlačítko Sit.konfig..
- 4 Stiskněte tlačítko Start.

#### **Poznámka**

Pokud položka **IP Address** v hlášení o konfiguraci sítě zobrazuje **0.0.0.0**, vyčkejte jednu minutu a proveďte postup znovu.

# **Tisk Hlášení o síti WLAN (pro modely MFC-8710DW, MFC-8910DW a MFC-8950DW(T)) <sup>4</sup>**

Zprava WLAN vytiskne hlášení o stavu bezdrátové komunikace zařízení. Pokud se bezdrátové připojení nezdaří, zkontrolujte kód chyby ve vytištěném hlášení a viz >> Stručný návod k obsluze: Řešení problémů.

#### **Pro modely s 5-řádkovým displejem LCD <sup>4</sup>**

- **4 Stiskněte tlačítko Menu.**
- **2** Stiskem **A** nebo ▼ vyberte Tisk hlaseni. Stiskněte tlačítko **OK**.
- **3** Stiskem **A** nebo **v** vyberte Zprava WLAN. Stiskněte tlačítko **OK**.
- d Stiskněte tlačítko **Start**.

#### **Pro Modely s dotykovym displejem <sup>4</sup>**

- **b** Stiskněte tlačítko Menu.
- Stisknutím  $\blacktriangle$  nebo  $\nabla$  zobrazte Tisk hlaseni a poté stiskněte Tisk hlaseni.
- **3** Stiskem  $\triangle$  nebo  $\nabla$  vyberte Zprava WLAN.
- d Stiskněte tlačítko **Start**.
# **Tabulka funkcí a výchozí nastavení výrobce <sup>4</sup>**

### **DCP-8110DN, DCP-8150DN, DCP-8155DN, MFC-8510DN a MFC-8520DN <sup>4</sup>**

Tovární nastavení jsou zobrazena tučně s hvězdičkou.

# **Poznámka**

(Pro modely MFC-8510DN a MFC-8520DN)

- Ke stažení jsou funkce serveru LDAP, Internetový fax, Faxovat na server a Skenovat do e-mailu.
- Abyste mohli používat tuto funkci, stáhněte si potřebný firmware pro svůj model ze stránky "Ke stažení" Brother Solutions Center na adrese: [http://solutions.brother.com/.](http://solutions.brother.com/)

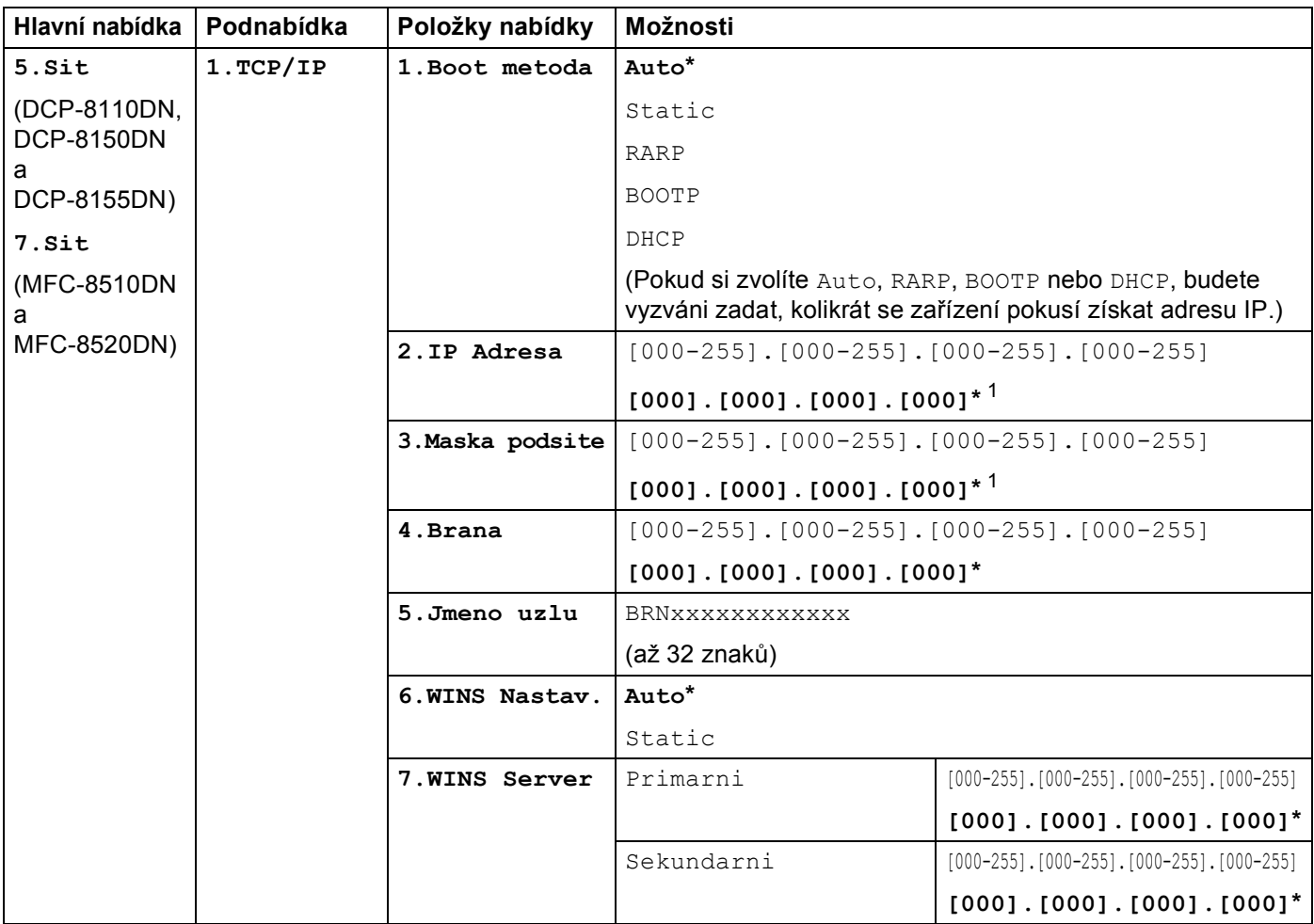

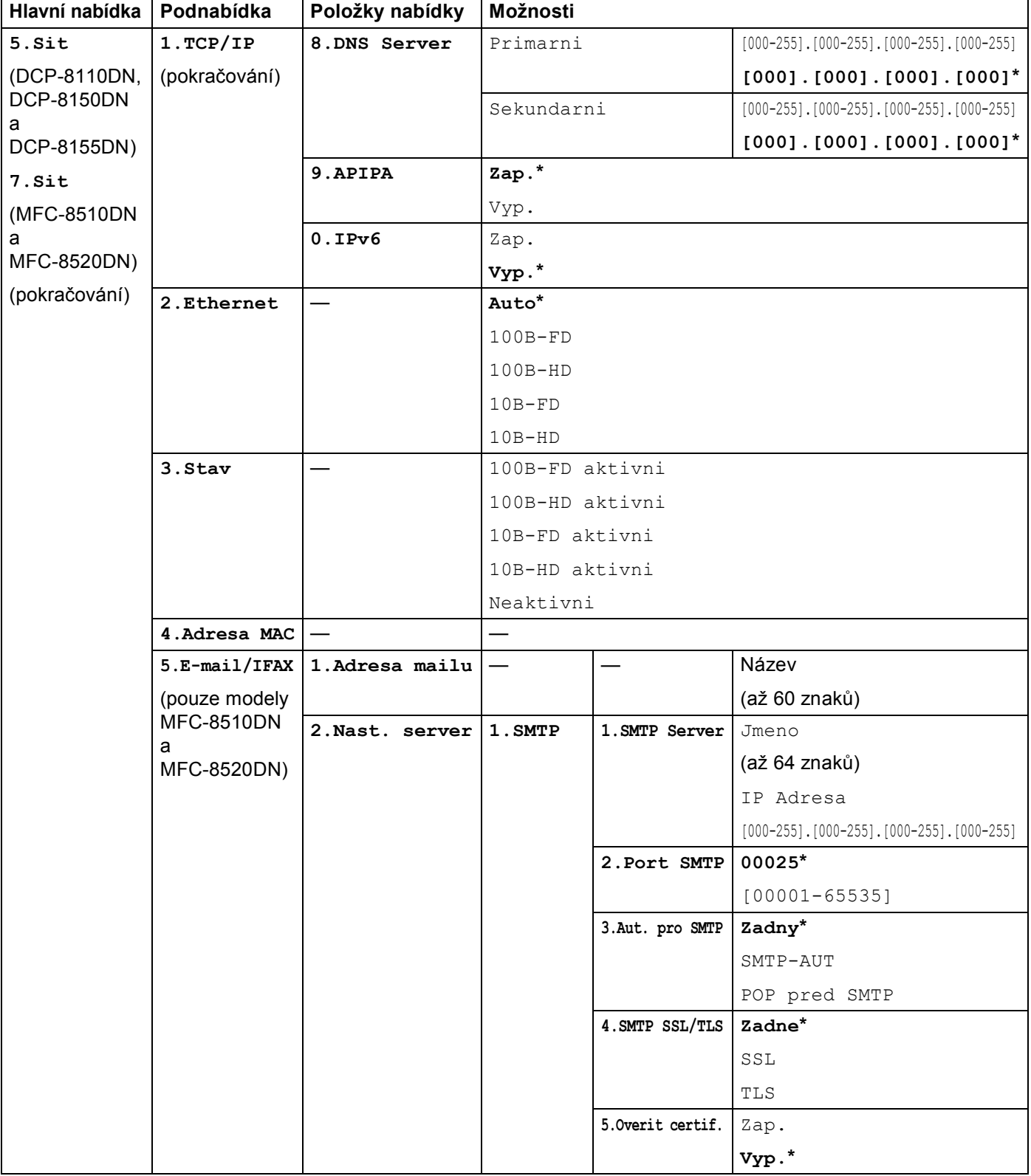

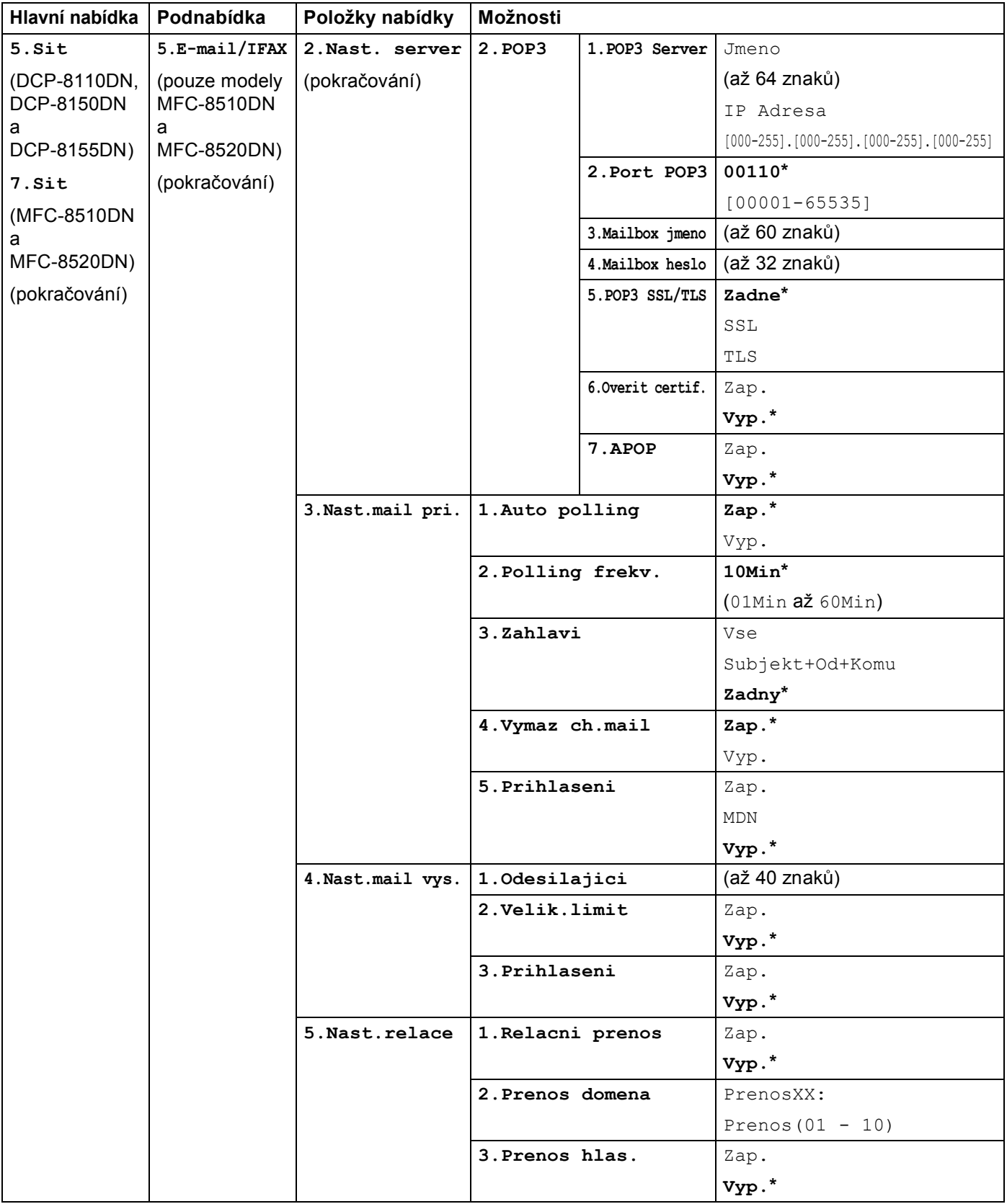

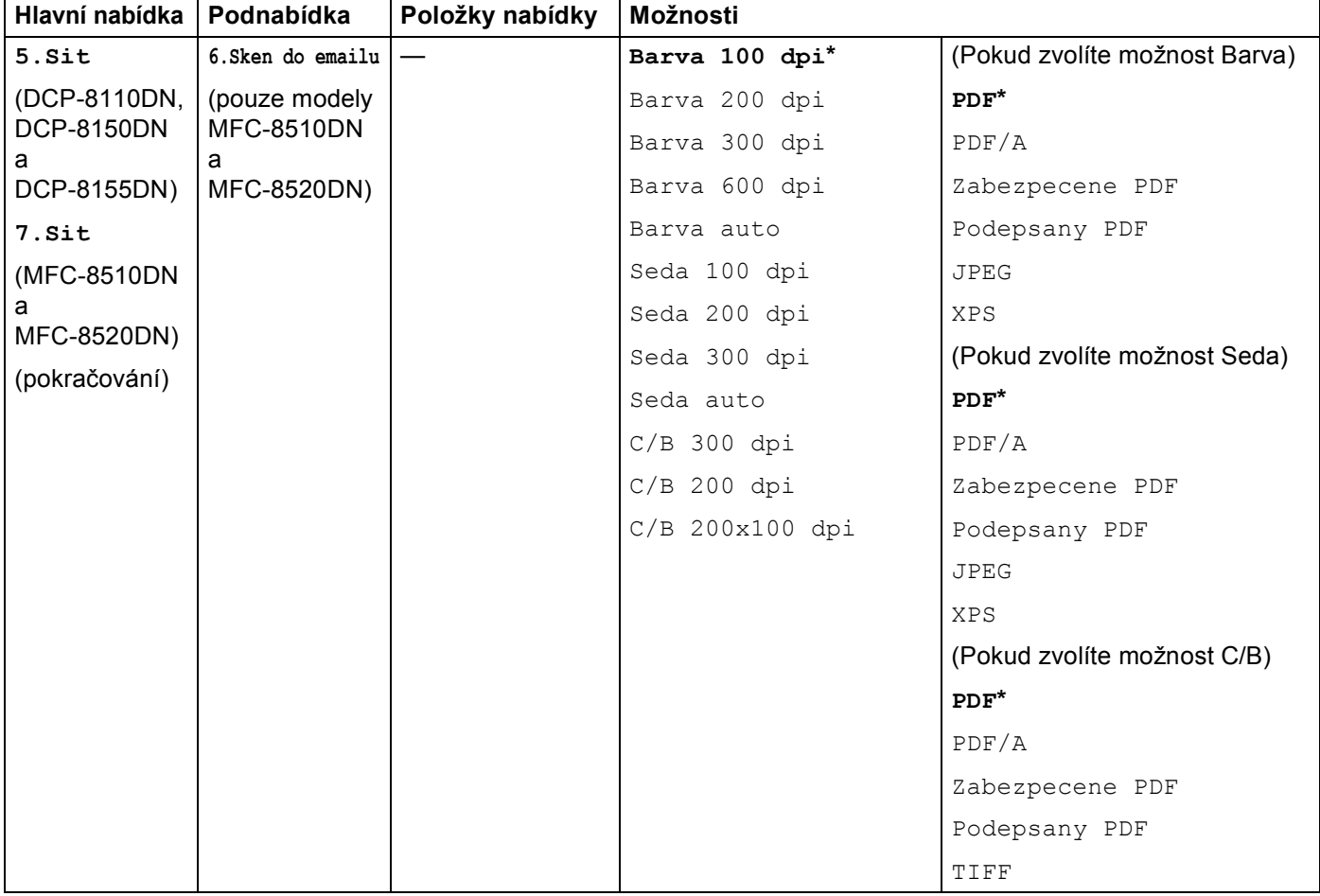

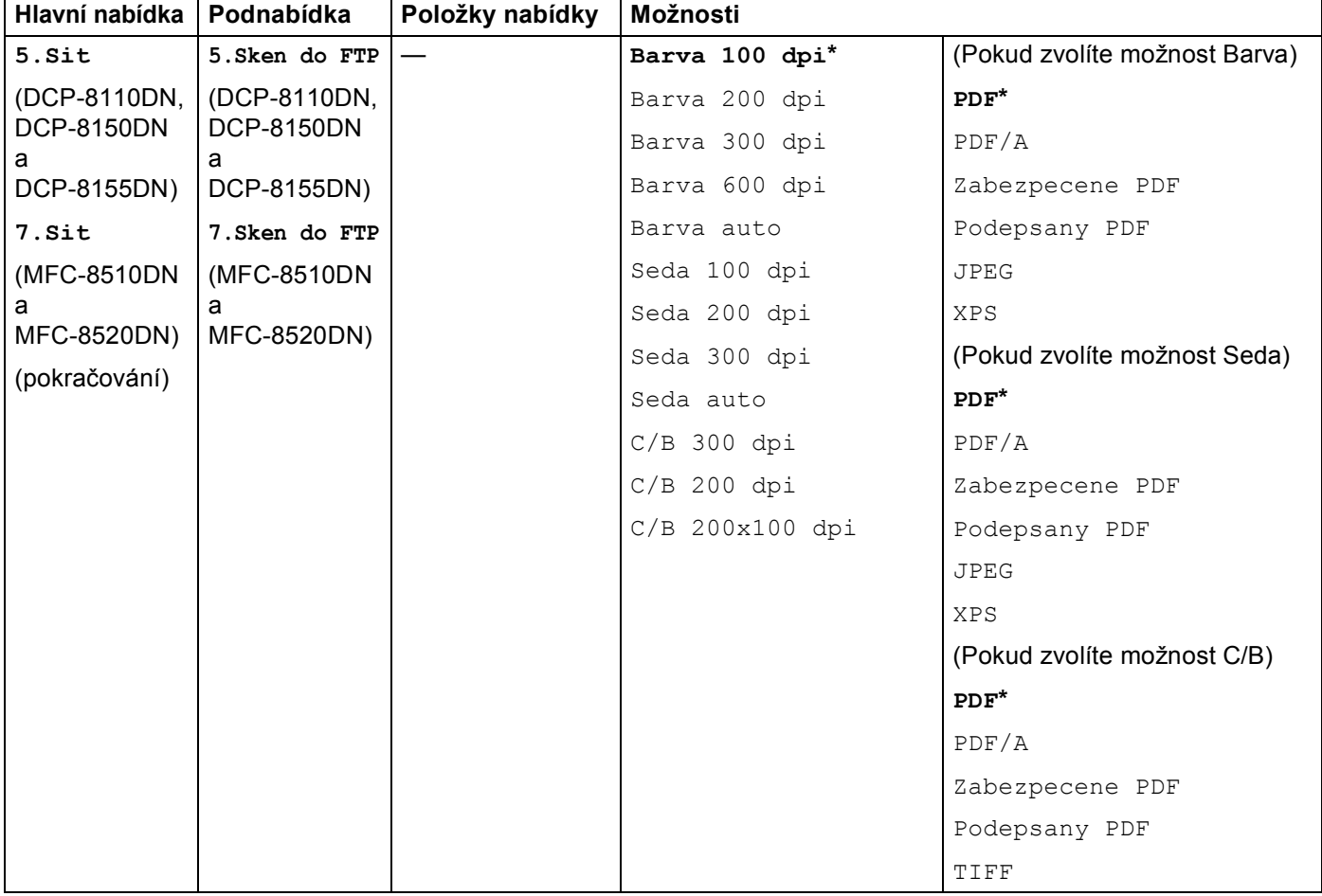

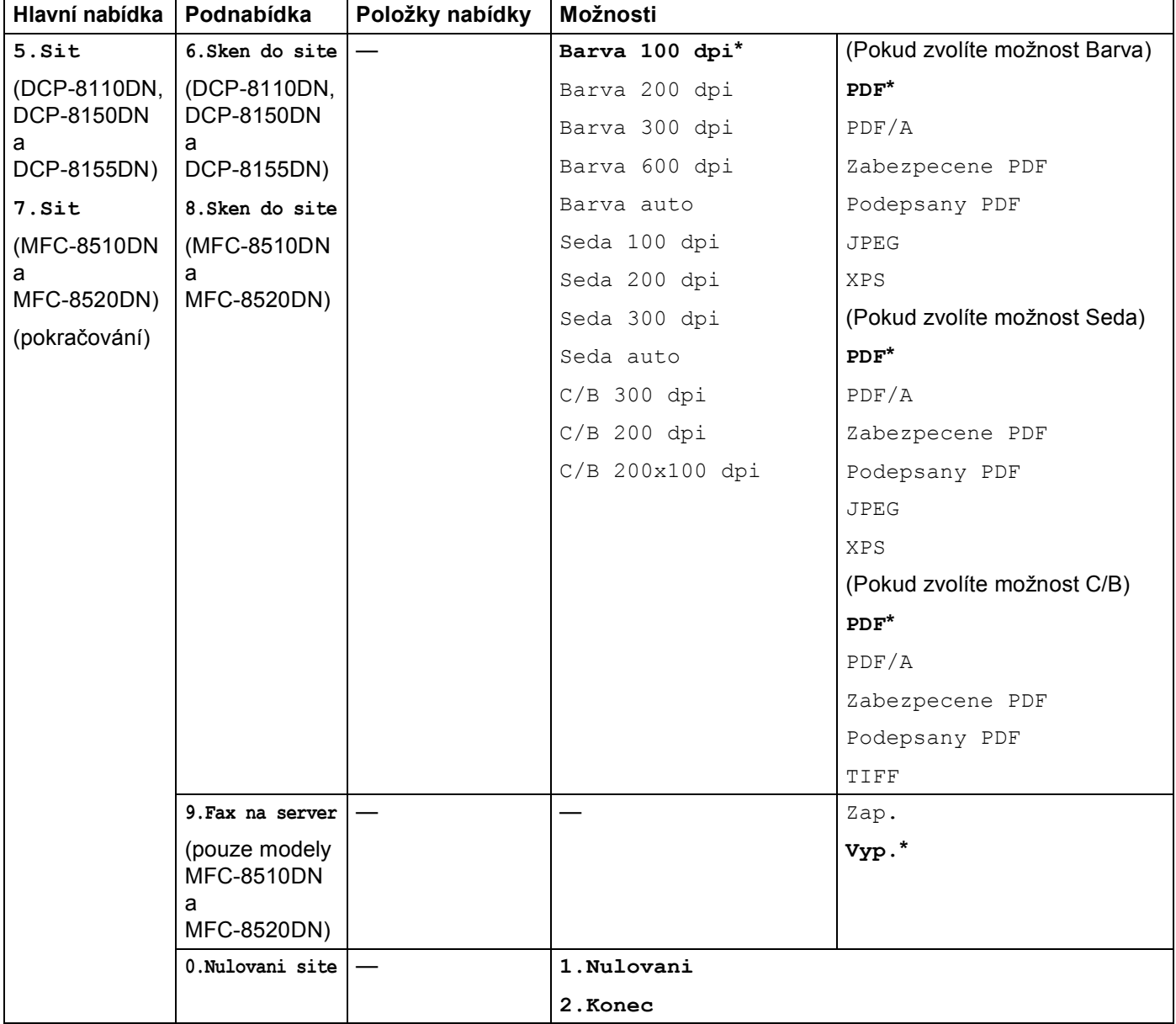

<span id="page-77-0"></span><sup>1</sup> Po připojení do sítě zařízení automaticky nastaví adresu IP a masku podsítě na hodnoty odpovídající vaší síti.

## **MFC-8710DW a MFC-8910DW**

Tovární nastavení jsou zobrazena tučně s hvězdičkou.

# *Poznámka*

(Pro model MFC-8710DW)

- Ke stažení jsou funkce serveru LDAP, Internetový fax, Faxovat na server a Skenovat do e-mailu.
- Abyste mohli používat tuto funkci, stáhněte si potřebný firmware pro svůj model ze stránky "Ke stažení" Brother Solutions Center na adrese: [http://solutions.brother.com/.](http://solutions.brother.com/)

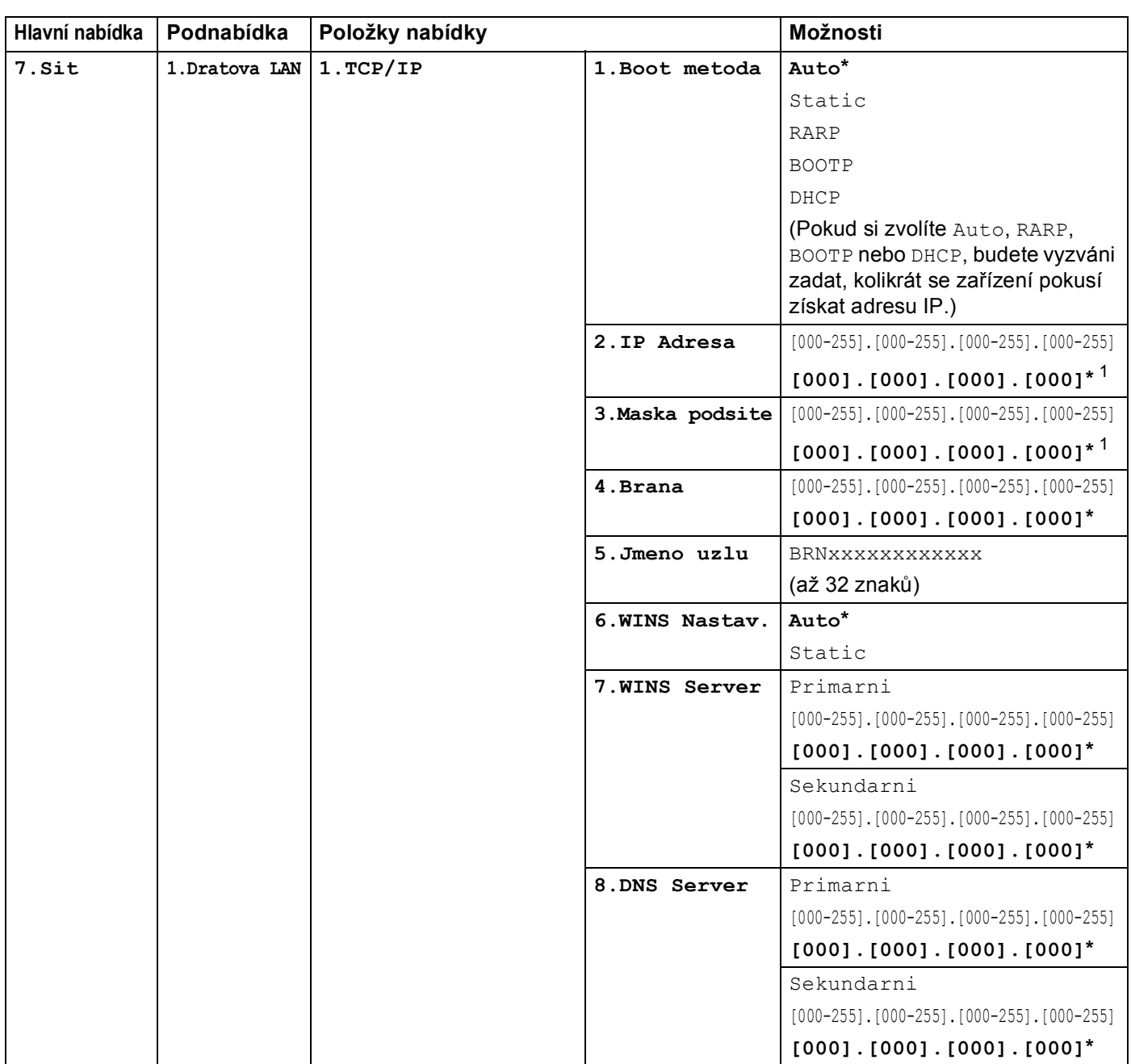

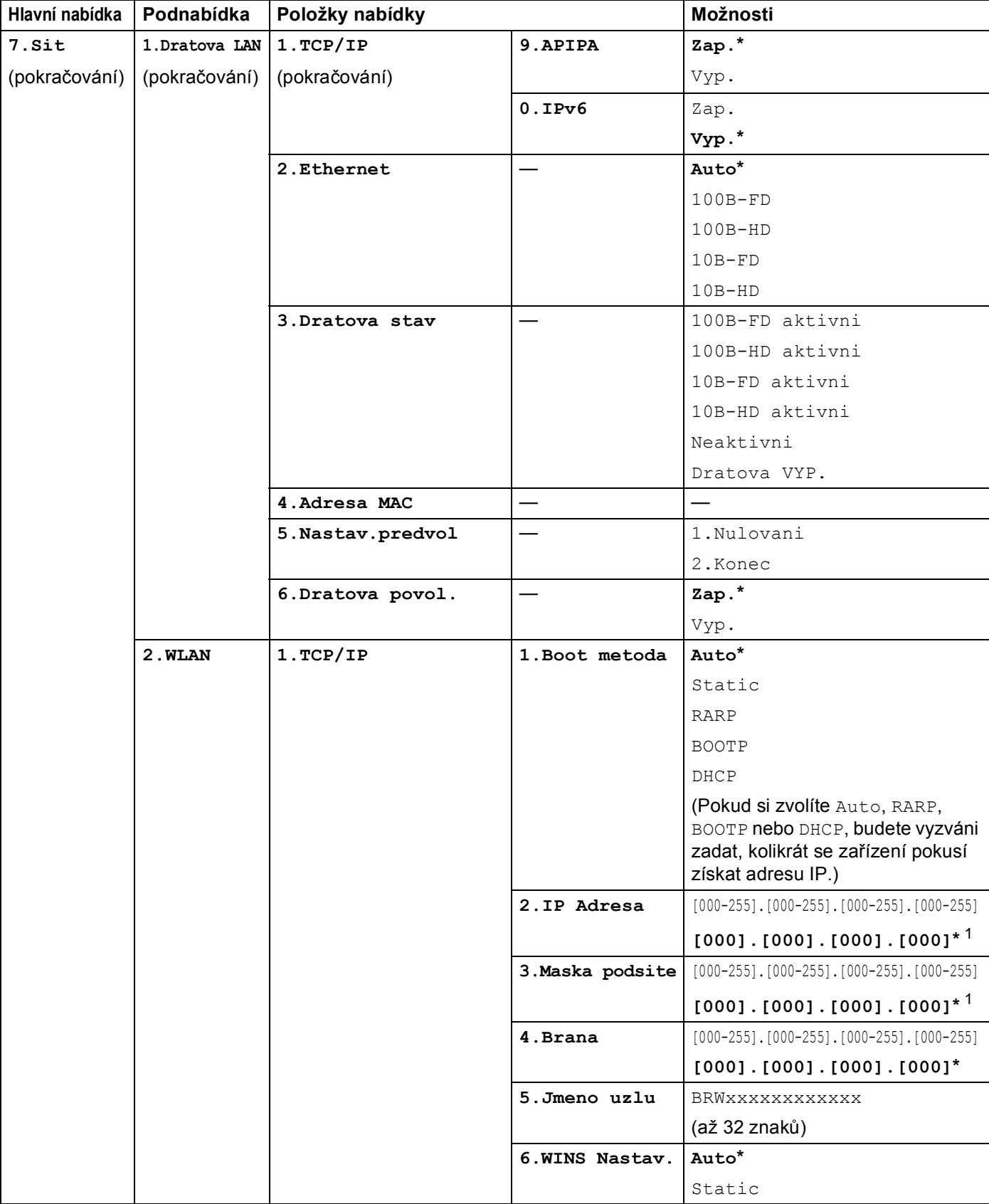

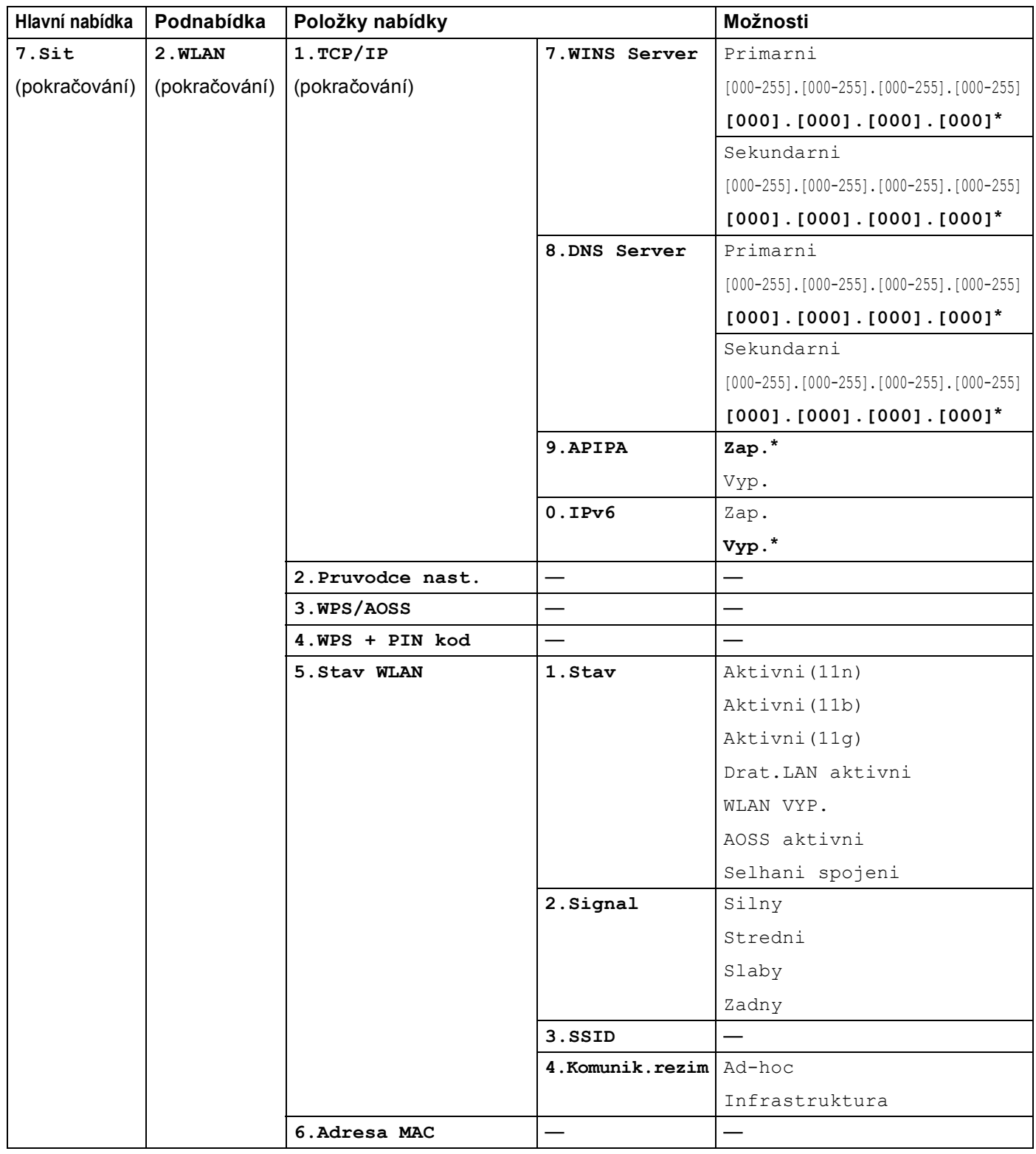

#### Nastavení ovládacího panelu

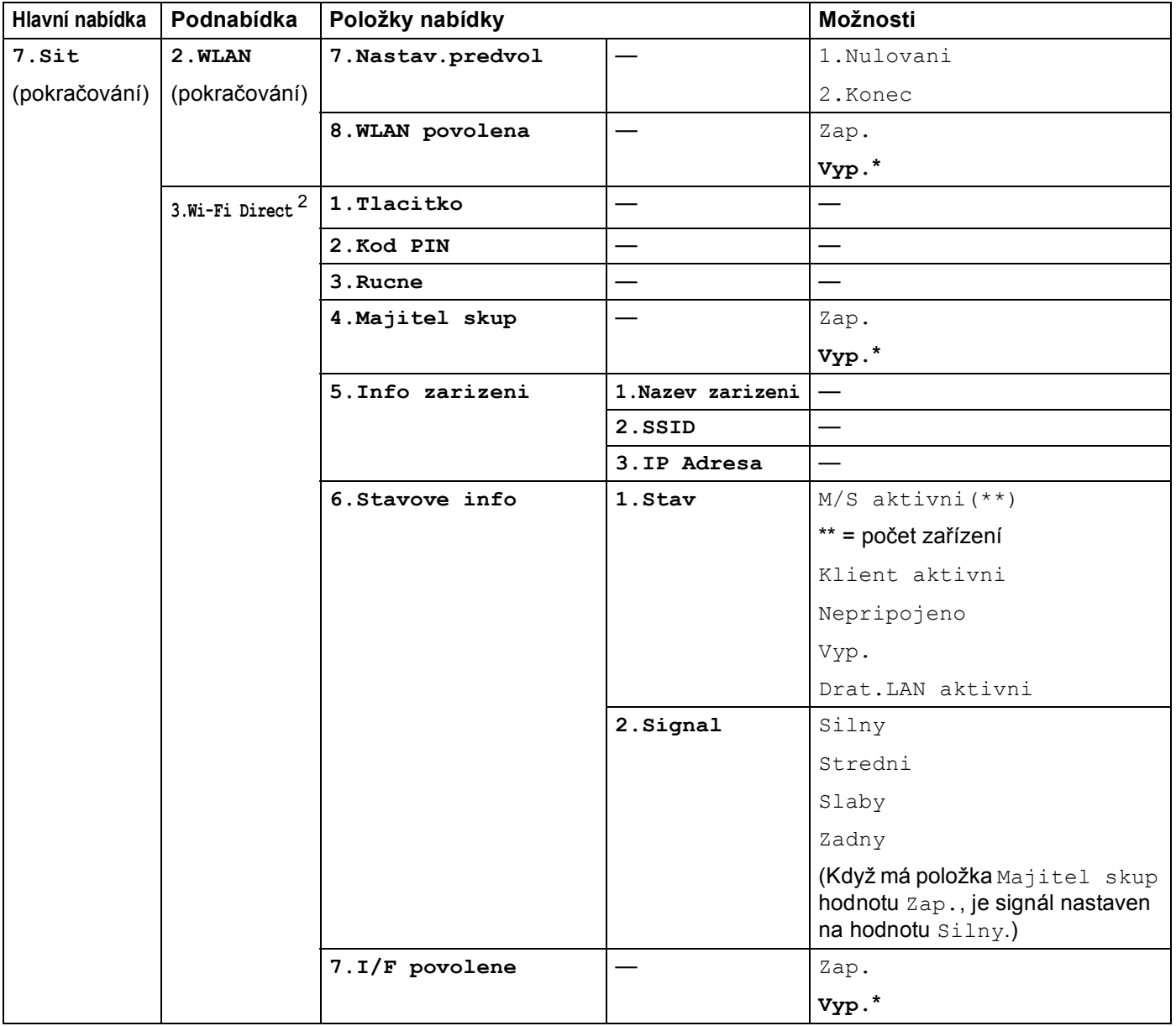

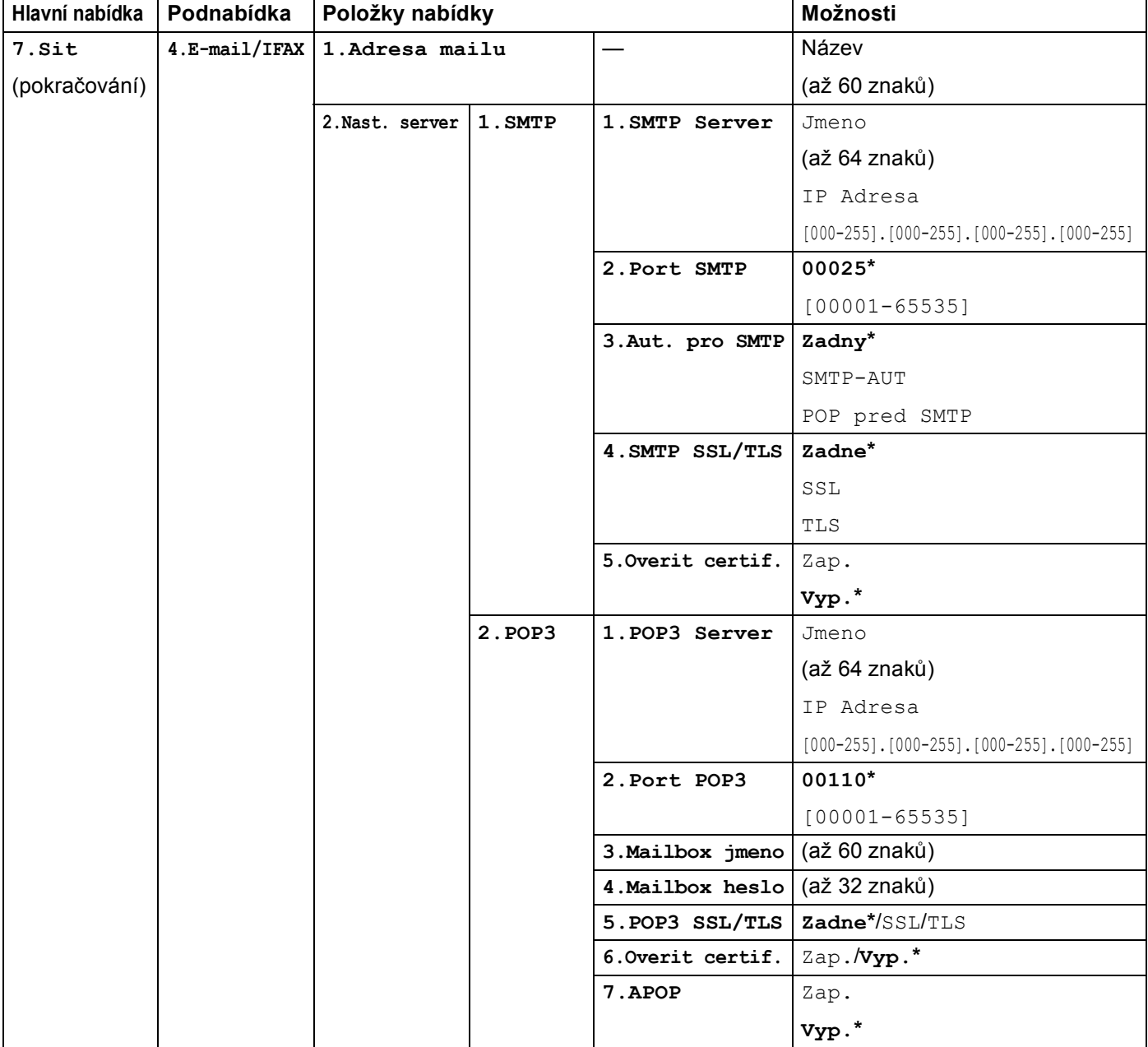

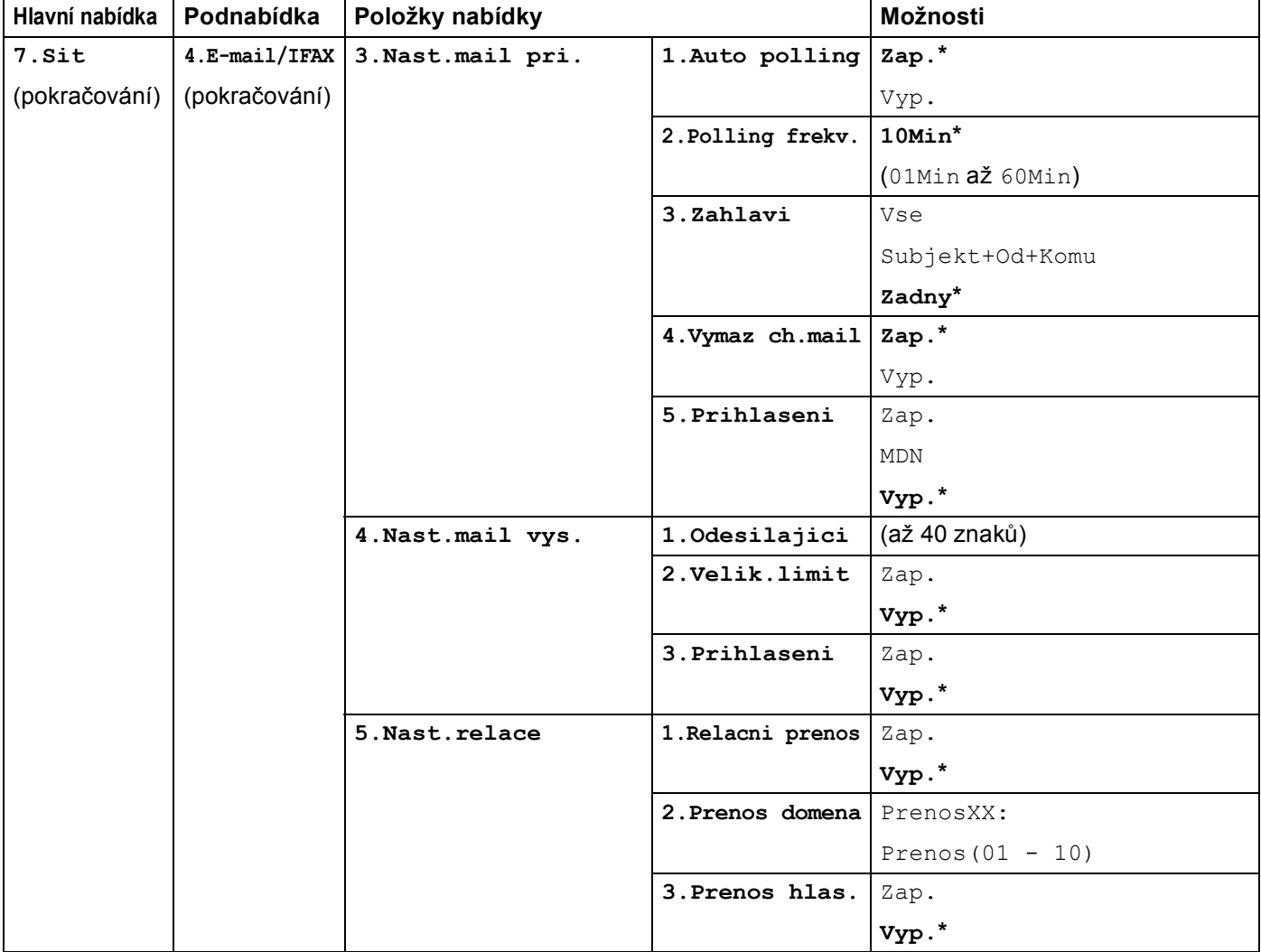

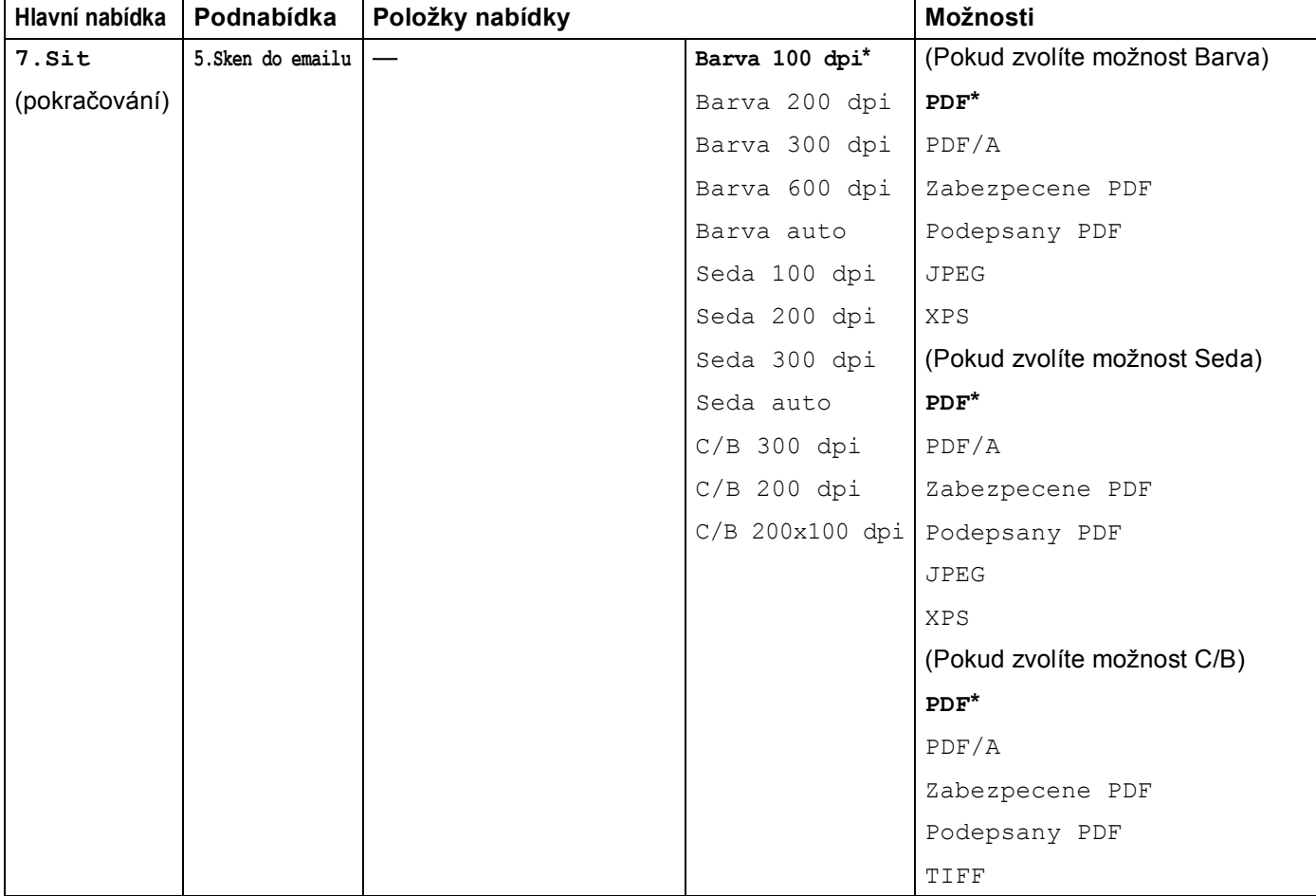

**4**

**78**

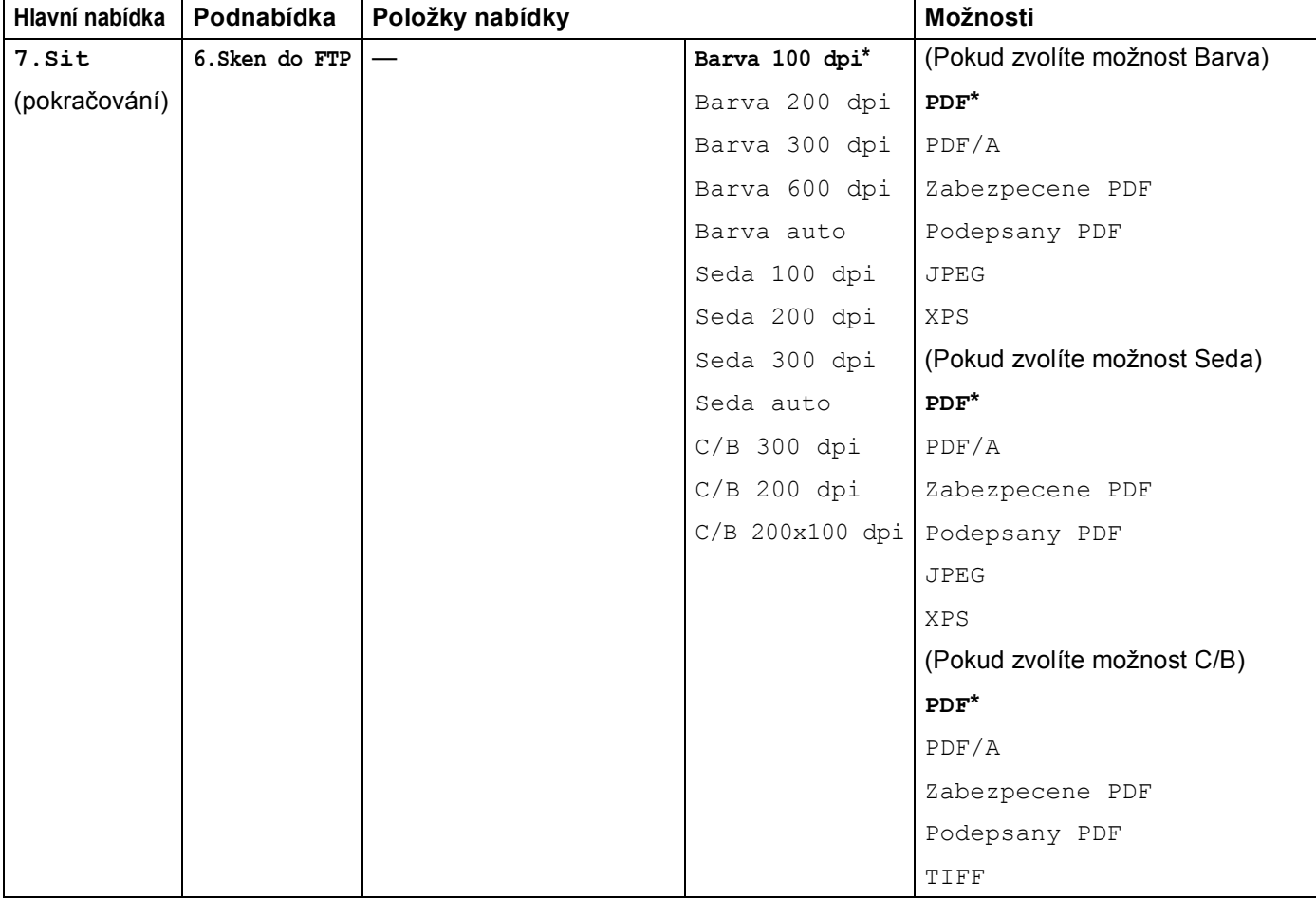

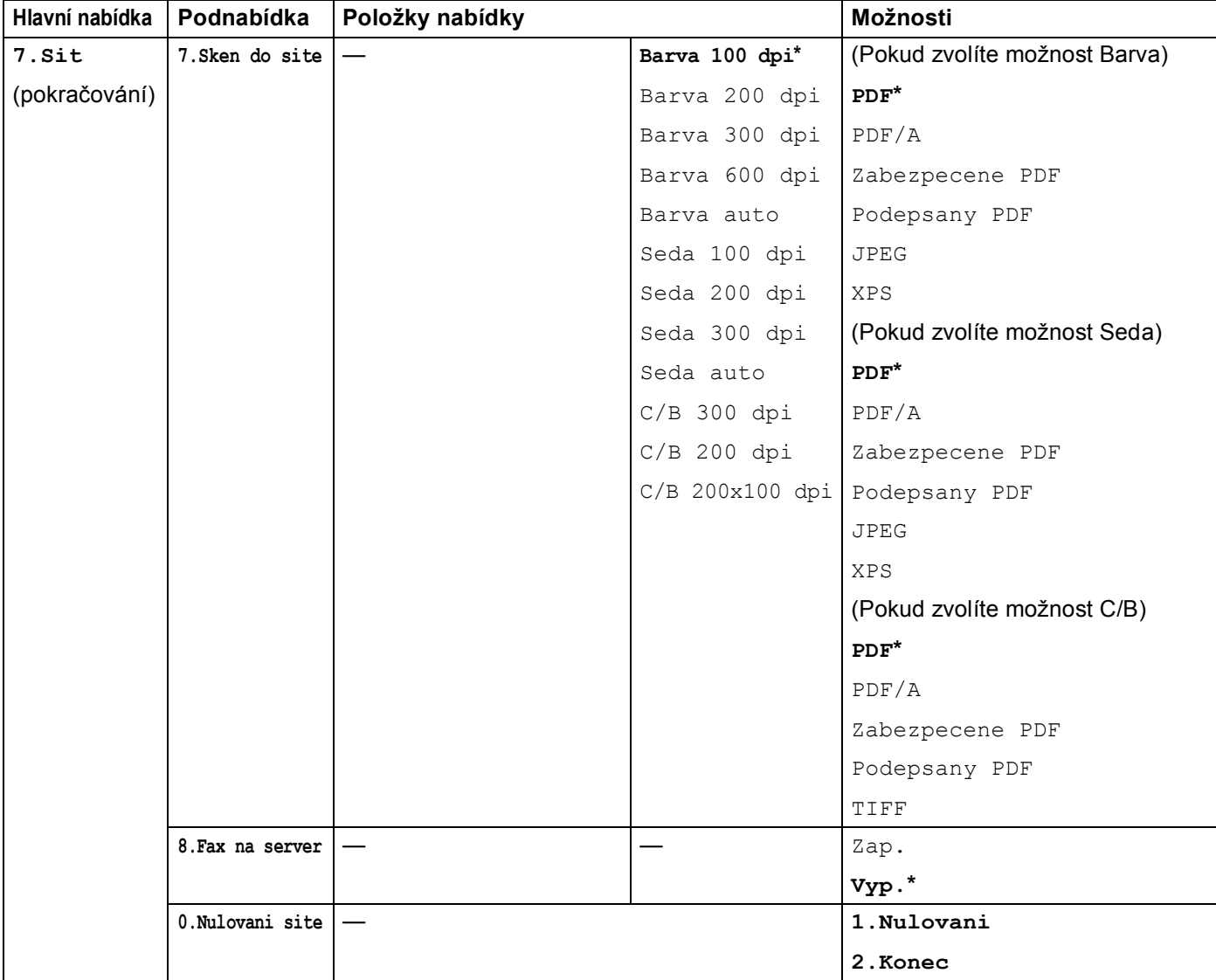

<span id="page-86-0"></span><sup>1</sup> Po připojení do sítě zařízení automaticky nastaví adresu IP a masku podsítě na hodnoty odpovídající vaší síti.

<span id="page-86-1"></span><sup>2</sup> Podrobnosti naleznete v příručce Příručka Wi-Fi Direct™ umístěné na stránce pro stahování Návody pro váš model na stránkách centra podpory Brother Solutions Center [\(http://solutions.brother.com/](http://solutions.brother.com/)).

Nastavení ovládacího panelu

## **DCP-8250DN <sup>4</sup>**

Tovární nastavení jsou zobrazena tučně s hvězdičkou.

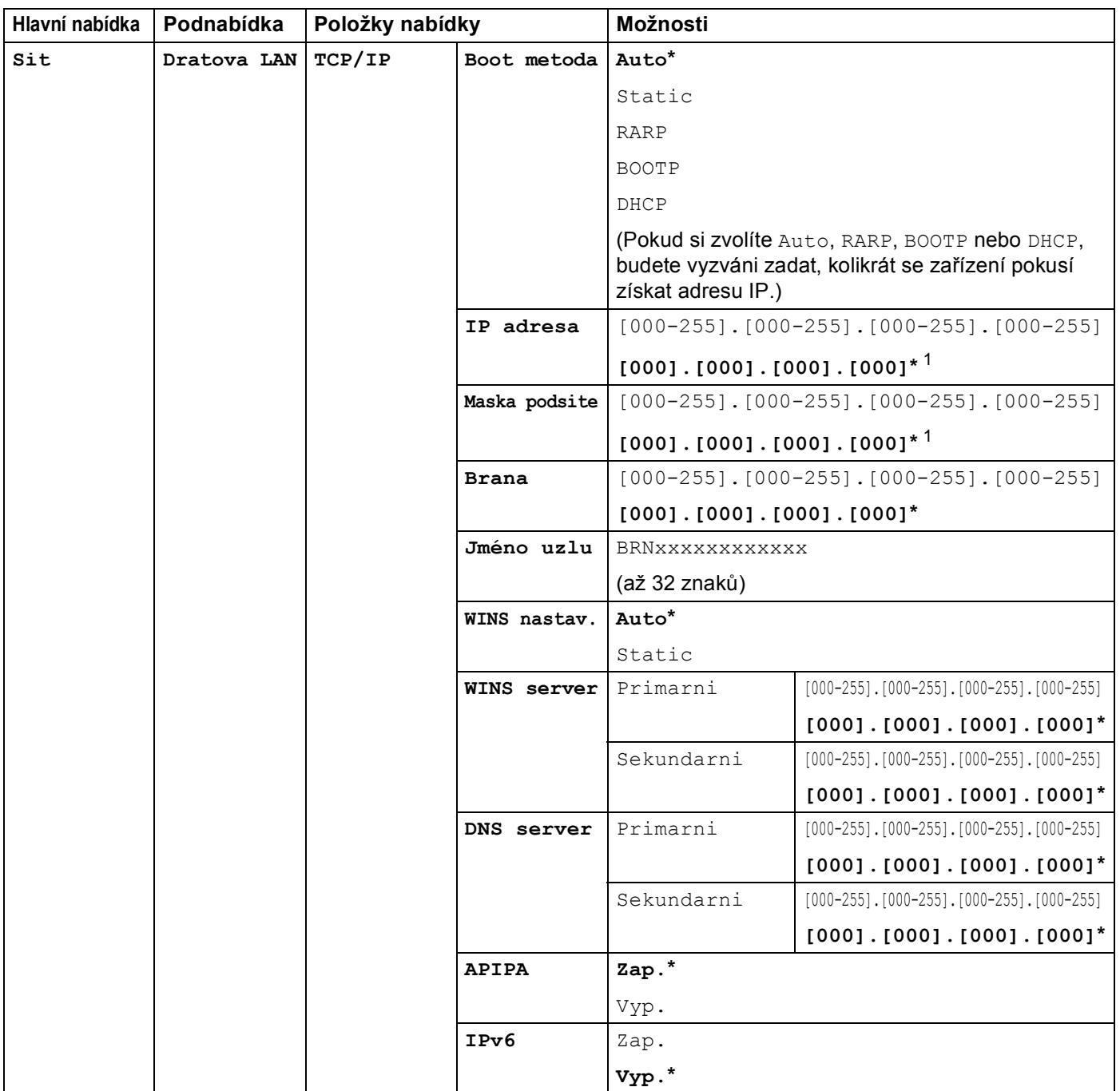

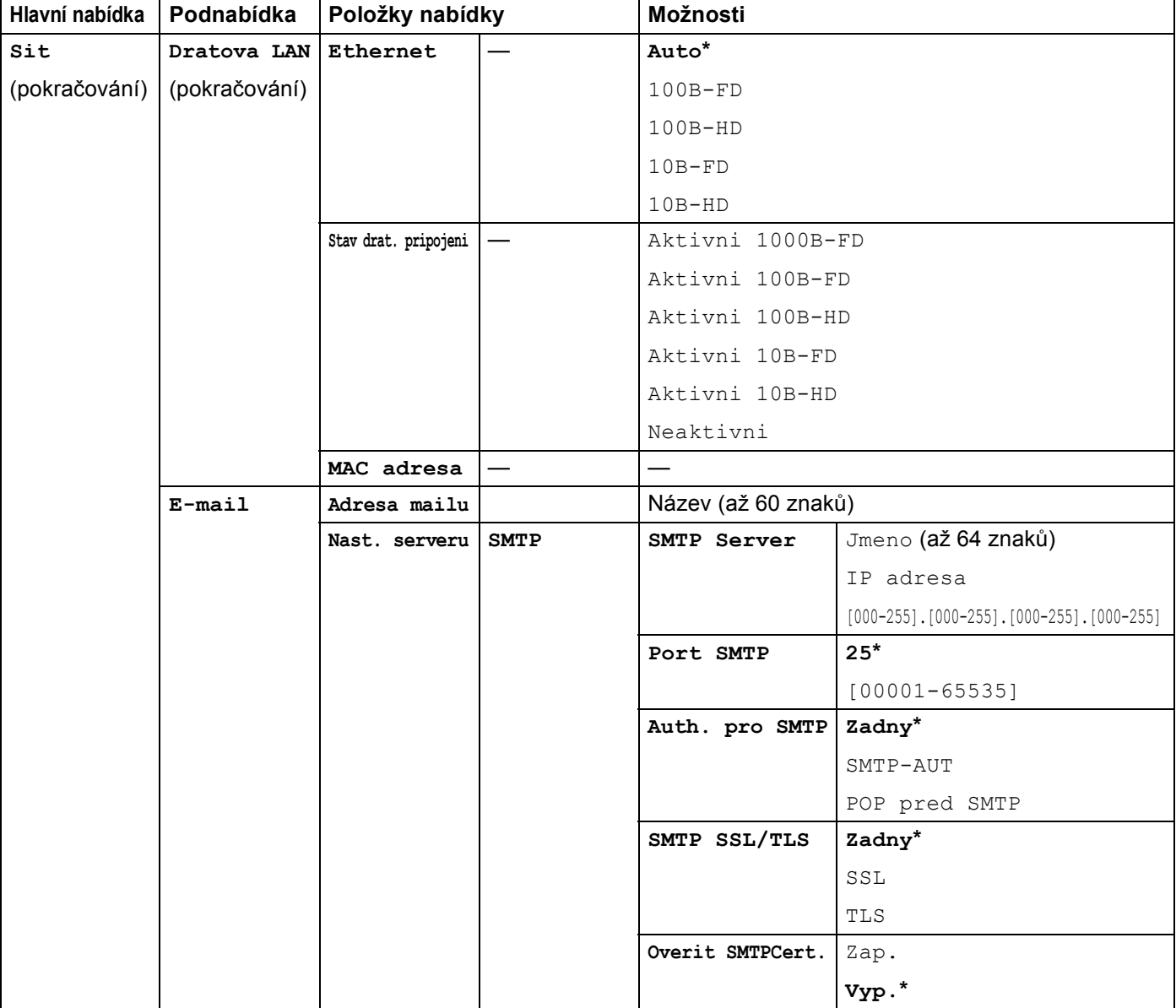

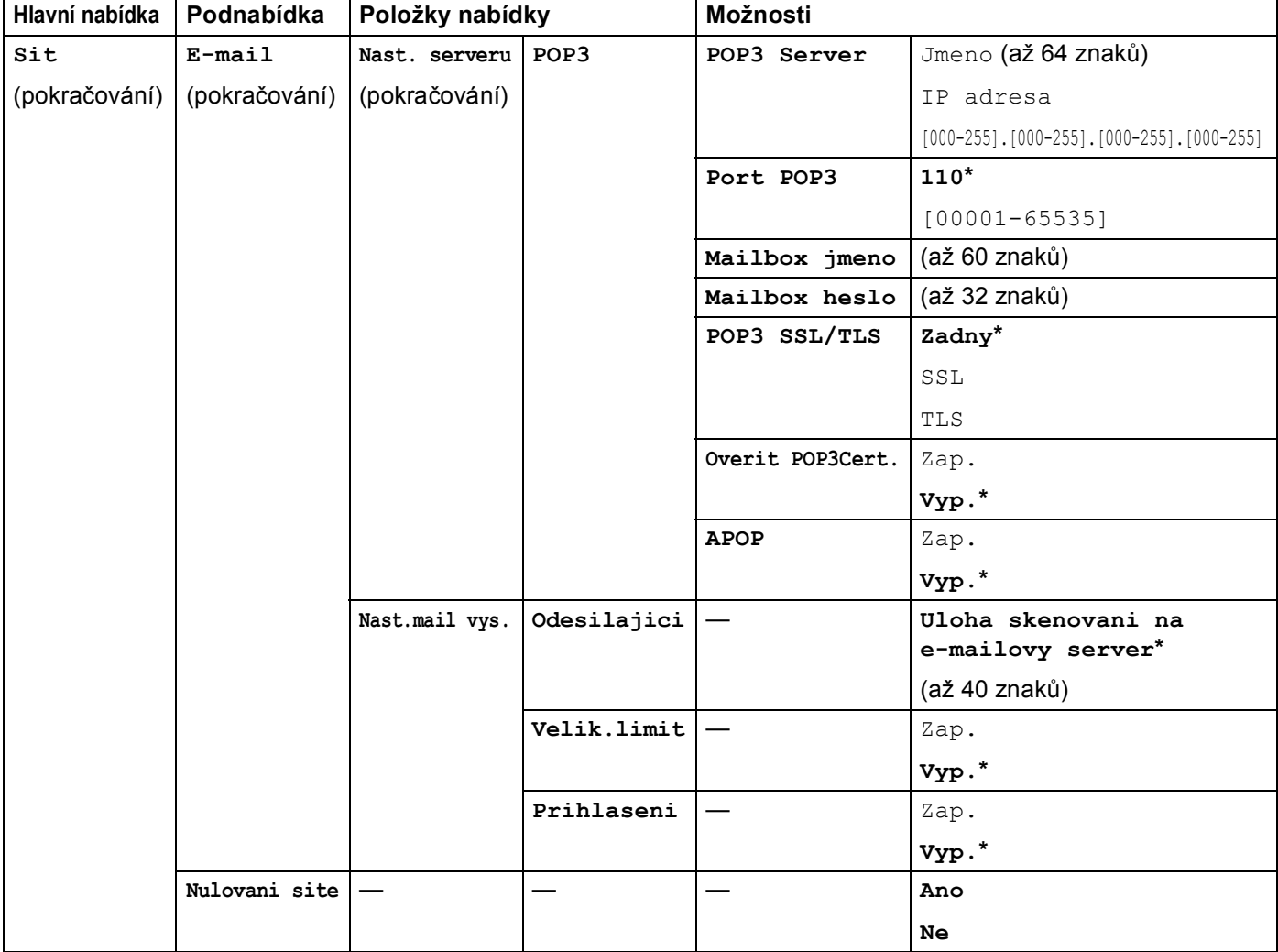

<span id="page-89-0"></span> $1$  Po připojení do sítě zařízení automaticky nastaví adresu IP a masku podsítě na hodnoty odpovídající vaší síti.

# **MFC-8950DW(T) <sup>4</sup>**

Tovární nastavení jsou zobrazena tučně s hvězdičkou.

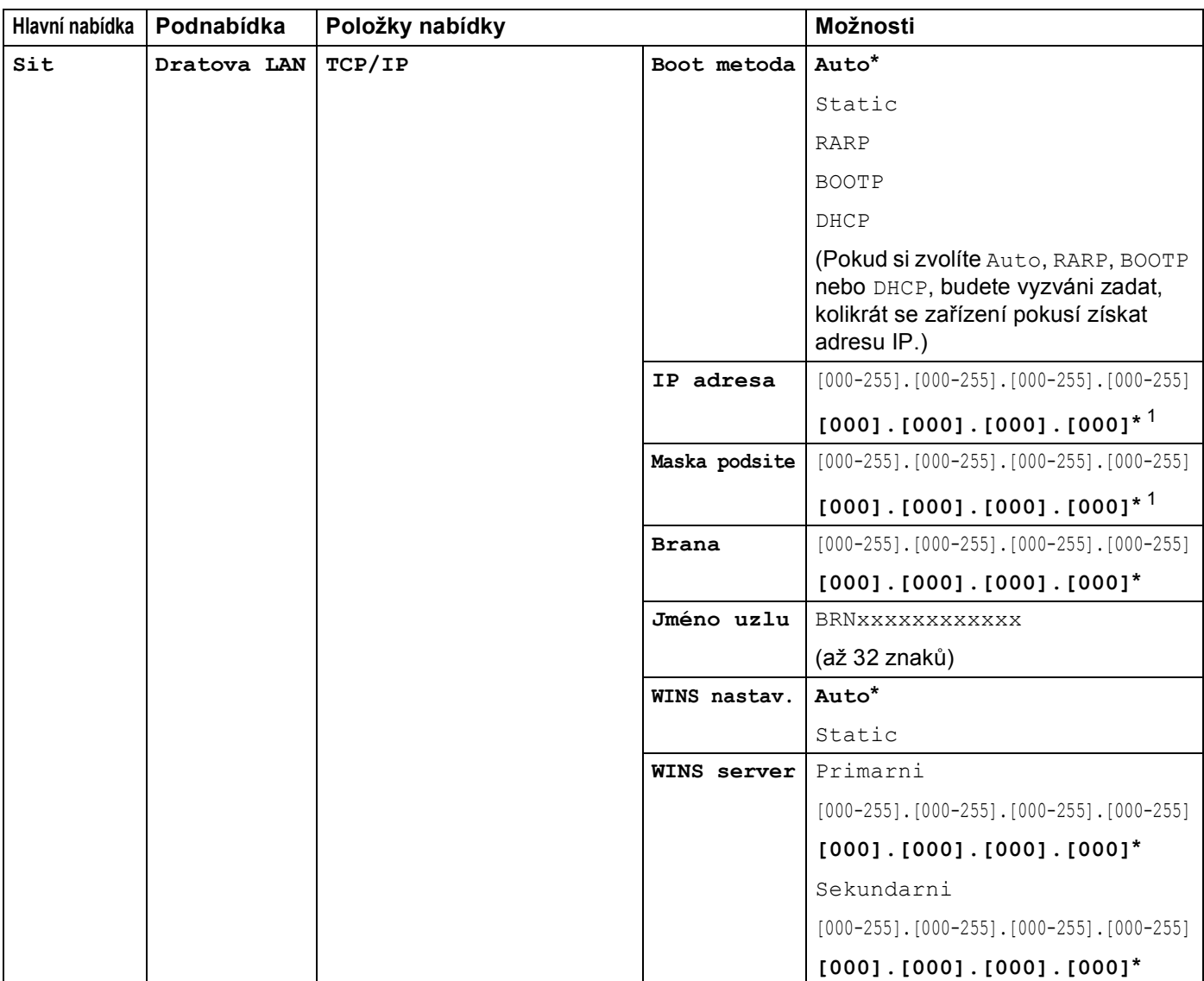

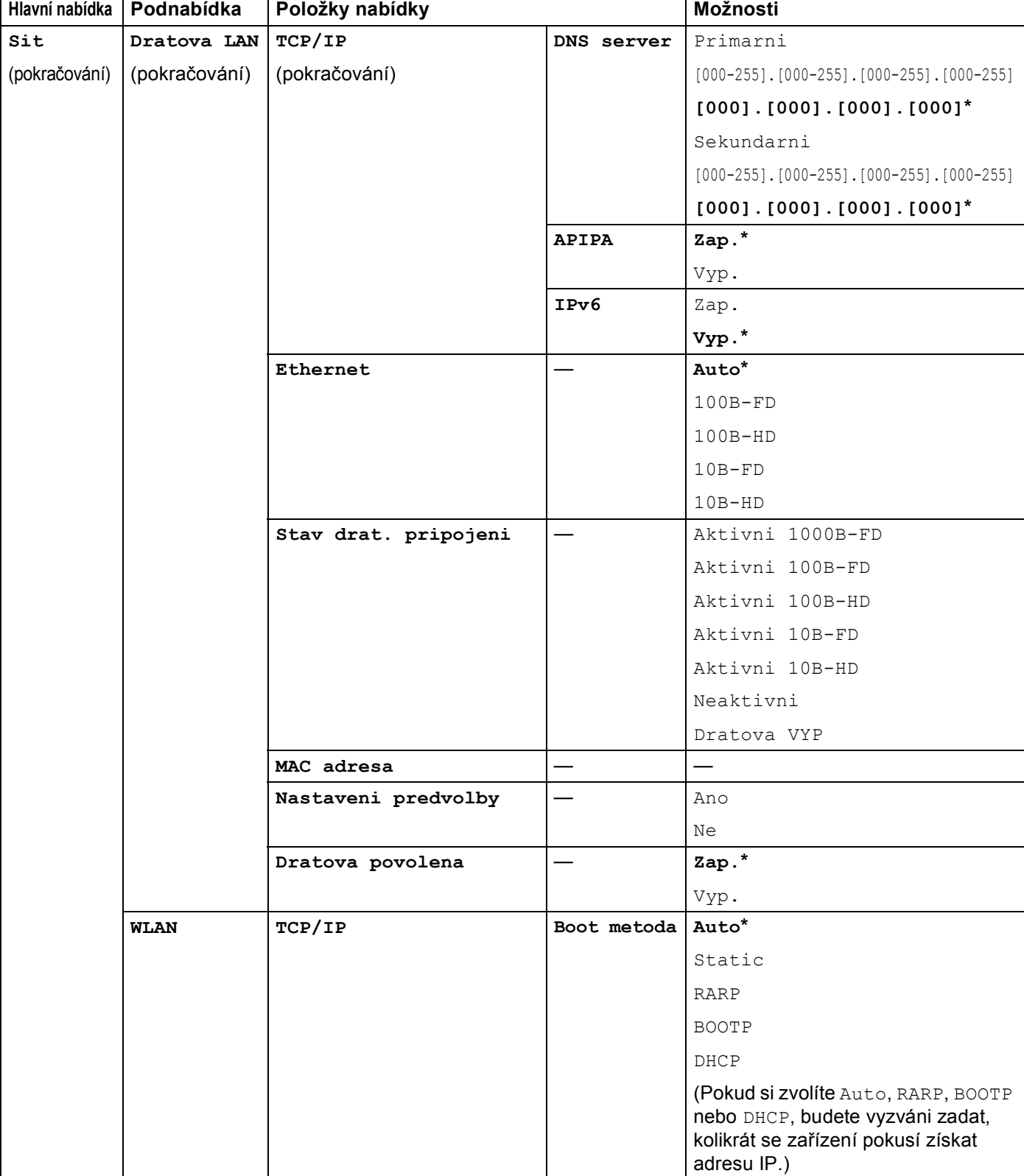

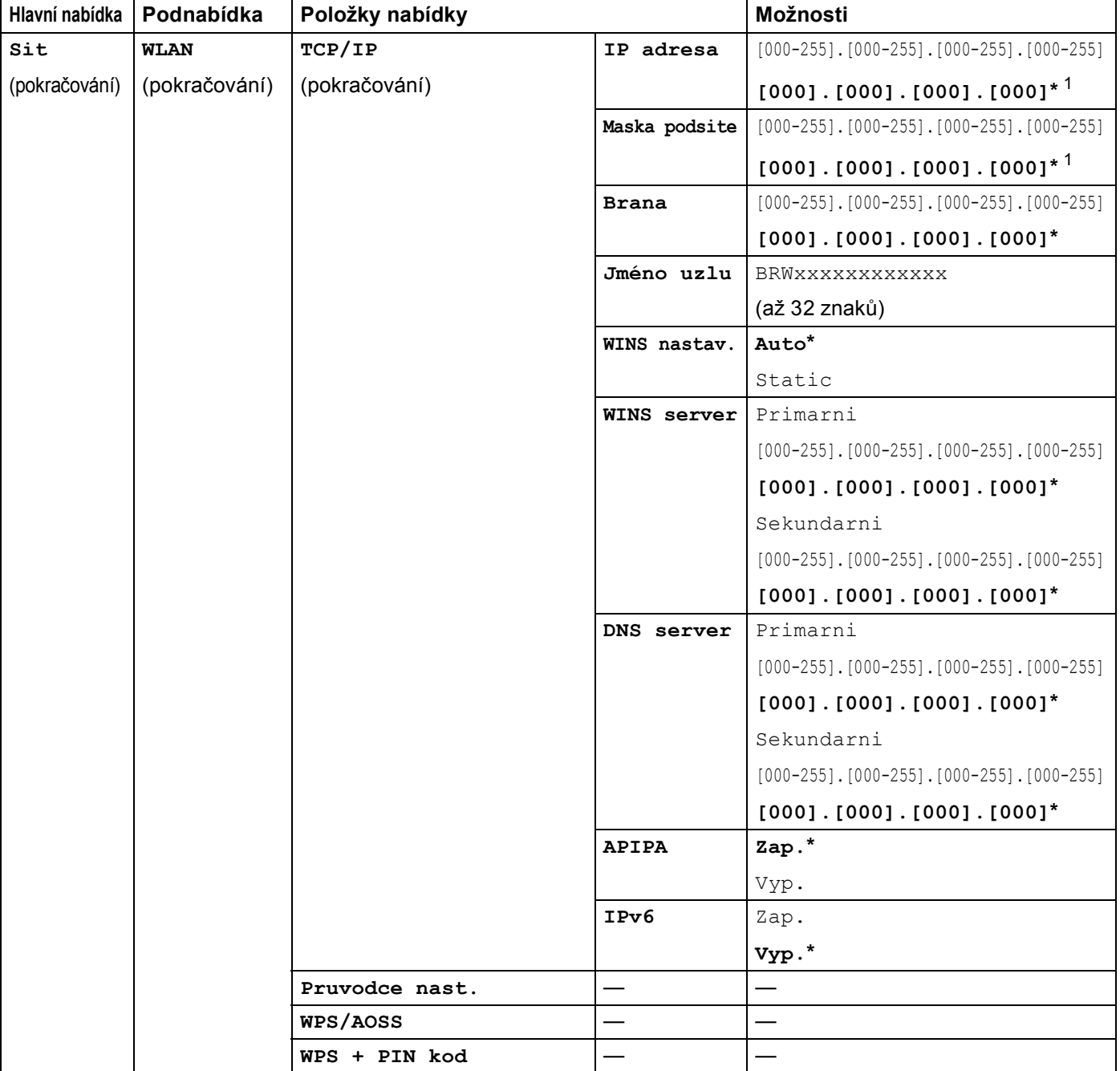

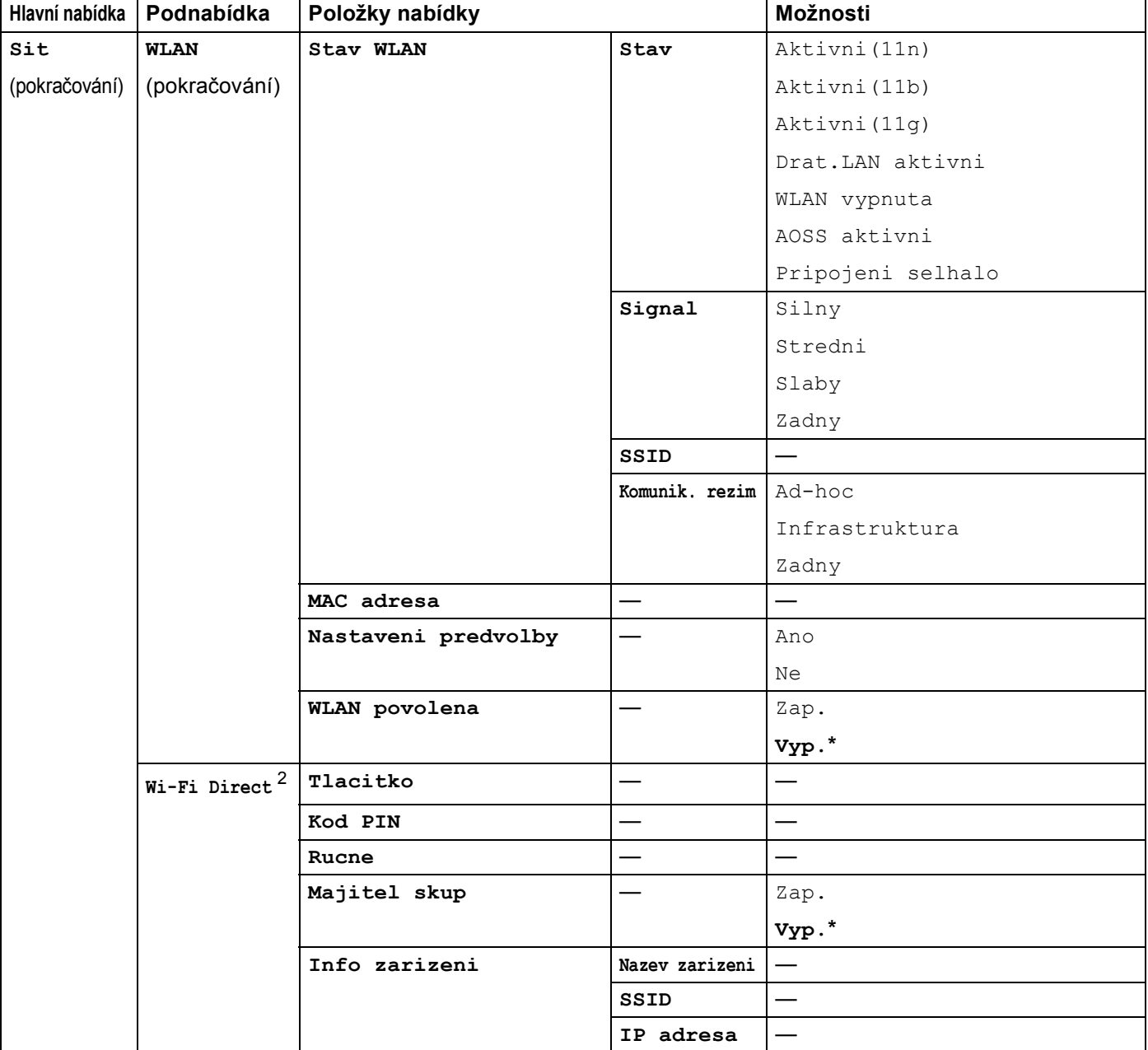

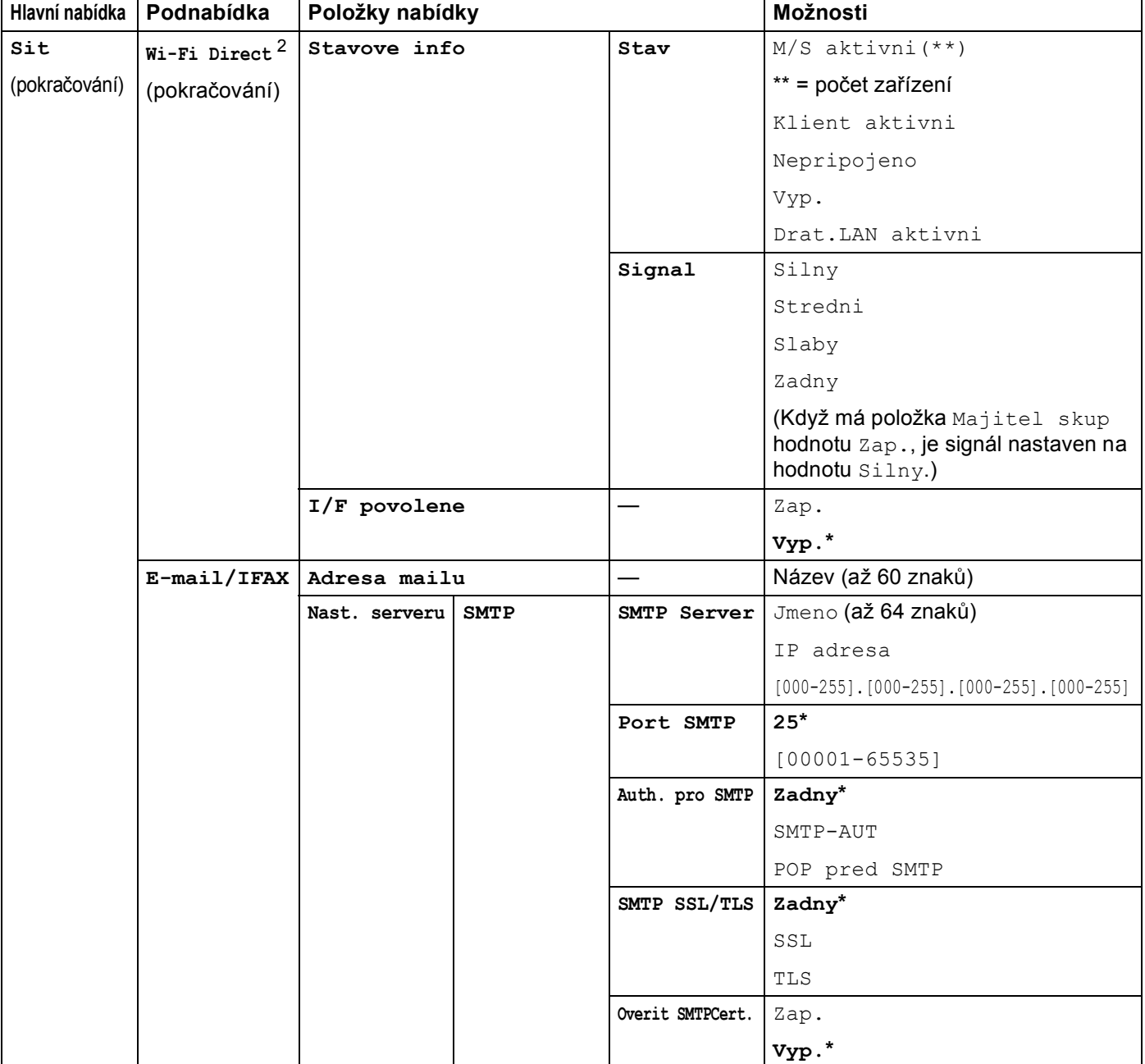

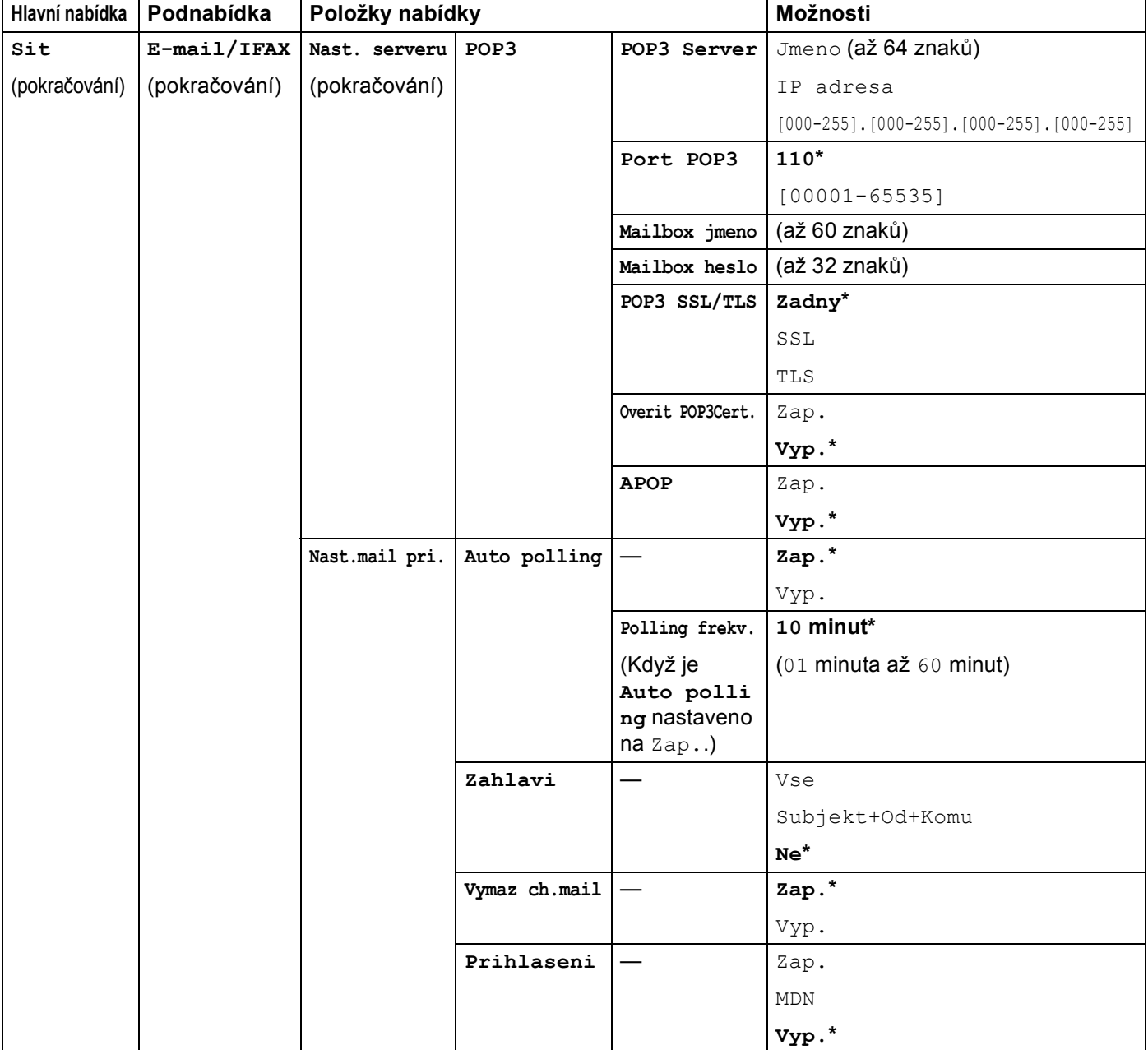

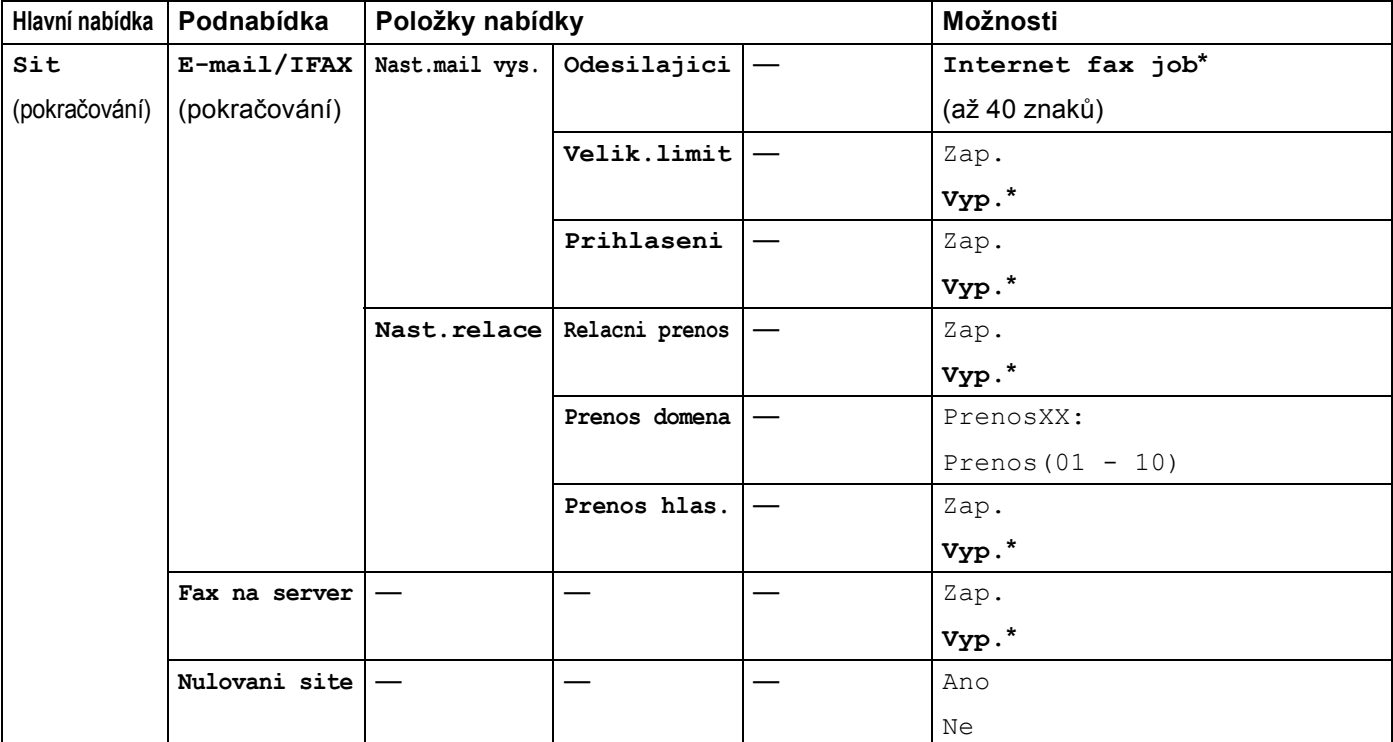

<span id="page-96-0"></span><sup>1</sup> Po připojení do sítě zařízení automaticky nastaví adresu IP a masku podsítě na hodnoty odpovídající vaší síti.

<span id="page-96-1"></span> $^2$  Podrobnosti naleznete v příručce Příručka Wi-Fi Direct™ umístěné na stránce pro stahování Návody pro váš model na stránkách centra podpory Brother Solutions Center [\(http://solutions.brother.com/](http://solutions.brother.com/)).

**5**

# **Web Based Management (webová správa) <sup>5</sup>**

# **Přehled <sup>5</sup>**

Ke správě zařízení prostřednictvím protokolu HTTP (Hyper Text Transfer Protocol - protokol pro přenos hypertextu) nebo HTTPS (Hyper Text Transfer Protocol over Secure Socket Layer) lze použít standardní webový prohlížeč. Pomocí webového prohlížeče můžete získat ze zařízení v síti následující informace nebo provést uvedenou funkci.

- Informace o stavu zařízení
- Změna položek konfigurace faxu, např. Obecné nastavení, nastavení Adresáře a Vzdálený fax (pro modely MFC)
- Změňte síťová nastavení, jako jsou údaje TCP/IP.
- Konfigurace sítě Gigabit Ethernet a funkce Jumbo Frame (pro modely DCP-8250DN a MFC-8950DW(T)) (Viz Gigabit Ethernet (pouze kabelová síť[\) \(pro modely DCP-8250DN a MFC-8950DW\(T\)\)](#page-99-0) **> >** strana 93).
- Konfigurace [Secure Function Lock 2.0](#page-101-0) (Viz *Secure Function Lock 2.0* >> strana 95).
- Konfigurace uložení tiskového protokolu na síť (Viz *[Uložení tiskového protokolu na sí](#page-106-0)ť* >> strana 100).
- Konfigurace funkce Skenovat na FTP (Viz Změna konfigurace Skenovat na FTP s užitím webového *prohlížeče* ▶▶ [strana 104\)](#page-110-0).
- Konfigurace funkce Skenovat na síť (Viz *Změ[na konfigurace Skenovat na sí](#page-111-0)ť s užitím webového prohlížeč[e \(Windows](#page-111-0)*<sup>®</sup>) **> >** strana 105).
- Konfigurace LDAP (Viz *Změ[na konfigurace LDAP pomocí webového prohlíže](#page-112-0)če (DCP-8250DN, [MFC-8910DW a MFC-8950DW\(T\): standard, MFC-8510DN, MFC-8520DN a MFC-8710DW: lze](#page-112-0)*  stáhnout) >> [strana 106\)](#page-112-0).
- Informace o verzi programu zařízení a tiskového serveru
- Změna konfiguračních údajů sítě a zařízení

### **Poznámka**

Doporučujeme prohlížeče Windows® Internet Explorer® 7.0/8.0 nebo Firefox® 3.6 pro systém Windows® a prohlížeč Safari 4.0/5.0 pro Macintosh. Ať už používáte kterýkoliv z prohlížečů, vždy se přesvědčte, že je povolen JavaScript a cookies. Používáte-li jiný prohlížeč, přesvědčte se, že je kompatibilní s HTTP 1.0 a HTTP 1.1.

Ve vaší síti musíte využívat protokol TCP/IP platné adresy IP tiskového serveru a počítače.

# **Jak konfigurovat nastavení zařízení pomocí Web Based Management (webového prohlížeče) <sup>5</sup>**

Ke změně nastavení tiskového serveru prostřednictvím protokolu HTTP (Hyper Text Transfer Protocol protokol pro přenos hypertextu) nebo HTTPS (Hyper Text Transfer Protocol over Secure Socket Layer) lze použít standardní webový prohlížeč.

### **Poznámka**

- Při konfiguraci nastavením pomocí Web Based Management (webová správa) doporučujeme používat protokol HTTPS z důvodů bezpečnosti.
- Pokud ke konfiguraci Web Based Management (webové správy) používáte protokol HTTPS, v prohlížeči se zobrazí dialogové okno s varováním.

**b** Spusťte webový prohlížeč.

- 2) Do prohlížeče zadejte adresu "http://adresa IP zařízení/", (kde "adresa IP zařízení" je adresa IP zařízení).
	- Například:

http://192.168.1.2/

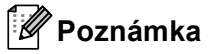

- Používáte-li DNS (systém názvů domén) nebo povolujete název NetBIOS, můžete zadat jiné jméno jako např. "SdilenaTiskarna" místo IP adresy.
	- Například:

http://SdilenaTiskarna/

Povolíte-li název NetBIOS, můžete použít rovněž název uzlu.

• Například:

http://brnxxxxxxxxxxxx/

Název NetBIOS lze najít na hlášení o konfiguraci sítě (viz *[Tisk hlášení o konfiguraci sít](#page-70-0)ě* ▶▶ strana 64).

• Uživatelé systémů Macintosh mohou využít snadného přístupu k systému Web Based Management (webová správa) klepnutím na ikonu zařízení v okně **Status Monitor**. Další informace: > → Příručka uživatele programů.

#### 3) Ve výchozím nastavení není vyžadováno žádné heslo. Pokud jste nějaké heslo nastavili, zadejte jej a stiskněte tlačítko **...**

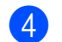

Nyní můžete změnit nastavení tiskového serveru.

### **Poznámka**

Pokud jste změnili nastavení protokolu, restartujte zařízení po klepnutí na tlačítko **Submit** (Potvrdit), aby byla konfigurace platná.

# **Nastavení hesla <sup>5</sup>**

Doporučujeme nastavit přihlašovací heslo, čímž předejdete neoprávněnému přístupu do Web Based Management (webové správy).

a Klikněte na položku **Administrator** (Správce).

b Zadejte heslo, které chcete použít (až 32 znaků).

- c Zadejte znovu heslo do pole **Confirm New Password** (Potvrdit nové heslo).
- d Klikněte na položku **Submit** (Potvrdit). Od příští návštěvy Web Based Management (webové správy) bude třeba zadat heslo do pole **Login** (Přihlášení) a poté kliknout na  $\rightarrow$ .

Po provedení se odhlaste kliknutím na  $\rightarrow$ .

**Poznámka**

Pokud nenastavujete přihlašovací heslo, můžete heslo nastavit kliknutím na položku **Please configure the password** (Nastavte prosím heslo) na webové stránce zařízení.

# <span id="page-99-0"></span>**Gigabit Ethernet (pouze kabelová síť) (pro modely DCP-8250DN a MFC-8950DW(T)) <sup>5</sup>**

Vše zařízení podporuje síť 1000BASE-T Gigabit Ethernet. Chcete-li se přihlásit k síti 1000BASE-T Gigabit Ethernet, musíte u zařízení nastavit režim ethernetového připojení k Auto. To lze provést z ovládacího panelu zařízení nebo **Auto** (Automatická) z rozhraní Web Based Management (webového prohlížeče). Síť 1000BASE-T Gigabit Ethernet vám umožní použít rovněž funkci Jumbo Frame.

Rámce Jumbo jsou datové rámce, které jsou větší než standardní ethernetové rámce (maximálně 1 518 bytů). Funkce Jumbo Frame rovněž nabízí rychlejší přenos dat v porovnání se standardními ethernetovými rámci. Velikost rámce zařízení můžete konfigurovat pomocí rozhraní Web Based Management (webového prohlížeče) nebo nástroje BRAdmin Professional 3.

### **Poznámka**

- Pro sítě 10BASE-T, 100BASE-TX Fast Ethernet nebo 1000BASE-T Gigabit Ethernet použijte stíněný kabel kroucené dvoulinky kategorie 5e (nebo vyšší). Pokud připojujete tiskárnu k síti Gigabit Ethernet, použijte síťové zařízení kompatibilní se standardem 1000BASE-T.
- Chcete-li použít funkci Jumbo Frame, musíte potvrdit, že všechna zařízení v síti, včetně svého počítače, jsou konfigurována pro použití funkce Jumbo Frame.

### **Konfigurace nastavení sítě Gigabit Ethernet a funkce Jumbo Frame prostřednictvím Web Based Management (webového prohlížeče) <sup>5</sup>**

- **1** Klikněte na položku Network (Síť) na webové stránce zařízení a poté vyberte položku Wired (Kabelová síť).
- **2** Klikněte na položku Ethernet.
- **3** Zvolte Auto (Automatická) v položce Ethernet Mode (Režim Ethernetu).
- d Zvolte hodnotu **Enabled** (Povolit) pro položku **Jumbo Frame**. (Výchozí nastavení je **Disabled** (Zakázáno).)
- e Do pole **Frame Size** (Velikost rámce) zadejte velikost rámce. (Výchozí nastavení je **1,518 byte** (1 518 bytů).)

### **Poznámka**

- Musíte správně nastavit velikost rámce.
- Ujistěte se, že všechna zařízení v síti byla nakonfigurována na odpovídající velikost rámce. Pokud si nejste velikostí rámce jisti, kontaktujte svého správce sítě.
- **6** Klikněte na položku Submit (Odeslat). Nastavení se projeví až po restartu zařízení.

### **Poznámka**

Nastavení můžete potvrdit vytištěním hlášení o konfiguraci sítě. Viz *[Tisk hlášení o konfiguraci sít](#page-70-0)ě*  $\rightarrow$  [strana 64](#page-70-0).

# <span id="page-101-0"></span>**Secure Function Lock 2.0**

Secure Function Lock 2.0 od společnosti Brother vám pomáhá šetřit peníze a zvýšit bezpečnosti omezením dostupných funkcí na zařízení Brother.

Bezpečnostní zámek funkcí vám umožňuje konfigurovat hesla pro vybrané uživatele a udělovat jim přístup k některým nebo všem těmto funkcím, nebo jim přístup omezit pouze na určitou stránku. To znamená, že je mohou používat pouze autorizované osoby.

S užitím Web Based Management (webové správy) nebo aplikace BRAdmin Professional 3 můžete konfigurovat a měnit následující nastavení Secure Function Lock 2.0 (pouze v systému Windows®).

- **Print** (Tisk)<sup>[1](#page-101-1)2</sup>
- **USB Direct Print** (Přímý tisk USB)
- **Copy** (Kopírovat)
- **Page Limit** (Omezení stránek)
- **Fax TX** $3$
- **Fax RX** $3$
- **Scan** (Skenování) [4](#page-101-4)
- Web Connect (Připojení k internetu)<sup>[3](#page-101-3)</sup>
- **Page Counter** (Čítač stránek)
- <span id="page-101-1"></span><sup>1</sup> **Print** (Tisk) obsahuje tiskové úlohy zaslané prostřednictvím služeb Google Cloud Print a Brother iPrint&Scan.
- <span id="page-101-2"></span><sup>2</sup> Pokud zadáte přihlašovací jména uživatelů PC, můžete omezit tisk z počítače, aniž by uživatel musel zadávat heslo. Více informací viz *[Omezení](#page-103-0)  tisku z počítače pomocí př[ihlašovacího jména uživatele po](#page-103-0)čítače* uu strana 97.
- <span id="page-101-3"></span><sup>3</sup> Pouze podporované modely.
- <span id="page-101-4"></span>4 Skenování obsahuje úlohy skenování zaslané prostřednictvím služby Brother iPrint&Scan.

### **Jak konfigurovat nastavení Secure Function Lock 2.0 pomocí Web Based Management (webového prohlížeče) <sup>5</sup>**

#### <span id="page-101-6"></span>**Základní konfigurace <sup>5</sup>**

**1** Klikněte na položku Administrator (Správce) na webové stránce zařízení a poté klikněte na položku **Secure Function Lock** (Zámek bezpečnostní funkce).

b Zvolte **On** (Zapnuto) v položce **Function Lock** (Uzamknutí funkce).

#### **Poznámka**

Pro konfiguraci zamčení zabezpečené funkce skrze vložený webový server musíte zadat heslo správce (čtyřmístné číslo). Pokud bylo nastavení konfigurováno předem pomoci nabídky panelu a chcete nastavení změnit, musíte nejdříve vyplnit prázdné políčko **Administrator Password** (Heslo správce).

<span id="page-101-5"></span>3) Zadejte název skupiny nebo uživatelské jméno v délce max 15 alfanumerických znaků do políčka **ID Number/Name** (Číslo ID/jméno) a poté zadejte čtyřmístné heslo do políčka **PIN**.

d Odškrtněte všechny funkce, které chcete omezit v políčku **Print** (Tisk) nebo v políčku **Others** (Jiné). Pokud chcete nastavit maximální počet stran, zaškrtněte políčko **On** (Zapnuto) v položce **Page Limit** (Omezení stránek) a poté zadejte počet do políčka **Max.**. Poté klikněte na tlačítko **Submit** (Potvrdit).

### **Poznámka**

Pokud chcete omezit tisk z počítače pomocí přihlašovacího uživatelského jména na počítači, klikněte na **PC Print Restriction by Login Name** (Omezení tisku z PC přihlašovacím jménem) a proveďte konfiguraci nastavení. (Viz *Omezení tisku z počítače pomocí př[ihlašovacího jména uživatele po](#page-103-0)čítače* uu strana 97).

#### **Skenování během použití funkce Secure Function Lock 2.0. <sup>5</sup>**

Funkce Secure Function Lock 2.0 umožňuje správci omezit počet uživatelů, kteří mohou skenovat. Když je možnost skenování pro veřejného uživatele nastavena na vypnuto, mohou skenovat pouze uživatelé, kteří mají zaškrtnuté okénko skenování. Pro zahájení skenování z ovládacího panelu zařízení, uživatelé musí zadat svůj PIN kód pro přístup do režimu skenování. Pro zahájení skenování z počítače, musí uživatelé s omezeným přístupem také zadat PIN kód na ovládacím panelu zařízení a pak teprve mohou skenovat z počítače. Pokud není PIN zadán na ovládacím panelu zařízení, uživatel obdrží chybovou zprávu na svém počítači, když se pokusí skenovat.

#### **Nastavení veřejného režimu <sup>5</sup>**

Můžete nastavit veřejný režim, ve kterém můžete omezit funkce dostupné veřejným uživatelům. Veřejní uživatelé nepotřebují zadávat heslo pro přístup k funkcím dostupným pomocí tohoto nastavení.

### **Poznámka**

Veřejný režim obsahuje tiskové úlohy zaslané prostřednictvím služeb Google Cloud Print a Brother iPrint&Scan.

a Odškrtněte všechny funkce, které chcete omezit v políčku **Public Mode** (Veřejný mód).

b Klikněte na položku **Submit** (Potvrdit).

### <span id="page-103-0"></span>**Omezení tisku z počítače pomocí přihlašovacího jména uživatele počítače <sup>5</sup>**

Konfigurací tohoto nastavení může zařízení ověřovat pomocí přihlašovacího jména uživatele počítače a umožnit tiskovou úlohu z registrovaného počítače.

- **1** Klikněte na položku PC Print Restriction by Login Name (Omezení tisku z PC přihlašovacím jménem).
- b Zvolte **On** (Zapnuto) v položce **PC Print Restriction** (Omezení tisku z PC).
- **<sup>3</sup>** Vyberte identifikační číslo, které jste určili v **ID Number/Name** (Číslo ID/jméno) v kroku **@**. Viz Základní *[konfigurace](#page-101-6)* >> strana 95 v rozevírací m seznamu **ID Number** (Číslo ID), kde naleznete jednotlivá přihlašovací jména, a poté zadejte přihlašovací jméno uživatele PC do pole **Login Name** (Přihlašovací jméno).
- d Klikněte na položku **Submit** (Potvrdit).

#### **Poznámka**

- Pokud chcete omezit tisk z počítače dle skupiny, zvolte stejné identifikační jméno pro každé přihlašovací jméno počítače, který chcete do skupiny zařadit.
- Pokud používáte funkci přihlašovacího jména počítače, ubezpečte se také, že políčko **Použít přihlašovací jméno počítače** v ovladači tiskárny je zaškrtnuté. Další informace o ovladači tiskárny: >> Příručka uživatele programů.
- Funkce bezpečnostního zámku funkcí nepodporuje při tisku ovladač BR-Script3.

#### **Ostatní funkce <sup>5</sup>**

V Secure Function Lock 2.0 můžete nastavit následující funkce:

**All Counter Reset** (Vynulovat všechny čítače)

Můžete vynulovat čítač stránek kliknutím na **All Counter Reset** (Vynulovat všechny čítače).

■ **Export to CSV file** (Export do souboru CSV)

Můžete provést export stávajícího čítače stránek včetně informací o **ID Number/Name** (Číslo ID/jméno) ve formátu souboru CSV.

**Last Counter Record** (Poslední záznam čítače)

Zařízení si po vynulování čítače uchovává počet stránek již vytištěných.

**Counter Auto Reset** (Automatické nulování čítače)

Čítače stránek můžete nulovat automaticky tak, že nakonfigurujete časový interval na základě denních, týdenních nebo měsíčních nastavení.

# <span id="page-104-0"></span>**Synchronizace se serverem SNTP**

SNTP je protokol použitý k synchronizaci času použitého zařízením pro Ověření s časovým serverem SNTP (tento čas není časem zobrazeným na LCD zařízení). Můžete synchronizovat čas použitý zařízením na standardním základě pomocí času Coordinated Universal Time (UTC) poskytnutého časovým serverem **SNTP** 

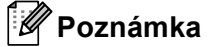

Tato funkce není v některých zemích dostupná.

- a Zvolte položku **Network** (Síť) a poté klikněte na tlačítko **Protocol** (Protokol).
- **2** Zaškrtnutím políčka **SNTP** aktivujete nastavení.
- c Klikněte na položku **Advanced Setting** (Pokročilá nastavení).
	- **Status** (Stav)

Zobrazuje, zda je nastavení serveru SNTP aktivní či nikoliv.

**SNTP Server Method** (SNTP typ serveru)

Zvolte položku **AUTO** (Automatická) nebo **STATIC** (Statická).

• **AUTO** (Automatická)

Pokud máte v síti server DHCP, získá server SNTP adresu z tohoto serveru automaticky.

• **STATIC** (Statická)

Zadejte adresu, kterou chcete použít.

 **Primary SNTP Server Address** (Primární SNTP adresa serveru), **Secondary SNTP Server Address** (Sekundární SNTP adresa serveru)

Zadejte adresu serveru (až 64 znaků).

Adresa sekundárního serveru SNTP se používá jako záloha adresy primárního severu SNTP. Pokud není primární server dostupný, zařízení se pokusí spojit se sekundárním serverem SNTP. Pokud máte primární server SNTP, ale žádný sekundární server SNTP, ponechte toto pole prázdné.

 **Primary SNTP Server Port** (Primární SNTP port serveru), **Secondary SNTP Server Port** (Sekundární SNTP port serveru)

Zadejte číslo portu (1 až 65535).

Port sekundárního serveru SNTP se používá jako záloha portu primárního serveru SNTP. Pokud není primární port dostupný, zařízení se pokusí spojit s sekundárním portem SNTP. Pokud máte primární port SNTP, ale žádný sekundární port SNTP, ponechte toto pole prázdné.

■ **Synchronization Interval** (Interval pro synchronizaci)

Zadejte počet hodin mezi pokusy o synchronizaci serveru (1 až 168 hodin).

# **Poznámka**

• Musíte konfigurovat **Date&Time** (Datum a čas), aby bylo možné synchronizovat čas použitá zařízením s časovým serverem SNTP. Klikněte na volbu **Date&Time** (Datum a čas) a poté konfigurujte **Date&Time** (Datum a čas) na obrazovce **General** (Obecné). Můžete rovněž konfigurovat volbu Datum a čas z ovládacího panelu zařízení.

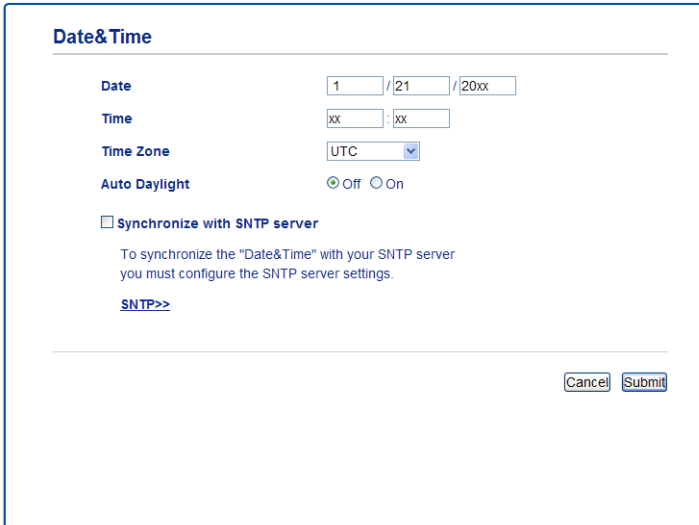

- Zaškrtněte políčko **Synchronize with SNTP server** (Synchronizovat s SNTP serverem). Rovněž je třeba, abyste správně zkontrolovali nastavení časového pásma. Vyberte rozdíl času mezi vaším umístěním a UTC z rozevíracího seznamu **Time Zone** (Časové pásmo). Například časové pásmo pro Východní čas v USA a Kanadě je UTC-05:00.
	- **Synchronization Status** (Stav synchronizace)

Můžete potvrdit nejnovější stav synchronizace.

d Chcete-li tato nastavení použít, stiskněte tlačítko **Submit** (Potvrdit).

# <span id="page-106-0"></span>**Uložení tiskového protokolu na síť <sup>5</sup>**

Funkce Uložení tiskového protokolu na síť vám umožňuje uložit soubor tiskového protokolu ze zařízení Brother na síťový server pomocí CIFS. <sup>[1](#page-106-1)</sup> Pro každou tiskovou úlohu můžete zaznamenat ID, typ tiskové úlohy, název úlohy, uživatelské jméno, datum, čas, počet vytištěných stránek.

<span id="page-106-1"></span><sup>1</sup> CIFS je protokol Common Internet File System, který se spouští přes počítače umožňující TCP/IP v síti za účelem sdílení souborů přes intranet nebo internet.

V tiskovém protokolu jsou zaznamenány následující tiskové funkce:

- Tiskové úlohy pro váš počítač
- Přímý tisk z USB (pouze podporované modely)
- Kopírování
- Přijaté faxy (Pouze podporované modely)

### **Poznámka**

• Funkce Uložení tiskového protokolu na síť podporuje **Kerberos** Ověření a **NTLMv2** Ověření.

Musíte na ovládacím panelu konfigurovat protokol SNTP (síťový časový server) nebo musíte správně nastavit datum, čas a časové pásmo pro Ověření. (Informace o nastavení SNTP naleznete v části *[Synchronizace se serverem SNTP](#page-104-0)* >> strana 98. Informace o nastavení data, času a časového pásma: >> Stručný návod k obsluze.)

• Při ukládání souboru na server můžete nastavit typ souboru na **TXT** nebo **CSV**.

### **Jak konfigurovat nastavení Uložení protokolu na síť pomocí Web Based Management (webového prohlížeče) <sup>5</sup>**

- **1** Klikněte na položku **Administrator** (Správce) na webové stránce zařízení a poté klikněte na položku **Store Print Log to Network** (Uložit tiskový protokol do sítě).
- b Zvolte **On** (Zapnuto) v položce **Print Log** (Tiskový protokol).

c Následující nastavení můžete konfigurovat pomocí webového prohlížeče.

■ Host Address (Adresa hostitele)

Adresa hostitele je název hostitele serveru CIFS. Zadejte adresu hostitele (např.: mojepc.priklad.com) (až 64 znaků) nebo IP adresu (např: 192.168.56.189).

**Store Directory** (Adresář pro ukládání)

Zadejte cílovou složku, kde bude uložen výš protokol na serveru CIFS (např.: brother\abc) (až 60 znaků).

**File Name** (Jméno souboru)

Zadejte název souboru, který chcete použít jako tiskový protokol - až 15 znaků.

**File Type** (Typ souboru)

Zvolte typ souboru tiskového protokolu **TXT** nebo **CSV**.

#### **Auth. Method** (Metoda ověření)

Vyberte metodu ověření nezbytnou pro přístup na server CIFS **Auto** (Automatická), **Kerberos** [1](#page-107-0) nebo **NTLMv2** [2.](#page-107-1)

- <span id="page-107-0"></span><sup>1</sup> Kerberos je protokol ověření umožňující zařízením či jednotlivcům bezpečně prokázat svoji identitu síťovým serverům pomocí jediného přihlášení.
- <span id="page-107-1"></span><sup>2</sup> NTLMv2 je metodou ověření použitou systémem Windows k přihlášení k serverům.
- **Auto** (Automatická): Vyberete-li volbu Auto, zařízení okamžitě zahájí vyhledávání serveru Kerberos. Pokud nelze server Kerberos najít, bude NTLMv2 použito pro metodu ověření.
- **Kerberos**: Vybráním volby Kerberos použijete pouze ověření Kerberos.
- **NTLMv2**: Vybráním volby NTLMv2 použijete pouze ověření NTLMv2.

**Pro Kerberos a Ovšření NTLMv2 musíte rovněž konfigurovat nastavení Date&Time** (Datum a čas) **nebo protokol SNTP (síťový časový server).**

**Informace o konfiguraci Date&Time** (Datum a čas) **a nastavení SNTP naleznete v části [Synchronizace se serverem SNTP](#page-104-0) >>** strana 98.

**Nastavení Date&Time** (Datum a čas) **můžete konfigurovat rovněž z ovládacího panelu zařízení.uu Stručný návod k obsluze.**

**Username** (Uživatelské jméno)

Zadejte Uživatelské jméno pro ověření o délce až 96 znaků.

### **Poznámka**

Pokud je uživatelské jméno součástí domény, zadejte uživatelské jméno v jednom z následujících tvarů uživatel@doména nebo doména\uživatel.

**Password** (Heslo)

Zadejte heslo pro ověření o délce až 32 znaků.

**Kerberos Server Address** (Adresa serveru Kerberos) (v případě potřeby)

Zadejte adresu hostitele KDC (např.: mojepc.priklad.com) (až 64 znaků) nebo IP adresu (např: 192.168.56.189).

- 4. V Connection Status (Stav připojení) můžete potvrdit poslední stav protokolu. Pro více informací viz *[Pochopení chybových zpráv](#page-109-0)* >> strana 103.
- **EXTECT** Chcete-li tato nastavení použít, stiskněte tlačítko **Submit** (Potvrdit).
### **Nastavení zjišťování chyb <sup>5</sup>**

Můžete vybrat, co se má provést v případě, že tiskový protokol nelze uložit na server z důvodu síťové chyby.

a Zvolte položku **Cancel Print** (Zrušení tiskové úlohy) nebo **Ignore Log & Print** (Ignorovat protokol a tisknout) v **Error Detection Setting** (Nastavení detekce chyb) **Store Print Log to Network** (Uložit tiskový protokol do sítě).

**Cancel Print** (Zrušení tiskové úlohy)

Vyberete-li položku **Cancel Print** (Zrušení tiskové úlohy), jsou tiskové úlohy stornovány v případě, že tiskový protokol nelze uložit na server.

### **Poznámka**

Dokonce i v případě, že vyberete **Cancel Print** (Zrušení tiskové úlohy), vaše zařízení vytiskne přijatý fax.

■ Ignore Log & Print (Ignorovat protokol a tisknout)

Vyberete-li položku **Ignore Log & Print** (Ignorovat protokol a tisknout), zařízení vytiskne dokument i v případě, že tiskový protokol nelze uložit na server.

Jakmile byla obnovena funkce uložení tiskového protokolu, je tiskový protokol uložen takto:

- Pokud protokol nelze uložit na konci tisku, uloží se tiskový protokol bez počtu vytištěných stránek. (1)
- Pokud tiskový protokol nelze uložit na počátku a konci tisku, nebude tiskový protokol úlohy vytištěn. Jakmile je funkce obnovena, zaznamená se chyba do protokolu. (2)

Příklad tiskového protokolu:

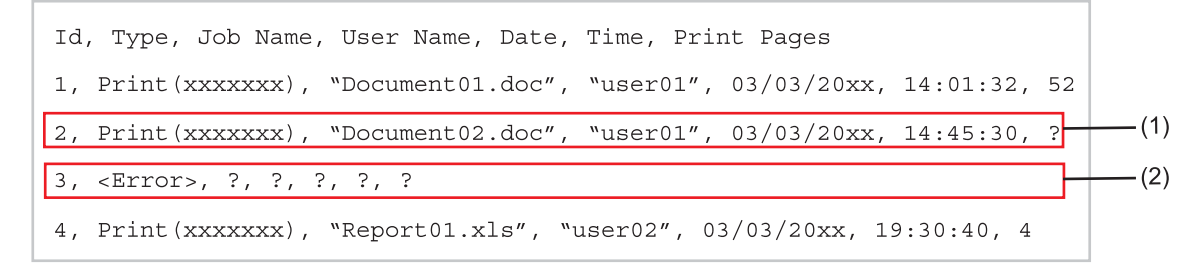

b Chcete-li tato nastavení použít, stiskněte tlačítko **Submit** (Potvrdit).

### **Pochopení chybových zpráv <sup>5</sup>**

Chybový stav můžete potvrdit na LCD vašeho zařízení nebo **Connection Status** (Stav připojení) ve Web Based Management (webové správě).

Vyprsel casovy limit serveru, kontaktujte administratora.

Tato zpráva se objeví ve chvíli, kdy se nelze připojit k serveru. Ujistěte se, že:

- Adresa serveru je správná.
- Server je připojen k síti.
- Zařízení je připojeno k síti.

Chyba overeni, kontaktujte administratora.

Tato zpráva se objeví, když vaše **Authentication Setting** (Nastavení ověření) není správné. Ujistěte se, že:

- <span id="page-109-0"></span>• Uživatelské jméno  $1$  a Heslo v nastavení ověření jsou správná.
	- <sup>1</sup> Pokud je uživatelské jméno součástí domény, zadejte uživatelské jméno v jednom z následujících tvarů uživatel@doména nebo doména\uživatel.
- Čas serveru souboru protokolu odpovídá času ze serveru SNTP nebo z nastavení **Date&Time** (Datum a čas).
- Nastavení časového serveru SNTP jsou správně nakonfigurována a čas odpovídá času použitému pro ověření Kerberos nebo NTLMv2. Pokud neexistuje server SNTP, ujistěte se, že jsou nastavení **Date&Time** (Datum a čas) a **Time Zone** (Časové pásmo) správně nastavena pomocí rozhraní Web Based Management (webové správy) nebo ovládacího panelu, takže zařízení odpovídá času použitému serverem poskytujícím ověření.

Chyba pristupu k souboru, kontaktujte administratora.

Tato zpráva se objeví ve chvíli, kdy nelze přejít do cílové složky. Ujistěte se, že:

- Název adresáře pro uložení je správný.
- Do adresáře pro uložení je možné zapisovat.
- Soubor není uzamčen.

Nespravny datum a cas, kontaktujte spravce.

Tato zpráva se zobrazí, když zařízení nezíská čas z časového serveru SNTP nebo datum a čas nastavené na ovládacím panelu neodpovídá času použitému serverem poskytujícím ověření. Ujistěte se, že:

- Nastavení pro správný přístup k času SNTP pomocí Web Based Management (webové správy).
- Pokud není použit server SNTP, nastavení Data a času v ovládacím panelu odpovídá času použitému serverem poskytujícím ověření.

## **Poznámka**

Zvolíte-li možnost **Cancel Print** (Zrušení tiskové úlohy) ve Web Based Management (webové správě), zůstane zpráva Chyba prihlaseni na LCD displeji přibližně 60 sekund.

## **Použití funkce Uložení tiskového protokolu na síť s funkcí Secure Function Lock 2.0**

Když je funkce Secure Function Lock 2.0 aktivní, jména registrovaných uživatelů pro funkce kopírování, Fax RX a přímý tisk z USB (pokud je dostupná) budou zaznamenány v hlášení funkce Uložení tiskového protokolu na síť.

Příklad tiskového protokolu s uživateli funkce Secure Function Lock 2.0:

```
Id, Type, Job Name, User Name, Date, Time, Print Pages
1, Copy, -, -, 04/04/20xx, 09:05:12, 3
2, Fax, -, -, 04/04/20xx, 09:45:30, 5
3, Copy, -, \sqrt{\text{``Bob''}}, 04/04/20xx, 10:20:30, 4
4, Fax, -, "Bob", 04/04/20xx, 10:35:12, 3
5, USB Direct, -, "John" 04/04/20xx, 11:15:43, 6
```
# **Změna konfigurace Skenovat na FTP s užitím webového prohlížeče <sup>5</sup>**

Funkce Skenovat na FTP vám umožňuje skenovat dokument přímo na server FTP umístěný na lokální síti nebo na Internetu. Další informace o funkci Skenovat na FTP >> Příručka uživatele programů: *Síťové skenování*

- a Klikněte na položku **Scan** (Skenování) na webové stránce zařízení a poté klikněte na položku **Scan to FTP/Network** (Skenování na FTP/síť).
- 2) Můžete si zvolit číslo profilu (1 až 10), který se má použít pro nastavení Skenovat na FTP. Můžete také uložit dva uživatelsky definované názvy souborů, které lze použít pro vytvoření Profilu FTP serveru navíc k již nastaveným sedmi názvům souborů v položce **Create a User Defined File Name** (Vytvořit název souboru definovaný uživatelem). Do každého z těchto dvou polí můžete zadat maximálně 15 znaků.
- **(3)** Klikněte na položku **Submit** (Potvrdit).
- d Klikněte na položku **Scan to FTP/Network Profile** (Profil skenování na FTP/síť) na stránce **Scan** (Skenování).

S užitím webového prohlížeče můžete nyní konfigurovat a měnit následující nastavení funkce Skenování na FTP.

- **Profile Name** (Název profilu) (až 15 znaků)
- Host Address (Adresa hostitele) (adresa serveru FTP)
- **Username** (Uživatelské jméno)
- **Password** (Heslo)
- **Store Directory** (Adresář pro ukládání)
- **File Name** (Jméno souboru)
- **Quality** (Kvalita)
- **File Type** (Typ souboru)
- **Glass Scan Size** (Velikost skenování ze skla) [1](#page-111-0)
- **File Size** (Velikost souboru)
- **Passive Mode** (Pasivní režim)
- **Port Number** (Číslo portu)

<span id="page-111-0"></span><sup>1</sup> Pro modely DCP-8250DN a MFC-8950DW(T)

Položku **Passive Mode** (Pasivní režim) můžete nastavit na **Off** (Vypnuto) nebo **On** (Zapnuto) v závislosti na konfiguraci serveru FTP a síťové brány firewall. Výchozí nastavení je **On** (Zapnuto), můžete také změnit číslo portu používané pro přístup k serveru FTP. Výchozí nastavení pro tento port je 21. Ve většině případů mohou tato dvě nastavení zůstat na výchozí hodnotě.

### **Poznámka**

Skenovat na FTP je k dispozici, jestliže jsou profily serveru FTP konfigurovány pomocí Web Based Management (webová správa).

# **Změna konfigurace Skenovat na síť s užitím webového prohlížeče (Windows®) <sup>5</sup>**

Funkce Skenovat na síť umožňuje skenovat dokumenty přímo do sdíleného adresáře na serveru CIFS  $^1$  $^1$ umístěného na místní síti nebo na Internetu: Další informace o funkci Skenovat na síť >> Příručka uživatele programů: *Síťové skenování*

<span id="page-111-1"></span><sup>1</sup> Common Internet File System (CIFS) je standardní způsob, který uživatelé počítače sdílejí soubory a tiskárny v systému Windows®.

### **Poznámka**

Funkce Skenování na síť podporuje ověřování Kerberos a ověřování NTLMv2.

Musíte na ovládacím panelu konfigurovat protokol SNTP (síťový časový server) nebo musíte správně nastavit datum, čas a časové pásmo pro Ověření. (Informace o nastavení SNTP naleznete v části *[Synchronizace se serverem SNTP](#page-104-0)* >> strana 98. Informace o nastavení data, času a časového pásma: >> Stručný návod k obsluze.)

- a Klikněte na položku **Scan** (Skenování) na webové stránce zařízení a poté klikněte na položku **Scan to FTP/Network** (Skenování na FTP/síť).
- b Vyberte položku **Network** (Síť) v čísle profilu (1 až 10), který se má použít pro nastavení Skenovat na síť.

Můžete také uložit dva uživatelsky definované názvy souborů, které lze použít pro vytvoření profilu Skenovat na síť navíc k již nastaveným sedmi názvům souborů v položce **Create a User Defined File Name** (Vytvořit název souboru definovaný uživatelem). Do každého z těchto dvou polí můžete zadat maximálně 15 znaků.

- c Klikněte na položku **Submit** (Potvrdit).
- d Klikněte na položku **Scan to FTP/Network Profile** (Profil skenování na FTP/síť) na stránce **Scan** (Skenování).

S užitím webového prohlížeče můžete nyní konfigurovat a měnit následující nastavení funkce Skenovat na síť.

- **Profile Name** (Název profilu) (až 15 znaků)
- Host Address (Adresa hostitele)
- **Store Directory** (Adresář pro ukládání)
- **File Name** (Jméno souboru)
- **Quality** (Kvalita)
- **File Type** (Typ souboru)
- **Glass Scan Size** (Velikost skenování ze skla) [1](#page-112-0)
- **File Size** (Velikost souboru)
- **Use PIN for Authentication** (Použijte PIN pro ověření)
- **PIN Code** (Kód PIN)
- **Auth. Method** (Metoda ověření)
- **Username** (Uživatelské jméno)
- **Password** (Heslo)
- **Kerberos Server Address** (Adresa serveru Kerberos)
- <sup>1</sup> Pro modely DCP-8250DN a MFC-8950DW(T)

### <span id="page-112-0"></span>**Poznámka**

Skenovat na síť je k dispozici, jestliže jsou profily síťového serveru konfigurovány pomocí Web Based Management (webová správa).

**5** Po nastavení klikněte na tlačítko **Submit** (Potvrdit).

# <span id="page-112-1"></span>**Změna konfigurace LDAP pomocí webového prohlížeče (DCP-8250DN, MFC-8910DW a MFC-8950DW(T): standard, MFC-8510DN, MFC-8520DN a MFC-8710DW: lze stáhnout) <sup>5</sup>**

Pomocí webového prohlížeče můžete konfigurovat a měnit nastavení LDAP.

- a Klikněte na položku **Network** (Síť) na webové stránce zařízení a poté klikněte na položku **Protocol** (Protokol).
- b Zaškrtněte políčko **LDAP**a poté klikněte na položku **Submit** (Potvrdit).

**3** Restartujte zařízení a tak konfiguraci aktivujte.

d Ujistěte se, že je zařízení zapnuto a poté vyberte položku **Advanced Setting** (Pokročilá nastavení) na stránce **Protocol** (Protokol).

Nyní můžete pomocí webového prohlížeče konfigurovat a měnit následující nastavení LDAP.

**Status** (Stav)

- **LDAP Server Address** (Adresa serveru LDAP)
- **Port** (Výchozí číslo portu je 389.)
- **Search Root** (Kořenová složka vyhledávání)
- **Authentication** (Ověření)
- **Username** (Uživatelské jméno)<sup>[1](#page-113-0)</sup>
- **Password** (Heslo)<sup>[1](#page-113-0)</sup>
- Kerberos Server Address (Adresa serveru Kerberos)<sup>[1](#page-113-0)</sup>
- **SNTP**
- **Timeout for LDAP** (Překročení časového limitu LDAP)
- **Attribute of Name (Search Key)** (Atribut názvu (klíč vyhledávání))
- **Attribute of E-mail** (Atribut e-mailu)
- **Attribute of Fax Number** (Atribut faxového čísla)
- <span id="page-113-0"></span><sup>1</sup> Tato volba bude dostupná pouze v závislosti na použité metodě ověření.
- e Po nastavení klikněte na tlačítko **Submit** (Potvrdit). Ubezpečte se, že na stránce Test Result (výsledek testu) má položka **Status** (Stav) hodnotu **OK**.

#### **Poznámka**

• Pokud server LDAP podporuje ověření Kerberos, doporučujeme zvolit Kerberos jako nastavení **Authentication** (Ověření). Tento způsob ověřování mezi LDAP serverem a vaším zařízením je velmi odolný.

Musíte na ovládacím panelu konfigurovat protokol SNTP (síťový časový server) nebo musíte správně nastavit datum, čas a časové pásmo pro ověření Kerberos. (Informace o nastavení SNTP naleznete v části *[Synchronizace se serverem SNTP](#page-104-0)* ▶▶ strana 98. Informace o nastavení data, času a časového pásma: >> Stručný návod k obsluze.)

• Detailní údaje pro každou položku naleznete v nápovědě nástroje Web Based Management.

# **6 LDAP operace (DCP-8250DN, MFC-8910DW a MFC-8950DW(T): standard, MFC-8510DN, MFC-8520DN a MFC-8710DW: lze stáhnout) <sup>6</sup>**

# **Přehled <sup>6</sup>**

Protokol LDAP vám umožňuje vyhledávat na serveru informace jako jsou faxová čísla a e-mailové adresy. Pokud používáte funkce serveru Fax, I-Fax nebo Skenovat do emailu, můžete použít vyhledávání LDAP pro vyhledání faxových čísel nebo e-mailových adres.

(Pro MFC-8510DN, MFC-8520DN a MFC-8710DW)

Abyste mohli používat tuto funkci, stáhněte si potřebný firmware pro svůj model ze stránky "Stahování" (Downloads) na stránkách Brother Solutions Center na adrese: <http://solutions.brother.com/>.

# **Změna konfigurace LDAP pomocí webového prohlížeče <sup>6</sup>**

Pomocí webového prohlížeče můžete konfigurovat a měnit nastavení LDAP. (Pro více informací viz *[Zm](#page-112-1)ěna konfigurace LDAP pomocí webového prohlížeč[e \(DCP-8250DN, MFC-8910DW a MFC-8950DW\(T\):](#page-112-1)  standard, MFC-8510DN, MFC-8520DN a MFC-8710DW: lze stáhnout*) >> strana 106.)

## **LDAP operace pomocí ovládacího panelu <sup>6</sup>**

Jakmile nakonfigurujete nastavení LDAP, můžete použít vyhledávání LDAP k vyhledání faxových čísel nebo e-mailových adres pro následující funkce.

- $\blacksquare$  Odesílání faxů <sup>[1](#page-114-0)</sup> (Provedení odesílání naleznete v části >> Základní příručka uživatele)
- Odesílání i-faxů <sup>[1](#page-114-0)</sup> (Provedení odesílání naleznete v *Internetový fax (MFC-8910DW a MFC-8950DW(T):* [standard, MFC-8510DN, MFC-8520DN a MFC-8710DW: lze stáhnout\)](#page-117-0) >> strana 111)
- Skenovat na -mailový server (Provedení odesílání naleznete v části >> Příručka uživatele programů)

<span id="page-114-0"></span><sup>1</sup> Není k dispozici pro modely DCP

Když jste připraveni zadat faxové číslo nebo e-mailovou adresu, postupujte podle níže uvedených kroků:

LDAP operace (DCP-8250DN, MFC-8910DW a MFC-8950DW(T): standard, MFC-8510DN, MFC-8520DN a MFC-8710DW: lze stáhnout)

### **Pro modely s 5-řádkovým displejem LCD <sup>6</sup>**

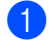

**b** Stisknutím **a** začne vyhledávání.

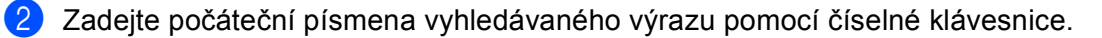

### **Poznámka**

- Zadat můžete až 15 znaků.
- Informace o zadávání textu: >> Základní příručka uživatele.
- **3** Stiskněte tlačítko ▲ nebo OK. Výsledky vyhledávání na LDAP se zobrazí na displeji LCD zobrazí v pořadí před výsledky vyhledávání v místním adresáři a budou označeny  $\blacktriangleright$ . Pokud nebudou nalezeny žádné výsledky na serveru a v místním adresáři, displej LCD bude po dobu 2 sekund zobrazovat hlášení Kontakt nenalez.. d Pomocí tlačítek **a** nebo **b** procházejte seznamem, až naleznete hledanou položku.
	- Výsledný údaj potvrdíte označením výsledku a stisknutím tlačítka  $\blacktriangleright$ .
- **b** Stiskněte tlačítko OK.
- 6 Pokud výsledek vyhledávání obsahuje faxové číslo i e-mailovou adresu, zařízení vás požádá o výběr buď faxového čísla nebo e-mailové adresy stiskem tlačítek **a** nebo **b**.
- g Stiskněte tlačítko **OK**.
- h Založte dokument a stiskněte tlačítko **Start**.

LDAP operace (DCP-8250DN, MFC-8910DW a MFC-8950DW(T): standard, MFC-8510DN, MFC-8520DN a MFC-8710DW: lze stáhnout)

# **Pro Modely s dotykovym displejem <sup>6</sup>** Stisknutím **začne vyhledávání.** Zadejte počáteční písmena vyhledávaného výrazu pomocí tlačítek na LCD. **Poznámka** • Zadat můžete až 15 znaků. • Informace o zadávání textu: >> Základní příručka uživatele. Stiskněte tlačítko OK. Výsledky vyhledávání na LDAP se zobrazí na displeji LCD s v pořadí před výsledky vyhledávání v místním adresáři. Pokud nebudou nalezeny žádné výsledky na serveru a v místním adresáři, displej LCD bude po dobu 60 sekund zobrazovat hlášení Vysledky nelze nalezt.. 4) Pomocí tlačítek  $\blacktriangle$  nebo  $\nabla$  procházejte seznamem, až naleznete hledanou položku. Podrobnosti názvu potvrdíte stisknutím Detail. **5** Pokud výsledek vyhledávání obsahuje více než jedno faxové číslo nebo e-mailovou adresu, zařízení vás požádá o výběr buď faxového čísla nebo e-mailové adresy. Proveďte jednu z následujících možností: Chcete-li si přečíst in[f](#page-116-0)ormace o odesílání faxu nebo i-faxu, stiskněte tlačítko  $\circ$ K a přejděte ke kroku  $\odot$ . Pro funkci Skenovat do e-mailového serveru, přejděte ke kroku  $\bullet$ . Stiskněte tlačítko Odeslani faxu. g Založte dokument a stiskněte tlačítko **Start**. **Poznámka** • Funkce LDAP na tomto zařízení podporuje LDAPv3. • K připojení k serveru LDAP budete muset použít ověření Kerberos nebo ověření Simple, podle zásad zabezpečení, které stanovil správce sítě.

<span id="page-116-1"></span><span id="page-116-0"></span>Musíte na ovládacím panelu konfigurovat protokol SNTP (síťový časový server) nebo musíte správně nastavit datum, čas a časové pásmo pro ověření Kerberos. (Informace o nastavení SNTP naleznete v části *[Synchronizace se serverem SNTP](#page-104-1)* ▶▶ strana 98. Informace o nastavení data, času a časového pásma: >> Stručný návod k obsluze.)

- Ověření SSL/TLS není podporováno.
- Další informace najdete na adrese<http://solutions.brother.com/>.

**6**

**110**

# <span id="page-117-0"></span>**Přehled internetového faxování <sup>7</sup>**

Internetové faxování (IFAX) vám umožňuje odesílat a přijímat faxové dokumenty pomocí internetu jako přenosového mechanismu. Dokumenty jsou přenášeny v e-mailových zprávách jako přiložené soubory TIFF-F. To znamená, že odesílat a přijímat dokumenty mohou i počítače, za předpokladu, že počítač je vybaven aplikací, která dokáže vytvářet a zobrazovat soubory TIFF-F; používat můžete kteroukoli aplikaci pro prohlížení souborů TIFF-F. Veškeré dokumenty odeslané zařízením budou automaticky konvertovány do formátu TIFF-F. Pokud si přejete ze zařízení odesílat zprávy a přijímat je do něj, vaše aplikace pro e-maily v počítači musí podporovat formát MIME.

(Pro MFC-8510DN, MFC-8520DN a MFC-8710DW)

Abyste mohli používat tuto funkci, stáhněte si potřebný firmware pro svůj model ze stránky "Stahování" (Downloads) na stránkách Brother Solutions Center na adrese: <http://solutions.brother.com/>.

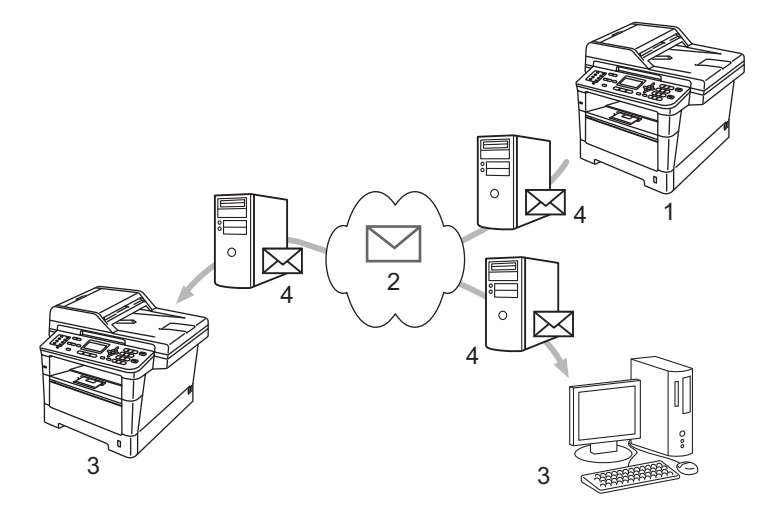

- **1 Odesílatel**
- **2 Internet**
- **3 Příjemce**
- **4 E-mailový server**
- **Poznámka**

Internetový fax je k dispozici pouze černobíle.

Přeposílání přijatých e-mailových a faxových zpráv

Přijaté e-mailové a standardní faxové zprávy můžete přeposlat na jinou e-mailovou adresu nebo faxové zařízení. Pro více informací viz *Přeposílání př[ijatých e-mailových a faxových zpráv](#page-122-0)* >> strana 116.

■ Relační přenos

Chcete-li zaslat dokument faxem na dlouhou vzdálenost (například do zahraničí), funkce "relační přenos" vám umožní ušetřit komunikační poplatky. Tato funkce umožňuje zařízení Brother přijmout přes internet dokument a potom ho přenést do dalších faxových zařízení prostřednictvím konvenčních telefonních linek. **Pro více informací viz** *Relační přenos* **>> [strana 116.](#page-122-1)** 

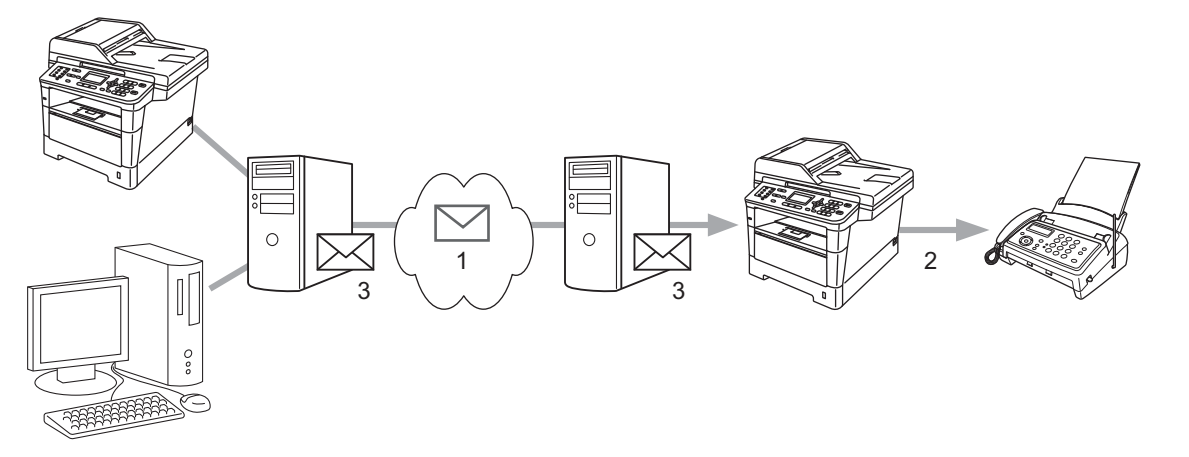

- **1 Internet**
- **2 Telefonní linka**
- **3 E-mailový server**

### **Důležité informace o internetovém faxování <sup>7</sup>**

Internetová faxová komunikace na systému LAN je v zásadě stejná jako komunikace e-mailem; liší se však od faxové komunikace pomocí standardních telefonních linek. Dále uvádíme důležité informace pro používání internetového faxu:

- Faktory jako místo příjemce, struktura systému LAN a to, jak obsazený je obvod (například internet), mohou způsobit, že systému trvá déle, než chybový mail pošle zpět. (běžně 20 až 30 s)
- V případě přenosu přes internet v důsledku nižší úrovně zabezpečení doporučujeme, abyste pro odesílání důvěrných dokumentů používali standardní telefonní linky.
- Pokud mailový systém příjemce není kompatibilní s formátem MIME, nemůžete příjemci dokument přenést. V závislosti na serveru příjemce mohou nastat případy, kdy chybový mail nebude poslán zpět.
- Pokud jsou data obrázků dokumentu příliš velká, existuje možnost, že přenos neproběhne úspěšně.
- V internetovém mailu, který jste obdrželi, není možné měnit font ani velikost znaků.

# **Jak používat internetový fax <sup>7</sup>**

Před použitím internetového faxu musíte nakonfigurovat zařízení Brother tak, aby komunikovalo s vaší sítí a poštovním serverem. Tyto položky můžete nakonfigurovat z ovládacího panelu, Web Based Management (webové správy), vzdáleného nastavení nebo nástroje BRAdmin Professional 3. Zajistěte, aby byly na zařízení nakonfigurovány následující položky:

- IP adresa (Pokud již zařízení používáte v síti, IP adresa zařízení byla nakonfigurována správně.)
- E-mailová adresa
- SMTP, adresa POP3 serveru/port/metoda ověření/metoda šifrování/ověření serverového certifikátu
- název schránky a heslo

Pokud si s některou z těchto položek nejste jisti, obraťte se prosím na svého správce systému.

## **Odeslání internetového faxu <sup>7</sup>**

### **Před odesláním internetového faxu <sup>7</sup>**

Pro zaslání internetového faxu můžete nakonfigurovat následující položky z ovládacího panelu, Web Based Management (webové správy) nebo vzdáleného nastavení.

- Předmět odesílatele (v případě potřeby)
- Omezení velikosti (v případě potřeby)
- Oznámení (v případě potřeby) (Pro více informací viz *[Mail pro ov](#page-126-0)ěření přenosu* ▶▶ strana 120.)

### **Jak zaslat internetový fax <sup>7</sup>**

Odeslání internetového faxu probíhá stejně jako odeslání běžného faxu (Další informace: ▶▶ Základní příručka uživatele: *Odesílání faxu*). Pokud jste již naprogramovali adresy cílových zařízení pro internetové faxování jako Bleskovou volbu nebo Krátkou volbu, založte dokument do zařízení. Pokud chcete změnit rozlišení, nastavte upřednostňované rozlišení vybráním položky Rozliseni faxu z nabídky FAX, zvolte číslo Bleskové volby nebo Rychlé volby a stiskněte tlačítko **Start** (Ex.Jemne není pro internetový fax podporováno).

# **Poznámka**

- Pokud chcete ručně zadat adresu internetového faxu, založte dokument do zařízení a proveďte jednu z následujících akcí.
	- Pro modely s 5-řádkovým displejem LCD

Tlačítka **Shift (Další)** a **1** stiskněte zároveň, čímž přejdete do režimu "abecedního" vytáčení. Zadejte adresu a stiskněte tlačítko **Start**.

• Pro Modely s dotykovym displejem

Stiskněte tlačítko a poté stisknutím tlačítka a poté zvolte čísla, znaky nebo zvláštní znaky. Zadejte adresu a stiskněte tlačítko **Start**.

Další informace o ručním zadání internetové faxové adresy: viz  $\rightarrow \rightarrow$  Základní příručka uživatele.

• Informace o e-mailové adrese můžete zaregistrovat z Web Based Management (webové správy) nebo vzdáleného nastavení.

Po naskenování je dokument automaticky přenesen do internetového faxového zařízení příjemce prostřednictvím vašeho serveru SMTP. Odesílání můžete zrušit stisknutím tlačítka **Stop/Exit (Stop/Konec)** během skenování. Po dokončení přenosu se zařízení vrátí do pohotovostního režimu.

## **Poznámka**

Některé e-mailové servery neumožňují odesílání velkých e-mailových dokumentů (systémový administrátor často uplatní omezení na maximální velikost e-mailů). S touto aktivní funkcí bude zařízení při pokusu o odeslání dokumentu e-mailem o velikosti přesahující 1 MB zobrazovat hlášení Preplnena pamet. Dokument nebude odeslán a vytiskne se chybová zpráva. Dokument, který chcete odeslat, byste měli rozdělit na menší dokumenty, které poštovní server přijme. (Pro vaši informaci, dokument o 42 stránkách na základě testovacího grafu č. 1 ITU-T má velikost přibližně 1 MB.)

# **Příjem e-mailu nebo internetového faxu <sup>7</sup>**

### **Před přijetím internetového faxu <sup>7</sup>**

Pro přijetí internetového faxu můžete nakonfigurovat následující položky z ovládacího panelu, Web Based Management (webové správy) nebo vzdáleného nastavení:

- Automatické dotazování (v případě potřeby)
- Frekvence dotazování (v případě potřeby)
- Záhlaví (v případě potřeby)
- $\blacksquare$  Mazat chybové maily (v případě potřeby)
- Oznámení (v případě potřeby) (Pro více informací viz *[Mail pro ov](#page-126-0)ěření přenosu* > > strana 120.)

### **Jak přijmout internetový fax <sup>7</sup>**

Existují 2 způsoby, jak můžete přijímat e-mailové zprávy:

- Příjem POP3 v pravidelných intervalech
- Příjem POP3 (ručně spuštěný)

Pokud používáte příjem POP3, musí se zařízení dotazovat e-mailového serveru na příjem dat. Toto dotazování lze nastavit v určitých intervalech (například můžete zařízení nastavit tak, aby se dotazovalo e-mailového serveru v 10-minutových intervalech) nebo se můžete serveru dotázat ručně stisknutím tlačítek **Shift (Další)** + **Start** nebo **1** + **Start** pro Modely s dotykovym displejem.

Pokud vaše zařízení začne e-mailová data přijímat, panel LCD bude tuto činnost odrážet. Na LCD například uvidíte hlášení Prijem následované hlášením xx Mail(Y) nebo XX/XX Mail(Y) pro Modely s dotykovym displejem. Jestliže stisknete tlačítka **Shift (Další)** + **Start** nebo **1** + **Start** pro Modely s dotykovym displejem pro ruční dotázání e-mailového serveru na e-mailové tiskové úlohy a ve frontě nejsou k vytištění žádné dokumenty, zařízení na LCD zobrazí na dobu dvě sekundy hlášení Neni mail.

# **Poznámka**

- Pokud ve vašem zařízení při příjímání dat chybí papír, přijatá data budou uložena v paměti zařízení. Tato data se automaticky vytisknou poté, co do zařízení opět vložíte papír.
- Pokud přijatý mail není ve formátu prostého textu nebo přiložený soubor není ve formátu TIFF-F, vytiskne se následující chybová zpráva: "**FORMAT VLOZENEHO SOUBORU NENI PODPOROVAN JMENO SOUBORU:XXXXXX.doc**" Pokud je přijatý mail příliš velký, vytiskne se následující chybová zpráva: "**E-MAILOVY SOUBOR JE PRILIS VELKY**". Pokud je zapnutá funkce Smazat přijatý chybný mail POP (výchozí), pak je chybný mail z e-mailového serveru automaticky vymazán.

### **Příjem internetového faxu do vašeho počítače <sup>7</sup>**

Když počítač přijme internetový faxový dokument, je dokument přiložen k mailové zprávě, která počítač informuje, že se jedná o dokument z internetového faxu. To je uvedeno v poli předmětu přijaté mailové zprávy.

### **Poznámka**

Pokud počítač, na který chcete odeslat dokument, nepoužívá operační systém Windows® XP, Windows Server<sup>®</sup> 2003/2008, Windows Vista<sup>®</sup> nebo Windows<sup>®</sup> 7, informujte prosím majitele počítače, že si možná bude muset nainstalovat nějaký program, který umožňuje prohlížet soubory TIFF-F.

# **Další možnosti internetového faxu <sup>7</sup>**

# <span id="page-122-0"></span>**Přeposílání přijatých e-mailových a faxových zpráv <sup>7</sup>**

Přijaté e-mailové a standardní faxové zprávy můžete přeposlat na jinou e-mailovou adresu nebo faxové zařízení. Přijaté zprávy můžete přeposílat prostřednictvím e-mailu na počítač nebo internetový fax. Je také možné je přeposílat prostřednictvím standardních telefonních linek na jiné zařízení.

Nastavení je možné aktivovat pomocí webového prohlížeče nebo prostřednictvím ovládacího panelu zařízení. Postup konfigurace přeposílání faxů lze najít v příručce Podrobná příručka uživatele, pokud jej vaše zařízení podporuje.

# <span id="page-122-1"></span>**Relační přenos <sup>7</sup>**

Tato funkce umožňuje zařízení Brother přijmout přes internet dokument a potom ho přenést do dalších faxových zařízení prostřednictvím konvenčních telefonních linek.

### **Před relačním přenosem <sup>7</sup>**

Pro relační přenos musíte nakonfigurovat následující položky z ovládacího panelu, Web Based Management (webové správy) nebo vzdáleného nastavení:

■ Relační přenos

Musíte umožnit relační přenos.

■ Relační doména

Musíte nakonfigurovat název domény vašeho zařízení na přístroji, který bude přenášet dokument na konvenční faxové zařízení. Pokud si přejete použít vaše zařízení jako přístroj pro relační přenos, musíte v zařízení uvést název domény, které důvěřujete, jinými slovy tu část názvu po znaku "@". Při volbě důvěryhodné domény buďte opatrní, protože kterýkoli uživatel v důvěryhodné doméně bude mít možnost odesílat relační přenos.

Registrovat můžete až 10 názvů domény.

■ Relační hlášení

### **Relační přenos ze zařízení <sup>7</sup>**

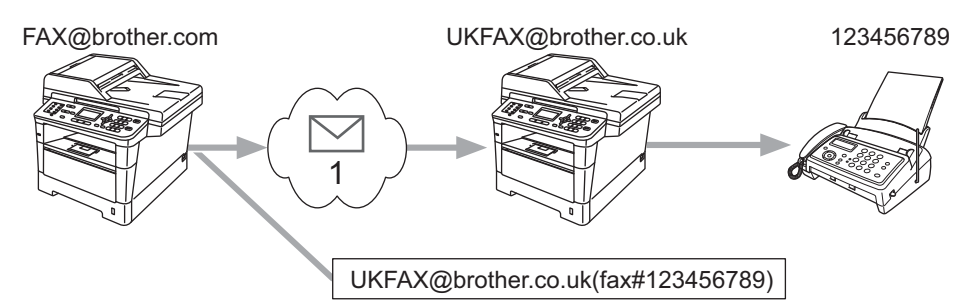

### **1 Internet**

V tomto příkladu má vaše zařízení e-mailovou adresu FAX@brother.com a vy si přejete odeslat dokument z tohoto zařízení na jiné zařízení v Anglii s e-mailovou adresou UKFAX@brother.co.uk. Toto zařízení potom přepošle dokument na standardní faxové zařízení pomocí konvenční telefonní linky. Pokud je vaše e-mailová adresa FAX@brother.com, musíte název důvěryhodné domény brother.com nakonfigurovat na zařízení v Anglii, které bude dokument vysílat na konvenční faxové zařízení. Pokud informace o názvu domény nezadáte, potom zařízení uprostřed (zařízení, které bude dokument vysílat) nebude důvěřovat žádné internetové úloze, kterou obdrží ze zařízení v doméně @brother.com.

Po nastavení důvěryhodné domény můžete dokument odeslat z vašeho zařízení [tj. FAX@brother.com] tak, že zadáte e-mailovou adresu zařízení [tj. UKFAX@brother.co.uk], které dokument přepošle, a pak uvedete telefonní číslo faxu, který dokument přijme. Níže uvádíme příklad toho, jak zadat e-mailovou adresu a telefonní číslo.

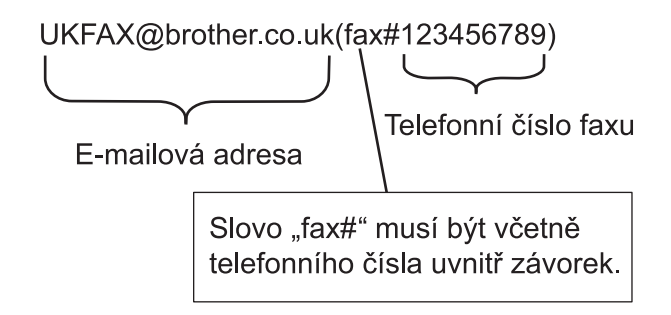

### **Odesílání na více telefonních čísel: <sup>7</sup>**

Pokud chcete, aby byl dokument přenášen na více než jedeno standardní faxové zařízení, můžete zadat adresu následovně:

### **Pro modely s 5-řádkovým displejem LCD <sup>7</sup>**

- **b** Stiskněte tlačítko (**FAX**).
- 2 Založte dokument.
- $\langle 3 \rangle$  Zadejte telefonní číslo prvního faxového přístroje UKFAX@brother.co.uk(fax#123).
- d Stiskněte tlačítko **OK**.
- 5) Zadejte telefonní číslo druhého faxového přístroje UKFAX@brother.co.uk(fax#456).
- f Stiskněte tlačítko **OK**.
- g Stiskněte tlačítko **Start**.

### **Pro Modely s dotykovym displejem <sup>7</sup>**

- **1** Stiskněte tlačítko Fax.
- Založte dokument.
- Stisknutím  $\triangleleft$  nebo  $\triangleright$  zobrazte Obeznik. Stiskněte tlačítko Obeznik.
- 4) Stiskněte tlačítko Rucne a poté zadejte telefonní číslo prvního faxového přístroje UKFAX@brother.co.uk(fax#123).
- **6** Stiskněte tlačítko OK.
- $\boxed{6}$  Stiskněte tlačítko Rucne a poté zadejte telefonní číslo druhého faxového přístroje UKFAX@brother.co.uk(fax#456).
- **Z** Stiskněte OK a poté znovu stiskněte OK.
- **8** Stiskněte tlačítko Start.

### **Relační přenos z počítače <sup>7</sup>**

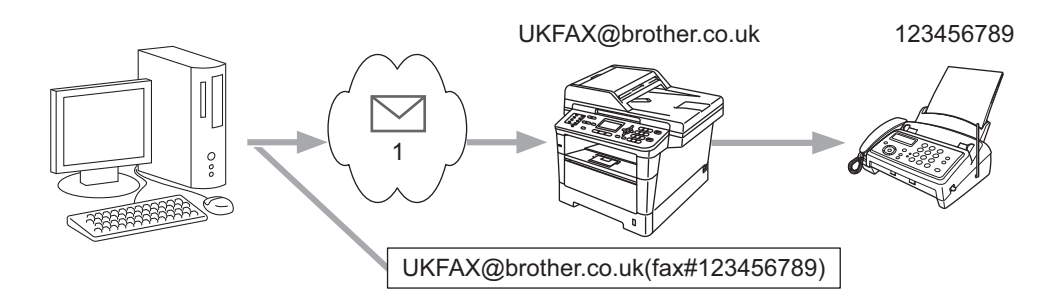

### **1 Internet**

Je také možné odeslat e-mail z počítače a přenášet ho na konvenční faxové zařízení. Metoda zadávání telefonního čísla konvenčního faxového zařízení, které obdrží vysílaný e-mail, se bude lišit v závislosti na mailové aplikaci, kterou používáte. Níže uvádíme několik příkladů různých mailových aplikací:

Některé e-mailové aplikace nepodporují odesílání na více telefonních čísel. Pokud vaše e-mailová aplikace nepodporuje více telefonních čísel, můžete přenášet vždy pouze na jedno faxové zařízení.

Zadejte adresu relačního zařízení a telefonní číslo faxu do pole "KOMU", a to stejnou metodou jako v případě odesílání ze zařízení.

UKFAX@brother.co.uk(fax#123456789)

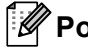

## **Poznámka**

V případě programu Microsoft® Outlook® 97 nebo vyšší verze je nutné zadat informace s adresou do adresáře následovně:

Název: fax#123456789

E-mailová adresa: UKFAX@brother.co.uk

# <span id="page-126-0"></span>**Mail pro ověření přenosu <sup>7</sup>**

Mail pro ověření přenosu podporuje dvě samostatné funkce. Mail pro ověření odeslání vám umožňuje vyžádat si oznámení od přijímací stanice, že internetový fax nebo e-mail byl přijat a zpracován. Mail pro ověření přijetí vám umožňuje odeslat výchozí zprávu zpět do odesílací stanice po úspěšném přijetí a zpracování internetového faxu nebo e-mailu.

Chcete-li tuto vlastnost používat, musíte nastavit volbu Prihlaseni v rámci voleb Nast.mail pri. a Nast.mail vys..

### **Nastavení odesílání mailu <sup>7</sup>**

Volbu Prihlaseni v položce Nast.mail vys. můžete nastavit buď na hodnotu Zap. nebo na hodnotu  $Vyp$ .. Při přepnutí na hodnotu  $\text{Zap}$ . se s daty obrázků odešle dodatečné pole s informacemi. Pole se nazývá "MDN".

MDN (Message Disposition Notification):

Toto pole vyžaduje stav internetové faxové/e-mailové zprávy po dodání prostřednictvím přenosového systému SMTP (jednoduchý přenosový protokol). Jakmile zpráva dorazí do přijímače, použijí se tato data, když zařízení nebo uživatel přečte nebo vytiskne přijatý internetový fax nebo e-mail. Pokud zprávu například otevřete pro přečtení nebo ji vytisknete, přijímač pošle zpět oznámení původnímu odesílajícímu zařízení nebo uživateli.

Pokud má přijímač odeslat zprávu s oznámením, musí podporovat pole MDN, jinak bude žádost ignorována.

### **Nastavení příjmu mailu <sup>7</sup>**

Pro tuto volbu existují tři možná nastavení  $\text{Zap.}$ , MDN nebo  $\text{Vyp.}$ .

### **Oznámení o přijetí** "Zap."

Při přepnutí volby na hodnotu "Zap." se odesílateli zašle fixní zpráva, která oznamuje úspěšné přijetí a zpracování zprávy. Tyto fixní zprávy závisí na operaci vyžádané odesílatelem.

Ohlašovací zprávy se skládají z:

USPESNY : prijato od <mailová adresa>

### **Oznámení o přijetí** "MDN"

Při přepnutí volby na hodnotu "MDN" se výše uvedená zpráva odešle odesílateli, pokud tato odesílající stanice odeslala pole "MDN", které vyžaduje potvrzení o přijetí.

### **Oznámení o přijetí** "Vyp."

Hodnota vypnuto přepne všechny formy oznámení o přijetí  $Vyp.$ , bez ohledu na žádost neposílá odesílateli zpět žádná oznámení.

# **Poznámka**

Ke správnému přijetí mailu pro ověření přenosu musíte nakonfigurovat následující nastavení.

- Odesílatel
	- Přepnutí oznámení v nastavení odesílání mailu na zapnuto.
	- Přepněte záhlaví v nastavení odesílání mailu na Vše nebo Předmět-Od-Do.
- Příjemce
	- Přepnutí oznámení v nastavení příjmu mailu na zapnuto.

# **Chybný mail <sup>7</sup>**

Pokud při odesílání internetového faxu dojde při doručování mailu k chybě, poštovní server odešle zpět do zařízení chybovou zprávu která bude vytištěna. Pokud při přijímání mailu dojde k chybě, bude vytištěna chybová zpráva (příklad: "Zpráva odesílaná do zařízení nebyla ve formátu TIFF-F.").

Ke správnému chybového mailu musíte přepnout záhlaví v nastavení odesílání mailu na Vše nebo Předmět-Od-Do.

**8**

# **Bezpečnostní funkce <sup>8</sup>**

# **Přehled <sup>8</sup>**

V dnešním světě existuje velké množství bezpečnostních hrozeb s ohledem na vaši síť a data, která sítí putují. Vaše zařízení Brother využívá některé z nejnovějších šifrovacích protokolů a protokolů zabezpečení sítě, které jsou dnes k dispozici. Tyto síťové funkce lze zahrnout do celkového plánu bezpečnosti vaší sítě tak, aby napomáhaly chránit vaše data a zabraňovaly neoprávněnému přístupu k zařízení. V této části je vysvětleno, jak je konfigurovat.

Můžete konfigurovat následující funkce zabezpečení:

- Bezpečná správa vašeho síťového zařízení pomocí SSL/TLS (Viz *Bezpeč[ná správa vašeho sí](#page-129-0)ťového zař[ízení pomocí SSL/TLS](#page-129-0)* ▶▶ strana 123.)
- Bezpečná správa vašeho síťového zařízení pomocí protokolu SNMPv3 (Viz *Zabezpeč[ená správa pomocí](#page-129-1)  [nástroje Web Based Management \(webový prohlíže](#page-129-1)č) ▶▶ strana 123 nebo Zabezpečená správa pomocí nástroje BRAdmin Professional 3 (Windows<sup>®</sup>)* >> strana 125.)
- Zabezpečená správa pomocí nástroje BRAdmin Professional 3 (Windows®) (Viz *Zabezpeč[ená správa](#page-131-0)  [pomocí nástroje BRAdmin Professional 3 \(Windows®\)](#page-131-0)* >> strana 125.)
- Bezpečný tisk dokumentů pomocí SSL/TLS (Viz *Bezpečný tisk dokumentů [pomocí SSL/TLS](#page-132-0)*  $\rightarrow$  [strana 126](#page-132-0).)
- Bezpečné odesílání a přijímání e-mailů (Viz Bezpeč[né odesílání nebo p](#page-133-0)řijímání e-mailů >> strana 127).
- Použití ověř[ování IEEE 802.1x](#page-136-0) (Viz *Použití ověřování IEEE 802.1x* > > strana 130.)
- Certifikát pro bezpečnou správu (Viz *[Použití certifikát](#page-139-0)ů k zabezpečení zařízení* ▶▶ strana 133.)
- [Správa více certifikát](#page-149-0)ů (Viz Správa více certifikátů >> strana 143.)

### **Poznámka**

Doporučujeme deaktivovat protokoly Telnet, FTP a TFTP. Přístup na zařízení pomocí těchto protokolů není bezpečný. (Informace o konfiguraci nastavení protokolu najdete v části *[Jak konfigurovat nastavení](#page-98-0)*  zař[ízení pomocí Web Based Management \(webového prohlíže](#page-98-0)če) > > strana 92.) Deaktivujete-li FTP, bude deaktivována i funkce Skenování na FTP.

# <span id="page-129-0"></span>**Bezpečná správa vašeho síťového zařízení pomocí SSL/TLS <sup>8</sup>**

Chcete-li spravovat síťové zařízení zabezpečeně, musíte používat nástroje správy se zabezpečenými protokoly.

### <span id="page-129-1"></span>**Zabezpečená správa pomocí nástroje Web Based Management (webový prohlížeč) <sup>8</sup>**

Pro zabezpečenou správu doporučujeme používat protokoly HTTPS a SNMPv3. Chcete-li používat tyto protokoly, musíte použít následující nastavení zařízení.

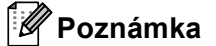

Protokol HTTPS je ve výchozím nastavení zapnutý.

Nastavení protokolu HTTPS můžete změnit na obrazovce Web Based Management (webové správy) kliknutím na položku **Network** (Síť), **Protocol** (Protokol) a následně na položku **HTTP Server Settings** (HTTP nastavení serveru).

- **i** Spusťte webový prohlížeč.
- 2) Do prohlížeče zadejte adresu "https://běžný název/". (Kde "běžný název" je běžný název, který jste certifikátu přidělili, například adresa IP, název uzlu nebo název domény. Pokyny pro přidělený běžného názvu certifikátu naleznete v části *[Použití certifikát](#page-139-0)ů k zabezpečení zařízení* ▶▶ strana 133.)

■ Například:

https://192.168.1.2/ (jestliže běžný název je IP adresa zařízení)

- 8 Ve výchozím nastavení není vyžadováno žádné heslo. Pokud jste nějaké heslo nastavili, zadejte jej a stiskněte tlačítko **...**
- **4** Nyní k zařízení můžete přistupovat pomocí protokolu HTTPS. Pokud používáte protokol SNMPv3, řiďte se níže uvedeným kroky.

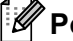

**Poznámka**

SNMP nastavení můžete také změnit pomocí nástroje BRAdmin Professional 3.

- e Klikněte na položku **Network** (Síť).
- f Klikněte na položku **Protocol** (Protokol).

**8**

g Ubezpečte se, že volba **SNMP** je aktivní a poté klikněte na položku **Advanced Setting** (Pokročilá nastavení) v **SNMP**.

8) SNMP nastavení můžete konfigurovat z obrazovky uvedené níže.

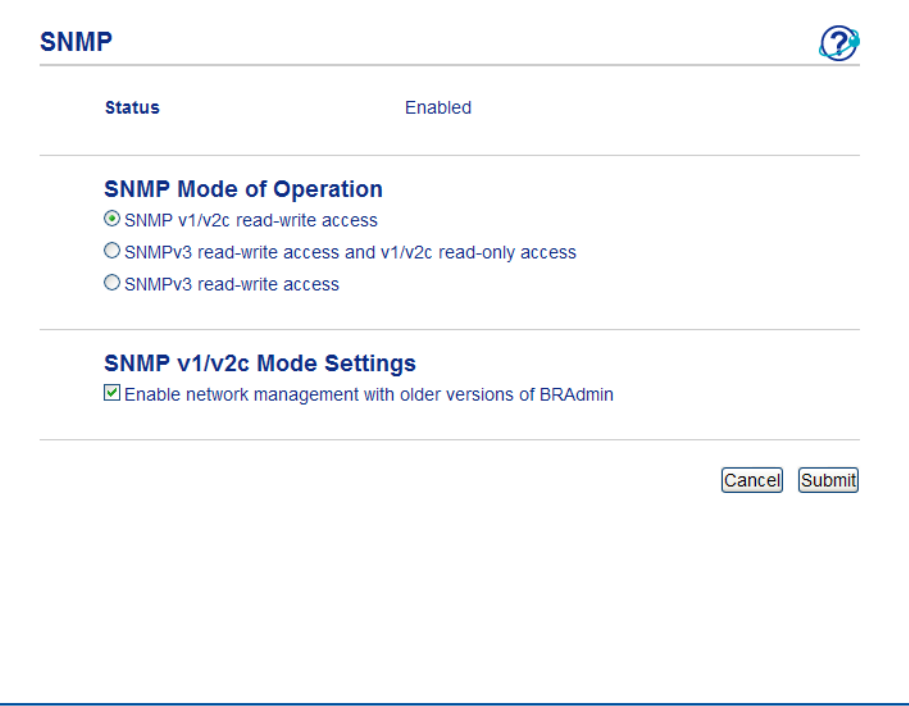

#### **Existují tři režimy připojení SNMP v provozu. <sup>8</sup>**

**SNMP v1/v2c read-write access** (SNMP v1/v2c přístup pro čtení a zápis)

V tomto režimu tiskový server používá verzi 1 a verzi 2c protokolu SNMP. V tomto režimu můžete používat všechny aplikace Brother. Nicméně, tento režim není zabezpečený, neboť neověří uživatele a data nebudou šifrována.

 **SNMPv3 read-write access and v1/v2c read-only access** (SNMPv3 přístup pro čtení a zápis a pro v1/v2c pouze pro čtení)

V tomto režimu používá tiskový server přistup čtení/zápis verze 3 a přístup pouze pro čtení verze 1 a verze 2c protokolu SNMP.

# **Poznámka**

Používáte-li režim **SNMPv3 read-write access and v1/v2c read-only access** (SNMPv3 přístup pro čtení a zápis a pro v1/v2c pouze pro čtení), některé aplikace Brother (např. BRAdmin Light) přistupující k tiskovému serveru nepracují správně, neboť ověřují přístup čtení/zápis verze 1 a verze 2c. Pokud chcete používat všechny aplikace, použijte režim **SNMP v1/v2c read-write access** (SNMP v1/v2c přístup pro čtení a zápis) mode.

#### **SNMPv3 read-write access** (SNMPv3 přístup pro čtení a zápis)

V tomto režimu používá tiskový server verzi 3 protokolu SNMP. Pokud chcete spravovat tiskový server zabezpečeně, použijte tento režim.

# **Poznámka**

- Pokud používáte režim **SNMPv3 read-write access** (SNMPv3 přístup pro čtení a zápis), vezměte prosím na vědomí následující.
	- Tiskový server můžete spravovat pouze pomocí nástroje BRAdmin Professional 3 nebo Web Based Management (webová správa).
	- Mimo aplikací BRAdmin Professional 3 budou omezeny veškeré aplikace, které používají SNMPv1/v2c. Chcete-li povolit aplikace používající SNMPv1/v2c, použijte režim **SNMPv3 read-write access and v1/v2c read-only access** (SNMPv3 přístup pro čtení a zápis a pro v1/v2c pouze pro čtení) nebo **SNMP v1/v2c read-write access** (SNMP v1/v2c přístup pro čtení a zápis).
- Další informace najdete v nápovědě nástroje Web Based Management (webová správa).

# <span id="page-131-0"></span>**Zabezpečená správa pomocí nástroje BRAdmin Professional 3 (Windows®) <sup>8</sup>**

## **Abyste mohli nástroj BRAdmin Professional 3 používat bezpečně, musíte postupovat podle následujících bodů <sup>8</sup>**

- Velmi doporučujeme použít nejnovější verzi nástroje BRAdmin Professional 3, která je dostupná ke stažení na adrese [http://solutions.brother.com/.](http://solutions.brother.com/) Pokud pro správu zařízení Brother používáte starší verzi nástroje BRAdmin<sup>1</sup>, ověření uživatele nebude zabezpečené.
- $\blacksquare$  Chcete-li zabránit v přístupu k zařízení ze starších verzí nástroje BRAdmin <sup>[1](#page-131-1)</sup>, musíte přistup ze starších verzí nástroje BRAdmin [1](#page-131-1) zakázat v oddílu **Advanced Setting** (Pokročilá nastavení) v **SNMP** na stránce **Protocol** (Protokol) pomocí nástroje Web Based Management (webový prohlížeč). (Viz *[Zabezpe](#page-129-1)čená*  [správa pomocí nástroje Web Based Management \(webový prohlíže](#page-129-1)č) >> strana 123).
- Pokud používáte nástroje BRAdmin Professional 3 a Web Based Management zároveň, používejte Web Based Management (webová správa) společně v protokolem HTTPS. (Viz *Zabezpeč[ená správa pomocí](#page-129-1)  [nástroje Web Based Management \(webový prohlíže](#page-129-1)č) >> strana 123).*
- Pokud spravujete pomocí nástroje BRAdmin Professional 3 různorodou skupinu starších tiskových serverů <sup>2</sup> a tiskové servery, doporučujeme nastavit pro každou skupinu jiné heslo. Tak zajistíte zachování zabezpečení pro nové tiskové servery.
- <span id="page-131-1"></span><sup>1</sup> BRAdmin Professional starší než ver. 2.80, BRAdmin Light pro Macintosh starší než ver. 1.10
- <span id="page-131-2"></span><sup>2</sup> řady NC-2000, NC-2100p, NC-3100h, NC-3100s, NC-4100h, NC-5100h, NC-5200h, NC-6100h, NC-6200h, NC-6300h, NC-6400h, NC-8000, NC-100h, NC-110h, NC-120w, NC-130h, NC-140w, NC-8100h, NC-9100h, NC-7100w, NC-7200w, NC-2200w

# <span id="page-132-0"></span>**Bezpečný tisk dokumentů pomocí SSL/TLS <sup>8</sup>**

K bezpečnému tisku dokumentů pomocí protokolu IPP můžete použít protokol IPPS.

# **Poznámka**

• Protokol IPPS je ve výchozím nastavení zapnutý.

Nastavení protokolu IPPS můžete změnit na obrazovce Web Based Management (webové správy) kliknutím na položku **Network** (Síť), **Protocol** (Protokol) a následně na položku **HTTP Server Settings** (HTTP nastavení serveru).

- Komunikace pomocí protokolu IPPS nedokáže zabránit neověřenému přístupu na tiskový server.
- Protokol IPPS je k dispozici pro systémy Windows® XP, Windows Vista®, Windows® 7 a Windows Server® 2003/2008.

# <span id="page-133-0"></span>**Bezpečné odesílání nebo přijímání e-mailů <sup>8</sup>**

## **Konfigurace pomocí Web Based Management (webový prohlížeč) <sup>8</sup>**

Můžete konfigurovat zabezpečené odesílání e-mailů pomocí ověření uživatele nebo odesílání a přijímání e-mailů pomocí SSL/TLS na obrazovce Web Based Management (webové správy).

- Spusťte webový prohlížeč.
- 2) Do prohlížeče zadejte adresu "http://adresa IP zařízení/", (kde "adresa IP zařízení" je adresa IP zařízení).

Například:

http://192.168.1.2/

- **3** Ve výchozím nastavení není vyžadováno žádné heslo. Pokud jste nějaké heslo nastavili, zadejte jej a stiskněte tlačítko **...**
- **4** Klikněte na položku **Network** (Síť).
- **5** Klikněte na položku **Protocol** (Protokol).
- **60 Klikněte na volbu Advanced Setting** (Pokročilá nastavení) **POP3/SMTP** a ujistěte se, že stav **POP3/SMTP** je **Enabled** (Povolit).
- **Z** Na této stránce můžete konfigurovat nastavení **POP3/SMTP**.

#### **Poznámka**

- Další informace najdete v nápovědě nástroje Web Based Management (webová správa).
- Po dokončení konfigurace můžete také odesláním zkušebního e-mailu ověřit správnost nastavení e-mailu.
- Pokud neznáte nastavení serveru POP3/SMTP, kontaktujte prosím svého systémového administrátora nebo poskytovatele internetových služeb, kteří vám sdělí potřebné údaje.
- **18** Po nastavení klikněte na tlačítko **Submit** (Potvrdit). Objeví se dialogové okno konfigurace odesílání/přijetí zkušebního e-mailu.
- **[9]** Pokud chcete otestovat aktuální nastavení, postupujte podle pokynů na obrazovce.

**8**

**127**

## **Odesílání e-mailů pomocí ověřování uživatele <sup>8</sup>**

Toto zařízení podporuje metody POP před SMTP a SMTP-AUTH odesílání e-mailů prostřednictvím e-mailového serveru, který vyžaduje ověření uživatele. Tyto metody zabraňují přístupu neoprávněných uživatelů na e-mailový server. Konfiguraci těchto nastavení lze provést pomocí služeb Web Based Management (webová správa) nebo BRAdmin Professional 3. Pro hlášení e-mailů, upozornění na e-maily a internetové odesílání faxů můžete použít metody POP před SMTP a SMTP-AUTH.

#### **Nastavení e-mailového serveru**

Je třeba, aby nastavení metody ověření SMTP odpovídalo metodě používané vaším e-mailovým serverem. Obraťte se s dotazy ohledně konfigurace e-mailového serveru na správce sítě, případně na poskytovatele internetových služeb.

Rovněž bude třeba zkontrolovat **SMTP-AUTH** (Ověření SMTP) **SMTP Server Authentication Method** (SMTP způsob ověření serveru), čímž se aktivuje ověřování serveru SMTP.

### **Nastavení SMTP**

- Číslo portu SMTP můžete změnit pomocí Web Based Management (webové správy). To je užitečné, pokud váš poskytovatel internetových služeb implementuje službu "Outbound Port 25 Blocking (OP25B)".
- Změnou čísla portu SMTP na určité číslo, které používá váš poskytovatel internetových služeb pro server SMTP (např. port 587), budete schopni poslat e-mail prostřednictvím serveru SMTP.
- Pokud můžete použít jak POP před SMTP, tak i SMTP-AUTH, doporučujeme zvolit SMTP-AUTH.
- Pokud jako metodu ověření serveru SMTP zvolíte POP před SMTP, budete muset nakonfigurovat nastavení POP3. V případě potřeby můžete použít i metodu APOP.

# **Bezpečné odesílání nebo přijímání e-mailů pomocí SSL/TLS <sup>8</sup>**

Toto zařízení využívá metodu SSL/TLS k odesílání nebo přijímání e-mailů prostřednictvím e-mailového serveru vyžadujícího zabezpečenou komunikaci SSL/TLS. Chcete-li odeslat nebo přijmout e-mail prostřednictvím e-mailového serveru používajícího komunikaci SSL/TLS, musíte správně konfigurovat SMTP přes SSL/TLS nebo POP3 přes SSL/TLS.

#### **Ověření certifikátu serveru**

- Zvolíte-li SSL nebo TLS pro SMTP over SSL/TLS (SMTP pomocí SSL/TLS) nebo POP3 over SSL/TLS (POP3 pomocí SSL/TLS), zaškrtávací políčko **Verify Server Certificate** (Ověřit certifikát serveru) se automaticky zaškrtne a certifikát serveru bude ověřen.
	- Před ověřením certifikátu serveru musíte importovat certifikát CA, který vydal CA, jenž podepsal certifikát serveru. Zda je import certifikátu CA nezbytný či nikoliv vám potvrdí správce sítě, případně poskytovatel internetových služeb. Podrobnosti o importu certifikátu viz *[Import a export certifikátu CA](#page-150-0)*  $\rightarrow$  [strana 144](#page-150-0).
	- Pokud nepotřebujete ověřovat certifikát serveru, odškrtněte políčko **Verify Server Certificate** (Ověřit certifikát serveru).

### **Číslo portu**

- Vyberete-li SSL nebo TLS, hodnota **SMTP Port** (Port SMTP) nebo **POP3 Port** se změní, aby odpovídala protokolu. Chcete-li číslo portu změnit ručně, zadejte číslo portu poté, co vyberete **SMTP over SSL/TLS** (SMTP pomocí SSL/TLS) či **POP3 over SSL/TLS** (POP3 pomocí SSL/TLS).
- Musíte konfigurovat metodu komunikace POP3/SMTP, aby odpovídala e-mailovému serveru. Chcete-li znát podrobnosti o nastavení e-mailového serveru, kontaktujte správce sítě nebo poskytovatele internetových služeb.

Ve většině případů zabezpečené služby webové pošty vyžadují následující nastavení:

#### **(SMTP)**

**SMTP Port** (Port SMTP): 587

**SMTP Server Authentication Method** (SMTP způsob ověření serveru): SMTP-AUTH

**SMTP over SSL/TLS** (SMTP pomocí SSL/TLS): TLS

**(POP3)**

**POP3 Port**: 995

**POP3 over SSL/TLS** (POP3 pomocí SSL/TLS): SSL

# <span id="page-136-0"></span>**Použití ověřování IEEE 802.1x <sup>8</sup>**

Můžete konfigurovat ověřování IEEE 802.1x pro drátovou a bezdrátovou síť.

### **Konfigurace ověření IEEE 802.1x pomocí Web Based Management (webový prohlížeč) <sup>8</sup>**

Konfigurujete-li ověření IEEE 802.1x pro drátovou nebo bezdrátovou síť pomocí Web Based Management (webové správy), postupujte podle pokynů.

Můžete rovněž konfigurovat ověření IEEE 802.1x pomocí:

(Drátová síť)

■ BRAdmin Professional 3

(Bezdrátová síť)

- Průvodce nastavením bezdrátové sítě z ovládacího panelu (Podrobnosti viz *[Konfigurace za](#page-33-0)řízení pro [podnikovou bezdrátovou sí](#page-33-0)ť* >> strana 27.)
- Průvodce nastavením bezdrátové sítě z disku CD-ROM (Podrobnosti viz *[Konfigurace bezdrátové sít](#page-19-0)ě s doč[asným použitím USB kabelu \(doporu](#page-19-0)čeno)* ▶▶ strana 13.)
- **BRAdmin Professional 3**

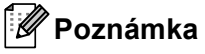

- Konfigurujete-li zařízení pomocí Ověření EAP-TLS, musíte před zahájením konfigurace instalovat Klientský certifikát vydaný CA. Informace o Klientském certifikátu se dozvíte od svého správce sítě. Pokud jste nainstalovali více než jeden certifikát, doporučujeme vám zapsat certifikát, který chcete použít. Podrobnosti o instalaci certifikátu naleznete v části *[Použití certifikát](#page-139-0)ů k zabezpečení zařízení*  $\rightarrow$  [strana 133](#page-139-0).
- Před ověřením certifikátu serveru musíte importovat certifikát CA, který vydal CA, jenž podepsal certifikát serveru. Zda je import certifikátu CA nezbytný či nikoliv vám potvrdí správce sítě, případně poskytovatel internetových služeb. Podrobnosti o importu certifikátu naleznete v části *[Import a export certifikátu CA](#page-150-0)*  $\rightarrow$  [strana 144](#page-150-0).
- Podrobnosti o instalaci certifikátů viz *[Použití certifikát](#page-139-0)ů k zabezpečení zařízení* >> strana 133.
- **i** Spusťte webový prohlížeč.
- 2) Do prohlížeče zadejte adresu "http://adresa IP zařízení/", (kde "adresa IP zařízení" je adresa IP zařízení).

■ Například:

http://192.168.1.2/

# **Poznámka**

- Používáte-li DNS (systém názvů domén) nebo povolujete název NetBIOS, můžete zadat jiné jméno jako např. "SdilenaTiskarna" místo IP adresy.
	- Například:
		- http://SdilenaTiskarna/

Povolíte-li název NetBIOS, můžete použít rovněž název uzlu.

- Například:
	- http://brnxxxxxxxxxxxx/

Název NetBIOS lze najít na hlášení o konfiguraci sítě (viz *[Tisk hlášení o konfiguraci sít](#page-70-0)ě* >> strana 64).

- Uživatelé systémů Macintosh mohou využít snadného přístupu k systému Web Based Management (webová správa) klepnutím na ikonu zařízení v okně **Status Monitor**. Další informace: ▶▶ Příručka uživatele programů.
- 3) Ve výchozím nastavení není vyžadováno žádné heslo. Pokud jste nějaké heslo nastavili, zadejte jej a stiskněte tlačítko **...**
- 4. Klikněte na položku **Network** (Síť).
- e (Kabelová síť) Klikněte na tlačítko **Wired** (Kabelová síť) a pak vyberte **Wired 802.1x Authentication** (Ověření 802.1x kabelové sítě). (Bezdrátová síť) Klikněte na tlačítko **Wireless** (Bezdrátová síť) a pak vyberte **Wireless (Enterprise)** (Bezdrátová síť (podniková)).
- **6** Nyní můžete konfigurovat nastavení ověřování IEEE 802.1x.
	- Chcete-li povolit ověřování IEEE 802.1x pro drátovou síť, zkontrolujte **Enabled** (Povolit) **Wired 802.1x status** (Stav síťě 802.1x) na stránce **Wired 802.1x Authentication** (Ověření 802.1x kabelové sítě).
	- Další podrobnosti o ověř[ení](#page-167-0) IEEE 802.1x a vnitřní metody ověřování naleznete v části Ověření *IFFF 802.1x* >> strana 161
	- Používáte-li ověřování EAP-TLS, musíte z rozevírací nabídky **Client Certificate** (Klientský certifikát) vybrat klientský certifikát, který byl nainstalován (zobrazeno s názvem certifikátu) pro ověření.
	- Vyberete-li ověření EAP-FAST, PEAP, EAP-TTLS nebo EAP-TLS, můžete zvolit metodu ověřování z rozevírací nabídky **Server Certificate Verification** (Ověření certifikátu serveru). Certifikátu serveru můžete ověřit použitím certifikátu CA předem importovaného do zařízení, který vydal CA, jenž podepsal certifikát serveru.

Z rozevíracího seznamu **Server Certificate Verification** (Ověření certifikátu serveru) můžete vybrat jednu z následujících metod ověření.

■ **No Verification** (Žádné ověření)

Certifikát serveru je vždy důvěryhodný. Ověření se neprovádí.

#### **CA Cert.** (CA Certifikát)

Metoda ověření ke kontrole spolehlivosti CA certifikátu serveru pomocí certifikátu CA, který byl vydán CA, jenž podepsal certifikát serveru.

**CA Cert. + ServerID** (CA Certifikát. + ID serveru)

Metoda ověření ke kontrole hodnoty Common name <sup>[1](#page-138-0)</sup> certifikátu serveru, navíc ke spolehlivosti CA certifikátu serveru.

<span id="page-138-0"></span><sup>1</sup> Ověření Common Name porovnává hodnotu Common Name certifikátu serveru s řetězcem znaků pro **Server ID** (ID serveru). Před použitím této metody kontaktujte systémového administrátora s dotazem na hodnotu Common Name certifikátu serveru a poté konfigurujte **Server ID** (ID serveru).

#### **Z** Po nastavení klikněte na tlačítko Submit (Potvrdit).

(Drátová síť)

Po konfiguraci připojte zařízení k síti s podporou IEEE 802.1x. Po několika minutách vytiskněte hlášení o konfiguraci sítě, byste mohli zkontrolovat **<Wired IEEE 802.1x> Status.** (viz *[Tisk hlášení o konfiguraci](#page-70-0)  sítě*  $\triangleright$  **[strana 64](#page-70-0)**).

#### ■ Success

Funkce IEEE 802.1x drátové sítě byla aktivována a ověření proběhlo úspěšně.

**Failed**

Funkce IEEE 802.1x drátové sítě byla aktivována, ale ověření neproběhlo úspěšně.

#### **Off**

Funkce IEEE 802.1x drátové sítě není dostupné.

(Bezdrátová síť)

Krátce poté, co budete pokračovat se Hlášení o síti WLAN vytiskne automaticky. Na hlášení zkontrolujte konfiguraci bezdrátové sítě. Viz *[Tisk Hlášení o síti WLAN \(pro modely MFC-8710DW, MFC-8910DW a](#page-71-0)  [MFC-8950DW\(T\)\)](#page-71-0)* >> strana 65.

# <span id="page-139-0"></span>**Použití certifikátů k zabezpečení zařízení <sup>8</sup>**

Vaše zařízení Brother podporuje použití více certifikátů zabezpečení umožňující zabezpečenou správu, ověření a komunikaci se zařízením. Se zařízením je možné použít následující funkce certifikátu zabezpečení.

- Komunikace SSL/TLS
- Ověřování IEEE 802.1x
- Komunikace SSL pro SMTP/POP3

Zařízení Brother podporuje následující certifikáty.

Předinstalovaný certifikát

Vaše zařízení má předinstalovaný certifikát.

Pomocí tohoto certifikátu můžete jednoduše používat komunikaci SSL/TLS bez nutnosti vytvořit či instalovat certifikát.

■ Certifikát s vlastním podpisem

Tento tiskový server vydává svůj vlastní certifikát. Pomocí tohoto certifikátu můžete jednoduše používat komunikaci SSL/TLS bez nutnosti certifikátu od CA. (Viz *Vytvoř[ení a instalace certifikátu](#page-141-0)* >> strana 135).

Certifikát od CA

Pro instalaci certifikátu od CA existují dvě metody. Pokud již máte CA nebo chcete používat certifikát od externího důvěryhodného vydavatele certifikátů (CA):

- Při používání CSR (požadavek podepsání certifikátu) z tohoto tiskového serveru. (Viz *Vytvoř[ení CSR](#page-146-0)*  $\rightarrow$  [strana 140](#page-146-0)).
- Při importování certifikátů a soukromého klíče. (Viz *[Import a export certifikátu a soukromého klí](#page-148-0)če*  $\rightarrow$  [strana 142](#page-148-0)).
- Certifikát CA

Používáte-li certifikát CA, který identifikuje samotného CA (Vydavatel certifikátu) a vlastní svůj soukromý klíč, musíte importovat certifikát CA od CA ještě před provedením konfigurace. (Viz *[Import a export](#page-150-0)  [certifikátu CA](#page-150-0)* >> strana 144).

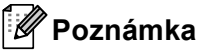

- Pokud hodláte používat komunikaci SSL/TLS, doporučujeme vám se nejdříve obrátit na vašeho systémového administrátora.
- Jakmile resetujete tiskový server zpět na výrobní nastavení, instalovaný certifikát a soukromý klíč se vymaže. Pokud chcete zachovat po resetování tiskového serveru stejný certifikát a soukromý klíč, před resetováním je exportujte a poté znovu nainstalujte. (Viz *[Export certifikátu s vlastním podpisem, certifikátu](#page-149-1)  [vydaného CA a soukromého klí](#page-149-1)če* >> strana 143).

# **Konfigurace certifikátu pomocí Web Based Management (webové správy) <sup>8</sup>**

Tuto funkci je možné konfigurovat pouze pomocí Web Based Management (webové správy). Postupujte podle následujících pokynů pro přístup ke stránce konfigurace certifikátu pomocí Web Based Management (webové správy).

- **b** Spusťte webový prohlížeč.
- 2) Do prohlížeče zadejte adresu "http://adresa IP zařízení/", (kde "adresa IP zařízení" je adresa IP zařízení).
	- Například:

http://192.168.1.2/

- **3** Klikněte na položku **Network** (Síť).
- 4) Ve výchozím nastavení není vyžadováno žádné heslo. Pokud jste nějaké heslo nastavili, zadejte jej a stiskněte tlačítko **...**
- **5** Klikněte na položku Security (Zabezpečení).
- **6** Klikněte na položku **Certificate** (Certifikát).
- Nastavení certifikátu můžete konfigurovat z obrazovky uvedené níže.

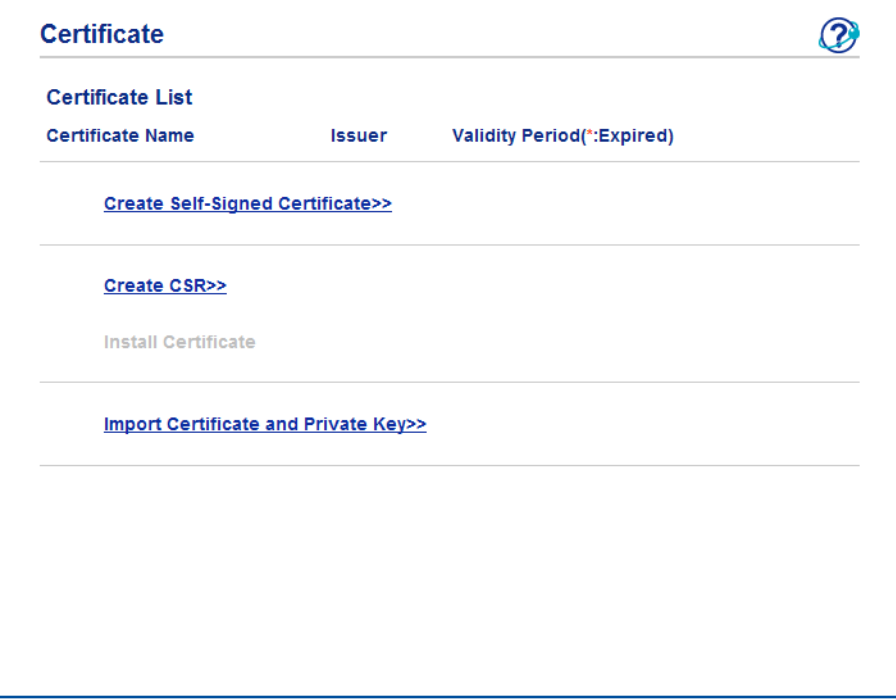

## **Poznámka**

- Funkce v šedé barvě a bez odkazu nejsou dostupné.
- Další informace najdete v nápovědě nástroje Web Based Management (webová správa).

# <span id="page-141-0"></span>**Vytvoření a instalace certifikátu <sup>8</sup>**

### **Podrobný návod pro vytvoření a instalaci certifikátu <sup>8</sup>**

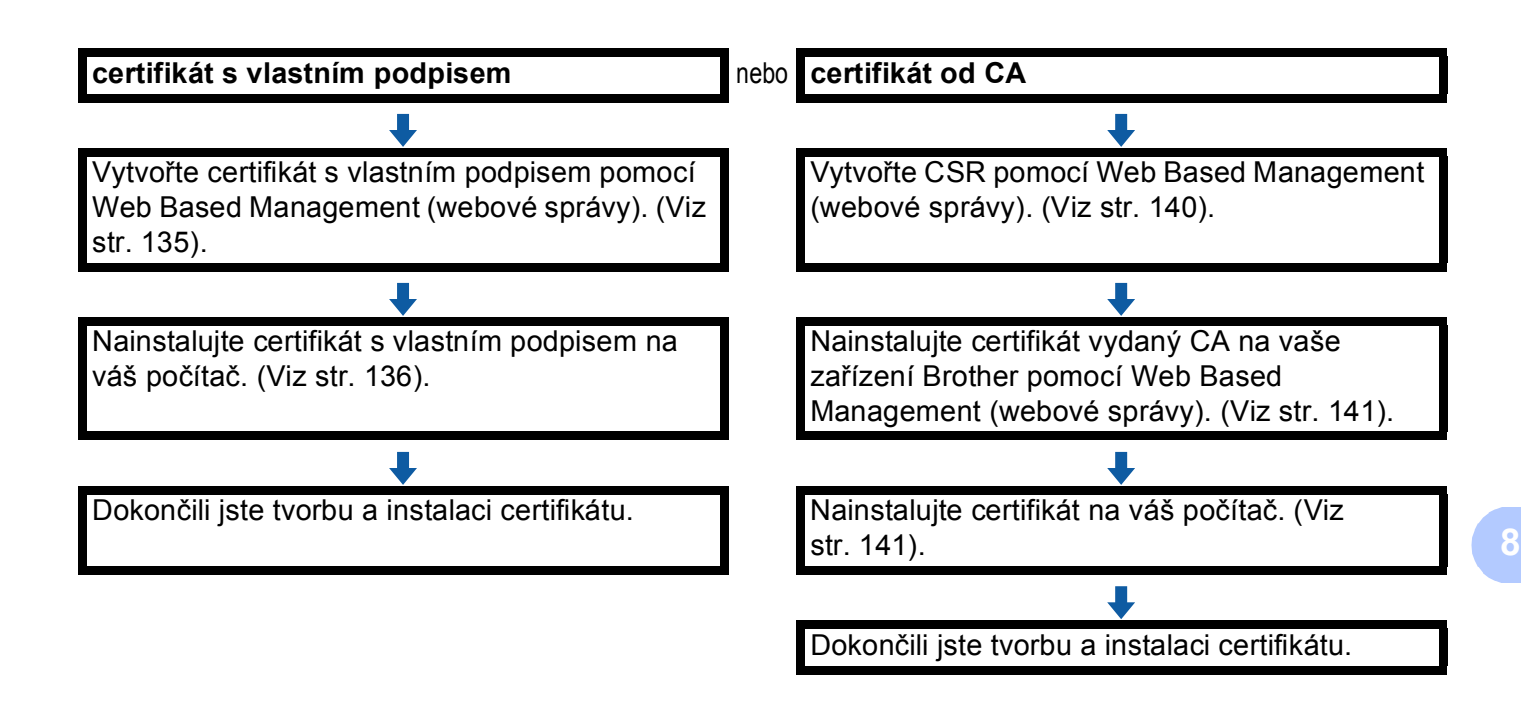

### <span id="page-141-1"></span>**Jak vytvořit a nainstalovat certifikát s vlastním podpisem <sup>8</sup>**

- **1** Klikněte na položku **Create Self-Signed Certificate** (Vytvořit certifikát s vlastním podpisem) na stránce **Certificate** (Certifikát).
- b Zadejte hodnotu **Common Name** (Obvyklé jméno) a **Valid Date** (Platné datum).

### **Poznámka**

- Délka hodnoty **Common Name** (Obvyklé jméno) nepřesahuje 64 bytů. Zadejte identifikátor typu adresa IP, název uzlu nebo název domény, který se má používat při přístupu na toto zařízení pomocí komunikace SSL/TLS. Jako výchozí hodnota se zobrazí název uzlu.
- Jestliže používáte protokol IPPS nebo HTTPS a zadáte do URL jiný název nežli **Common Name** (Obvyklé jméno), který jste použili pro certifikát s vlastním podpisem, zobrazí se výstražná zpráva.
- c <sup>M</sup>ůžete zvolit nastavení **Public Key Algorithm** (Algoritmus veřejného klíče) a **Digest Algorithm** (Algoritmus Digest) z rozevíracího seznamu. Výchozí nastavení jsou **RSA(2048bit)** (RSA (2048bitové)) pro **Public Key Algorithm** (Algoritmus veřejného klíče) a **SHA256** pro **Digest Algorithm** (Algoritmus Digest).
- 4 Klikněte na položku **Submit** (Potvrdit).

**5** Certifikát s vlastním podpisem byl úspěšně vytvořen a uložen do paměti zařízení. Chcete-li používat komunikaci SSL/TLS, certifikát s vlastním podpisem je nutné instalovat také na váš počítač. Přejděte k další části.

### <span id="page-142-0"></span>**Instalace certifikátu s vlastním podpisem na váš počítač <sup>8</sup>**

### **Poznámka**

Následující kroky platí pro webový prohlížeč Windows® Internet Explorer®. Pokud používáte jiný webový prohlížeč, řiďte se pokyny uvedeným v nápovědě pro daný webový prohlížeč.

### **Pro uživatele systému Windows Vista®, Windows® 7 a Windows Server® 2008, kteří mají práva správce <sup>8</sup>**

Klikněte na tlačítko <sup>49</sup> a na položku Všechny programy.

b Pravým tlačítkem klikněte na **Internet Explorer** a poté zvolte položku **Spustit jako správce**.

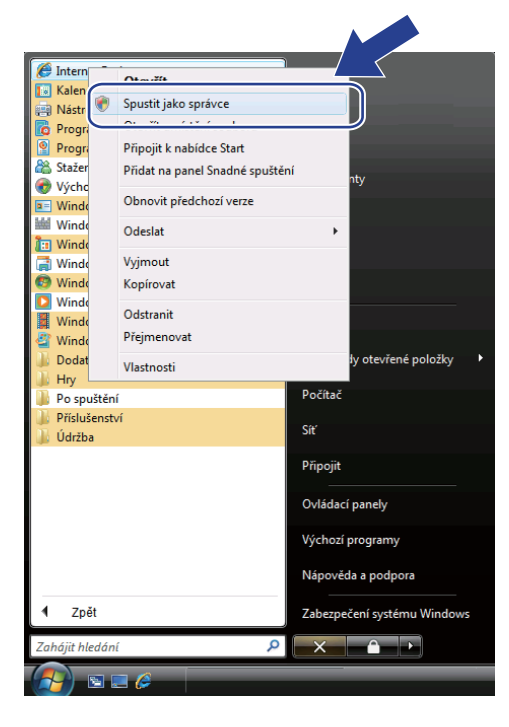

### **Poznámka**

Jakmile se objeví obrazovka **Řízení uživatelských účtů**, (Windows Vista®) klikněte na **Pokračovat (Povolit)**. (Windows® 7) klikněte na **Ano**.

<sup>6</sup> Pro přístup k zařízení do prohlížeče zadejte adresu "https://adresa IP zařízení/", (kde "adresa IP zařízení" je adresa IP zařízení nebo název uzlu, který jste certifikátu přiřadili). Poté klikněte na volbu **Pokračovat na tento web (nedoporučujeme)**.

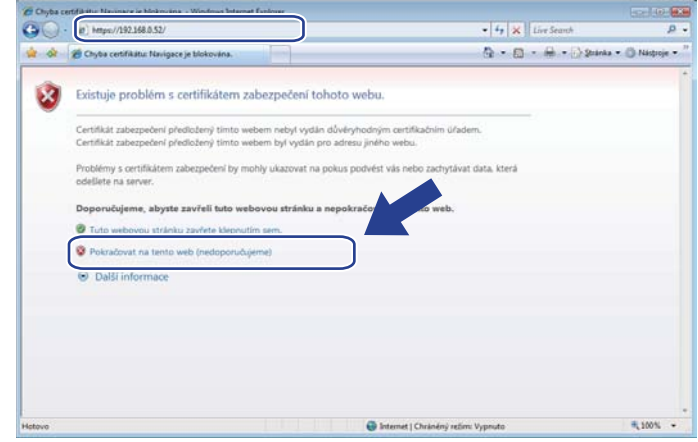

d Zvolte položku **Chyba certifikátu** a poté klikněte na tlačítko **Zobrazit certifikáty**. Zbylá část pokynů je uve[d](#page-144-0)ená od kroku ❹ na *Pro uživatele Windows<sup>®</sup> XP a Windows Server<sup>®</sup> 2003 > > strana 138.* 

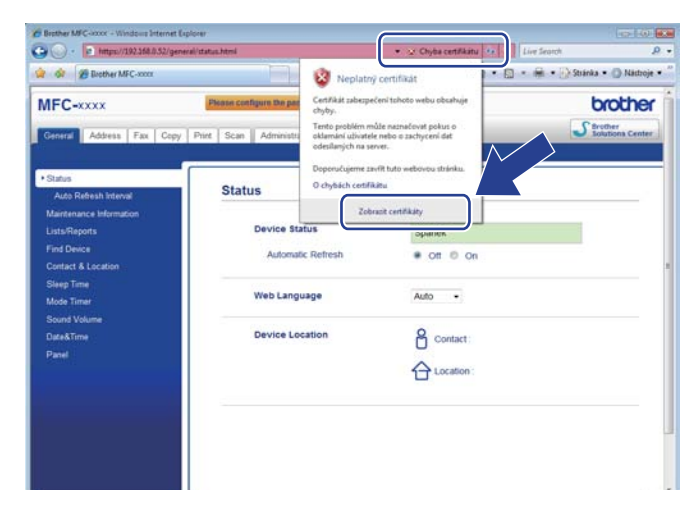
#### **Pro uživatele Windows® XP a Windows Server® 2003 <sup>8</sup>**

- **b** Spusťte webový prohlížeč.
- <sup>2</sup> Pro přístup k zařízení do prohlížeče zadejte adresu "https://adresa IP zařízení/", (kde "adresa IP zařízení" je adresa IP nebo název uzlu, který jste certifikátu přiřadili).
- c Jakmile se zobrazí následující dialogové okno, klikněte na tlačítko **Zobrazit certifikát**.

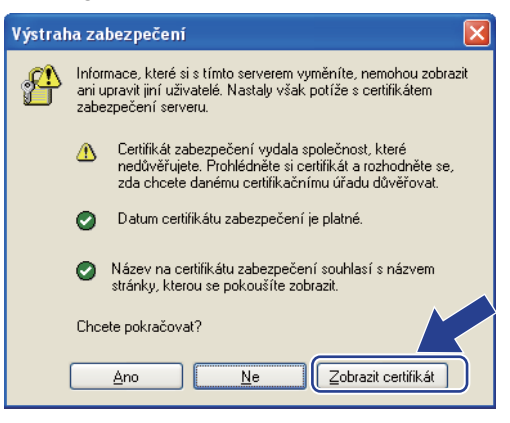

d Zvolte tlačítko **Nainstalovat certifikát...** v kart<sup>ě</sup> **Obecné**.

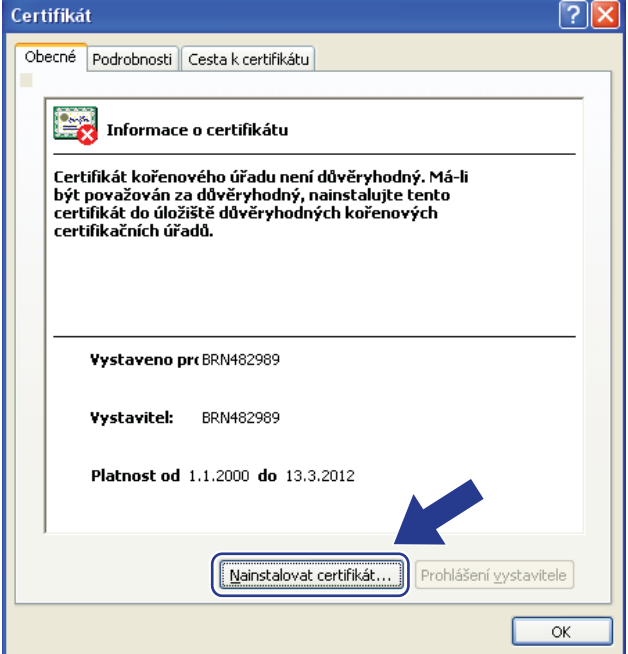

e Jakmile se zobrazí okno **Průvodce importem certifikátu**, klikněte na tlačítko **Další**.

f Zvolte položku **Všechny certifikáty umístit v následujícím úložišti** a poté klikněte na tlačítko **Procházet...**.

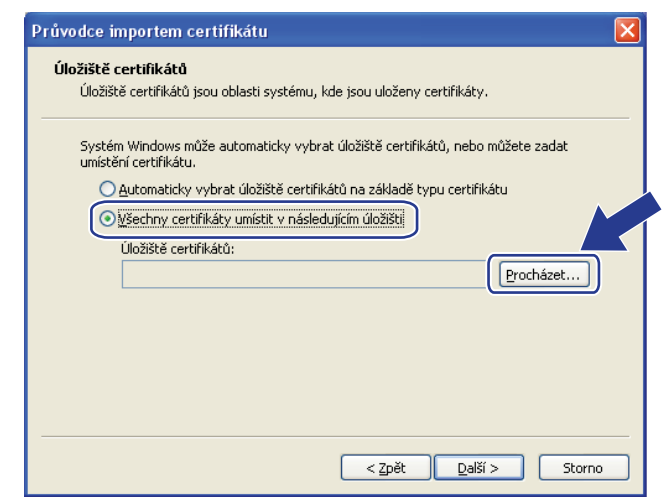

g Zvolte položku **Důvěryhodné kořenové certifikační úřady** a poté klikněte na tlačítko **OK**.

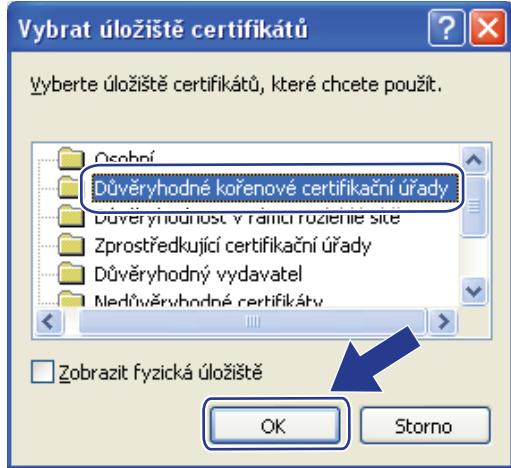

**8** Klikněte na položku **Další**.

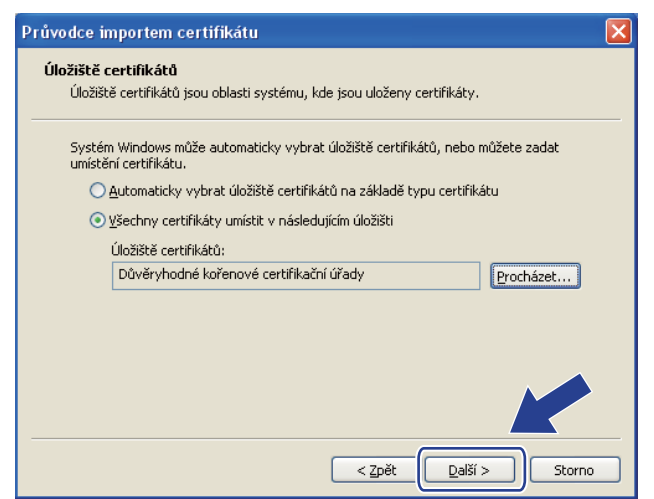

i Klikněte na položku **Dokončit**.

j Klikněte na tlačítko **Ano**, pokud je miniatura v pořádku.

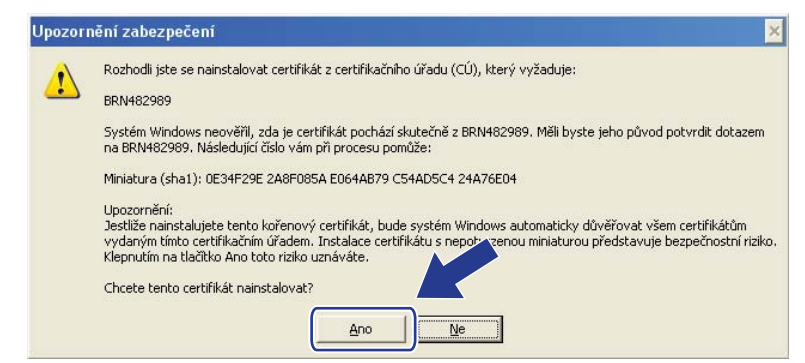

#### **Poznámka**

Miniatura je vytištěna na hlášení o konfiguraci sítě (viz *[Tisk hlášení o konfiguraci sít](#page-70-0)ě* >> strana 64).

- k Klikněte na položku **OK**.
- 12 Nyní je certifikát s vlastním podpisem instalovaný na vašem počítači a komunikace SSL/TLS je dostupná.

#### **Vytvoření CSR <sup>8</sup>**

- a Klikněte na položku **Create CSR** (Vytvořit CSR) na stránce **Certificate** (Certifikát).
- b Zadejte hodnotu **Common Name** (Obvyklé jméno) a informace o sobě, jako je například **Organization** (Organizace).

#### **Poznámka**

- Před vytvořením CSR doporučujeme na váš počítač instalovat kořenový certifikát od vydavatele certifikátů.
- Délka hodnoty **Common Name** (Obvyklé jméno) nepřesahuje 64 bytů. Zadejte identifikátor typu adresa IP, název uzlu nebo název domény, který se má používat při přístupu na tuto tiskárnu pomocí komunikace SSL/TLS. Jako výchozí hodnota se zobrazí název uzlu. **Common Name** (Obvyklé jméno) je povinná položka.
- Pokud zadáte do URL jiný název nežli název, který jste použili pro certifikát, zobrazí se varovné hlášení.
- Délka hodnoty **Organization** (Organizace), **Organization Unit** (Organizační jednotka), **City/Locality** (Město) a **State/Province** (Stát/provincie) nepřesahuje 64 bytů.
- Hodnotu **Country/Region** (Země/region) tvoří kód země ISO 3166 složený ze dvou znaků.
- Konfigurujete-li rozšíření certifikátu X.509v3, zaškrtněte políčko **Configure extended partition** (Konfigurovat rozšířenou část) a poté vyberte **Auto (Register IPv4)** (Automaticky (Registrace IPv4)) nebo **Manual** (Manuální).

**<sup>3</sup>** Můžete zvolit nastavení **Public Key Algorithm** (Algoritmus veřejného klíče) a **Digest Algorithm** (Algoritmus Digest) z rozevíracího seznamu. Výchozí nastavení jsou **RSA(2048bit)** (RSA (2048bitové)) pro **Public Key Algorithm** (Algoritmus veřejného klíče) a **SHA256** pro **Digest Algorithm** (Algoritmus Digest).

d Klikněte na položku **Submit** (Potvrdit).

e Jakmile se zobrazí obsah CSR, klikněte na tlačítko **Save** (Uložit), čímž soubor CSR uložíte na svů<sup>j</sup> počítač.

6 Nyní je CSR vytvořen.

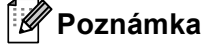

- Při odesílání CSR na CA se řiďte pokyny pro metodu odesílání CSR.
- Pokud používáte funkci Enterprise root CA systému Windows Server<sup>®</sup> 2003/2008, doporučujeme používat **Webový server** pro šablonu při tvorbě klientského certifikátu zabezpečené správy. Vytváříte-li klientský certifikát pro prostředí IEEE 802.1x s ověřením EAP-TLS, doporučujeme pro šablonu certifikátu použít **Uživatel**. Další informace naleznete na stránkách komunikace SSL, odkud se dostanete z hlavní stránky svého modelu na adrese<http://solutions.brother.com/>.

#### **Instalace certifikátu na zařízení <sup>8</sup>**

Jakmile od CA obdržíte certifikát, instalaci na tiskový server proveďte pomocí níže uvedených kroků.

#### **Poznámka**

Lze instalovat pouze certifikáty vydané pomocí CSR tohoto zařízení. Když si přejete vytvořit jiné CSR, ujistěte se, že je certifikát nainstalován před tvorbou dalšího CSR. Po instalaci certifikátu do zařízení vytvořte další CSR. Jinak bude CSR, které jste vytvořili před instalací, neplatné.

- **1** Klikněte na položku **Install Certificate** (Instalovat certifikát) na stránce **Certificate** (Certifikát).
- **2** Určete soubor certifikátu, který CA vydal, a poté klikněte na tlačítko **Submit** (Potvrdit).
- **3** Certifikát byl úspěšně vytvořen a uložen do paměti zařízení. Chcete-li používat komunikaci SSL/TLS, kořenový certifikát od CA je nutné instalovat také na váš počítač. S instalací se obraťte na vašeho správce sítě.

#### **Import a export certifikátu a soukromého klíče <sup>8</sup>**

Certifikát a soukromý klíč můžete uložit do zařízení a spravovat prostřednictvím importu či exportu.

#### **Import certifikátu s vlastním podpisem, certifikátu vydaného CA a soukromého klíče <sup>8</sup>**

- **1** Klikněte na položku **Import Certificate and Private Key** (Importovat certifikát a privátní klíč) na stránce **Certificate** (Certifikát).
- <sup>2</sup> Určete soubor, který chcete importovat.
- **3** Jestliže je soubor šifrovaný, zadejte heslo a poté klikněte na tlačítko **Submit** (Potvrdit).
- 4) Nyní je certifikát a soukromý klíč úspěšně importován do vašeho zařízení. Chcete-li používat komunikaci SSL/TLS, kořenový certifikát od CA je nutné instalovat také na váš počítač. S instalací se obraťte na vašeho správce sítě.

Bezpečnostní funkce

#### **Export certifikátu s vlastním podpisem, certifikátu vydaného CA a soukromého klíče <sup>8</sup>**

- a Klikněte na položku **Export** zobrazenou s **Certificate List** (Seznam certifikátů) na stránce **Certificate** (Certifikát).
- b Chcete-li soubor zašifrovat, zadejte heslo.

#### **Poznámka**

Pokud heslo nepoužijete, výstup nebude šifrován.

- c Heslo potvrďte opětovným zadáním a poté klikněte na tlačítko **Submit** (Potvrdit).
- 4) Určete umístění, kam chcete soubor uložit.
- e Nyní je certifikát a soukromý klíč úspěšně exportován na váš počítač.

#### **Poznámka**

Soubor, který jste exportovali, můžete importovat.

## **Správa více certifikátů <sup>8</sup>**

Tato funkce více certifikátů vám umožňuje spravovat všechny certifikáty, které jste nainstalovali pomocí Web Based Management (webové správy). Po instalaci certifikátů můžete zobrazit, které certifikáty jsou nainstalovány ze stránky **Certificate** (Certifikát), a poté zobrazit obsah všech certifikátů, odstraňovat a exportovat certifikáty. Informace o přístupu ke stránce **Certificate** (Certifikát) viz část *[Konfigurace certifikátu](#page-140-0)*  [pomocí Web Based Management \(webové správy\)](#page-140-0) >> strana 134. Zařízení Brother vám umožňuje uložit až čtyři certifikáty s vlastním podpisem nebo až čtyři certifikáty vydané CA. Uložené certifikáty můžete využít pro použití protokolu HTTPS/IPPS, ověření IEEE 802.1x nebo Podepsané PDF.

Můžete rovněž uložit až čtyři certifikáty CA pro použití ověření IEEE 802.1x a SSL pro SMTP/POP3.

Doporučujeme uložit o jeden certifikát méně a ponechat si polední volný pro případ vypršení platnosti certifikátu. Pokud například chcete uložit certifikát CA, uložte tři certifikáty a ponechejte jedno úložiště jako zálohu. V případě opětovného vydání certifikátu, např. když vypršela platnost certifikátu, můžete importovat nový certifikát do zálohy a poté můžete odstranit prošlý certifikát, takže se vyhnete chybě konfigurace.

#### **Poznámka**

Pokud používáte protokol HTTPS/IPPS, IEEE 802.1x nebo Podepsané PDF, musíte vybrat, který certifikát používáte.

#### **Import a export certifikátu CA <sup>8</sup>**

Certifikát CA můžete uložit do zařízení prostřednictvím importu či exportu.

#### **Jak provést import certifikátu CA <sup>8</sup>**

- a Klikněte na položku **CA Certificate** (Certifikát CA) na stránce **Security** (Zabezpečení).
- **2** Klikněte na **Import CA Certificate** (Naimportovat CA Certifikát) a vyberte certifikát. Klikněte na položku **Submit** (Potvrdit).

#### **Jak provést export certifikátu CA <sup>8</sup>**

- a Klikněte na položku **CA Certificate** (Certifikát CA) na stránce **Security** (Zabezpečení).
- b Vyberte certifikát, který chcete exportovat, a klepněte na tlačítko **Export**. Klikněte na položku **Submit** (Potvrdit).

**9**

# **Odstraňování problémů <sup>9</sup>**

# **Přehled <sup>9</sup>**

Tato kapitola popisuje řešení obvyklých potíží se sítí, které by se mohly vyskytnout během užívání zařízení Brother. Pokud se vám problém nepodaří vyřešit ani po přečtení této kapitoly, navštivte centrum podpory Brother Solutions Center na adrese: [http://solutions.brother.com/.](http://solutions.brother.com/)

Přejděte prosím do centra Brother Solutions Center na adrese<http://solutions.brother.com/> a klikněte Návody na stránku vašeho modelu, kde můžete stáhnout ostatní příručky.

#### **Identifikace problému <sup>9</sup>**

Před čtením této kapitoly se ujistěte, že jsou konfigurovány následující položky.

#### <span id="page-151-0"></span>**Nejprve zkontrolujte toto:**

Napájecí kabel je řádně připojen a zařízení Brother je zapnuto.

Přístupový bod (pro bezdrátové připojení), router či hub je zapnut a tlačítko sítě bliká.

Ze zařízení byly odstraněny všechny části ochranného obalu.

Jsou správně nainstalovány tonerové kazety i jednotka fotoválce.

Přední i zadní kryt jsou úplně zavřeny.

Papír je řádně nainstalován v zásobníku papírů.

(Pro drátové sítě) Síťový kabel je bezpečně připojen k zařízení Brother i routeru či hubu.

#### **Z níže uvedených seznamů vyberte vaše řešení a přejděte na jeho stránku <sup>9</sup>**

- Nemohu dokončit konfiguraci nastavení bezdrátové sítě. (Viz [str. 146](#page-152-0)).
- Zařízení Brother nelze najít v síti během instalace MFL-Pro Suite. (Viz [str. 147\)](#page-153-0).
- Zařízení Brother nemůže tisknout či skenovat prostřednictvím sítě. (Viz [str. 148](#page-154-0)).
- Zařízení Brother nelze najít na síti dokonce ani po úspěšné instalaci. (Viz [str. 148\)](#page-154-0).
- Používám bezpečnostní program. (Viz [str. 151](#page-157-0)).
- Chci zkontrolovat, že moje síťová zařízení pracují správně. (Viz [str. 151\)](#page-157-1).

#### <span id="page-152-0"></span>**Nemohu dokončit konfiguraci nastavení bezdrátové sítě.**

<span id="page-152-1"></span>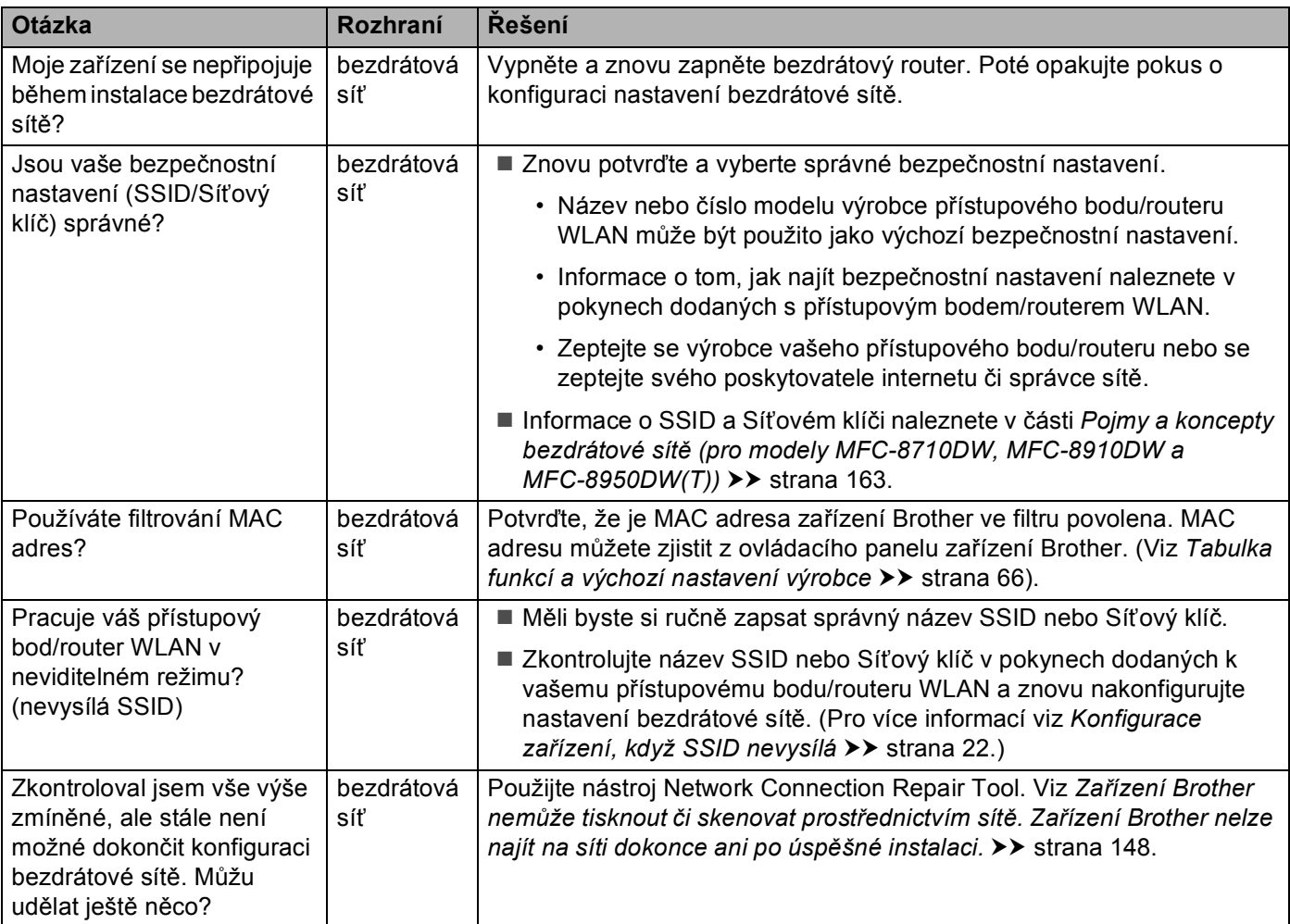

#### <span id="page-153-0"></span>**Zařízení Brother nelze najít v síti během instalace MFL-Pro Suite.**

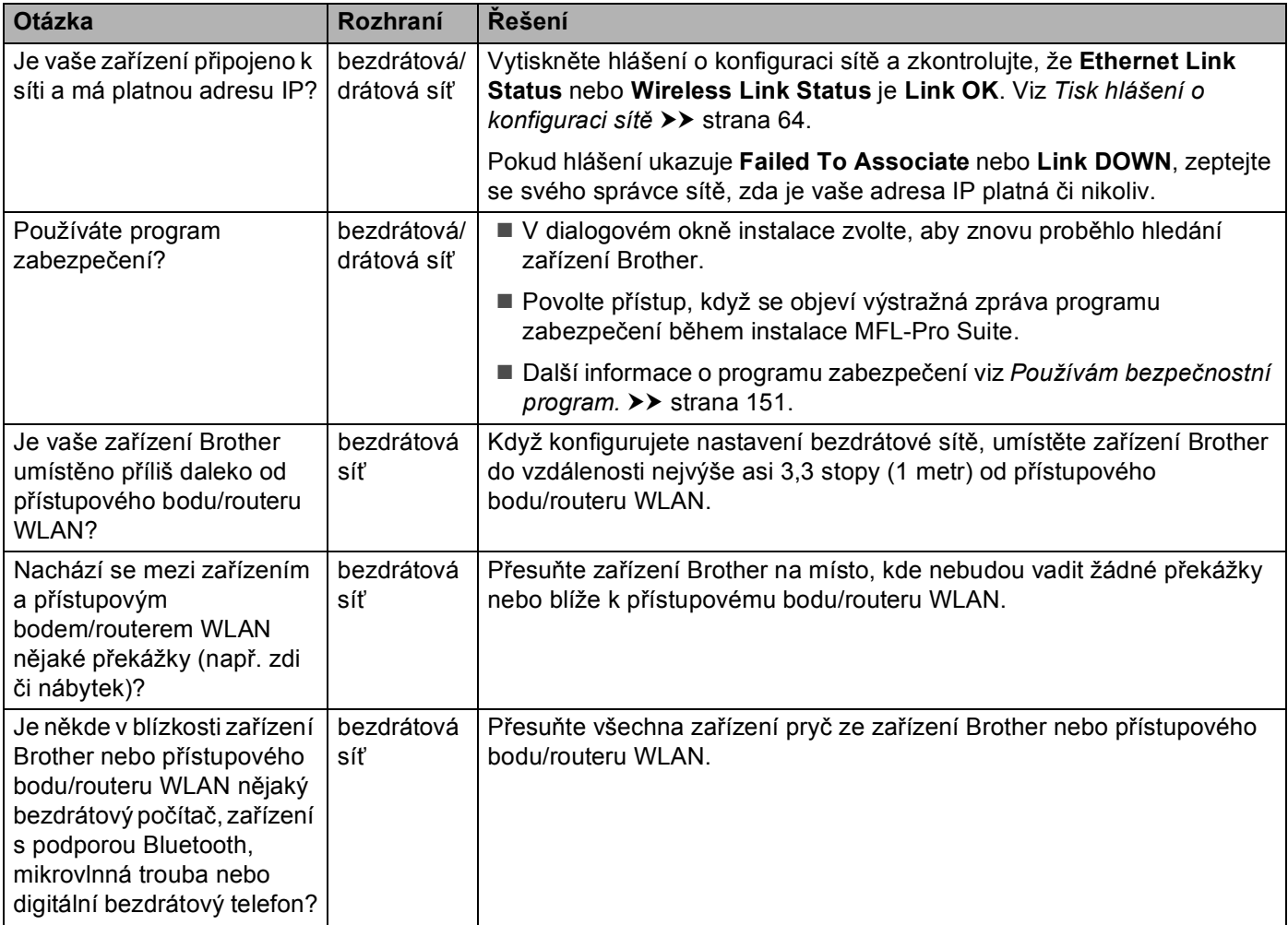

#### <span id="page-154-0"></span>**Zařízení Brother nemůže tisknout či skenovat prostřednictvím sítě. Zařízení Brother nelze najít na síti dokonce ani po úspěšné instalaci.**

<span id="page-154-3"></span><span id="page-154-2"></span><span id="page-154-1"></span>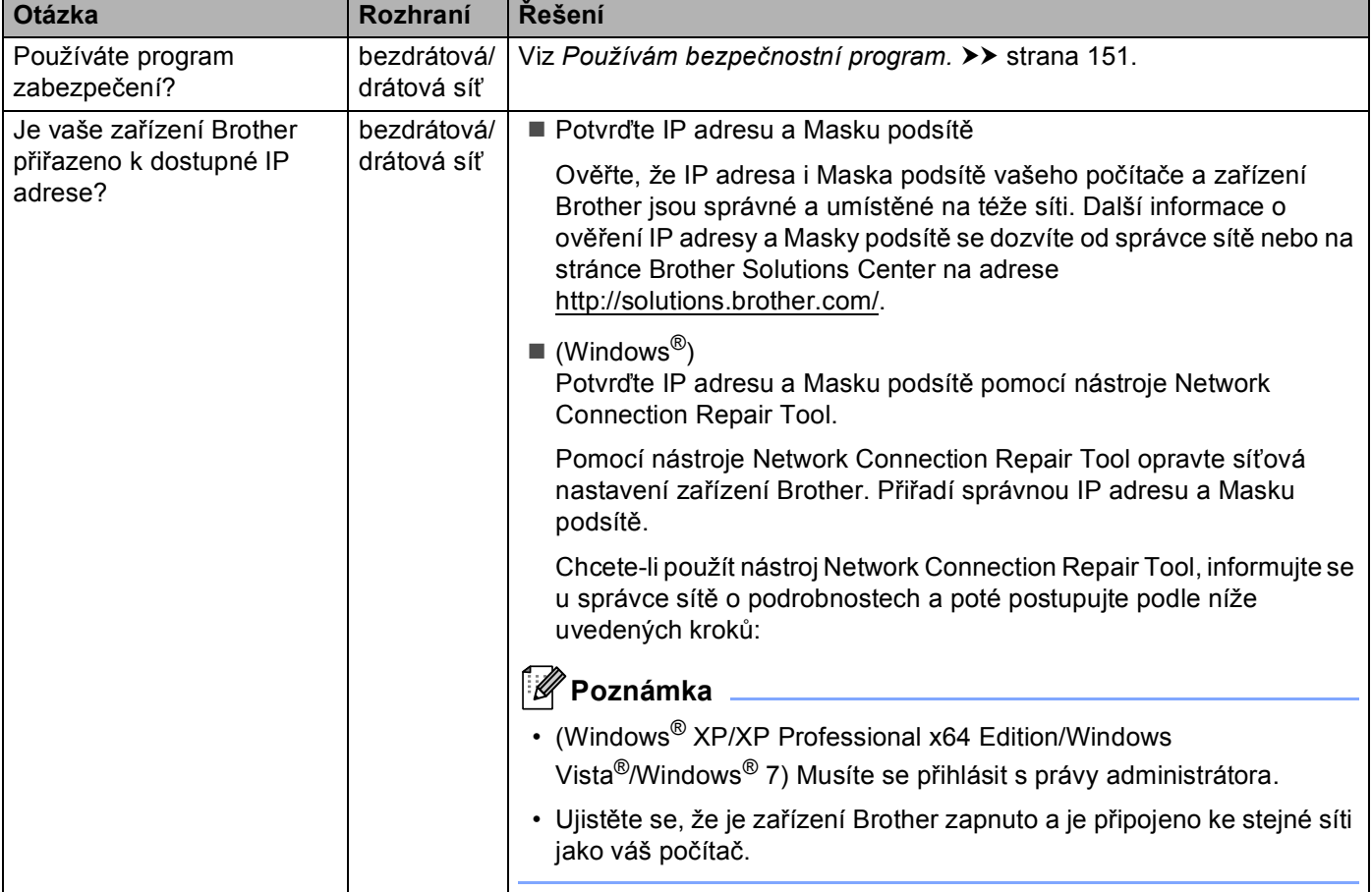

#### **Zařízení Brother nemůže tisknout či skenovat prostřednictvím sítě. Zařízení Brother nelze najít na síti dokonce ani po úspěšné instalaci. (Pokračování)**

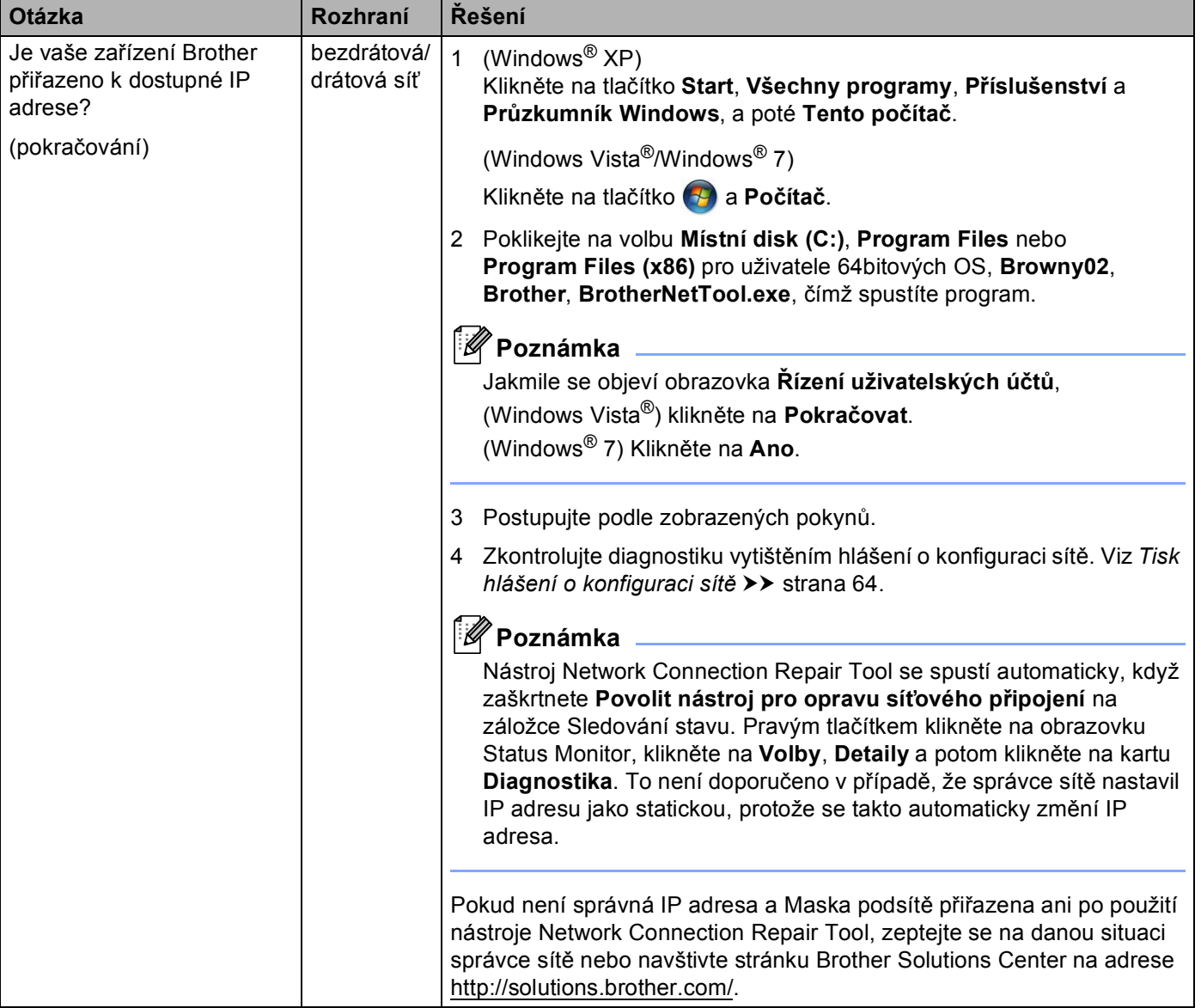

#### **Zařízení Brother nemůže tisknout či skenovat prostřednictvím sítě. Zařízení Brother nelze najít na síti dokonce ani po úspěšné instalaci. (Pokračování)**

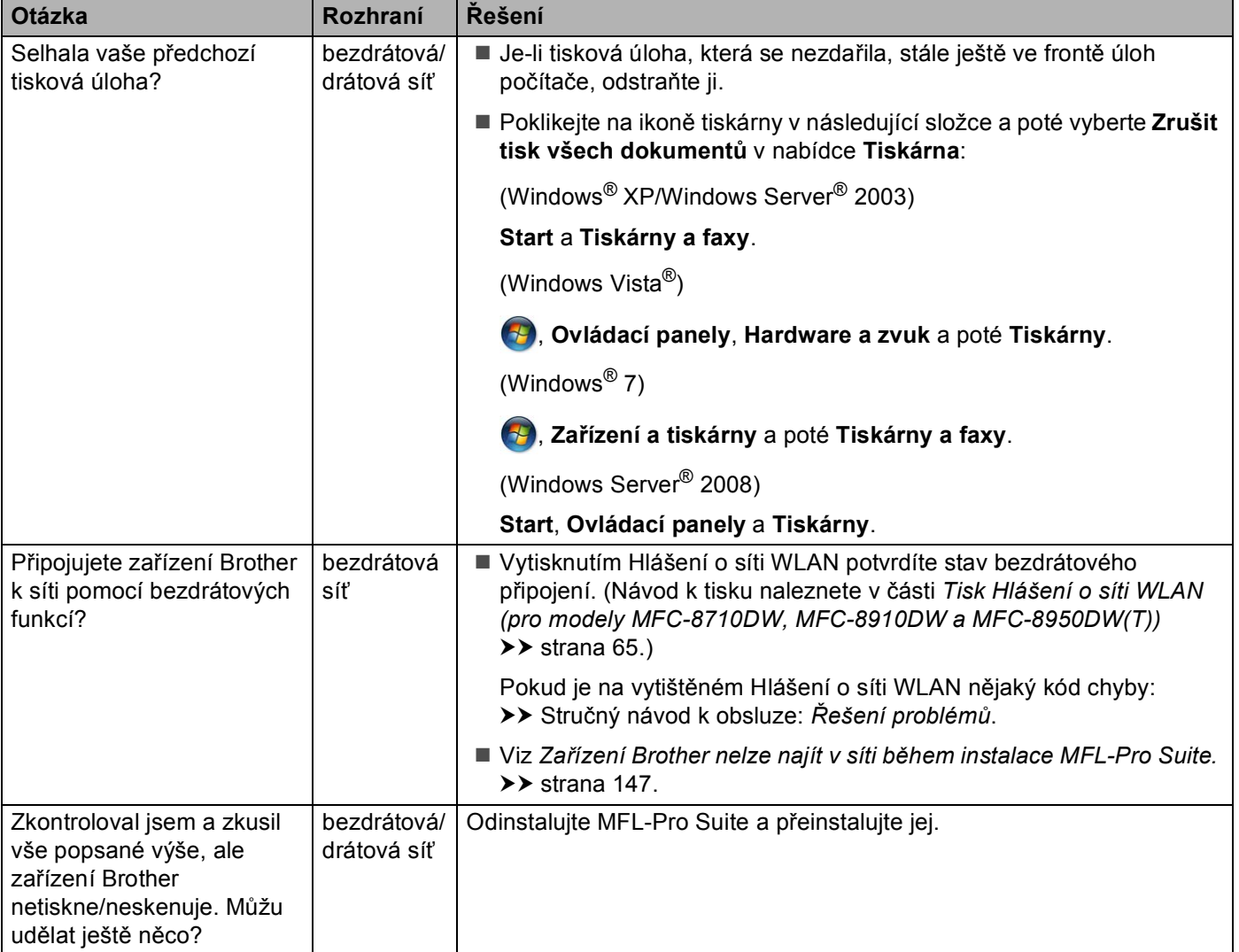

#### <span id="page-157-0"></span>**Používám bezpečnostní program.**

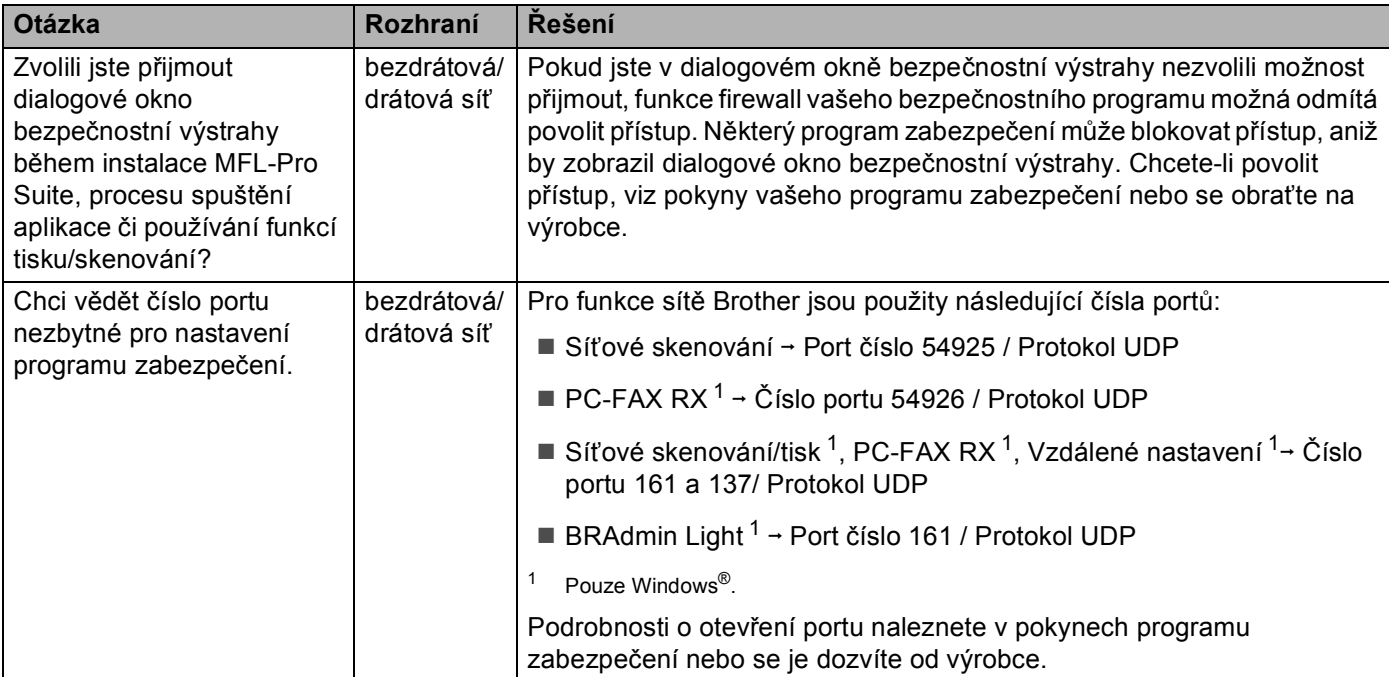

#### <span id="page-157-2"></span><span id="page-157-1"></span>**Chci zkontrolovat, že moje síťová zařízení pracují správně.**

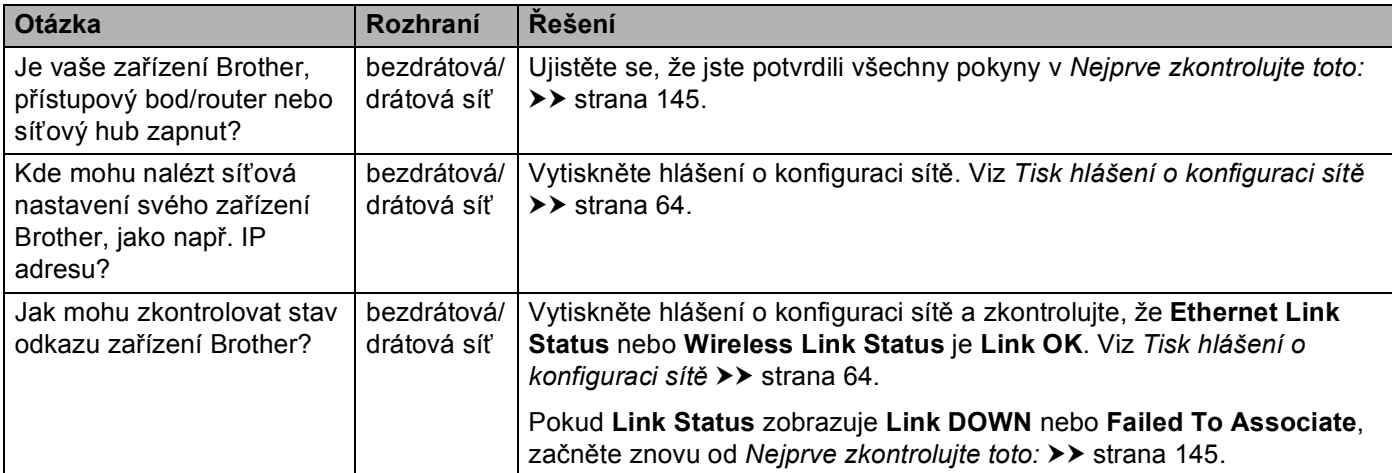

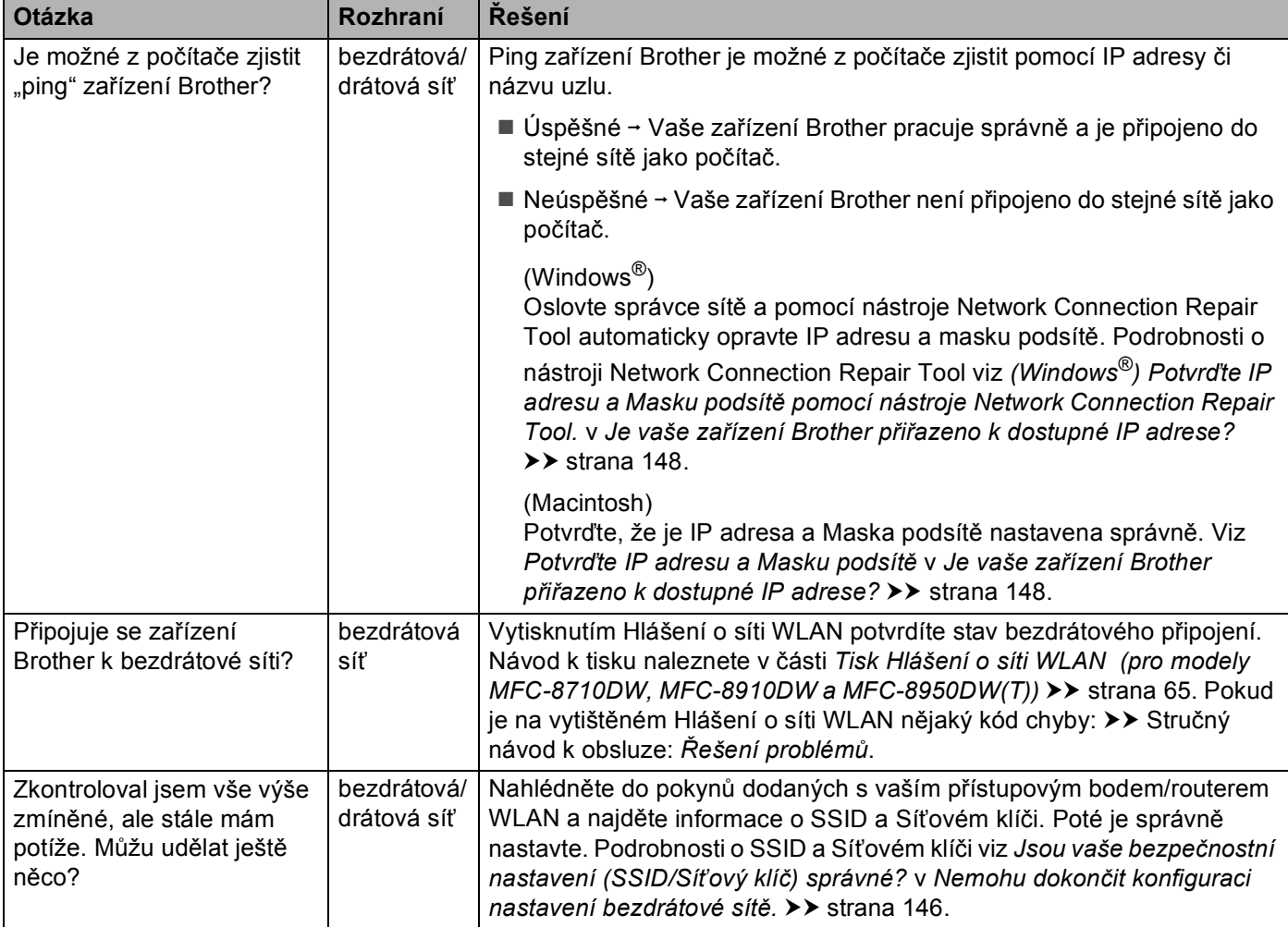

#### **Chci zkontrolovat, že moje síťová zařízení pracují správně. (Pokračování)**

# **Oddíl II**

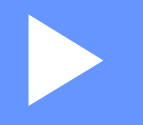

# Síťový glosář

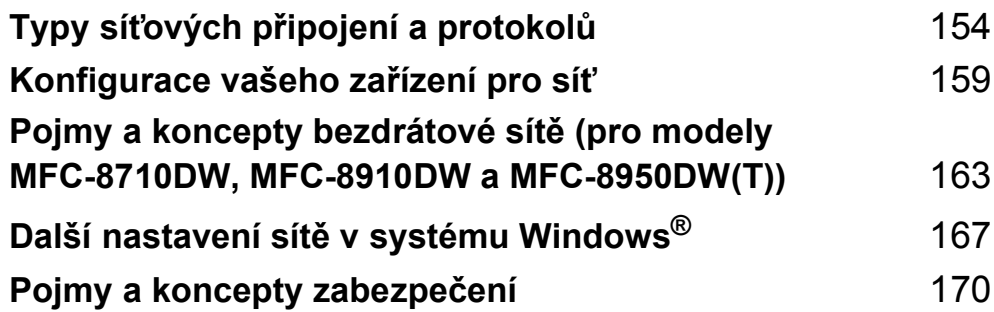

<span id="page-160-0"></span>**10 Typy síťových připojení a protokolů <sup>10</sup>**

# **Typy síťových připojení <sup>10</sup>**

#### **Příklad připojení kabelové sítě <sup>10</sup>**

#### **Tisk Peer-to-Peer (rovný-s-rovným) pomocí TCP/IP <sup>10</sup>**

V prostředí Peer-to-Peer (rovný-s-rovným) může každý počítač přímo odesílat a přijímat data na/z kteréhokoliv zařízení. Není zde centrální server, který by kontroloval přístup k souborům nebo sdílení zařízení.

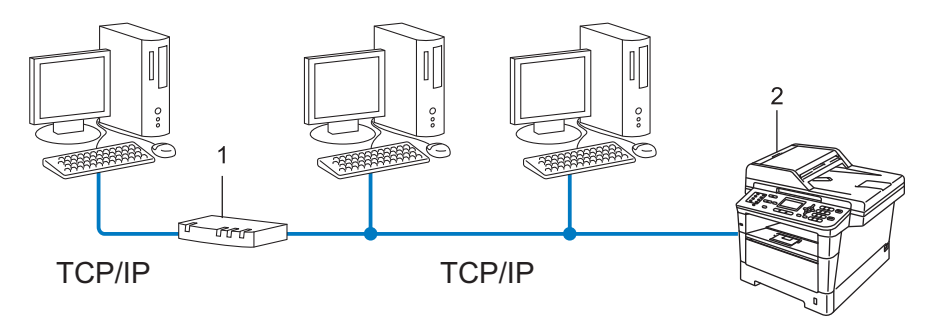

#### **1 Router**

- **2 Síťové zařízení (vaše zařízení)**
- V menší síti s 2 nebo 3 počítači doporučujeme použít metodu tisku Peer-to-Peer (rovný-s-rovným), protože její konfigurace je snazší než metoda Sdílení po síti. Viz *Síť[ový sdílený tisk](#page-161-0)* >> strana 155.
- Každý počítač musí používat protokol TCP/IP.
- Zařízení Brother potřebuje správnou konfiguraci adresy IP.
- Používáte-li router, musíte konfigurovat adresu přenosové brány, a to jak na počítačích, tak na zařízení Brother.

Typy síťových připojení a protokolů

#### <span id="page-161-0"></span>**Síťový sdílený tisk <sup>10</sup>**

V prostředí Sdílení po síti odesílá každý z počítačů data prostřednictvím centrálně ovládaného počítače. Tomuto počítači se většinou říká server nebo tiskový server. Jeho úlohou je řídit tisk všech tiskových úloh.

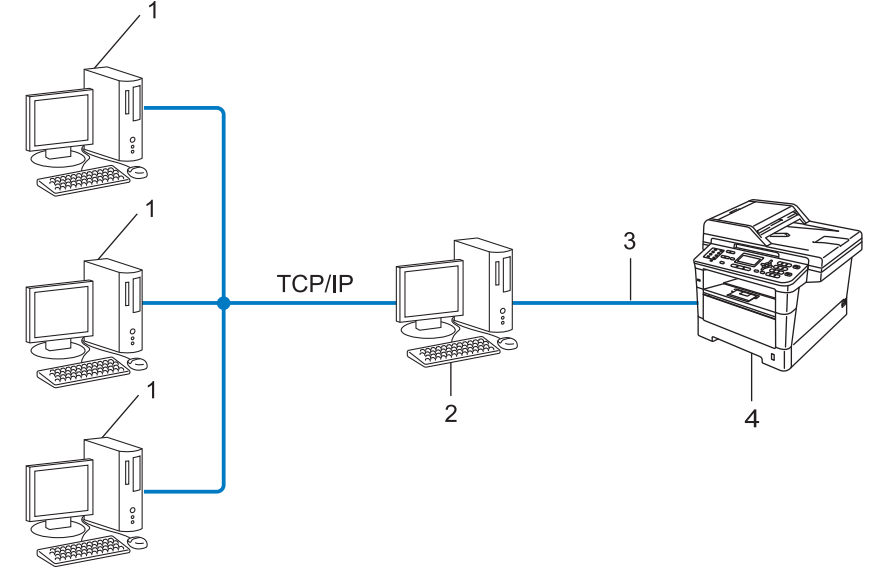

- **1 Klientský počítač**
- **2 Počítač označovaný jako server nebo tiskový server**
- **3 TCP/IP, USB nebo paralelní (je-li k dispozici)**
- **4 Síťové zařízení (vaše zařízení)**
- Ve větší síti doporučujeme tiskové prostředí sdílené v síti.
- Server nebo tiskový server musí používat tiskový protokol TCP/IP.
- Zařízení Brother musí mít správně konfigurovanou adresu IP, s výjimkou případů, kdy je zařízení připojeno k serveru prostřednictvím USB nebo paralelního rozhraní.

## **Protokoly**

#### **Funkce a protokoly TCP/IP**

Protokoly jsou standardizované sady pravidel pro přenos dat v síti. Protokoly umožňují uživatelům získat přístup ke zdrojům připojeným k síti.

Tiskový server používaný zařízením Brother podporuje protokol TCP/IP (Transmission Control Protocol/Internet Protocol).

TCP/IP je nejrozšířenější sadou protokolů používaných k internetové a emailové komunikaci. Tento protokol může být využíván téměř všemi operačními systémy, jako jsou Windows®, Windows Server®, Mac OS X a Linux®. Zařízení Brother může používat následující protokoly TCP/IP.

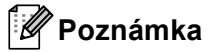

- Nastavení protokolu můžete konfigurovat pomocí HTTP (webový prohlížeč). (Viz *[Jak konfigurovat](#page-98-0)  nastavení zař[ízení pomocí Web Based Management \(webového prohlíže](#page-98-0)če) ▶▶ strana 92).*
- Informace o tom, jaké protokoly zařízení Brother podporuje naleznete v části *[Podporované protokoly a](#page-180-0)  bezpeč[nostní funkce](#page-180-0)* >> strana 174.
- Informace o podporovaných bezpečnostních protokolech naleznete zde *Zabezpeč[ené protokoly](#page-177-0)*  $\rightarrow$  [strana 171](#page-177-0).

#### **DHCP/BOOTP/RARP <sup>10</sup>**

Při použití protokolů DHCP/BOOTP/RARP může být adresa IP konfigurována automaticky.

#### **Poznámka**

Chcete-li používat protokoly DHCP/BOOTP/RARP, obraťte se na správce vaší sítě.

#### **APIPA <sup>10</sup>**

Pokud nepřiřadíte adresu IP ručně (s užitím ovládacího panelu zařízení nebo program BRAdmin) nebo automaticky (s užitím serveru DHCP/BOOTP/RARP), protokol APIPA (automatické soukromé adresování IP) automaticky přiřadí adresu IP v rozsahu od 169.254.1.0 do 169.254.254.255.

#### **ARP <sup>10</sup>**

Address Resolution Protocol provádí mapování adresy IP na MAC adresu na síti TCP/IP.

#### **DNS klient <sup>10</sup>**

Tiskový server Brother podporuje funkci DNS klienta (Domain Name System). Tato funkce umožňuje tiskovému serveru komunikovat s jinými zařízeními prostřednictvím jeho DNS jména.

Typy síťových připojení a protokolů

#### **Překlad adres NetBIOS**

Překlad adres Network Basic Input/Output System (NetBIOS) umožňuje získat adresu IP z jiného zařízení pomocí své NetBIOS adresy během připojení k síti.

#### **WINS <sup>10</sup>**

Windows<sup>®</sup> Internet Name Service je informace poskytující službu pro překlad adres NetBIOS konsolidací adresy IP a adresy NetBIOS, která je na lokální síti.

#### **LPR/LPD <sup>10</sup>**

Protokoly obvykle používané v sítích TCP/IP.

#### **SMTP klient <sup>10</sup>**

SMTP (jednoduchý přenosový protokol) klient se používá k odesílání e-mailů v Internetu nebo intranetu.

#### **Uživatelský port Raw (Výchozí nastavení je Port 9100) <sup>10</sup>**

Další obvykle používaný tiskový protokol na síti TCP/IP. Umožňuje interaktivní přenos dat.

#### **IPP <sup>10</sup>**

Protokol IPP (protokol pro tisk přes Internet, verze 1.0) umožňuje přímý tisk dokumentů prostřednictvím Internetu na kterékoliv dostupné zařízení.

#### **Poznámka**

Podrobnosti o protokolu IPPS naleznete v části Zabezpeč[ené protokoly](#page-177-0) **>>** strana 171.

#### **mDNS <sup>10</sup>**

mDNS umožňuje tiskovému serveru Brother, aby se sám automaticky konfiguroval k práci v systému jednoduše nakonfigurované sítě Mac OS X.

#### **TELNET <sup>10</sup>**

Protokol TELNET vám umožní řídit vzdálená síťová zařízení v síti TCP/IP z vašeho počítače.

#### **SNMP <sup>10</sup>**

Protokol SNMP (Simple Network Management Protocol) se používá k řízení síťových zařízení včetně počítačů, routerů a zařízení Brother připravených na připojení do sítě TCP/IP. Tiskový server Brother podporuje SNMPv1, SNMPv2c a SNMPv3.

#### **Poznámka**

Podrobnosti o protokolu SNMPv3 naleznete v části Zabezpeč[ené protokoly](#page-177-0) >> strana 171.

#### **LLMNR <sup>10</sup>**

Protokol LLMNR (Link-Local Multicast Name Resolution) rozpozná jména sousedících počítačů, pokud síť nemá DNS server (Domain Name System). Funkce LLMNR Responder pracuje v prostředích IPv4 a IPv6, používáte-li počítač, jehož systém je vybavený funkcí LLMNR Sender, která je například součástí systému Windows Vista<sup>®</sup> a Windows<sup>®</sup> 7.

#### **Web Services**

Protokol Web Services umožňuje uživatelům systému Windows Vista® nebo Windows® 7 instalovat ovladače používané k tisku a skenování kliknutím pravým tlačítkem myši na ikonu zařízení ze složky **Síť**. (Viz *Instalace ovladačů použitých pro tisk a skenování prostř[ednictvím Web Services \(Windows Vista](#page-173-1)® a Windows<sup>®</sup> 7)* ≻≻ [strana 167\)](#page-173-1). Podrobnosti o skenování pomocí Web Services: ≻≻ Příručka uživatele programů. Web Services rovněž umožňují kontrolovat aktuální stav zařízení z vašeho počítače.

#### **HTTP <sup>10</sup>**

Protokol HTTP se používá k přenášení dat mezi webovým serverem a webovým prohlížečem.

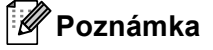

Podrobnosti o protokolu HTTPS naleznete v části Zabezpeč[ené protokoly](#page-177-0) >> strana 171.

#### **FTP (pro funkci Skenovat na FTP) <sup>10</sup>**

Protokol FTP (File Transfer Protocol) umožňuje zařízení Brother skenovat černobílé nebo barevné dokumenty přímo na server FTP umístěný v lokální síti nebo na Internetu.

#### **SNTP <sup>10</sup>**

Protokol SNTP (Simple Network Time Protocol) se používá k synchronizaci hodin počítače na síti TCP/IP. Nastavení SNTP můžete konfigurovat pomocí Web Based Management (webového prohlížeče). (Podrobnosti naleznete v části *[Synchronizace se serverem SNTP](#page-104-0)* >> strana 98.)

#### **CIFS <sup>10</sup>**

Common Internet File System (CIFS) je standardní způsob, který uživatelé počítače sdílejí soubory a tiskárny v systému Windows®.

#### **LDAP (DCP-8250DN, MFC-8910DW a MFC-8950DW(T): standard, MFC-8510DN, MFC-8520DN a MFC-8710DW: lze stáhnout) <sup>10</sup>**

Protokol LDAP (Lightweight Directory Access Protocol) umožňuje zařízení Brother vyhledávat informace typu faxová čísla a e-mailové adresy na LDAP serveru.

#### **IPv6 <sup>10</sup>**

IPv6 je internetový protokol nové generace. Další informace o protokolu IPv6 naleznete na adrese <http://solutions.brother.com/> na stránce modelu pro zařízení, které používáte.

**11**

# <span id="page-165-0"></span>**Konfigurace vašeho zařízení pro síť <sup>11</sup>**

## **Adresy IP, masky podsítě a brány <sup>11</sup>**

Pokud chcete zařízení používat v síťovém prostředí TCP/IP, musíte konfigurovat adresu IP a masku podsítě. Adresa IP, kterou přidělíte tiskovému serveru, se musí nacházet ve stejné logické síti jako hostitelské počítače. Není-li tomu tak, musíte správně konfigurovat masku podsítě a adresu brány.

#### **Adresa IP <sup>11</sup>**

Adresa IP je řada čísel, která identifikuje každé ze zařízení připojených v síti. Adresa IP je tvořena čtyřmi čísly oddělenými tečkami. Každé z čísel je z intervalu od 0 do 255.

- Příklad: V malé síti obvykle měníte poslední číslo.
	- 192.168.1.1
	- 192.168.1.2
	- 192.168.1.3

#### **Způsob přidělování adresy IP vašemu tiskovému serveru: <sup>11</sup>**

Pokud máte v síti server HCP/BOOTP/RARP, získá tiskový server adresu IP z tohoto serveru automaticky.

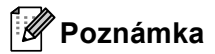

V menších sítích může být server DHCP také routerem.

Více informací o serverech DHCP, BOOTP a RARP najdete v části *[Užití protokolu DHCP ke konfigurování adresy IP](#page-181-0)* ▶▶ strana 175. *[Užití protokolu BOOTP ke konfigurování adresy IP](#page-183-0)* ▶▶ strana 177. *[Užití protokolu RARP ke konfigurování adresy IP](#page-182-0)* ▶▶ strana 176.

Pokud nemáte server DHCP/BOOTP/RARP, protokol APIPA (automatické soukromé adresování IP) automaticky přidělí adresu IP v rozsahu od 169.254.1.0 do 169.254.254.255. Více informací o protokolu APIPA najdete v části [Užití protokolu APIPA ke konfigurování adresy IP](#page-183-1) **>>** strana 177.

#### **Maska podsítě <sup>11</sup>**

Masky podsítě omezují síťovou komunikaci.

Příklad: Počítač 1 může komunikovat s Počítačem 2

• Počítač 1

IP adresa: 192.168. 1. 2

Maska podsítě: 255.255.255.000

• Počítač 2

IP adresa: 192.168. 1. 3

Maska podsítě: 255.255.255.000

V části adresy, kde je v masce podsítě 0, není žádný limit pro komunikaci. V příkladu výše to znamená, že je možné komunikovat s jakýkoliv zařízením, které má adresu IP začínající čísly 192.168.1.x. (kde x. představují čísla mezi 0 a 255).

#### **Přenosová brána (a router) <sup>11</sup>**

Přenosová brána je síťový bod, který slouží jako vstup do jiné sítě a posílá data přenesená prostřednictvím sítě tam, kam patří. Router ví, kam směřovat data, která jsou přijímána bránou. Pokud se cílové místo nachází v externí síti, router přenese data do externí sítě. Pokud vaše síť komunikuje s jinými sítěmi, bude možná nutné konfigurovat adresu IP brány. Neznáte-li adresu IP přenosové brány, obraťte se na správce vaší sítě.

# **Ověření IEEE 802.1x <sup>11</sup>**

IEEE 802.1x je standardem IEEE pro kabeloví i bezdrátové sítě, který omezuje přístup z neautorizovaných síťových zařízení. Vaše zařízení Brother (žadatel) odesílá požadavek na ověření serveru RADIUS (server ověření) prostřednictvím přístupového bodu (ověřovatel). Jakmile bude váš požadavek ověřen serverem RADIUS, získá vaše zařízení přístup k síti.

#### **Metody ověření <sup>11</sup>**

<span id="page-167-0"></span>■ LEAP (pro bezdrátové sítě)

Protokol Cisco LEAP (Lightweight Extensible Authentication Protocol) byl vyvinut firmou Cisco Systems, Inc., který používá k ověření uživatelské jméno a heslo.

<span id="page-167-1"></span>■ EAP-FAST

EAP-FAST (Extensible Authentication Protocol-Flexible Authentication via Secured Tunneling) byl vyvinut společností Cisco Systems, Inc. a používá k ověření uživatelské jméno a heslo a symetrický algoritmus klíče, čímž dosahuje tunelového ověření.

Zařízení Brother podporuje následující metody vnitřního ověření:

- EAP-FAST/ŽÁDNÉ
- EAP-FAST/MS-CHAPv2
- EAP-FAST/GTC
- EAP-MD5 (pro kabelové sítě)

EAP-MD5 (Extensible Authentication Protocol-Message Digest Algorithm 5) používá ID uživatele a heslo pro ověření výzva-odpověď.

<span id="page-167-2"></span>**PEAP** 

PEAP (Protected Extensible Authentication Protocol) byl vyvinut společnostmi Microsoft Corporation, Cisco Systems a RSA Security. PEAP vytváří šifrovaný tunel SSL (Secure Sockets Layer - bezpečnostní protokol)/TLS (Transport Layer Security - zabezpečení transportní vrstvy) mezi klientem a serverem ověření pro odesílání ID uživatele a hesla. PEAP poskytuje vzájemné ověření mezi serverem a klientem.

Zařízení Brother podporuje následující vnitřní ověření:

- PEAP/MS-CHAPv2
- PEAP/GTC

Konfigurace vašeho zařízení pro síť

#### <span id="page-168-0"></span>■ EAP-TTLS

EAP-TTLS (Extensible Authentication Protocol-Tunneled Transport Layer Security) byl vyvinut společnostmi Funk Software a Certicom. EAP-TTLS vytváří podobný šifrovaný tunel SSL do PEAP mezi klientem a serverem ověření za účelem odesílání ID uživatele a hesla. EAP-TTLS poskytuje vzájemné ověření mezi serverem a klientem.

Zařízení Brother podporuje následující vnitřní ověření:

- EAP-TTLS/CHAP
- EAP-TTLS/MS-CHAP
- EAP-TTLS/MS-CHAPv2
- <span id="page-168-1"></span>• EAP-TTLS/PAP
- EAP-TLS

EAP-TLS (Extensible Authentication Protocol-Transport Layer Security) vyžaduje digitální certifikát ověření na straně klienta i serveru ověření.

# <span id="page-169-0"></span>**12 modely MFC-8710DW, MFC-8910DW a Pojmy a koncepty bezdrátové sítě (pro MFC-8950DW(T)) <sup>12</sup>**

## **Specifikace sítě**

#### **Identifikátor SSID (Service Set Identifier) a kanály <sup>12</sup>**

Identifikátor SSID a kanál musíte zadat, abyste specifikovali bezdrátovou síť, ke které se chcete připojit.

■ SSID

Každá bezdrátová síť má svůj vlastní jedinečný název sítě, kterému se technicky říká SSID. SSID je hodnota o délce 32 bajtů nebo méně a je přiřazena přístupovému bodu. Bezdrátová síťová zařízení, která chcete přidružit do bezdrátové sítě, musí být nastavena pro přístupový bod. Přístupový bod a bezdrátová síťová zařízení pravidelně odesílají bezdrátové pakety (nazývají se signály), které obsahují identifikátor SSID. Jakmile vaše bezdrátové síťové zařízení obdrží signál, můžete identifikovat bezdrátovou síť, která je schopna dosáhnout až k vašemu zařízení.

■ Kanály

Bezdrátové sítě používají kanály. Každý bezdrátový kanál je na jiné frekvenci. K dispozici je až 14 různých kanálů, které můžete využít pro práci s bezdrátovou sítí. V mnoha zemích bude ovšem počet dostupných kanálů omezen.

# **Bezpečnostní výrazy <sup>12</sup>**

#### **Ověření a šifrování <sup>12</sup>**

Většina bezdrátových sítí používá nějaký druh nastavení zabezpečení. Tato nastavení zabezpečení definují ověřování (jak se zařízení identifikuje v síti) a šifrování (jak jsou data šifrována při odesílání v síti). **Pokud tyto volby nenastavíte správně při konfiguraci bezdrátového zařízení Brother, zařízení se nebude schopno připojit k bezdrátové síti.** Proto je nutné postupovat při konfiguraci těchto voleb opatrně. V části *[Podporované protokoly a bezpe](#page-180-0)čnostní funkce ▶▶* strana 174 se dozvíte, které způsoby ověření a šifrování používá vaše bezdrátové zařízení Brother.

Pojmy a koncepty bezdrátové sítě (pro modely MFC-8710DW, MFC-8910DW a MFC-8950DW(T))

#### **Metody ověření a šifrování pro osobní bezdrátovou síť <sup>12</sup>**

Osobní bezdrátová síť je malá síť, například domácí bezdrátová síť, bez podpory IEEE 802.1x.

Chcete-li použít zařízení pro bezdrátovou síť s podporou IEEE 802.1x, viz *Metody ověř[ení a šifrování pro](#page-171-0)  [podnikovou bezdrátovou sí](#page-171-0)ť* >> strana 165.

#### **Metody ověření <sup>12</sup>**

Open system

Bezdrátová zařízení se mohou připojovat k síti bez jakéhokoli ověření.

■ Sdílený klíč

Tajný, předem stanovený klíč, je sdílen všemi zařízeními, které budou přistupovat k bezdrátové síti. Bezdrátové zařízení Brother používá klíč WEP jako předem stanovený klíč.

■ WPA-PSK/WPA2-PSK

Aktivuje Wi-Fi Protected Access Pre-shared key (WPA-PSK/WPA2-PSK), který aktivuje bezdrátové zařízení Brother pro spojení s přístupovými body TKIP pro WPA-PSK nebo AES pro WPA-PSK a WPA2-PSK (WPA-Personal).

#### **Metody šifrování <sup>12</sup>**

■ Žádné

Nevyužívá se žádný způsob šifrování.

■ WEP

Při použití klíče WEP (Wired Equivalent Privacy) jsou data odesílána a přijímána se zabezpečeným klíčem.

<span id="page-170-0"></span> $T$ KIP

Protokol TKIP (Temporal Key Integrity Protocol) poskytuje mixování klíčů pro každý paket a kontrolu integrity zpráv a mechanismus opětovného vytváření klíčů.

<span id="page-170-1"></span>■ AES

AES (Advanced Encryption Standard) poskytuje silnější ochranu dat pomocí šifrování symetrickým klíčem.

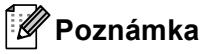

- IEEE 802.11n nepodporuje WEP nebo TKIP jako metodu šifrování.
- Chcete-li se připojit ke své bezdrátové síti pomocí IEEE 802.11n, doporučujeme zvolit AES.

Pojmy a koncepty bezdrátové sítě (pro modely MFC-8710DW, MFC-8910DW a MFC-8950DW(T))

#### **Síťový klíč <sup>12</sup>**

■ Otevřený systém/sdílený klíč s WEP

Tento klíč je 64bitová nebo 128bitová hodnota, kterou je nutné zadat v ASCII nebo šestnáctkovém formátu.

• 64 (40)bitové ASCII:

Používá 5 textových znaků, např. "WSLAN" (rozlišují se malá a velká písmena)

• 64 (40)bitové šestnáctkové:

Používá 10 číslic šestnáctkových dat, např. "71f2234aba"

• 128 (104)bitové ASCII:

Používá 13 textových znaků, např. "Wirelesscomms" (rozlišují se malá a velká písmena)

• 128 (104)bitové šestnáctkové:

Používá 26 číslic šestnáctkových dat, např. "71f2234ab56cd709e5412aa2ba"

■ WPA-PSK/WPA2-PSK a TKIP nebo AES

Používá Pre-Shared Key (PSK) z 8 nebo více znaků, maximálně však o 63 znacích.

#### <span id="page-171-0"></span>**Metody ověření a šifrování pro podnikovou bezdrátovou síť <sup>12</sup>**

Podniková bezdrátová síť je velká síť, například použití vašeho počítače v obchodní podnikové bezdrátové síti, s podporou IEEE 802.1x. Pokud konfigurujete své zařízení v bezdrátové síti s podporou IEEE 802.1x, můžete použít následující metody ověření a šifrování.

#### **Metody ověření <sup>12</sup>**

LEAP

Informace o LEAP naleznete v části *[LEAP \(pro bezdrátové sít](#page-167-0)ě*) **≻ >** strana 161.

**EAP-FAST** 

Informace o [EAP-FAST](#page-167-1) naleznete v části EAP-FAST > > strana 161.

**PEAP** 

Informace o PEAP naleznete v části PEAP > > [strana 161.](#page-167-2)

**EAP-TTLS** 

Informace o [EAP-TTLS](#page-168-0) naleznete v části *EAP-TTLS* >> strana 162.

 $EAP-TLS$ 

Informace o EAP-TLS naleznete v části *EAP-TLS* > [strana 162.](#page-168-1)

Pojmy a koncepty bezdrátové sítě (pro modely MFC-8710DW, MFC-8910DW a MFC-8950DW(T))

#### **Metody šifrování <sup>12</sup>**

 $\blacksquare$  TKIP

Informace o TKIP naleznete v části *TKIP* >> [strana 164.](#page-170-0)

■ AES

Informace o AES naleznete v části AES > > [strana 164.](#page-170-1)

■ CKIP

Původní protokol kontroly integrity klíčů pro LEAP od firmy Cisco Systems, Inc.

#### **ID uživatele a heslo <sup>12</sup>**

Následující metody zabezpečení používají ID uživatele o délce menší než 64 znaků a heslo o délce menší než 32 znaků.

- LEAP
- EAP-FAST
- $P EAP$
- **EAP-TTLS**
- EAP-TLS (pro ID uživatele)

# **13**

# <span id="page-173-0"></span> $|$  Další nastavení sítě v systému Windows $^{\circledR}$

# **Typy dalších nastavení sítě <sup>13</sup>**

Pokud chcete konfigurovat další nastavení sítě, můžete použít následující funkce.

- Web Services pro tisk a skenování (Windows Vista® a Windows® 7)
- Vertikální párování (Windows® 7)

#### **Poznámka**

Přesvědčte se, že se hostitelský počítač a zařízení nacházejí ve stejné podsíti, nebo že je router správně konfigurován pro přenos dat mezi těmito dvěma zařízeními.

### <span id="page-173-1"></span>**Instalace ovladačů použitých pro tisk a skenování prostřednictvím Web Services (Windows Vista® a Windows**<sup>®</sup> 7)

Funkce Web Services vám umožňuje monitorovat zařízení v síti. Rovněž zjednodušuje proces instalace ovladače. Ovladače použité pro tisk a skenování prostřednictvím Web Services lze nainstalovat kliknutím pravým tlačítkem na ikonu tiskárny v počítači. Port Web Services počítače (port WSD) bude vytvořen automaticky. (Podrobnosti o skenování pomocí Web Services: >> Příručka uživatele programů.)

#### **Poznámka**

- Než budete konfigurovat toto nastavení, musíte konfigurovat adresu IP v zařízení.
- V systému Windows Server® 2008 musíte nainstalovat Print Services.
- **1** Vložte instalační CD-ROM.
- b Vyberte jednotku CD-ROM /**install**/**driver**/**gdi**/**32** nebo **64**.
- **3** Dvakrát klikněte na položku **DPInst.exe**.

#### **Poznámka**

Pokud se zobrazí obrazovka **Řízení uživatelských účtů**,

(Windows Vista®) Klikněte na **Povolit**.

(Windows® 7) Klikněte na **Ano**.

 $\left(4\right)$  (Windows Vista<sup>®</sup>) Klikněte na volbu , poté zvolte **Síť**. (Windows $^{\circledR}$  7) Klikněte na , **Ovládací panely**, **Síť a Internet** a poté **Zobrazit počítače a zařízení v síti**. **5** Název Web Services zařízení bude zobrazen jako ikona tiskárny. Pravým tlačítkem myši klikněte na zařízení, které chcete nainstalovat.

#### **Poznámka**

Název Web Services pro zařízení Brother je název vašeho modelu a MAC adresa (ethernetová adresa) vašeho zařízení (např. Brother MFC-XXXX (název modelu) [XXXXXXXXXXXX] (MAC adresa / ethernetová adresa).

f V rozevírací nabídce klikněte na **Nainstalovat**.

### **Odinstalování ovladačů použitých pro tisk a skenování prostřednictvím Web Services (Windows Vista® a Windows**<sup>®</sup> 7)

Chcete-li odinstalovat Webové služby z počítače, postupujte podle níže uvedených pokynů.

 $\bigoplus$  (Windows Vista<sup>®</sup>) Klikněte na (+), poté vyberte Sít<sup>*'*.</sup> (Windows $^{\circledR}$  7)

Klikněte na tlačítko , **Ovládací panely**, **Síť a Internet** a poté **Zobrazit počítače a zařízení v síti**.

- <sup>2</sup> Název webových služeb zařízení bude zobrazen jako ikona tiskárny. Pravým tlačítkem myši klikněte na zařízení, které chcete odinstalovat.
- c V rozevírací nabídce klikněte na **Odinstalovat**.

### **Instalace síťového tisku a skenování pro režim Infrastruktura při použití Vertikálního párování (Windows® 7) <sup>13</sup>**

Vertikální párování v systému Windows® je technologie, která umožňuje vašim bezdrátovým zařízením s podporou Vertikálního párování připojení k vaší síti Infrastruktura pomocí metody PIN Method WPS a funkce Web Services. Rovněž umožňuje instalaci ovladače tiskárny a skeneru z ikony multifunkční tiskárny, která je na obrazovce **Přidat zařízení**.

Když jste v režimu Infrastruktura, můžete své zařízení připojit k bezdrátové síti a poté nainstalovat ovladač tiskárny pomocí této funkce. Postupujte podle níže uvedených pokynů:

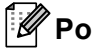

#### **Poznámka**

- Pokud jste nastavili funkci Web Services svého zařízení na Vypnuto, musíte ji nastavit zpět na Zapnuto. Výchozí nastavení Web Services u zařízení Brother je Zapnuto. Nastavení Web Services můžete změnit pomocí Web Based Management (webového prohlížeče) nebo BRAdmin Professional 3.
- Ujistěte se, že váš přístupový bod / router WLAN obsahuje logo kompatibility se systémem Windows $^{\circledR}$  7. Pokud si logem kompatibility nejste jisti, kontaktujte výrobce svého přístupového bodu / routeru.
- Ujistěte se, že počítače obsahuje logo kompatibility se systémem Windows® 7. Pokud si logem kompatibility nejste jisti, kontaktujte výrobce svého počítače.
- Pokud konfigurujete bezdrátovou síť pomocí bezdrátové karty síťového rozhraní (NIC), ujistěte se, že bezdrátová karta NIC obsahuje logo kompatibility se systémem Windows<sup>®</sup> 7. Další informace se dozvíte od výrobce své bezdrátové karty NIC.
- Chcete-li použít systém Windows® 7 jako Registrátor, musíte jej nejprve zaregistrovat do vaší sítě. Přečtěte si návod k obsluze vašeho přístupového bodu/routeru WLAN.
- **4** Zapněte zařízení.
- **2** Nastavte zařízení v režimu WPS (PIN Method). Informace o konfiguraci zařízení pro použití metody PIN Method Viz *[Konfigurace pomocí metody PIN Method prost](#page-44-0)řednictvím WPS (Wi-Fi Protected Setup)*  $\rightarrow$  [strana 38](#page-44-0).
- **<sup>3</sup>** Klikněte na tlačítko <sup>[4]</sup> a poté na položku Zařízení a tiskárny.
- d Vyberte **Přidat zařízení** v dialogovém okn<sup>ě</sup> **Zařízení a tiskárny**.
- **5** Vyberte své zařízení a zadejte kód PIN, který hlásí vaše zařízení.
- f Vyberte síť Infrastruktura, ke které se chcete připojovat, a potom klikněte na tlačítko **Další**.

g Když se v dialogovém okně objeví **Zařízení a tiskárny**, je konfigurace bezdrátové sítě a instalace ovladače tiskárny úspěšně dokončena.

<span id="page-176-0"></span>**14 Pojmy a koncepty zabezpečení <sup>14</sup>**

### **Bezpečnostní funkce <sup>14</sup>**

#### **Bezpečnostní výrazy <sup>14</sup>**

■ CA (vydavatel certifikátů)

CA je společnost vydávající digitální certifikáty (zejména certifikáty X.509) a odpovídající za vazbu mezi datovými položkami v certifikátu.

■ CSR (požadavek podepsání certifikátu)

CSR je zpráva odesílaná od žadatele na CA za účelem žádosti o vydání certifikátu. CSR obsahuje informace o identifikaci žadatele, veřejný klíč vygenerovaný žadatelem a digitální podpis žadatele.

■ Certifikát

Certifikát je informace, která spojuje veřejný klíč a identitu. Certifikát lze používat k ověření toho, že veřejný klíč patří nějakému jednotlivci. Formát definuje norma x.509.

■ Certifikát CA

Certifikát CA je certifikací, která identifikuje samotného CA (vydavatele certifikátů) a vlastní jeho soukromý klíč. Ověřuje certifikát, který vydal CA.

Digitální podpis

Digitální podpis je hodnota vypočítaná kryptografickým algoritmem a připojená k datovému objektu takovým způsobem, že příjemce dat může tento podpis použít k ověření původu a integrity těchto dat.

Kryptosystém veřejného klíče

Kryptosystém veřejného klíče je moderní odvětví kryptografie, ve kterém algoritmy obsahují dvojice klíčů (veřejný a soukromý klíč) a používají různé komponenty takového páru pro různé kroky algoritmu.

Kryptosystém sdíleného klíče

Kryptosystém sdíleného klíče je kryptografie zahrnující algoritmy, které používají stejný klíč pro dva různé kroky algoritmu (například šifrování a dešifrování).

#### <span id="page-177-0"></span>**Zabezpečené protokoly <sup>14</sup>**

#### **SSL (bezpečnostní protokol) / TLS (zabezpečení transportní vrstvy) <sup>14</sup>**

Tyto zabezpečené komunikační protokoly šifrují data a tak zamezují bezpečnostním hrozbám.

#### **HTTPS <sup>14</sup>**

Verze internetového protokolu, u které HTTP (Hyper text Transfer Protocol) používá SSL.

#### **IPPS <sup>14</sup>**

Verze tiskového protokolu, ve kterém IPP (protokol pro tisk přes Internet verze 1.0) používá SSL.

#### **SNMPv3 1444**

Simple Network Management Protocol verze 3 (SNMPv3) umožňuje uživateli používat ověření a šifrování dat pro bezpečnou správu sítě.

#### **Metody zabezpečení pro odesílání a přijímání e-mailů <sup>14</sup>**

#### **Poznámka**

Nastavení zabezpečení můžete konfigurovat pomocí Web Based Management (webového prohlížeče). Podrobnosti naleznete v části *Jak konfigurovat nastavení zař[ízení pomocí Web Based Management](#page-98-0)  [\(webového prohlíže](#page-98-0)če)* ▶▶ strana 92.

#### **POP před SMTP (PbS) <sup>14</sup>**

Metoda ověření uživatele pro odeslání e-mailu z klienta. Klientovi je uděleno oprávnění použít server SMTP pro přístup k serveru POP3 před odesláním e-mailu.

#### **SMTP-AUTH (Ověření SMTP) <sup>14</sup>**

SMTP-AUTH rozšíří SMTP (internetový protokol k odesílání e-mailů) o metodu ověření, která zaručí, že bude známa pravá identita odesílatele.

#### **APOP (ověřovací poštovní protokol) <sup>14</sup>**

APOP rozšíří POP3 (protokol pro příjem pošty z internetu) o metodu ověření, která zašifruje heslo při přijetí e-mailů klientem.

#### **SMTP přes SSL <sup>14</sup>**

Funkce SMTP přes SSL umožní odesílání šifrovaných e-mailů pomocí SSL.

#### **POP přes SSL <sup>14</sup>**

Funkce POP přes SSL umožní příjem šifrovaných e-mailů pomocí SSL.

# **Oddíl III**

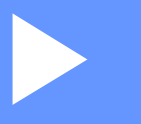

# Dodatky

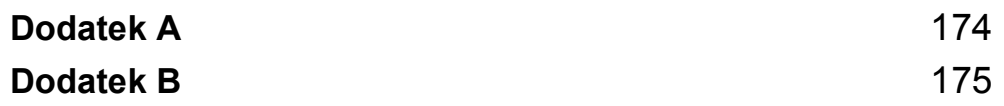
**Dodatek A <sup>A</sup>**

**A**

# <span id="page-180-3"></span>**Podporované protokoly a bezpečnostní funkce <sup>A</sup>**

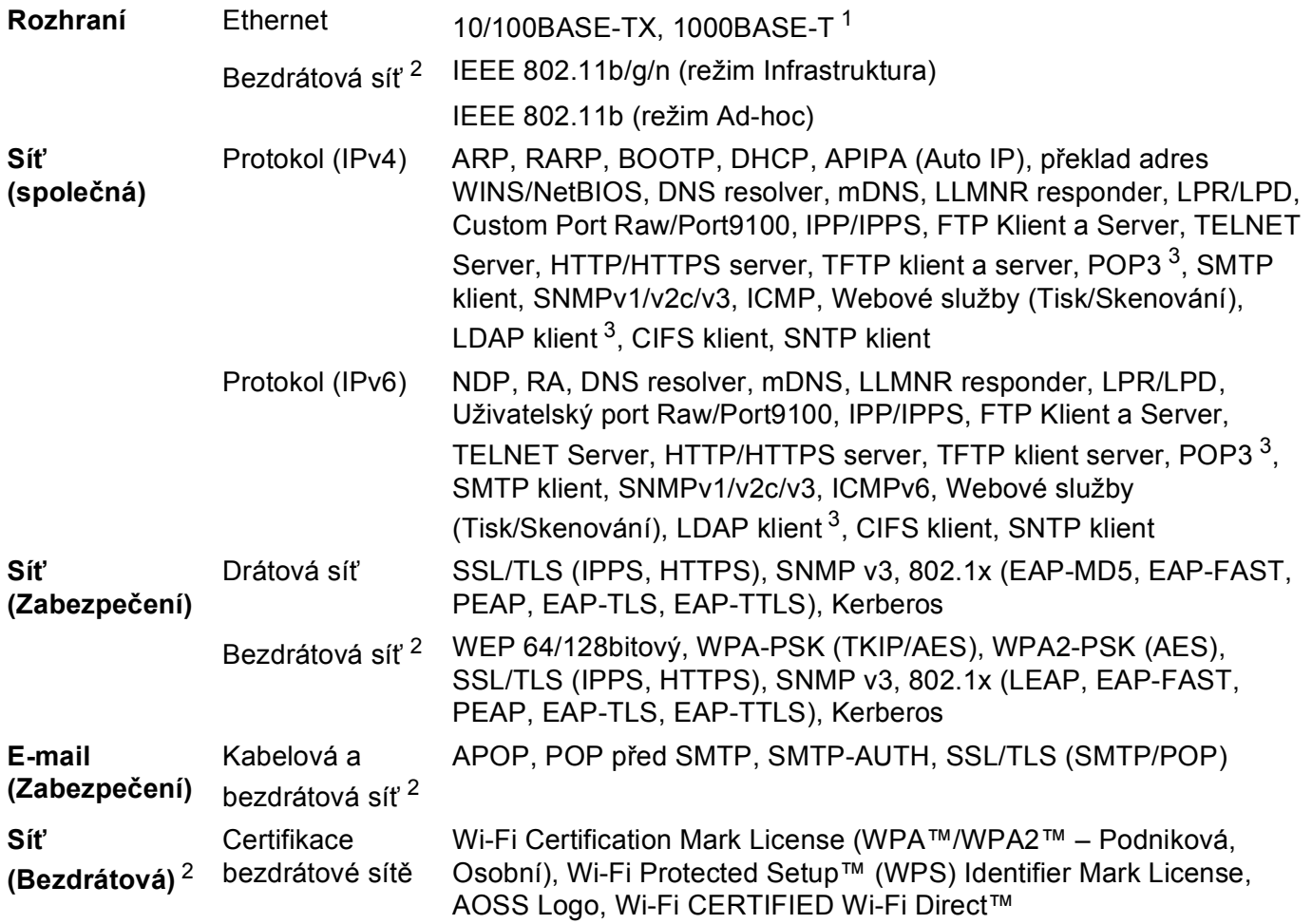

<span id="page-180-0"></span><sup>1</sup> Pro modely DCP-8250DN a MFC-8950DW(T)

<span id="page-180-1"></span><sup>2</sup> Pro modely MFC-8710DW, MFC-8910DW a MFC-8950DW(T)

<span id="page-180-2"></span><sup>3</sup> Pro modely DCP-8250DN, MFC-8910DW a MFC-8950DW(T): standard, Pro modely MFC-8510DN, MFC-8520DN a MFC-8710DW: lze stáhnout.

# <span id="page-181-8"></span>**<sup>B</sup> Použití služeb <sup>B</sup>**

**B**

Služba je prostředek, ke kterému mohou přistupovat počítače, které chtějí tisknout na tiskový server Brother. Tiskový server Brother poskytuje následující předdefinované služby (pro zobrazení seznamu dostupných služeb proveďte příkaz SHOW SERVICE na vzdálené konzole tiskového serveru Brother): Zadejte HELP do příkazového řádku, abyste zobrazili seznam podporovaných příkazů.

<span id="page-181-9"></span><span id="page-181-5"></span><span id="page-181-1"></span><span id="page-181-0"></span>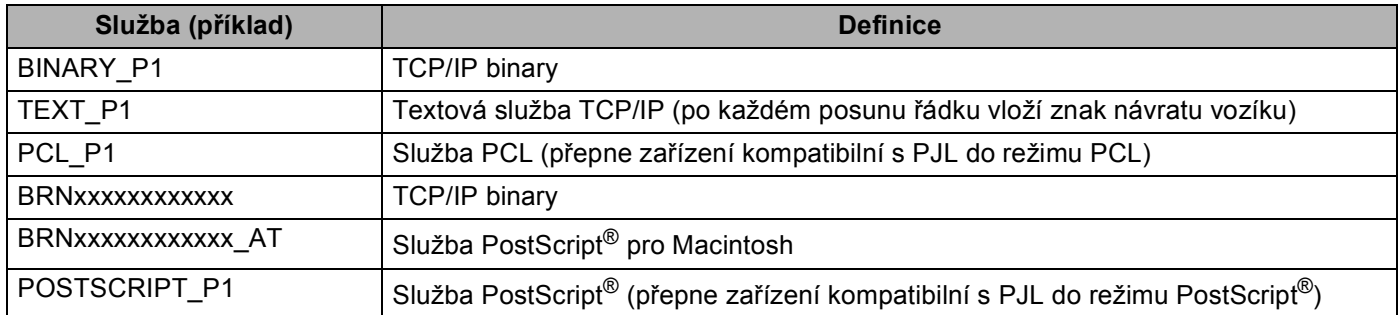

<span id="page-181-6"></span><span id="page-181-4"></span><span id="page-181-2"></span>Kde "xxxxxxxxxxxx" je MAC adresa zařízení (ethernetová adresa).

# **Další způsoby nastavení adresy IP (pro pokročilé uživatele a**  správce)

## <span id="page-181-3"></span>**Užití protokolu DHCP ke konfigurování adresy IP <sup>B</sup>**

<span id="page-181-7"></span>Protokol DHCP (protokol pro dynamickou konfiguraci hostitelů) je jedním z několika automatizovaných mechanismů přidělování adres IP. Máte-li v síti server DHCP, tiskový server automaticky získá svou adresu IP ze serveru DHCP a zaregistruje svůj název u kterékoliv služby dynamického přidělování názvů kompatibilní s RFC 1001 a 1002.

## **Poznámka**

Pokud nechcete tiskový server konfigurovat pomocí protokolů DHCP, musíte metodu spouštění nastavit na statickou, aby měl tiskový server statickou adresu IP. To zabrání tiskovému serveru v pokusech získat adresu IP od kteréhokoliv z těchto systémů. Pokud chcete změnit metodu spouštění, použijte nabídku Síť ovládacího panelu zařízení, aplikace BRAdmin, Vzdálené nastavení (pro modely MFC) nebo Web Based Management (webový prohlížeč).

## <span id="page-182-1"></span>**Užití protokolu RARP ke konfigurování adresy IP <sup>B</sup>**

Před konfigurováním adresy IP pomocí RARP musíte nastavit metodu spouštění zařízení na RARP. Pokud chcete změnit metodu spouštění, použijte nabídku Síť ovládacího panelu zařízení, aplikace BRAdmin, Vzdálené nastavení (pro modely MFC) nebo Web Based Management (webový prohlížeč).

Adresu IP tiskového serveru Brother lze konfigurovat pomocí protokolu RARP (Reverse ARP) na hostitelském počítači. Tuto konfiguraci provedete úpravou souboru /etc/ethers (pokud tento soubor neexistuje, můžete je vytvořit) zadáním následujícího:

<span id="page-182-0"></span>00:80:77:31:01:07 BRN008077310107 (nebo BRW008077310107 pro bezdrátovou síť)

Kde první položkou je MAC adresa (ethernetová adresa) tiskového serveru a druhá položka je název tiskového serveru (název se musí shodovat s tím, který jste zadali do souboru /etc/hosts).

Pokud ještě není spuštěný proces démon protokolu RARP, spusťte ho (příkaz může být v závislosti na operačním systému následující rarpd, rarpd -a, in.rarpd -a nebo jiný příkaz; zadejte man rarpd nebo nahlédněte do dokumentace systémového vybavení). Pokud chcete v rámci systému na bázi Berkeley UNIX prověřit, zda je spuštěn démon protokolu RARP, zadejte následující příkaz:

ps -ax │ grep -v grep │ grep rarpd

Pro systémy na bázi AT&T UNIX zadejte:

ps -ef │ grep -v grep │ grep rarpd

Hned po zapnutí zařízení získá tiskový server Brother od démonu protokolu RARP svou adresu IP.

## <span id="page-183-1"></span>**Užití protokolu BOOTP ke konfigurování adresy IP <sup>B</sup>**

Před konfigurováním adresy IP pomocí BOOTP musíte nastavit metodu spouštění zařízení na BOOTP. Pokud chcete změnit metodu spouštění, použijte nabídku Síť ovládacího panelu zařízení, aplikace BRAdmin, Vzdálené nastavení (pro modely MFC) nebo Web Based Management (webový prohlížeč).

BOOTP je alternativou protokolu RARP, protože navíc umožňuje konfigurovat masku podsítě a bránu. Chcete-li ke konfigurování adresy IP použít BOOTP, přesvědčte se, že je BOOTP instalován a spuštěn na hostitelském počítači (měl by být zobrazen v souboru/etc/services na hostitelském počítači jako reálná služba; zadejte man bootpd nebo nahlédněte do dokumentace systémového vybavení). BOOTP se obvykle spouští prostřednictvím souboru /etc/inetd.conf, takže jej bude možná nutné aktivovat odstraněním znaku "#" uvedeného před zápisem bootp v tomto souboru. Typický zápis bootp v souboru /etc/inetd.conf vypadá následovně:

#bootp dgram udp wait /usr/etc/bootpd bootpd -i

V závislosti na používaném systému může být tento zápis nazván též "bootps" místo "bootp".

#### **Poznámka**

<span id="page-183-2"></span>Pro aktivaci BOOTP jednoduše pomocí editoru smažte znak "#" (není-li před zápisem znak "#", pak je BOOTP již aktivován). Poté upravte konfigurační soubor BOOTP (většinou /etc/bootptab) a zadejte název, typ sítě (1 pro Ethernet), MAC adresa (ethernetová adresa) a adresa IP, maska podsítě a brána tiskového serveru. Přesný formát pro tuto akci bohužel není standardizován, takže bude nutné nahlédnout do dokumentace systému a obeznámit se s postupem pro zadání těchto údajů (řada systémů UNIX má rovněž příklady šablon v souboru bootptab, který lze použít jako referenci). Příklady typických zápisů /etc/bootptab: ("BRN" níže je "BRW" pro bezdrátovou síť.)

BRN310107 1 00:80:77:31:01:07 192.168.1.2

a:

BRN310107:ht=ethernet:ha=008077310107:\ip=192.168.1.2:

Některé implementace hostitelského programu BOOTP nebudou reagovat na požadavky BOOTP, pokud jste do konfiguračního souboru nezadali název souboru stahování. Pokud je tomu tak, jednoduše vytvořte na hostiteli nulový soubor a v konfiguračním souboru specifikujte název tohoto souboru a cestu k němu.

Podobně jako u RARP i v tomto případě načte tiskový server z BOOTP serveru svou adresu IP ihned po zapnutí zařízení.

## <span id="page-183-0"></span>**Užití protokolu APIPA ke konfigurování adresy IP <sup>B</sup>**

Tiskový server Brother podporuje protokol APIPA (Automatic Private IP Addressing). Pomocí protokolu APIPA mohou klienti DHCP automaticky konfigurovat adresu IP a masku podsítě i v případech, kdy je server DHCP nedostupný. Zařízení si zvolí vlastní adresu IP adresu v rozsahu od 169.254.1.0 do 169.254.254.255. Maska podsítě je automaticky nastavena na 255.255.0.0 a adresa brány na 0.0.0.0.

Při výchozím nastavení je protokol APIPA povolen. Pokud chcete zakázat protokol APIPA, můžete to provést pomocí ovládacího panelu na zařízení, nástroje BRAdmin Light nebo Web Based Management (webového prohlížeče).

## <span id="page-184-0"></span>**Užití protokolu ARP ke konfigurování adresy IP <sup>B</sup>**

Pokud nemůžete používat aplikaci BRAdmin a síť nevyužívá server DHCP, je možné použít rovněž příkaz ARP. Příkaz ARP je k dispozici na systémech Windows® s instalovaným protokolem TCP/IP i na systémech UNIX. Pro použití příkazu ARP zadejte do příkazového řádku následující příkaz:

arp -s ip adresa ethernetova adresa

```
ping adresa_ip
```
Kde ethernetova adresa je MAC adresa (ethernetová adresa) tiskového serveru a adresa ip je adresa IP tiskového serveru. Například:

#### **Systémy Windows®**

<span id="page-184-1"></span>Systémy Windows® vyžadují použití pomlčky "-" mezi jednotlivými čísly MAC adresa (ethernetová adresa).

```
arp -s 192.168.1.2 00-80-77-31-01-07
```
ping 192.168.1.2

#### **Systémy UNIX/Linux**

Systémy UNIX a Linux obvykle vyžadují dvojtečku ":" mezi jednotlivými čísly MAC adresa (ethernetová adresa).

```
arp -s 192.168.1.2 00:80:77:31:01:07
ping 192.168.1.2
```
#### **Poznámka**

Pokud chcete použít příkaz arp -s, musíte být v tom samém segmentu ethernetové sítě (to znamená, že mezi tiskovým serverem a operačním systémem se nesmí nacházet router).

Pokud používáte router, můžete k zadání adresy IP použít protokol BOOTP nebo jiné metody popsané v této kapitole. Pokud správce sítě nakonfiguroval systém tak, aby přiděloval adresy IP s užitím protokolů BOOTP, DHCP nebo RARP, může tiskový server Brother získat adresu IP z kteréhokoliv z těchto systémů přidělování adres IP. V takovém případě nebude nutné použít příkaz ARP. Příkaz ARP je účinný pouze jednou. Po úspěšném konfigurování adresy IP tiskového serveru Brother pomocí příkazu ARP není z důvodů zabezpečení možné znovu použít příkaz ARP ke změně adresy. Tiskový server bude ignorovat každý takový pokus. Pokud chcete opět změnit adresu IP, použijte Web Based Management (webový prohlížeč), TELNET (s užitím příkazu SET IP ADDRESS) nebo obnovte výchozí nastavení tiskového serveru (což umožní opětovné použití příkazu ARP).

**B**

## <span id="page-185-0"></span>**Užití konzoly TELNET ke konfigurování adresy IP <sup>B</sup>**

Příkaz TELNET lze použít též ke změně adresy IP.

TELNET je účinným způsobem změny adresy IP zařízení. Platná adresa IP ovšem již musí být na tiskovém serveru naprogramována.

Zadejte TELNET <příkazový řádek> do příkazového řádku systému, kde <příkazový řádek> je adresa IP tiskového serveru. Když jste připojeni, stiskněte klávesu Return nebo Enter, abyste vyvolali příkaz "#". Zadejte heslo "**access**" (heslo se na monitoru nezobrazí).

Budete požádáni o uživatelské jméno. Do tohoto dialogu můžete zadat cokoliv.

Pak obdržíte výzvu Local>. Zadejte SET IP ADDRESS adresa ip, kde adresa ip je adresa IP, kterou chcete přiřadit k tiskovému serveru (o tom, kterou adresu IP použít, se poraďte se správcem sítě). Například:

Local> SET IP ADDRESS 192.168.1.3

Nyní bude nutné nastavit masku podsítě, a to zadáním SET IP SUBNET maska podsítě, kde maska podsítě je požadovaná maska podsítě, kterou chcete přiřadit tiskovému serveru (s dotazem, kterou masku podsítě použít, se obraťte na správce sítě). Například:

Local> SET IP SUBNET 255.255.255.0

Nemáte-li žádnou podsíť, použijte jednu z výchozích masek podsítě:

255.0.0.0 pro sítě třídy A

255.255.0.0 pro sítě třídy B

255.255.255.0 pro sítě třídy C

Skupina čísel zcela vlevo v adrese IP identifikuje typ sítě, kterou používáte. Hodnota této skupiny je v rozsahu 1 až 127 pro sítě třídy A (např. 13.27.7.1), 128 až 191 pro sítě třídy B (např. 128.10.1.30) a 192 až 255 pro sítě třídy C (např. 192.168.1.4).

Pokud používáte bránu (router), zadejte její adresu pomocí příkazu SET IP ROUTER adresa routeru, kde adresa routeru je požadovaná adresa IP brány, kterou chcete přidělit tiskovému serveru. Například:

Local> SET IP ROUTER 192.168.1.4

Zadejte příkaz SET IP METHOD STATIC pro nastavení statické metody konfigurace IP přístupu.

Chcete-li ověřit, zda jste zadali správné údaje IP, zadejte příkaz SHOW IP.

Zadejte příkaz EXIT nebo Ctrl-D (t.j. podržte stisknutou ovládací klávesu CTRL a stiskněte klávesu "D") pro ukončení vzdálené relace konzoly.

**B**

## $\mathbf{C}$ Rejstřík

## $\overline{\mathsf{A}}$

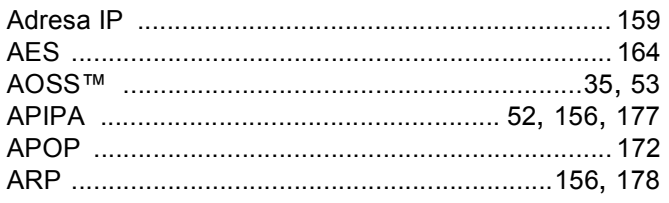

## B

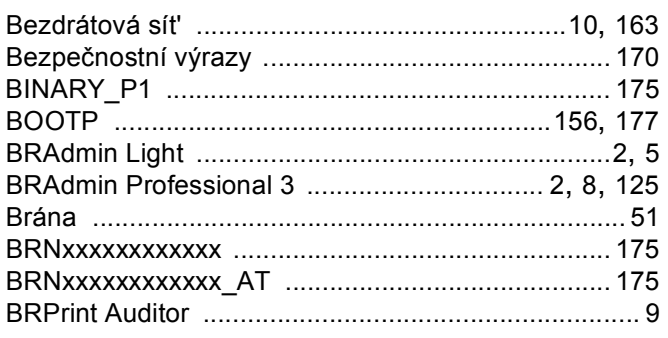

## $\mathbf C$

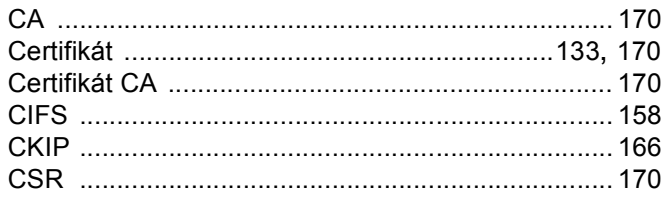

## $\mathbf D$

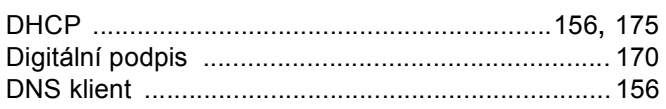

## Е

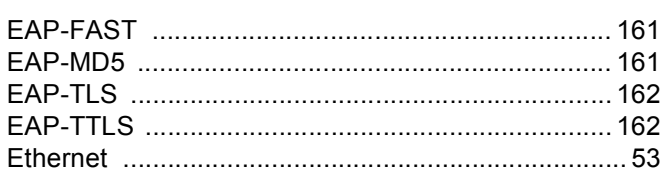

## F

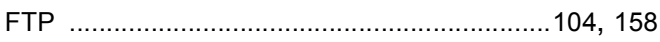

## $H_{\rm{max}}$

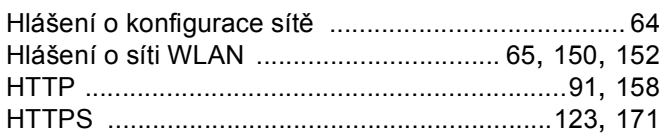

## **The Community of the Community**

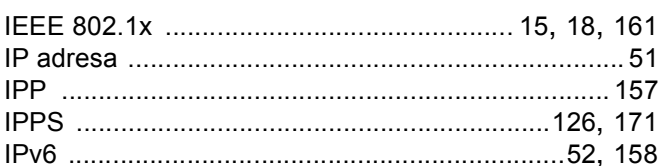

## K

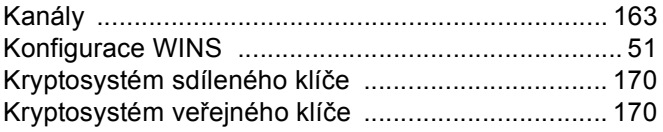

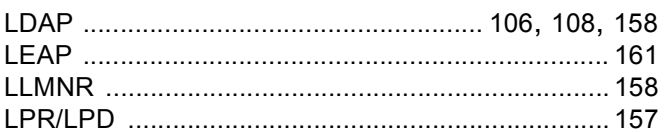

the contract of the contract of the

## M

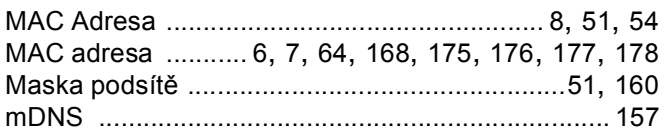

## N

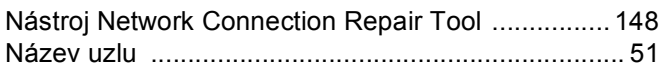

## $\mathbf O$

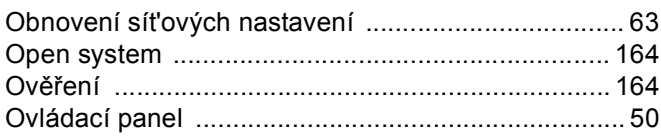

### Rejstřík

### $\mathsf{P}$

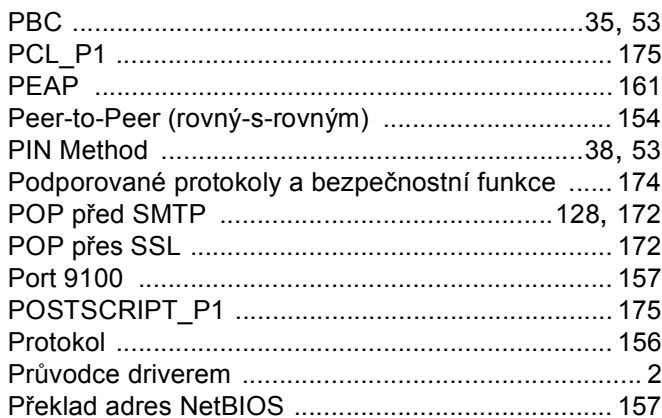

## $\mathsf{R}% _{T}$

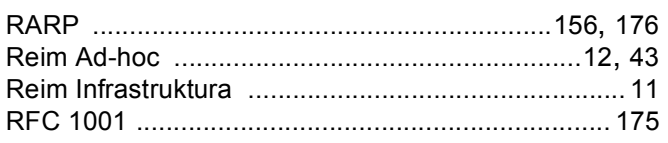

## S

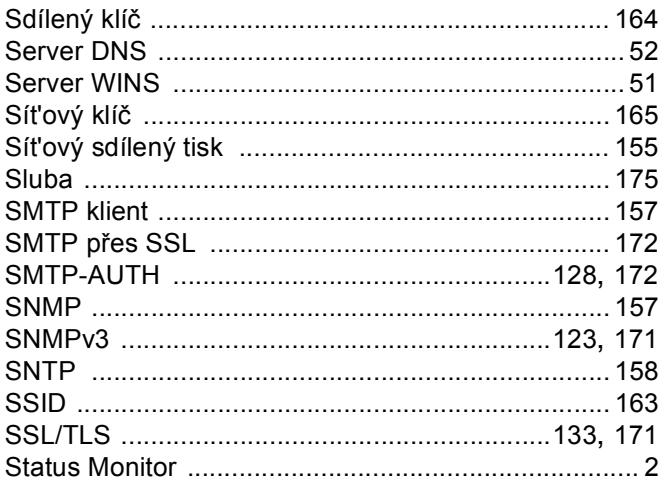

## Š

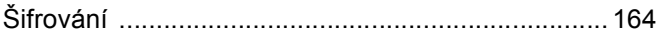

## T

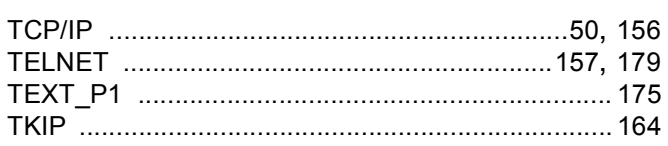

# $\underline{\mathsf{U}}$

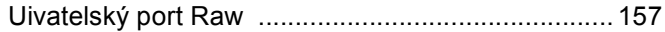

# $V$

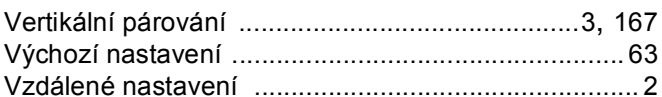

## W

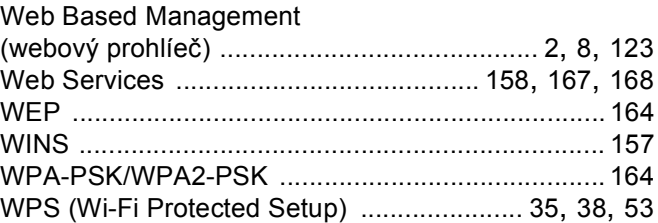